# **CONNX InstantdbSync**

# **Table Of Contents**

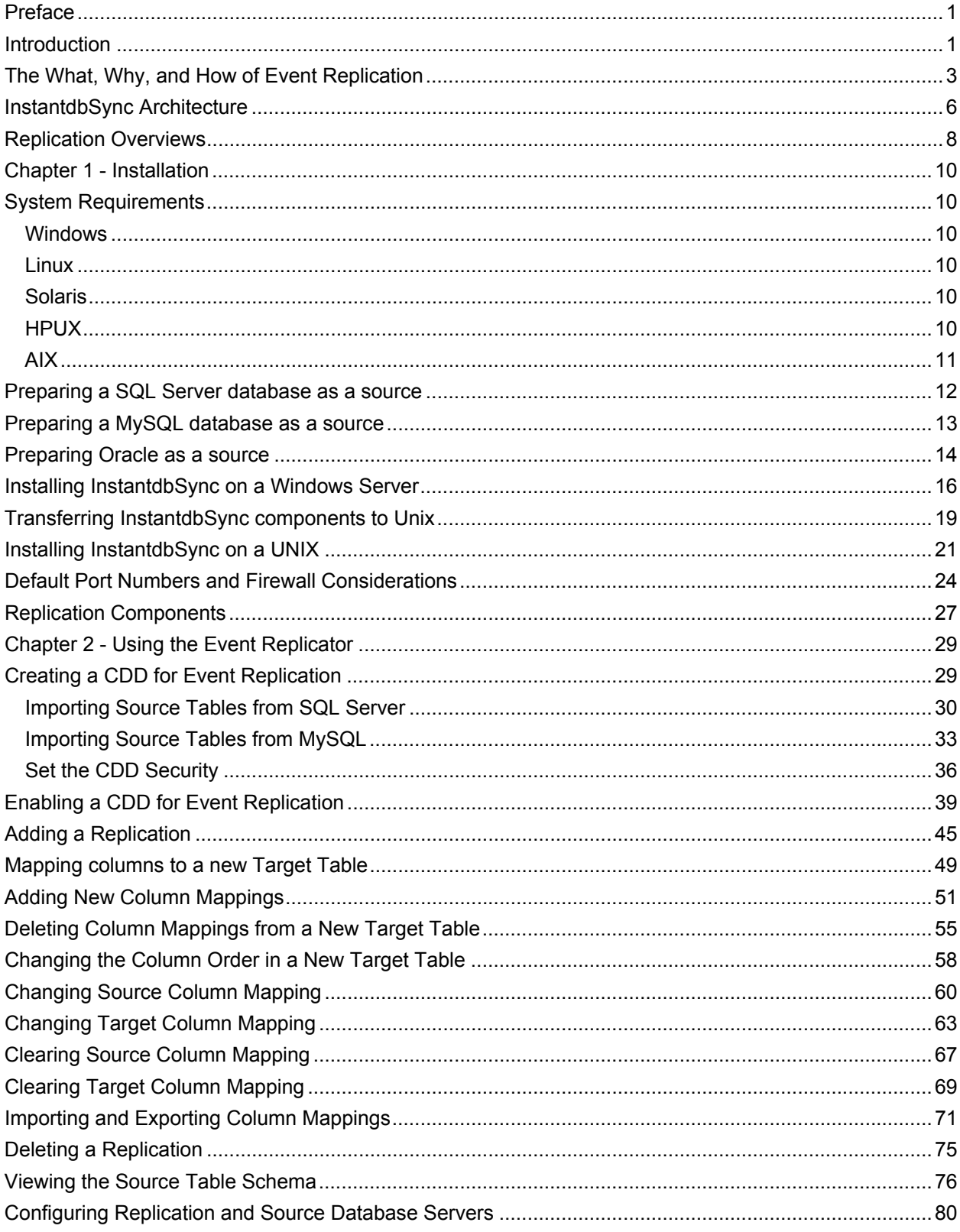

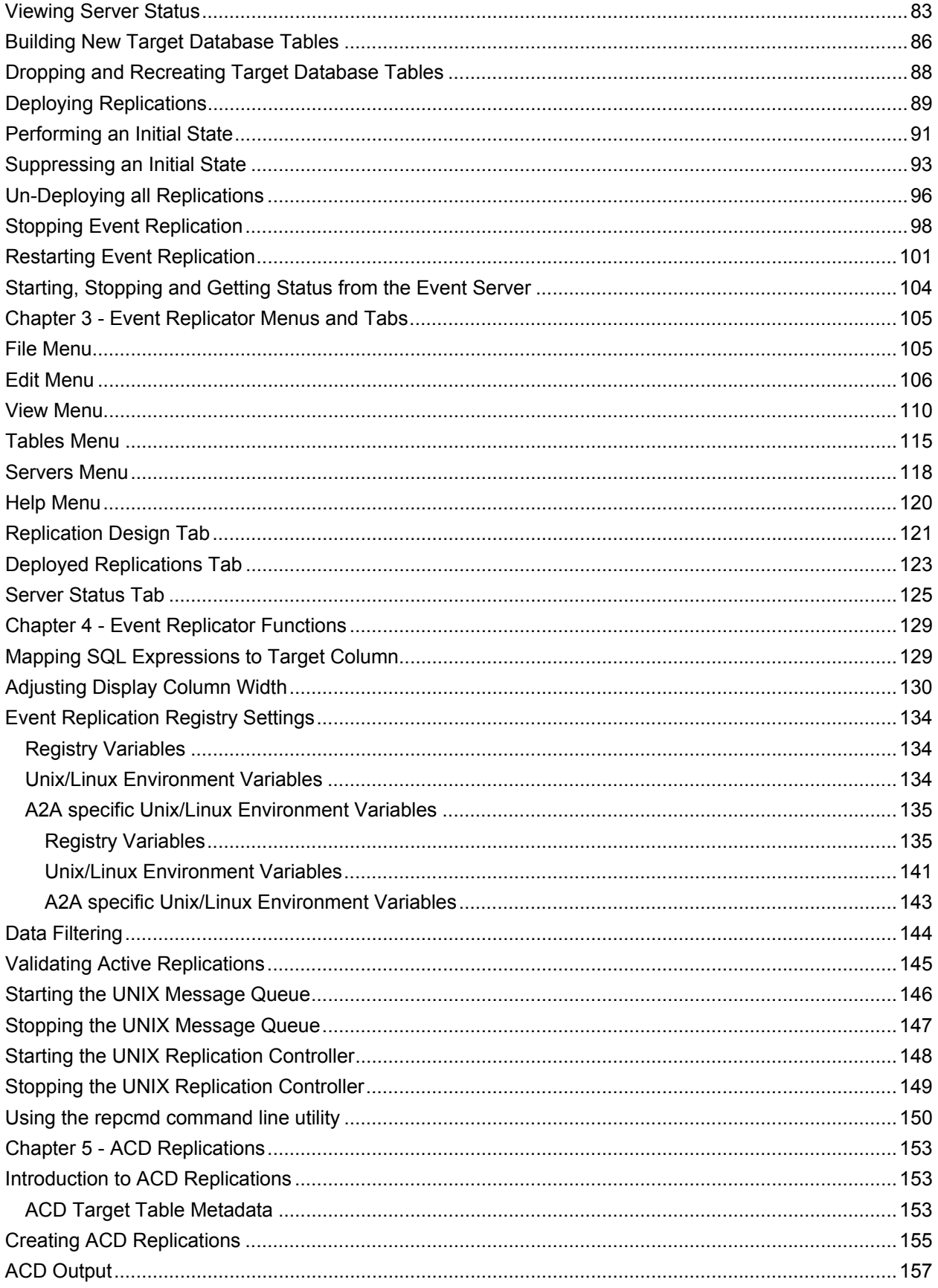

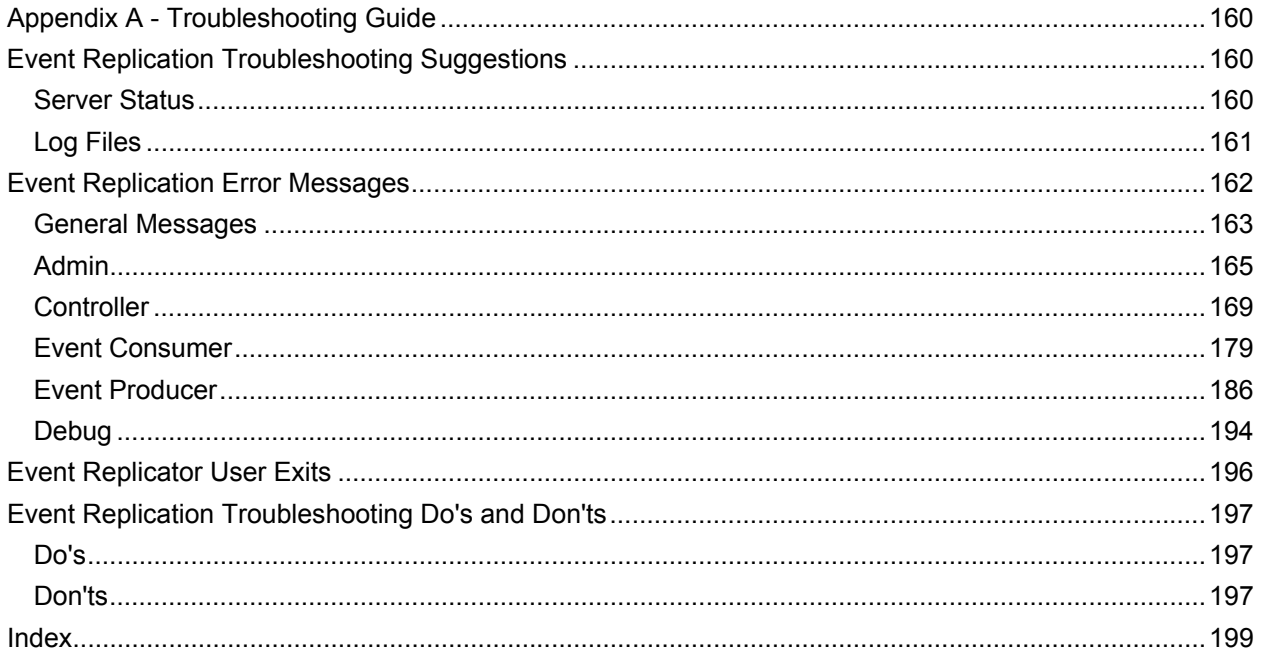

#### <span id="page-4-1"></span><span id="page-4-0"></span>**Preface**

#### <span id="page-4-2"></span>**Introduction**

InstantdbSync is a real-time data replication/synchronization and change data capture solution that instantly propagates transactional changes from a source database to a target database. InstantdbSync monitors the source database in real-time for events that affect data in the source table, such as updates, inserts and deletes, and instantly propagates the changes to the target table in real-time, as the events occur.

InstantdbSync is a best of breed, enterprise application, which provides an easy-to-use graphical interface to deploy transactional replication with sub second speed. The GUI interface make creation and configuration of the replication jobs from the source to target database servers simple and easy.

#### **The Business Case**

In today's world of increasing data volumes and Big Data, we are seeing databases that are designed to store and process hundreds or millions of fields, handle large volumes of data, and manage high-speed transactions, all while they house the critical business data needs of today's fast-paced companies. With the databases of today, applications are able to save and retrieve complex data structures in a single physical record and in a single operation. Today's databases have significant transactional performance advantages over traditional databases, which would require several joins between many tables to accomplish the same task.

While some databases excel in transactional performance, other databases excel in analytical capability. Relational databases have a large selection of analytical and reporting tools available for companies to use. The InstantdbSync solution gives companies the ability to seamlessly move data from a source database to any number of relational, non-relational, Cloud, desktop, or in memory databases for easier access, data reporting, and analysis.

#### **The Options**

There are several ways to move relational data to another database:

1. The extract and load approach

Most relational databases have "bulk mode" import tools that will read data from a text or binary file and place it into the database. A program is written to extract the data into a text file (using the same formats as the relational schema) and transfer the text files from the source database system to the target database system. The relational database table schemas are manually created and a database utility is run to load the files into the table(s).

This was the common approach used in the past simply because there was no other way to accomplish the task. But there are several problems with this option:

- a. There are many manual steps involved in the process.
- b. Only a snapshot of the data is moved into the relational database. Each time current data is required in the target database, the process must be repeated.
- 2. Using the relational database vendors ETL tools

Many relational databases, such as Oracle, SQL Server, and DB2, have GUI-based tools that make it easy to move data from other relational sources into their database using an OLEDB or ODBC driver. SQL Server is an example of a relational database that comes with a set of powerful data management tools. Using SQL Server Integration Services (SSIS) combined with an OLEDB Driver for a given data source, it only takes a few clicks to move a snapshot of the source data into the target SQL Server.

These tools make the extraction and load of the data very easy in comparison to bulk loading data, but there are still problems:

- a. It's a manual process.
- b. It's a data snapshot. The process must be repeated every time current data is needed.

3. The real-time change data capture approach

Change data capture detects changes to data on a source database and replicates those changes to a target database in real-time (sub-second replication). InstantdbSync can replicate data from one a source database to another similar database for backup or disaster recovery purposes. It can also replicate source data to over 100 supported target databases.

There are two advantages to this technology:

- a. "Fire and forget." Once the replication has been established, no further effort or manual steps are required. The replication will continue to run in the background until otherwise directed.
- b. The data in the replicated database or the target database is not a one-time snapshot, but rather a living copy of the data that is kept in real-time synchronization with the source data. This allows transactional applications to continue to benefit from a source database with high-speed performance and opens the door for using SQL-based data analysis and reporting tools against the relational target copy.

#### <span id="page-6-1"></span><span id="page-6-0"></span>**The What, Why, and How of Event Replication**

#### **What is live data event replication?**

There are two mainstream ways to replicate data between databases.

- Take a snapshot of the source database and duplicate the data into the target database. This is usually done in a batch or in an on-demand environment.
- Capture changes Real Time as they happen in the source database and perform the exact same changes on the target database. This is usually done in a live data or transaction-oriented environment.

Live data updates are an evolution of the snapshot idea. We first capture an image of the source data and create target data. Then we watch the source data to see if there are any changes. As changes occur, we capture these changes in real time and perform the same changes we found on the source database against the target database.

#### **Why should we want to perform live data event replication?**

- **Live data event replication is the most efficient way to move information as it changes from the source database to the target database.** When we first capture an image of the source database and create the target database the system must read and write every row of data in the entire database. From that point, live data event replication only accesses information in the original database that has been altered. If an organization has tens of millions of rows of data, only a very small fraction of the data typically changes during daily operations. Even the most efficient snapshot operations must still examine every row of data from the source every time they synchronize the source and target databases. Live data event replication consumes less computing resources than the other database replication alternatives.
- **Live data event replication data does not differ from reality in the same way snapshots of data differ.** If we take weekly snapshots of our database system to create our target database, we will have an excellent image of our current business situation in both the target and source databases right after the snapshot is taken. But as time passes, the source database starts to diverge from the last snapshot. Transactions applied to the source database will not show up in our aging target database until we take another snapshot. Eventually, the duplicated data loses any value, so we are forced to update the target database; usually by creating a new snapshot of the source data.

Live data event replication does not suffer from this defect. As transactions are performed on the source database, the information is immediately moved into the target database and the source and target databases stay current.

• **Companies may need multiple database formats for business reasons.** A particular group may need to analyze some facet of the financial picture such as current inventory levels or the status of accounts receivable but the group may not know how to use the source database system. A live image of the source database system in a format that the group knows how to access solves this problem.

Since badly formed queries can negatively impact critical databases, users may not be authorized to perform ad-hoc queries against the source database. Target databases containing current images of all or part of the source database can allow ad-hoc queries without any danger of impacting the performance of the source database.

#### **Is live data event replication always the best solution?**

Live data event replication is not appropriate in every situation. The method of choice (to make a snapshot or to use live data event replication) depends on the eventual use of the data.

There are times when it makes sense to use a snapshot of the source database. For month-end reporting we do not want the financial picture to give us new answers every time we query it.

#### **How does InstantdbSync perform live data event replication?**

**Initial State** 

To start live data event replication, we must take the source database and create a snapshot that duplicates all of the data at a single point in time. With InstantdbSync, this step is called the "Initial State".

Performing an initial state operation moves a copy of the source database into the target database.

#### **Queuing**

After we have created the initial state, we will have an exact image of the database as it looked at a single point of time - the beginning of the snapshot creation step. But between the time when the initial state operation started and the time when it finished, it is possible that some updates have occurred against the source database. We don't want to lose these changes. The updates are stored in a message queue as they occur and at the end of the initial state, we apply the changes to the target database so it is current again. As new changes come in, we add them to the bottom of the message queue. We continue to use the message queue to update the target database. After a change has been applied to the target database it is removed from the queue.

The message queue allows us to preserve the state of the target database, even if the target database is taken off line. We simply add new data changes to the message queue and when the target database is ready to be brought online, we restart the target server and update the target database with the stored changes until the queue is exhausted.

#### • **ACID**

ACID stands for Atomicity, Consistency, Isolation, and Durability. For a database to be reliable, the system must preserve the ACID of the data transactions.

- Atomicity means that a group of operations is performed as a unit. With InstantdbSync, we process the transactions in the exact time order in which they occurred and have designed the target database process so it preserves the atomicity of the updates.
- Consistency means that our database must be in a fully functional state when the transaction begins and when it ends. The target database system's transactions ensure the system retains database integrity.
- Isolation means that the database changes happen as a group so that outside users of the system do not have to worry about the individual updates. Although moving money from one account to another account requires the money to be removed from the source account before it is added to the target account, an outside observer will see the accounts either in the original state or with both the addition and the subtraction. They will not see just the addition or just the subtraction.

With InstantdbSync, if the transaction in the target database does not succeed, the transaction is retained on the message queue and a problem notification message is generated. Once the problem has been corrected, then the transaction will be replayed. Partial transactions are not committed.

 Durability guarantees (not just promises) that a transaction has been fully and correctly completed and the state of the changed records will not be partly done or somehow undone. InstantdbSync transactions are durable because of the target database's relational properties; uncommitted transactions are retained in a durable format in the message queue until they have been successfully completed.

#### • **Problem Resolution**

Because the changes have been stored once the transaction completes, we know that the changes are permanent and cannot be lost due to distressing events such as power outage. However complications can occur in the live data event replication process. Two possible problems are:

- The source database may be damaged by hardware failure and have to be restored from backup.
- Resources needed to store and forward a transaction may not be available. The system detects this and similar problems and automatically performs an initial state (if required) to create a new snapshot at a feasible time.

Certain kinds of problems can occur that the replication system won't be aware of but the system users will be. For example, data may be accidentally deleted from a target table. Since InstantdbSync only monitors

changes on the source database, but not on the target database, it will not be aware of this problem. However, the system users can simply request a new initial state, and the target system will once again be synchronized with a true picture of the current data.

# InstantdbSync Architecture

<span id="page-9-1"></span><span id="page-9-0"></span>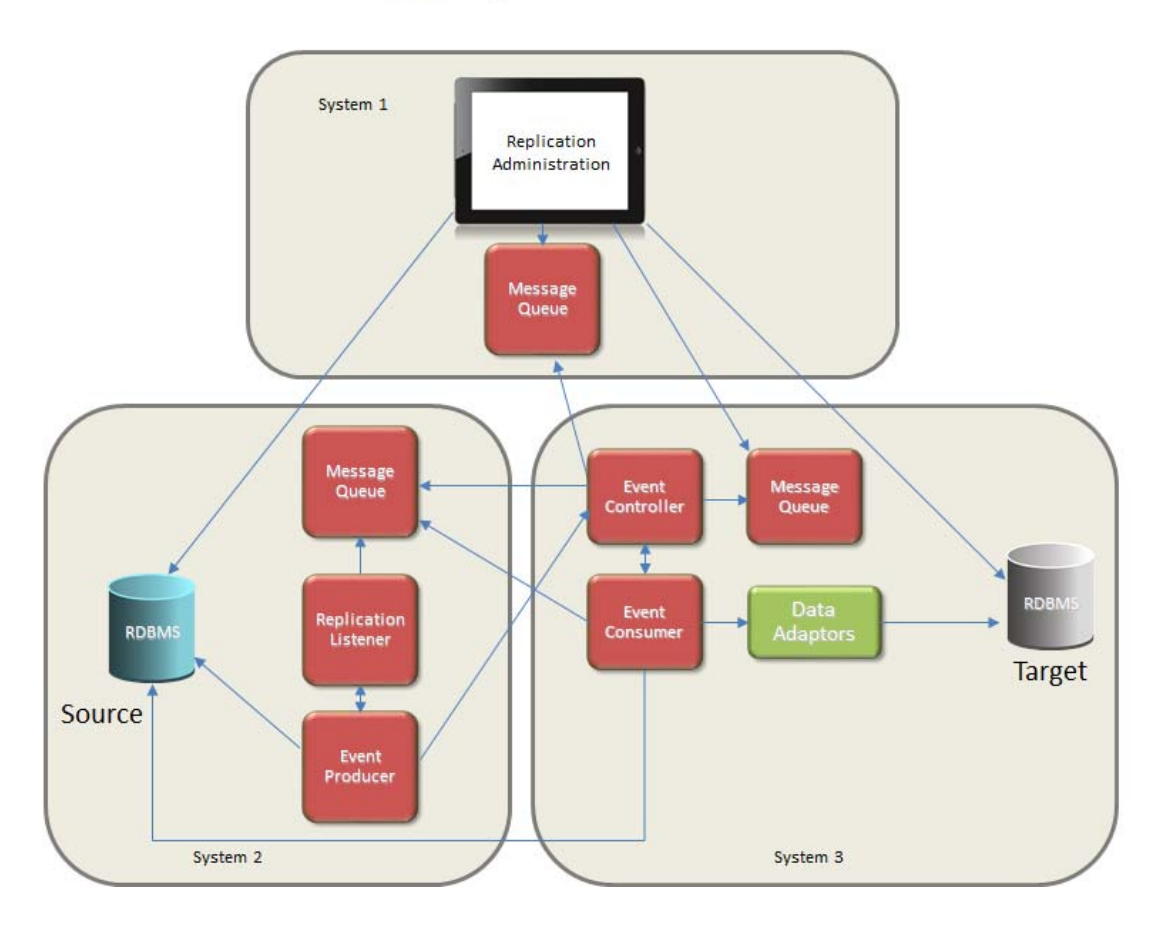

In the diagram, the replication components are spread across three different servers. In larger environments where there is a heavy transaction load or the source database is consuming all of its server's resources, it is recommended that the replication components be installed on a separate server.

InstantdbSync consists of the following replication components:

#### 1. Replication Administrator

The InstantdbSync Replication Administrator is a graphical user interface that runs in a Windows environment. Using the InstantdbSync Replication Administrator, you can define new replications in less than a minute.

2. Event Producer (EP)

The Event Producer consists of the Replication Listener that spawns Event Producer processes for every Source database/Target database combination of replications present in the current set of deployed

replications. The EP monitors the transaction logs of the source database and every time a change is made to a table that is represented in a deployed replication, the EP tracks that change within the active transaction. Once a transaction is committed, the elements of that transaction are grouped together and placed on the Message Queue, to be picked up by the Event Consumer.

#### 3. Message Queue (CNXMQ)

The CONNX Message Queue stores messages so the system can recover if communication is lost between components. If the Event Consumer or Controller components shut down for any reason (such as power outages or system reboots), the Message Queue ensures full recoverability when the components are brought back online again.

#### 4. Controller

The Controller manages starting and stopping the Event Consumer. It also distributes the replication plan deployed by the InstantdbSync Replication Administrator to the EP and the Event Consumer.

#### 5. Event Consumer (EC)

The Event Consumer is the heart of event replication. The EC reads the transactions placed on the Message Queue by the EP, and using the appropriate CONNX data adaptor, recreates the transaction on the target database.

#### 6. CONNX Client

The EC uses the CONNX Client to perform initial states and communications with the target database. An initial state moves all the data from a source table to a target table for the first time. The CONNX Client is also used for communications between the EP and the source database for purposes of reading the transaction logs.

#### <span id="page-11-1"></span><span id="page-11-0"></span>**Replication Overviews**

InstantdbSync replicates transactions or Events from a source database to a target database. Source tables can be replicated with the same schema as the source or transformations can be performed using column mapping capabilities found in the Replication Administrator. This process of updating the target database in real-time is referred to as Event Replication. The components that make up InstantdbSync are referred to as the Replication Components.

There are three major stages of replication. The deploy process, the initial state process and the replicating process.

1. The deploy process:

Once the desired source and target tables have been identified and any column mapping done, the replications need to be deployed to the replication controller. During this process, the Controller analyzes the replications and notifies the Event Producer (EP) of which tables are being replicated from the source. It also notifies the Event Consumer (EC) of which target tables the data is destined for. Once the EP and EC have processed the information that was deployed, they will send a status message back to the Controller to indicate success or failure. If the deploy was successful, the Controller will initiate the Initial State process.

2. The Initial State process:

Before replication can begin, the target table must first be in sync with the source table. To achieve this, any previously existing data in the target must be deleted and then a copy of all the rows from the source table must be moved t the target table. This is known as the Initial State process. While an Initial State is running, any changes made to the source database will be held in the message queue and will be processed after a successful completion of the Initial State. Note, if deploy is adding an additional replication or replications to a list of previously deployed replications, only the newly added replications will go through the initial state process.

3. Replication: After the Initial State is finished, the systems enters a state where it is monitoring the source database transaction logs and replicating transactions as they occur.

#### **Replication Overview from the "front end" perspective**

To replicate data using the InstantdbSync:

- 1. Verify that you already have a CONNX Data Dictionary (CDD) containing the file definitions for the source files.
- 2. Add a link to the desired target database to the data dictionary.
- 3. Start the InstantdbSync Replicator Administrator and select the CDD.

The first time you open the CDD you will be prompted to enter the location of the replication server components (Controller), and specify any port overrides for communicating to the message queue.

- 4. Select the source tables to replicate, and the target database.
	- InstantdbSync assumes a one-for-one column mapping between the source and the target tables. Use the InstantdbSync Replication Administrator to change the source column to target column mapping.
	- You can map SQL expressions to target columns. This provides a powerful transformation capability.
- 5. Add replication filters by using built-in features of the CONNX Data Dictionary Manager. Using the Data Dictionary Manager, a SQL based filter can be applied to any table in the "SQL View Clause" field. For more information on using the SQL View Clause, please see the CONNX User Reference Guide.

6. Press Deploy, and real-time event replication begins.

#### **Replication Overview from the "back end" perspective**

When you deploy a replication:

- 1. The InstantdbSync Replication Administrator uses the "front end" information to create a new replication CDD and sends it to the Controller.
- 2. The Controller pauses any active Event Consumers (EC).
- 3. The Controller deploys the new replication CDD in the proper location.
- 4. After reading the instructions from the new replication CDD, new event filters are sent to the Event Producer (EP) through the Message Queue (MQ). The EP captures only events for the replicated tables, and ignores all other events.
- 5. The Controller starts up one or more EP and EC engines depending on the work to be done. An EP and EC is started for every source DBID/target database combination in the new replication CDD. If there were any previously active ECs that were paused in step 2, they will be started again at this point.
- 6. The Controller determines whether an "initial state" is required based on persistent state information stored in a memory mapped file. If an initial state is required, the Controller instructs the EC to start the initial state processing.

Initial states are performed by reading the source data using CONNX, and inserting it into the target database using a standard INSERT/SELECT SQL statement. During initial state processing, changes to the source tables are kept in the Message Queue for future playback after initial state processing is complete.

Note: If a new table was added to an existing EP/EC combination of replications, the new table will have an Initial state performed but the existing tables will not. The replications for the existing tables will be paused during the initial state process. As with the new table(s), any transactions that occur against the existing replications will be queued until the initial state process finishes.

7. After any initial state processing, the EP captures changes to the selected tables and places them on the MQ. The EC reads the MQ and uses CONNX to place changes in the target database. This continues in real time until replication is stopped.

#### <span id="page-13-1"></span><span id="page-13-0"></span>**Chapter 1 - Installation**

#### **System Requirements**

<span id="page-13-3"></span><span id="page-13-2"></span>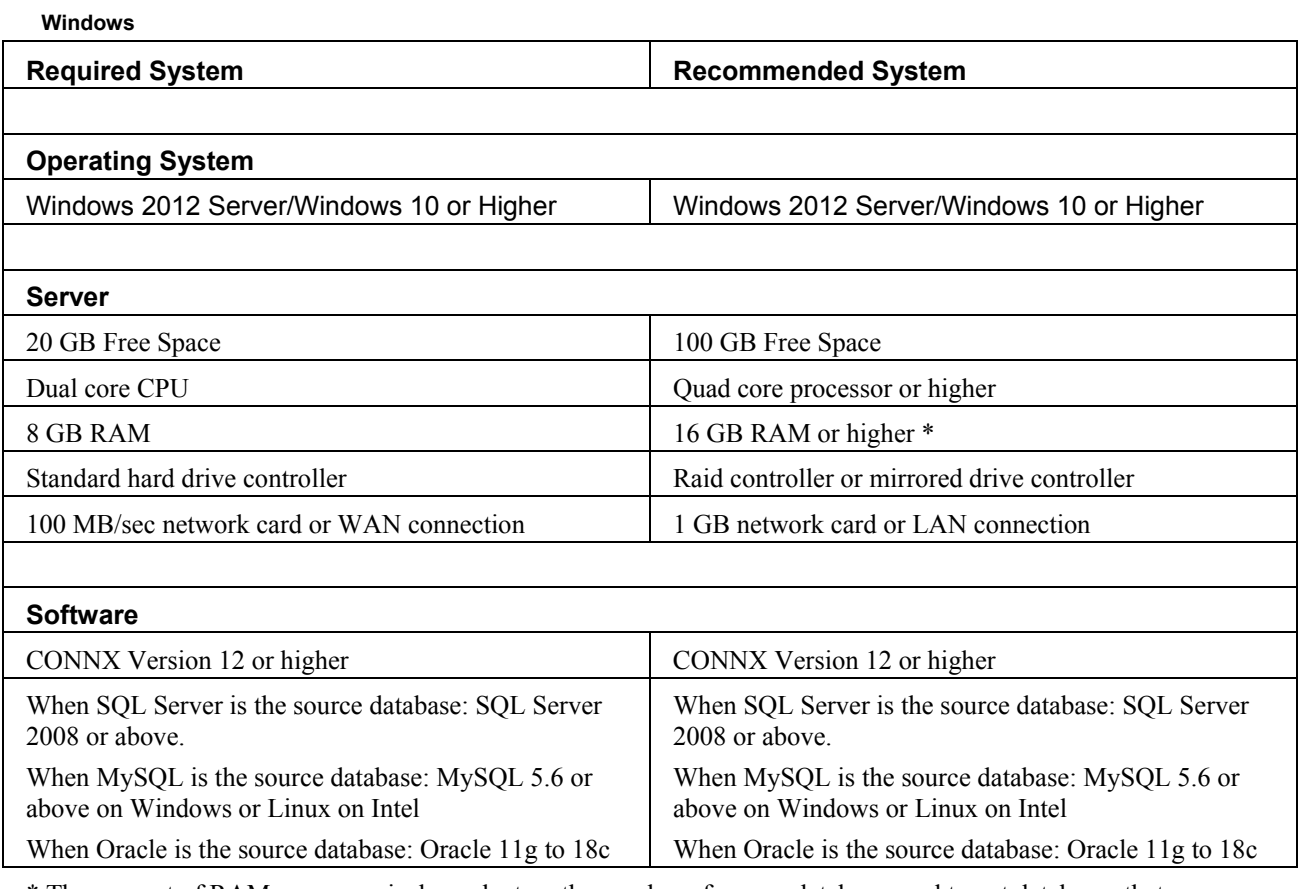

\* The amount of RAM necessary is dependant on the number of source databases and target databases that are configured for replication. A system with 16GB RAM will allow a configuration of approximately 50 source databases and 50 target databases with approximately 100 tables each. Larger environments may need more RAM or hard drive capacity or may need to have components distributed across more than one server.

<span id="page-13-4"></span>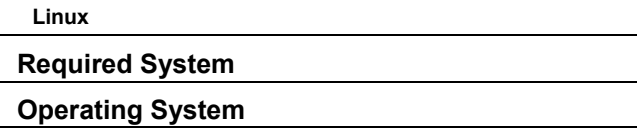

Linux kernel 2.6.18 and above on both Intel and zLinux platforms (examples include RHEL 5 and above or openSUSE 10.2 and above)

**Solaris** 

<span id="page-13-5"></span>**Required System** 

**Operating System** 

<span id="page-13-6"></span>Oracle Solaris 9 or higher

### <span id="page-14-0"></span>**Required System**

### **Operating System**

HP-UX 11.0 and above

**AIX** 

<span id="page-14-1"></span>**Required System** 

## **Operating System**

IBM AIX Version 6.1 and above

#### <span id="page-15-1"></span><span id="page-15-0"></span>**Preparing a SQL Server database as a source**

When replicating with SQL Server as the source database, the following prerequisites must be met:

- 1. The version of SQL Server must be 2008 or later.
- 2. The recovery model for the database must be Full.
- 3. At least one full backup must have been performed prior to starting replication. If a full backup has never been performed, the EP will stop and there will be errors in the log explaining what is wrong.

**Note:** The backup must be done AFTER the recovery model has been set to Full or Bulk-logged. If the recovery model is changed to Simple, it will need to be set back to Full or Bulk-logged and a new backup will need to be done prior to using the database as a replication source.

4. The SQL Server User ID used to connect to the source SQL Server database must be a member of the sysadmin server role.

The following restrictions apply:

- 1. The sum of all the fields in a table must be less than 8,000 bytes.
- 2. BLOB/CLOB data types are not supported. This includes TEXT, NTEXT, IMAGE, VARCHAR(MAX), etc.
- 3. Computed columns have limited support.
	- The index used for replication cannot be a computed column.
	- The source table can have computed columns but the target table cannot.
	- If a computed column is part of the replication, the data in the computed column will not be replicated. In this case, the target column that the computed column is mapped to will receive nulls.

#### <span id="page-16-1"></span><span id="page-16-0"></span>**Preparing a MySQL database as a source**

When replicating with MySQL as the source database, the following prerequisites must be met:

- 1. The version of MySQL must be 5.6 or later.
- 2. Transaction logging must be enabled and the following MySQL values must be set in the my.ini file:
	- a. binlog\_format=ROW.
	- b. binlog\_row\_image=FULL
	- c. log-bin="<basename>-bin" **Note:** basename is typically the name of the server MySQL is installed on.
- 3. When importing a MySQL data source into a CDD for use with replication, do not use "localhost" as the server name. Instead, use the actual server name or IP address.

The following restrictions apply:

- 1. BLOB/CLOB data types, JSON, GEOMETRY and ENUM are not supported.
- 2. MySQL must reside on Windows or Linux.

#### <span id="page-17-1"></span><span id="page-17-0"></span>**Preparing Oracle as a source**

When replicating with Oracle as the source database, the following prerequisites must be met:

- 1) The version of Oracle must be 11g to 18c. The Oracle logminer is not available in Oracle versions past 18c.
- 2) The Oracle Database-Level Supplemental Logging must be at least Minimal Supplemental Logging. Also, the connection to the logminer must be the same as the Oracle source database, logmining from a remote Oracle Database is not allowed. Supplemental Logging can be activated with the following command:

alter database add supplemental log data;

To specify the location of the log data, enter the following command:

alter system set log archive dest 1='location-<path to log file>' scope=both;

To see the current location of the logs, enter the following command:

archive log list;

Once supplemental log data has been enabled, the database must be restarted in archive mode:

shutdown immediate; startup mount; alter database archivelog; alter database open;

- 3) The Oracle User used to connect to the source Oracle database must have permissions to access the logminer and read all the entries in the V\$TRANSACTION view. The following is an example of a user with the required permissions:
	- a) create role ep\_logmnr;

b) grant create session, logmining, execute, alter system, execute\_catalog\_role, select any dictionary, select any transaction, select any table, create tablespace, drop tablespace to ep\_logmnr;

- c) grant select on v\_\$logmnr\_contents to ep\_logmnr;
- d) grant select on v\_\$logmnr\_dictionary to ep\_logmnr;
- e) grant select on v \$logmnr parameters to ep\_logmnr;
- f) grant select on  $v$  \$logmnr logs to ep\_logmnr;
- g) grant select on v \$archived log to ep\_logmnr;
- h) grant select on V\_\$TRANSACTION to ep\_logmnr;
- i) create user epminer identified by epminer;
- j) grant ep\_logmnr to epminer;
- k) alter user epminer quota unlimited on users;

4) If using a multitenant container database (CDB) a common user must be used to access the logminer. This is an example of a common user with the required permissions:

a) create role c##cnx\_ep\_logmnr CONTAINER=ALL;

b) grant create session, logmining, alter system, execute catalog role, select any dictionary, select any transaction, lock any table, select any table, create tablespace, drop tablespace to c##cnx\_ep\_logmnr CONTAINER=ALL;

- c) grant select on v \$logmnr\_contents to c##cnx\_ep\_logmnr CONTAINER=ALL;
- d) grant select on v\_\$logmnr\_dictionary to c##cnx\_ep\_logmnr CONTAINER=ALL;
- e) grant select on v\_\$logmnr\_parameters to c##cnx\_ep\_logmnr CONTAINER=ALL;
- f) grant select on v\_\$logmnr\_logs to c##cnx\_ep\_logmnr CONTAINER=ALL;
- g) grant select on v\_\$archived\_log to c##cnx\_ep\_logmnr CONTAINER=ALL;
- h) grant select on V\_\$TRANSACTION to c##cnx\_ep\_logmnr CONTAINER=ALL;
- i) create user c##oracleuser4 identified by oracleuser CONTAINER=ALL;
- j) grant c##cnx\_ep\_logmnr to c##oracleuser4 CONTAINER=ALL;
- k) alter user c##oracleuser4 quota unlimited on users CONTAINER=ALL;

CONTAINER=ALL is syntax for Oracle 12 and above, and is not valid for oracle 11 and below. Notice that the role and user name all start with c## - this prefix is required by oracle for common user and role names.

The following restrictions apply:

- 1. BLOB/CLOB data types are not supported. This includes CLOB, NCLOB, BLOB, BFILE, LONG, LONG RAW, etc.
- 2. Computed columns have limited support.
	- The index used for replication cannot be a computed column.
	- The source table can have computed columns but the target table cannot.
	- If a computed column is part of the replication, the data in the computed column will not be replicated. In this case, the target column that the computed column is mapped to will receive nulls.

#### <span id="page-19-1"></span><span id="page-19-0"></span>**Installing InstantdbSync on a Windows Server**

1. InstantdbSync is installed as part of the main CONNX installation package. On the Database Module screen, select InstantdbSync

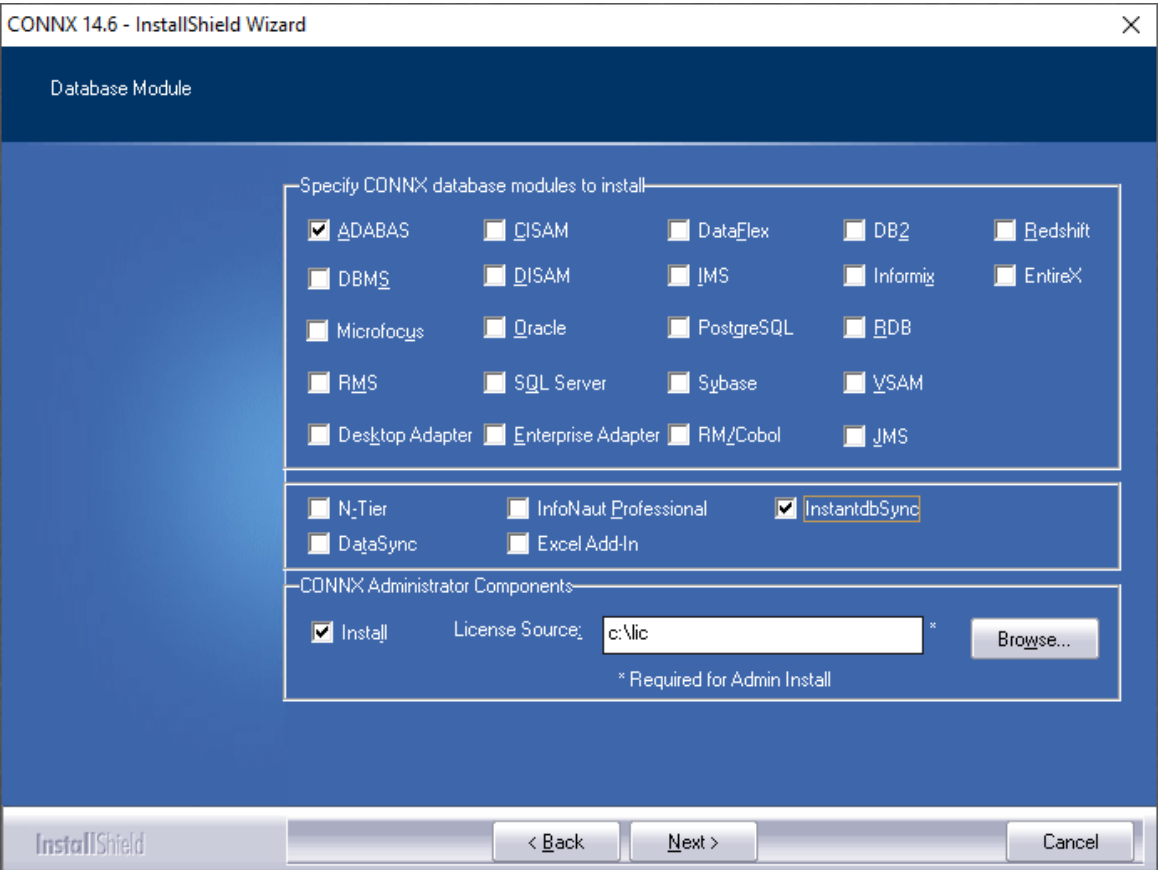

2. The **Select Features** window appears. You can select the InstantdbSync components you wish to install.

**Note**: The InstantdbSync Administrator (**Admin**) must be installed on a Windows environment even if the Event Producer or the Controller/Event Consumer are installed on UNIX environment.

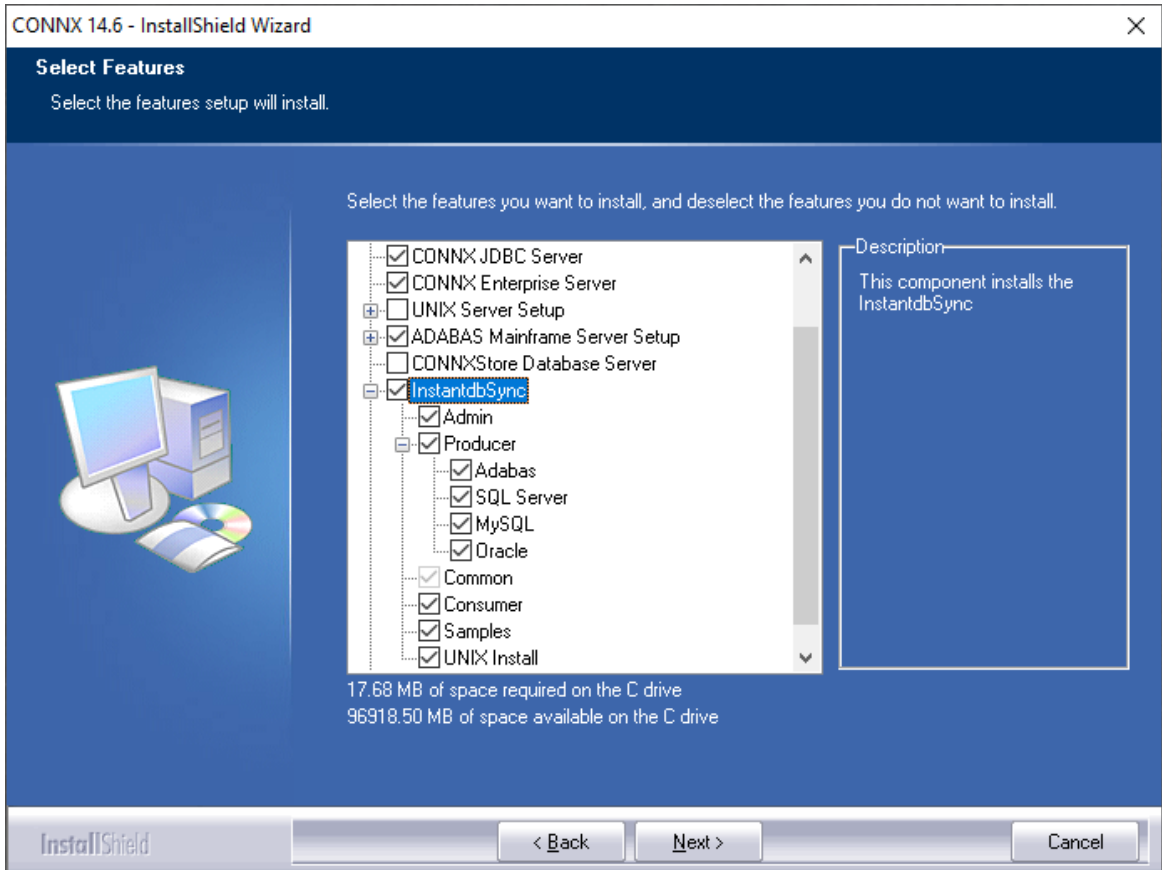

- 3. After the installation process completes, restart your machine if asked to do so.
- 4. Click the **Start** button, point to **Settings**, and point to **Control Panel**. Select **Administrative Tools** and then **Services**. The CONNX Messaging Queue, CONNX Replication Controller and CONNX Replication Listener (if the EP was selected for installation on this machine) services should be in the Local Services list and their Server Status should be **Started**.

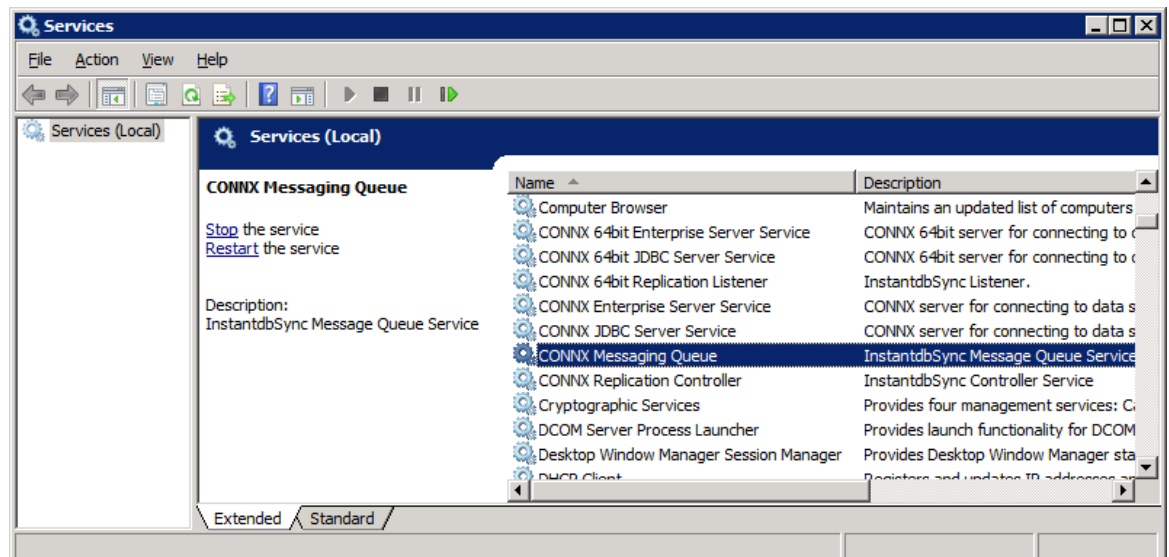

- 5. If the Event Producer or the Controller/Event Consumer are on UNIX environments, *install those* [components](#page-24-0).
- 6. If the event producer and controller were installed on different machines, start the message queue on both machines (Windows or UNIX) before deploying a replication. Note: If there is a firewall between the machines, make sure the message queue port (default is 9200) is open.
- 7. You are now ready to [enable the Event Replicator.](#page-42-0)

**Note:** The Administration component is a .NET 4.0 application and requires .NET 4.0 to be installed on the system. If the installer detects that .NET 4.0 is not installed, it will prompt you to allow it to run the Microsoft .NET installer before proceeding. If you decline this installation, the CONNX installation will not be allowed to continue..

#### <span id="page-22-1"></span><span id="page-22-0"></span>**Transferring InstantdbSync components to Unix**

The InstantdbSync Controller and EC can be installed on a Linux or Unix system. The EP must be installed on a Windows system.

Before installing InstantdbSync on UNIX, a [Windows Installation](#page-19-0) must be completed.

1. On the **Start** menu, click **Programs**, click **CONNX InstantdbSync** and then click **UNIX Installer**. The **InstantdbSync for UNIX Setup** window appears.

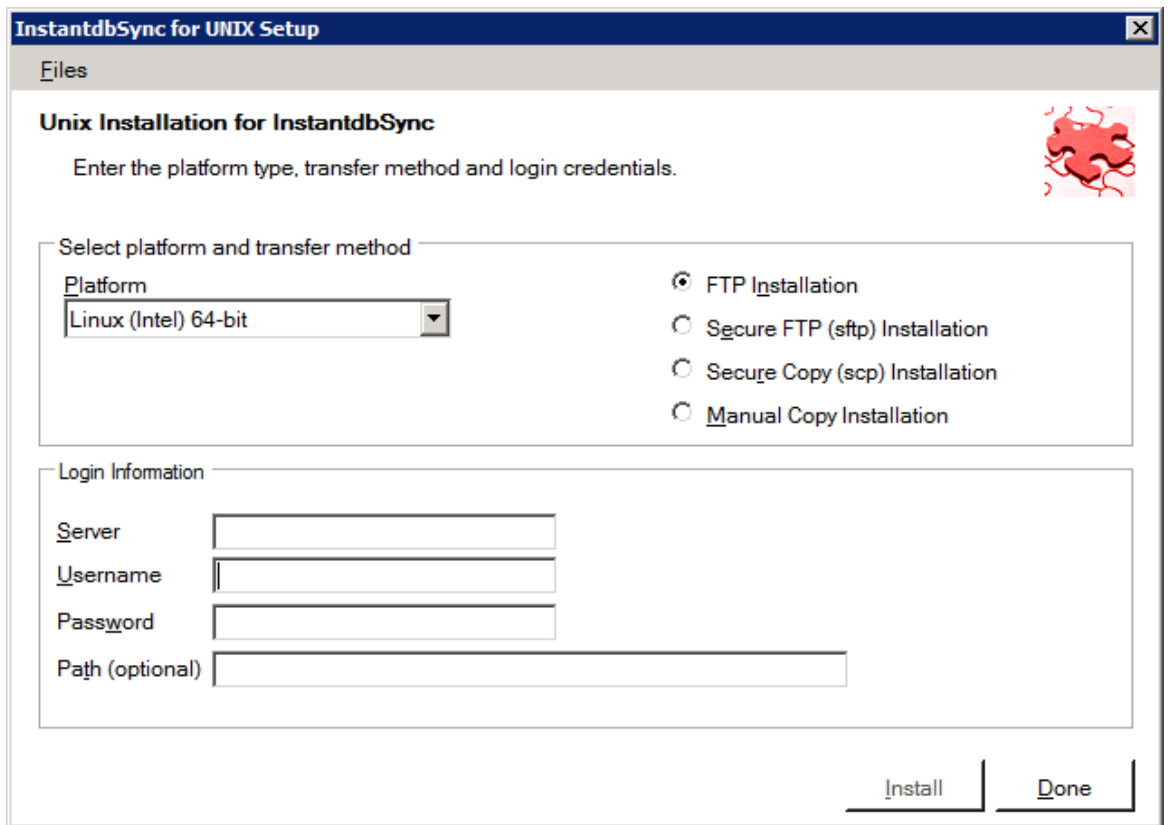

- 2. If the target system has an FTP, SFTP or SCP server enabled, skip to step 4.
- 3. If the target system does not have an FTP server enabled, select the Manual Copy Installation option and click the Begin Client Installation button. This option will create the necessary install files in the InstantdbSync\INSTALL\UNIX\TEMPINST subdirectory of the CONNX installation directory. Move these files via an alternate copy method to the Unix server and then proceed to the section Installing [InstantdbSync on Unix](#page-24-0).
- 4. Select an operating system from the **Platform** list box and the desired transfer method (FTP, SFTP or SCP).
- 5. In the **Login** area, enter the TCP/IP host name or address for your system platform in **Server**, the user account name in **Username**, and the account password in **Password**. Enter the installation directory in **Path**.

**Note**: Specifying a Path is optional. If you do not specify a path, the files will be transferred to the default home directory for the user specified in **Username**.

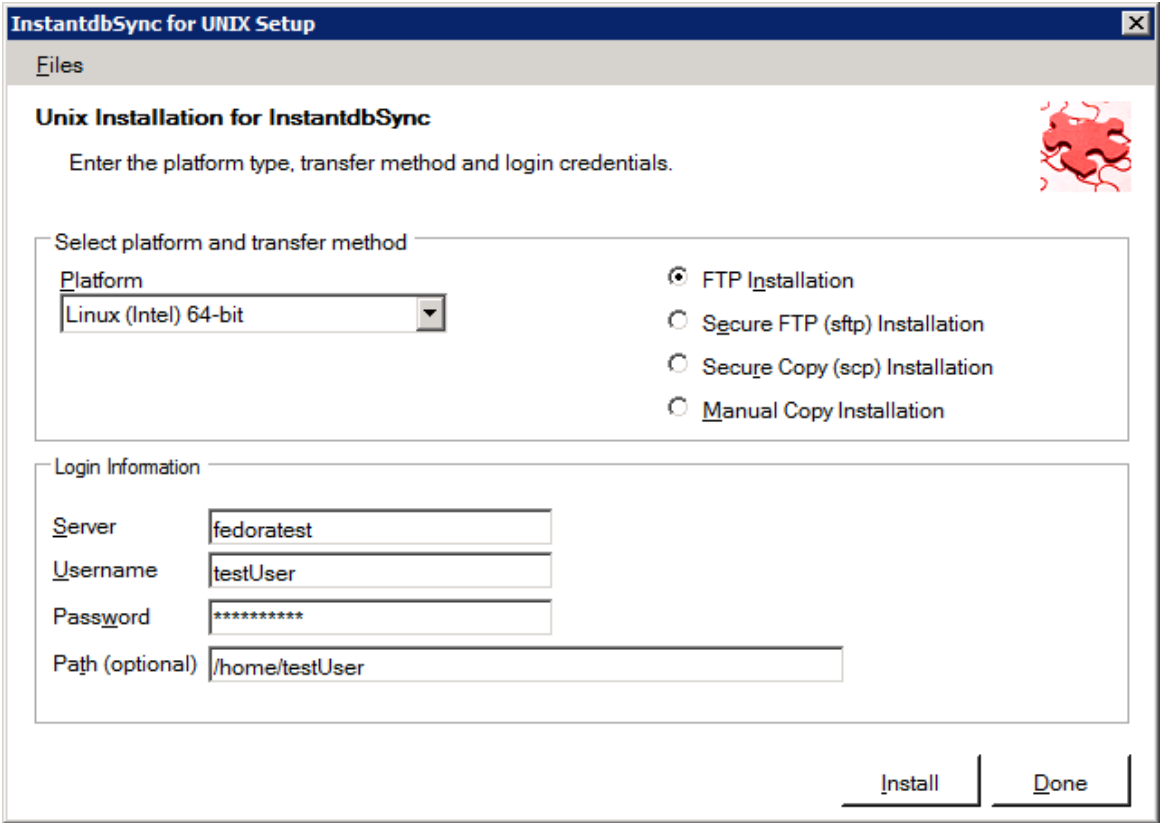

6. Click **Install**. The following message appears after a successful install:

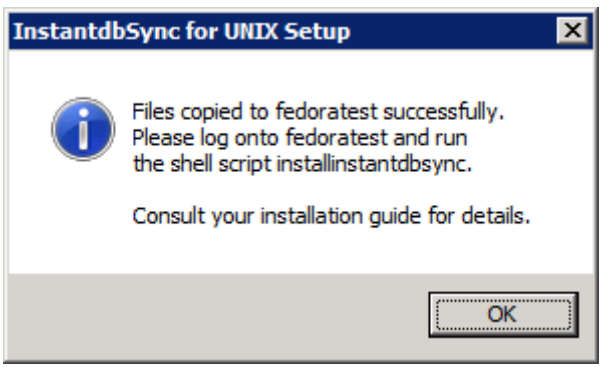

#### <span id="page-24-1"></span><span id="page-24-0"></span>**Installing InstantdbSync on a UNIX**

In order for the Event Replicator to run on a UNIX system:

- install the InstantdbSync Replicator Administrator on a Windows machine.
- **Example 1** install the InstantdbSync replication components on both the Windows InstantdbSync Replicator Administrator system and the UNIX system.
- **Example 1** install the CONNX client component on the UNIX machine.
- 1. On the Windows InstantdbSync Replication Administrator system, run the Unix Installer from the **Start** | **Programs | CONNX InstantdbSync** menu.
- 2. Open a session in the UNIX installation directory on the UNIX replication machine.
- 3. Run the install script ./installreplication.
- 4. You will be prompted for an installation directory.
- 5. Select the same install directory as the one containing the CONNX client installation. Press **Enter**. The install script will install the components and start the servers.

```
Telnet solaris8
                                                                                                                                             -\Box\timesUncompressing install media ...
Checking: (replicator/common/) ...<br>Checking: (replicator/common/) ...<br>Checking: (replicator/common/cnxmq) ...<br>Checking: (replicator/common/cnxmq) ...<br>Checking: (replicator/consumer/cnxcontrol) ...<br>Checking: (replicator/con
Checking: \replicator\log\\<br>Checking: \replicator\objedit<br>REPLICATOR Server not running
SEPLICATOR Server not running<br>
CNXMQ Server not running<br>
X replicator, 0 bytes, 0 tape blocks<br>
x replicator/common. 0 bytes, 0 tape blocks<br>
x replicator/common. 0 bytes, 0 tape blocks<br>
x replicator/common/cnxmq. 1738216 by
 replicator/objedit: Done.
Packages uncompressed.
Updating the registry<br>Registry file is: /export/home/cnxuser/buildverify/connx/connxreg.db<br>Log files archived to: replicator/log_archive.tar
 CNXMQ Server is not running.<br>CNXMQ Server started successfully:<br>--> 25026 ./replicator/common/cnxmq 9200 /export/home/cnxuser/connx
 CNXMQ
 REPLICATOR Server is not running.<br>REPLICATOR Server started successfully:<br>| --> 25042 ./replicator/consumer/cnxcontrol 9205 /export/home/cnxuser/connx
 IMPORTANT:<br>|-> Define CONNXREGISTRY in your environment ---<br>|- , Example: export CONNXREGISTRY=/export/home/cnxuser/buildverify/connx/connxr
  g.db
         Source (export) the cnxep.env into the environment under the account runnin
          the ADABAS Nucleus
          Example: . /export/home/cnxuser/connx/replicator/cnxep.env
  <u>/export/home/cnxuser/</u>
```
- 7. After the installation completes:
	- Define CONNXREGISTRY in your UNIX environment.
	- The message queue and controller are started automatically. If errors occurred, they will need to be corrected and then these components will need to be started. See the sections start the message queue and start the replication controller for information about starting these components.
- 8. If you are replicating to a SQL Server, Sybase, Oracle, DB2 or Informix target database, follow the special configuration instructions found in **Connecting to SQL Server, Sybase, Oracle, DB2 and Informix from UNIX** in **CONNX Configuration Settings - non-Windows** in the **CONNX User Guide**.

**Warning:** If your UNIX target database is not correctly configured on both the InstantdbSync administrative machine and the machine where the controller is installed, you will not be able to replicate to those target tables.

Note: If there is a firewall between the machines involved in replication, make sure the message queue port (default is 9200) is open. This includes the Windows machine where the Replication Administrator is located. For a list of ports used in replication, please see the section titled Default Port Numbers and [Firewall Considerations.](#page-27-0)

You are now ready to **enable the Event Replicator**.

#### <span id="page-27-1"></span><span id="page-27-0"></span>**Default Port Numbers and Firewall Considerations**

The following is a list of replication components that use TCP/IP communications and the default ports they use:

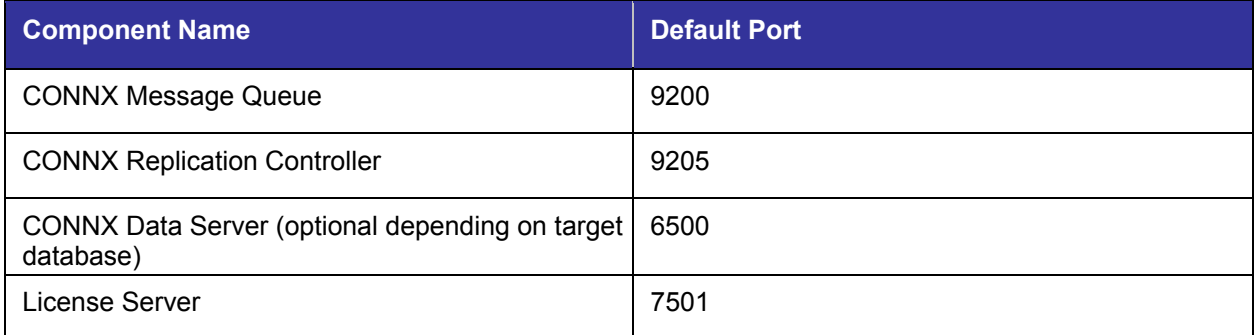

If CONNX is installed in an environment where a firewall is present, these ports need to be opened.

Because replication is designed to work in a distributed environment, it is likely that components will be installed on different machines. If there is a firewall in between the machines where the different components are installed, the ports for the components need to be open in the firewall.

The following describes each port and when it needs to be open:

**Port 9200:** This port is used by the CONNX Message Queue and must be open and allowed to accept connections from all machines where replication components are installed. This includes the Replication Administration machine, the EP machine, and the Event Server (controller) machine.

**Port 9205:** This port is used by the controller to accept connections from the EP. If the EP is on a different machine than the controller, port 9205 on the controller machine must be open and allowed to accept connections from the EP machine. Note, if there are multiple EP machines in the configuration, then port 9205 needs to be able to accept connections from each EP machine.

**Port 6500:** This port is used by the CONNX listener (data server). While the data server is not a replication component, it may be used by replication depending on the particular configuration.

**Port 7501:** This port is used by the license server and must be open and allowed to accept connections from any machine where CONNX components are installed. This includes the EP, Controller, Replication Administrator, and any other CONNX clients running in the environment.

The diagram below illustrates a typical configuration with the Replication Administrator installed on System 1, the source database along with the EP installed on System 2 and the Controller along with the target database installed on System 3:

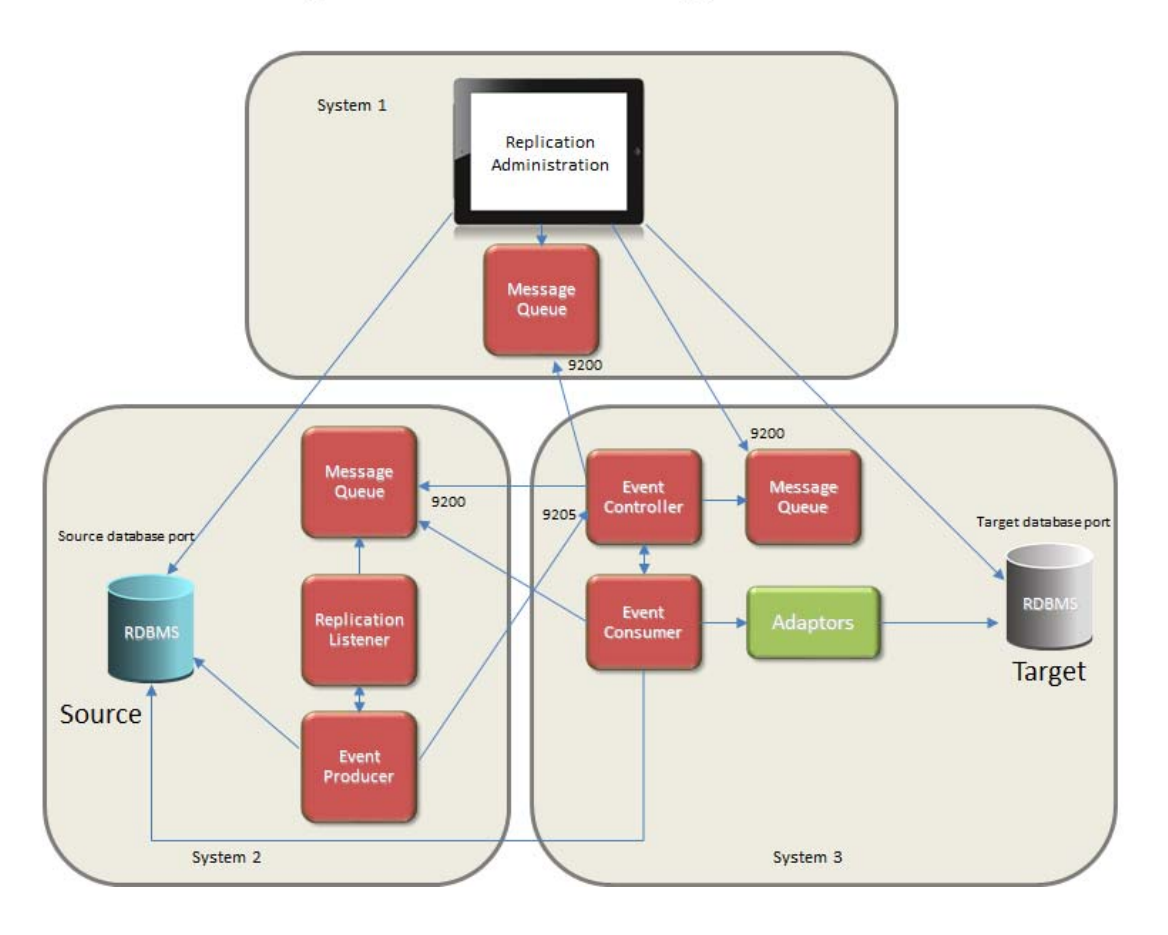

# TCP/IP Port assignments

In this example:

- System 1
	- must open port 9200 and allow connections from System 3
	- from any source port, it must be able to connect to System 2 on the source database port.
	- from any source port, it must be able to connect to System 3 on port 9200 and the target database port
- System 2
	- must open port 9200 and allow connections from System 3
	- must open the source database port and allow connections from System 1 and System 3
	- from any source port, it must be able to connect to System 3 on port 9205
- System 3
	- must open port 9200 and allow connections from System 1
	- must open the target database port and allow connections from System 1
	- must open port 9205 and allow connections from System 2
	- from any source port, it must be able to connect to System 1 on port 9200
	- from any source port, it must be able to connect to System 2 on the source database port and port 9200
- All Systems
	- from any source port, they must be able to connect to the License Server (not depicted in the above diagram) on port 7501
- License Server (not depicted in the above diagram)
	- must open port 7501 and accept connections from any system where CONNX components are installed.

**Note:** This example depicts the target database on the same system as the Event Controller (System 3). If the target database is on a different system, the appropriate ports will need to be open on that system.

**Note:** This example depicts the Replication Listener and Event Producer on the same system as the source database. If the source database is another system, the appropriate ports will need to be open on that system.

### <span id="page-30-1"></span><span id="page-30-0"></span>**Replication Components**

The following is a description of the InstantdbSync components:

#### **UNIX/Linux**

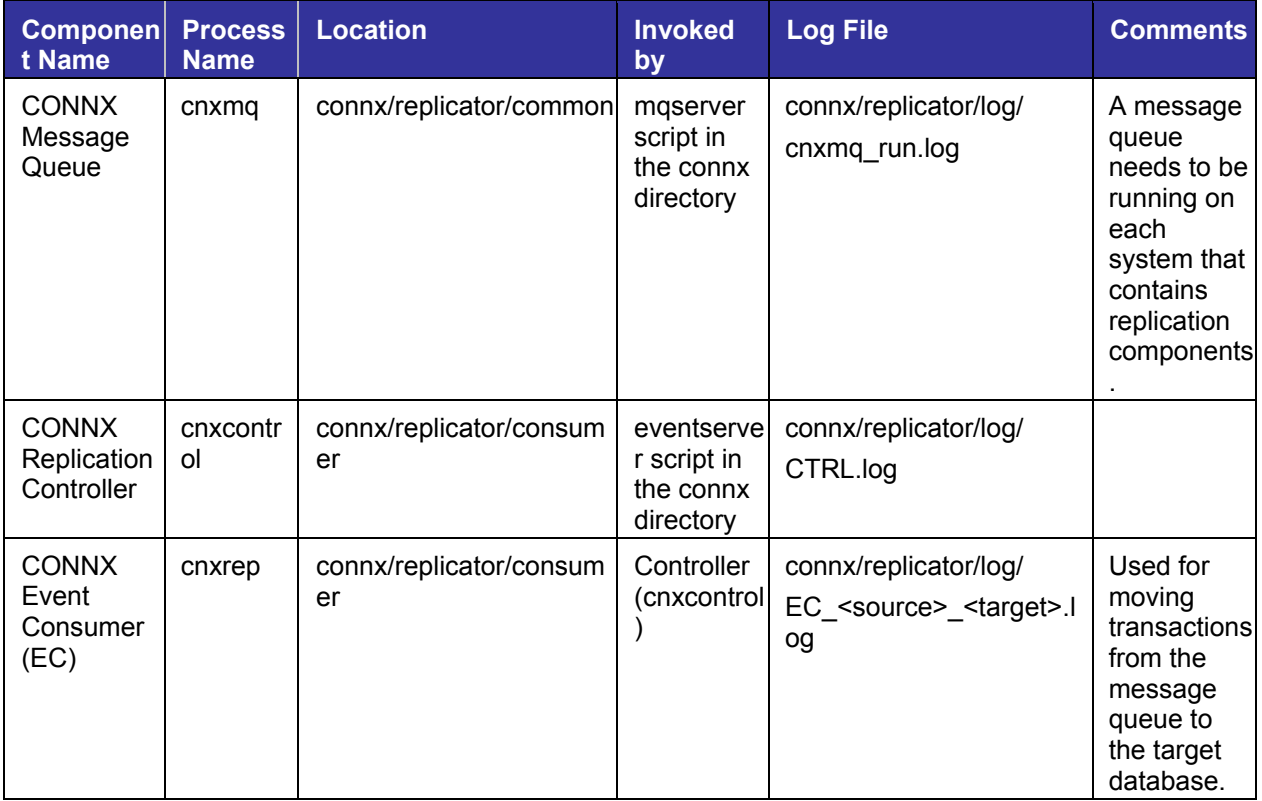

## **Windows**

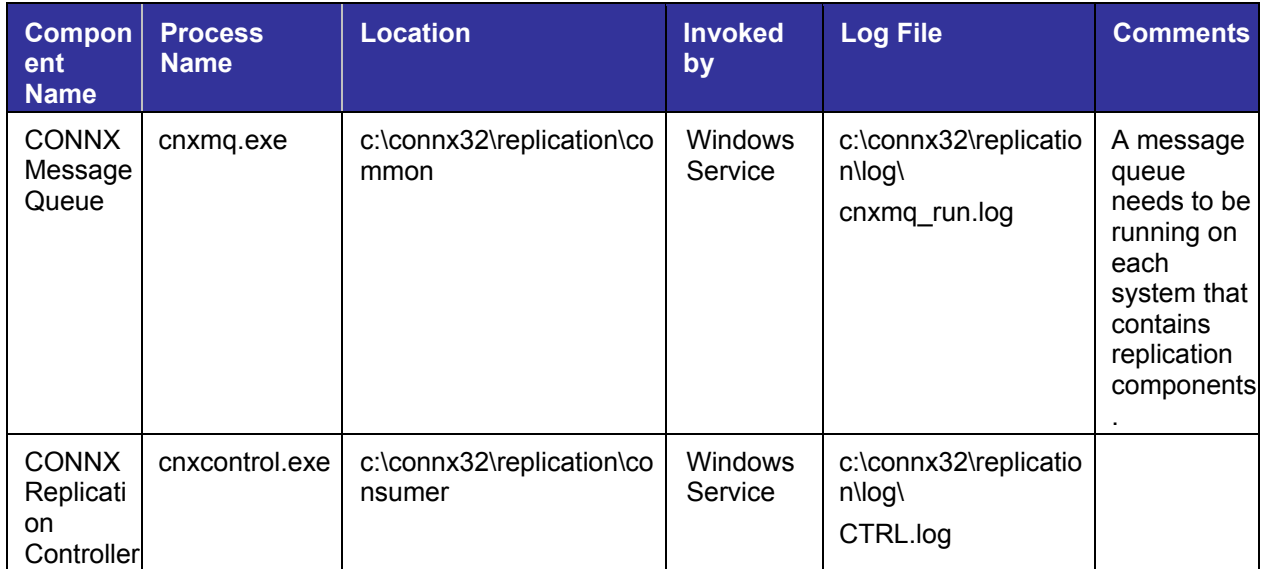

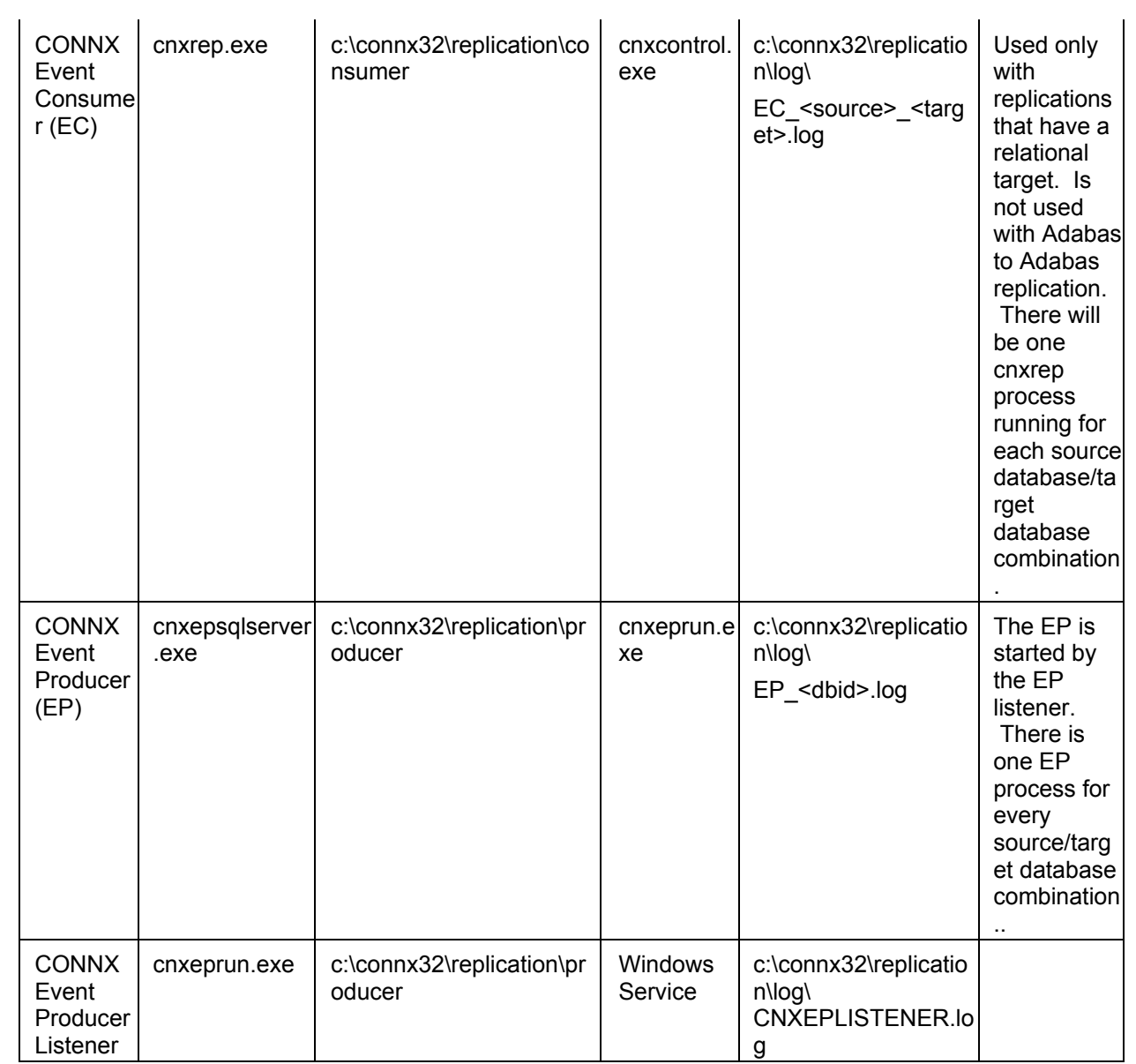

#### <span id="page-32-1"></span><span id="page-32-0"></span>**Chapter 2 - Using the Event Replicator**

#### <span id="page-32-2"></span>**Creating a CDD for Event Replication**

Creating a CDD for Event Replication is the first step in getting data replicated. This includes:

- Opening the CONNX Data Dictionary (CDD) Manager
- Importing tables from the source database
- Importing the target database
- Setting the correct CDD security
- Saving the CDD

Create a CDD for Event Replication if:

 You do not have an existing CDD containing the source tables and target database needed for event replication.

After you create a CDD for Event Replication you will be ready to:

• Enable the Event Replicator

InstantdbSync needs a CONNX Data Dictionary (CDD) to replicate. Create a new CDD if you do not have an existing CDD that contains both the source tables to be replicated and the target database.

**Note:** For this example, the source database will be SQL Server and the target database will be Oracle

1. On the **Start** menu, click **Programs**, click **CONNX Driver** and then click **CONNX Data Dictionary**. The **Open** window appears.

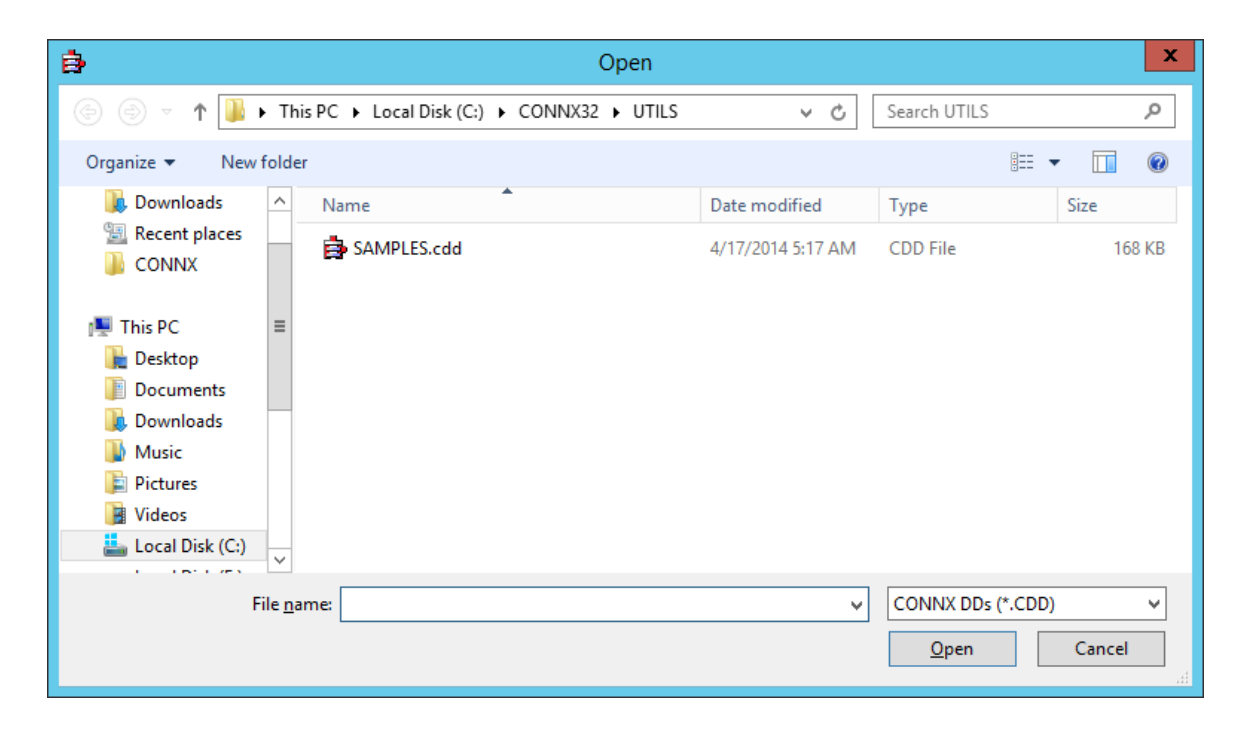

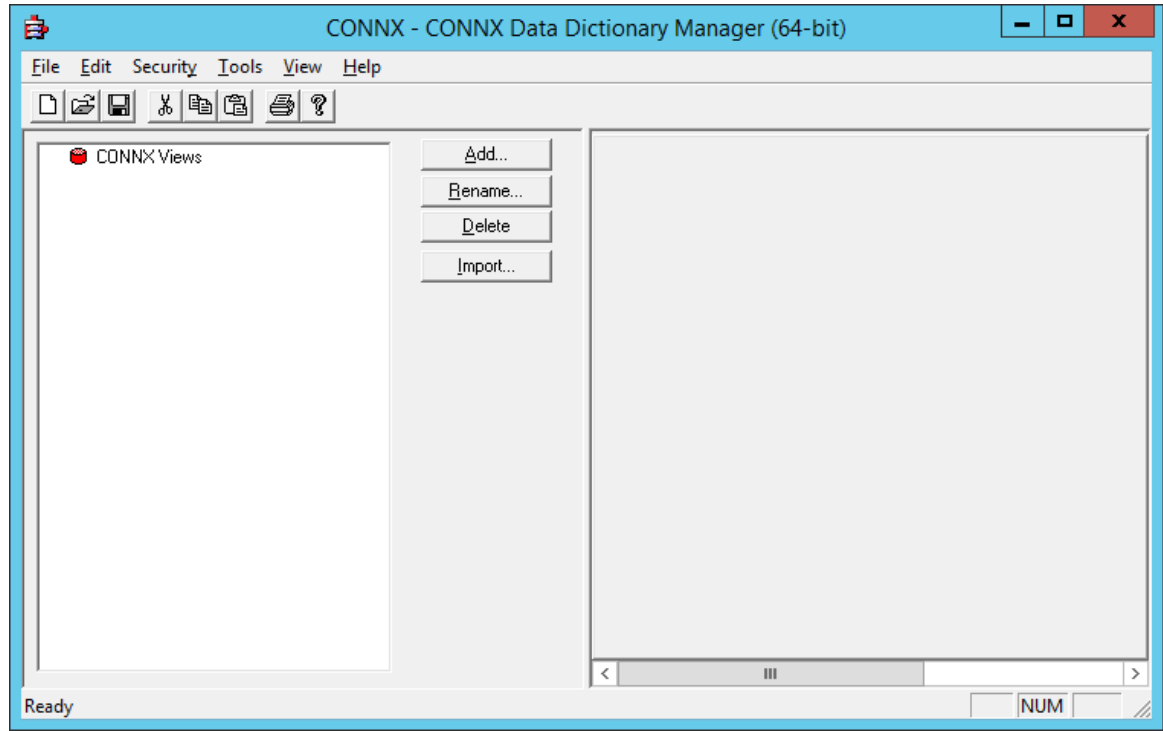

<span id="page-33-0"></span>2. Click **Cancel**. The **CONNX Data Dictionary Manager** window appears.

<span id="page-33-1"></span>**Importing Source Tables from SQL Server** 

1. Click **Import**. The **Import CDD** window appears.

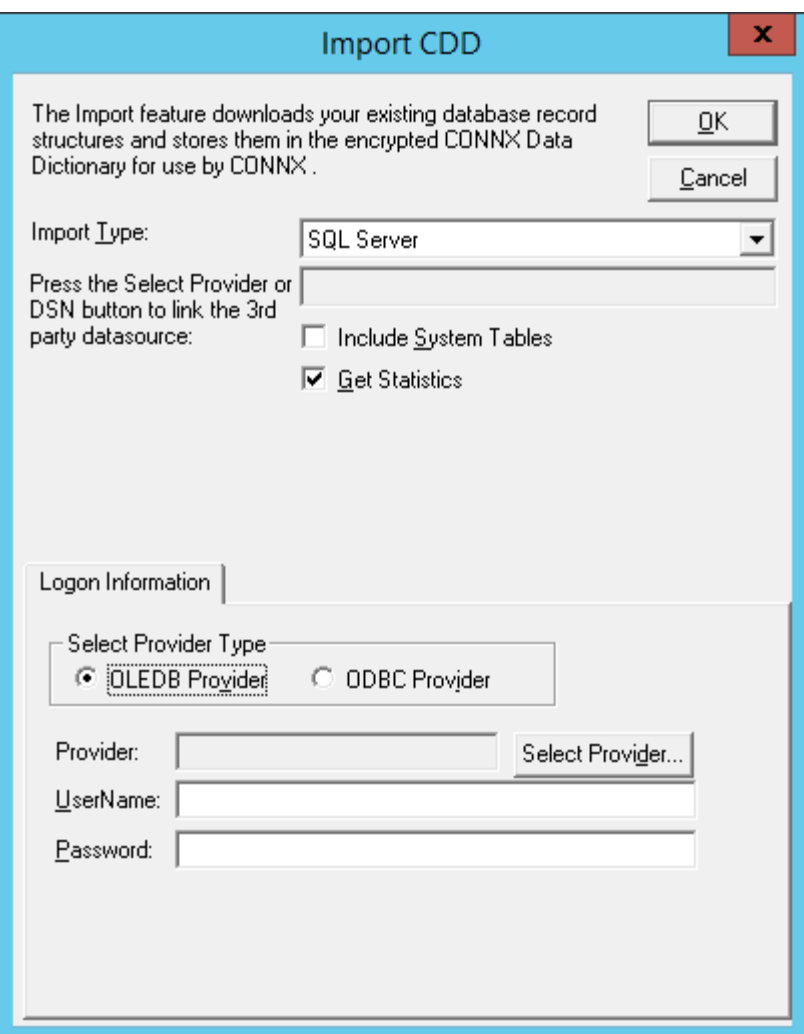

2. Select OLEDB Provider and then click the Select Provider button. Fill in the SQL Server Data Link Properties..

**Note:** If "Use a specific user name and password" is selected, be sure to also check "Allow saving password". If this is not checked, the password will not be passed back to the CDD Manager and it will have to be re-entered prior to completing the import.

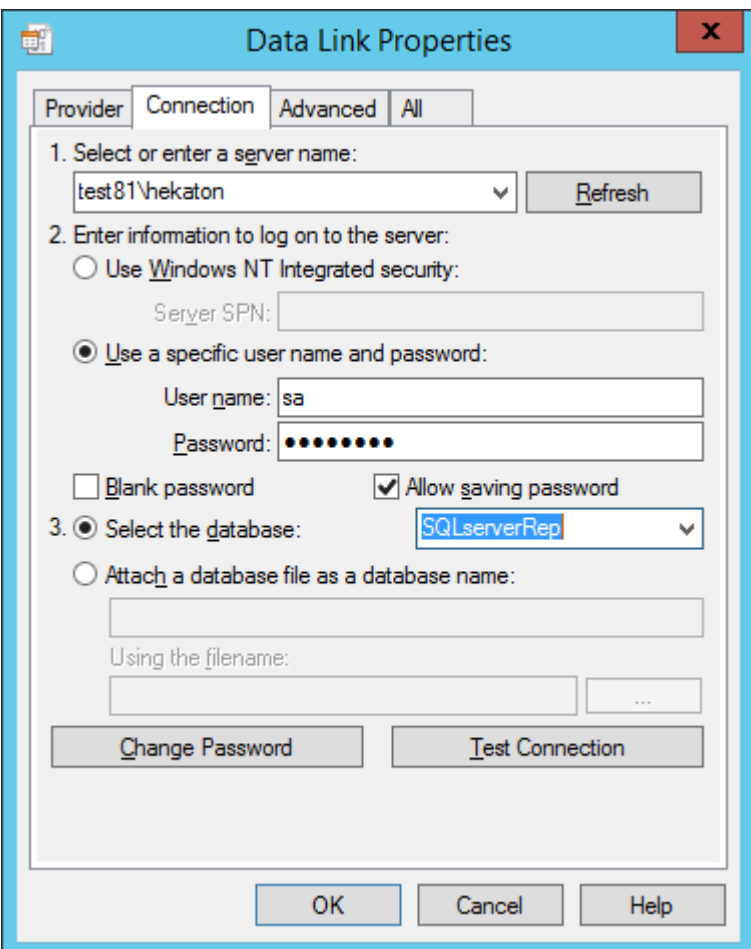

Click **OK**. The **CONNX Import Table Selection** window appears.

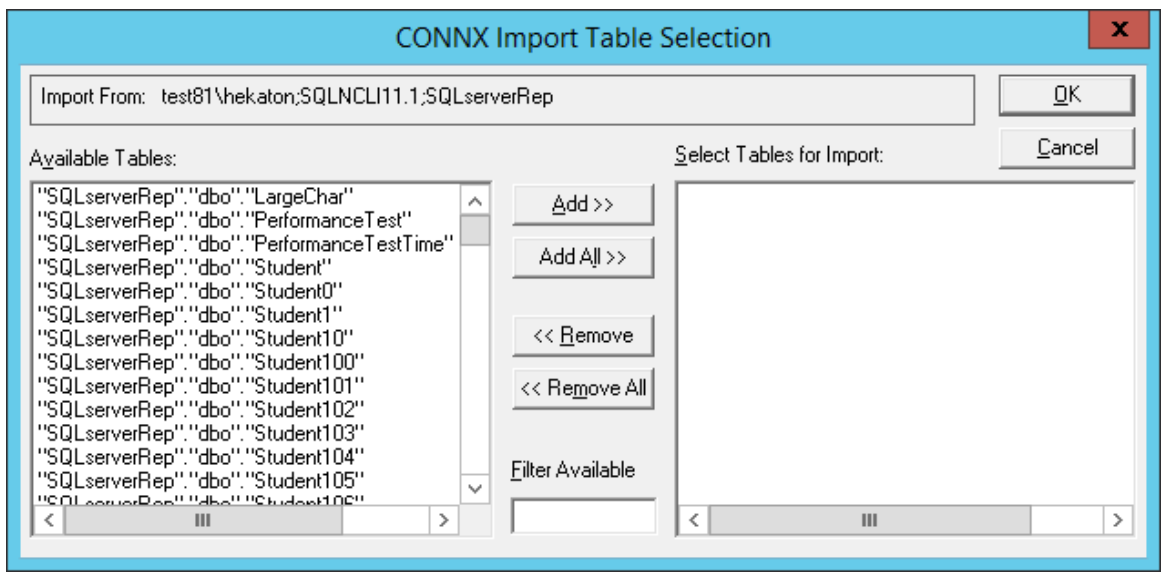

3. Add the source tables to be replicated to the target database and click **OK**.
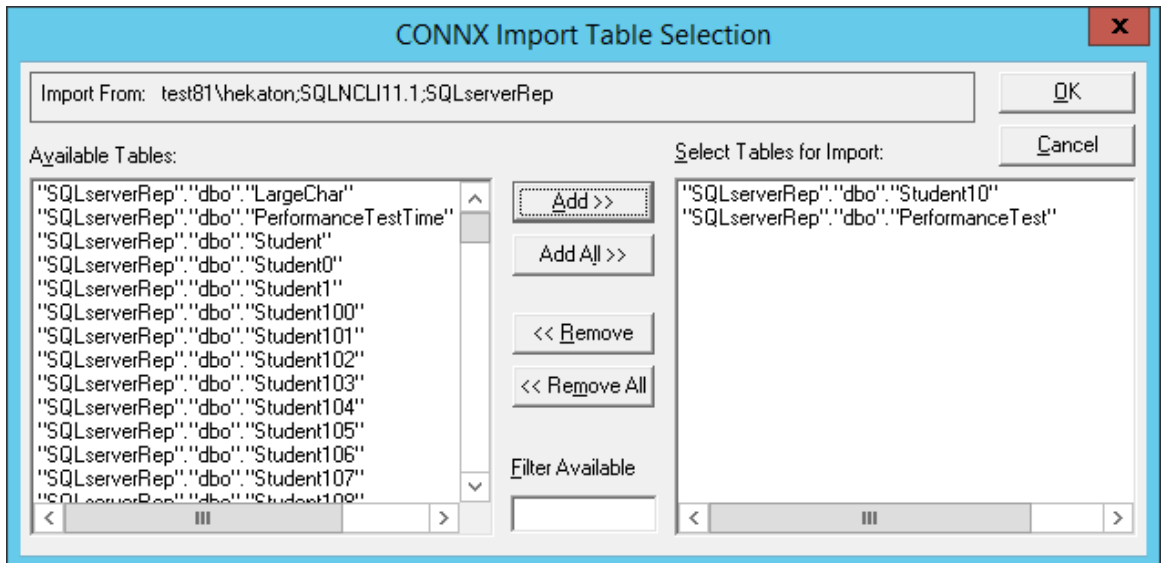

4. The **CONNX Data Dictionary Manager** window containing the source table information appears.

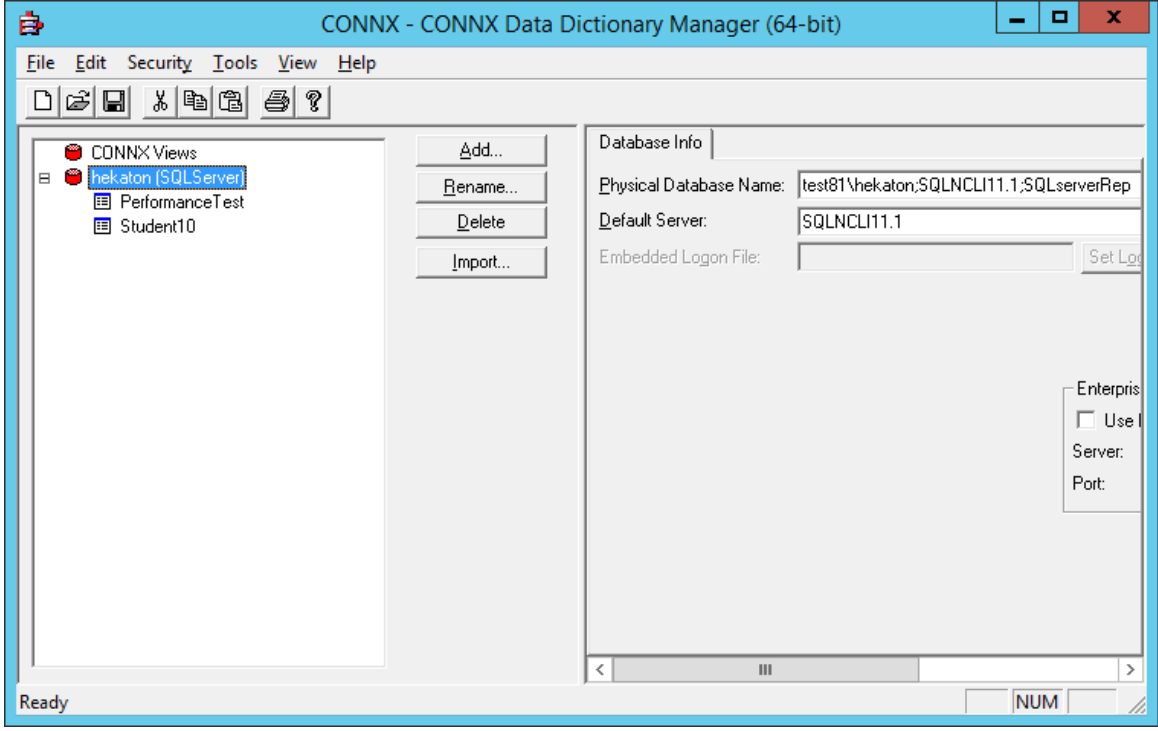

You have imported the source tables into the CDD.

**Importing Source Tables from MySQL** 

1. Click **Import**. The **Import CDD** window appears.

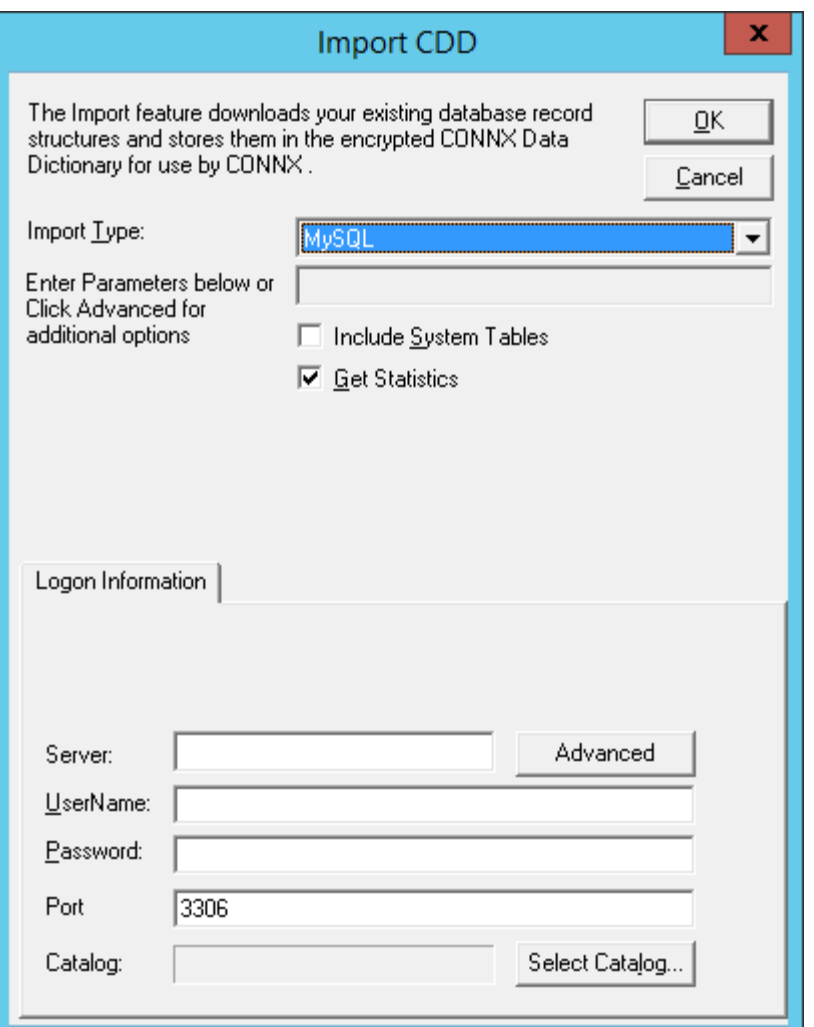

- 2. Select **MySQL** in the Import Type drop down box. Do not use the Enterprise Adapter for the import method.
- 3. Fill in values for Server, UserName and Password. The Port is set to the default value of 3306. If MySQL is configured to use a different port, this value will need to be changed to match the port MySQL is configured to use.
- 4. Press the Select Catalog button. This will bring up a list of the available catalogs. Select one and press OK. Alternatively, pressing the Advanced button will allow the specification of all MySQL driver settings including the catalog. If Select Catalog is used, the rest of the MySQL driver settings will be the default settings.
- 5. Press OK on the Import CDD dialog. The **CONNX Import Table Selection** window appears.
- 6. Follow steps 3 and 4 in the above section on importing from SQL Server to select the desired tables.

## **Importing the Target Database**

This example illustrates importing from an Oracle database as the replication target. If the target database is a SQL Server database, follow the [Importing Source Tables from SQL Server](#page-33-0) instructions above and import the target database and its tables.

**Warning**: If the target database does not allow table creation via SQL, InstantdbSync cannot create target tables. Target tables must be created in that database's native environment and not with the Replication Administrator.

If your target database is on UNIX, follow the special configuration instructions found in **CONNX Configuration Settings** in the **CONNX User Guide**.

1. Click **Import**. The **Import CDD** window appears. In **Import Type**, select the target database type.

**Note**: Different target databases will have Import CDD windows with different required information. The example shows Oracle.

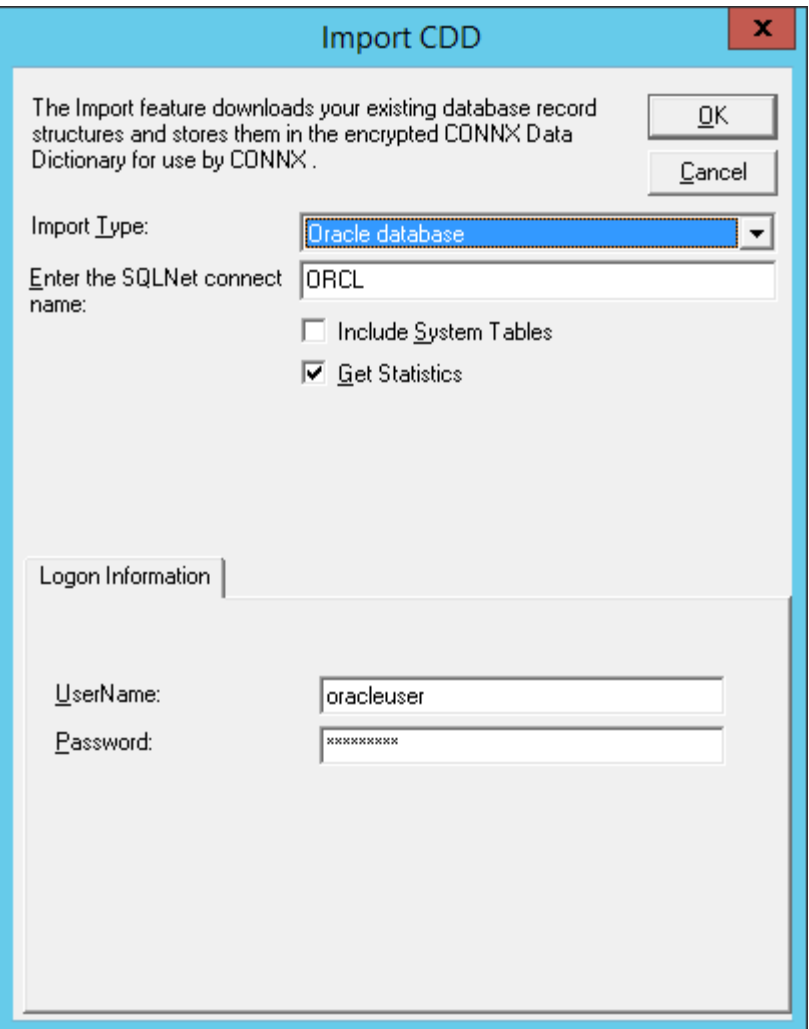

2. Fill in the SQLNet connect name and the Oracle logon credentials. Click **OK**.

The CONNX Import Table Selection window appears. If there are any tables in the target database, they will appear in Available Tables.

- If any of the existing tables will be used as target tables, select them and click **Add**. After enabling a CDD for Event Replication, map the source columns to the target table.
- If none of the existing tables will be target tables, do not select anything. You will create the new target table in the Event Replicator.
- To avoid future table name conflicts, click **Add All** to import all available tables.

Click **OK**. The CONNX Data Dictionary Manager window appears.

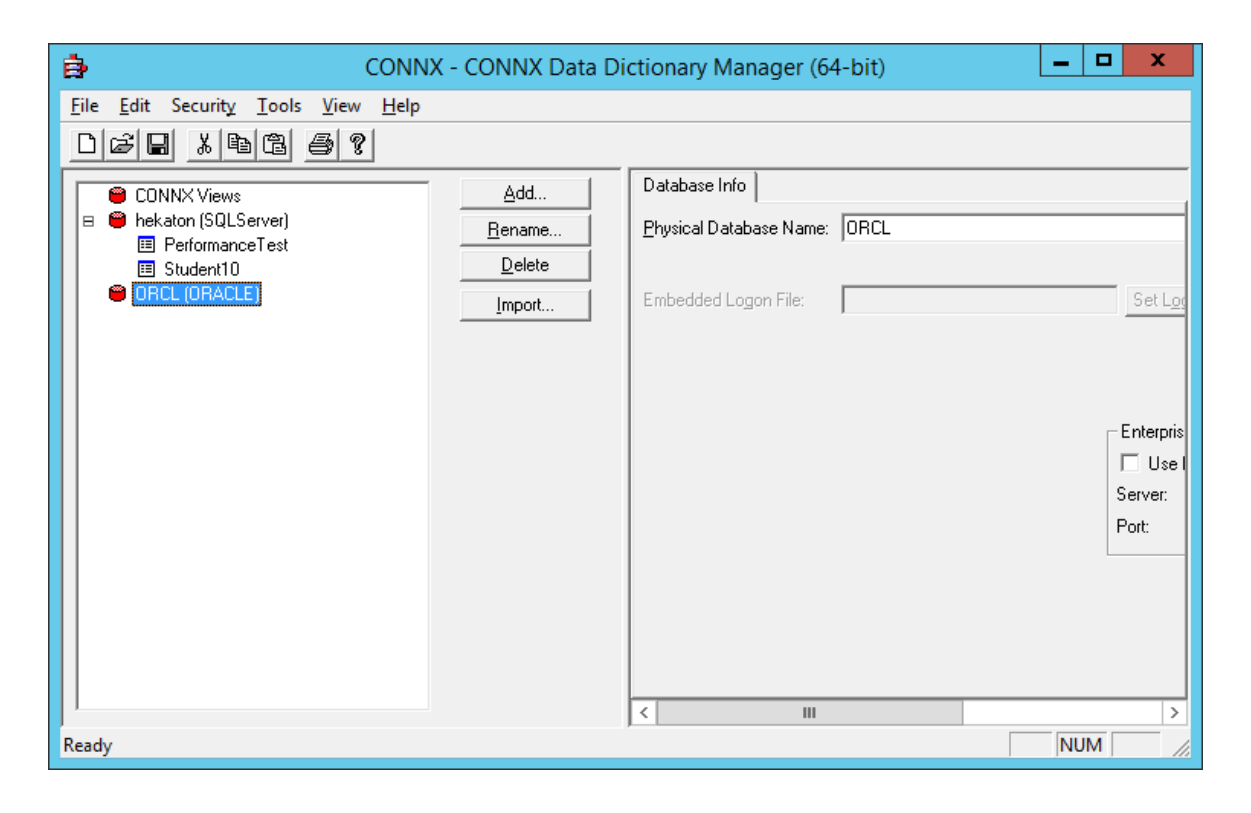

### **Set the CDD Security**

1. In the **Security** menu, clear **Default Access = Read Only**.

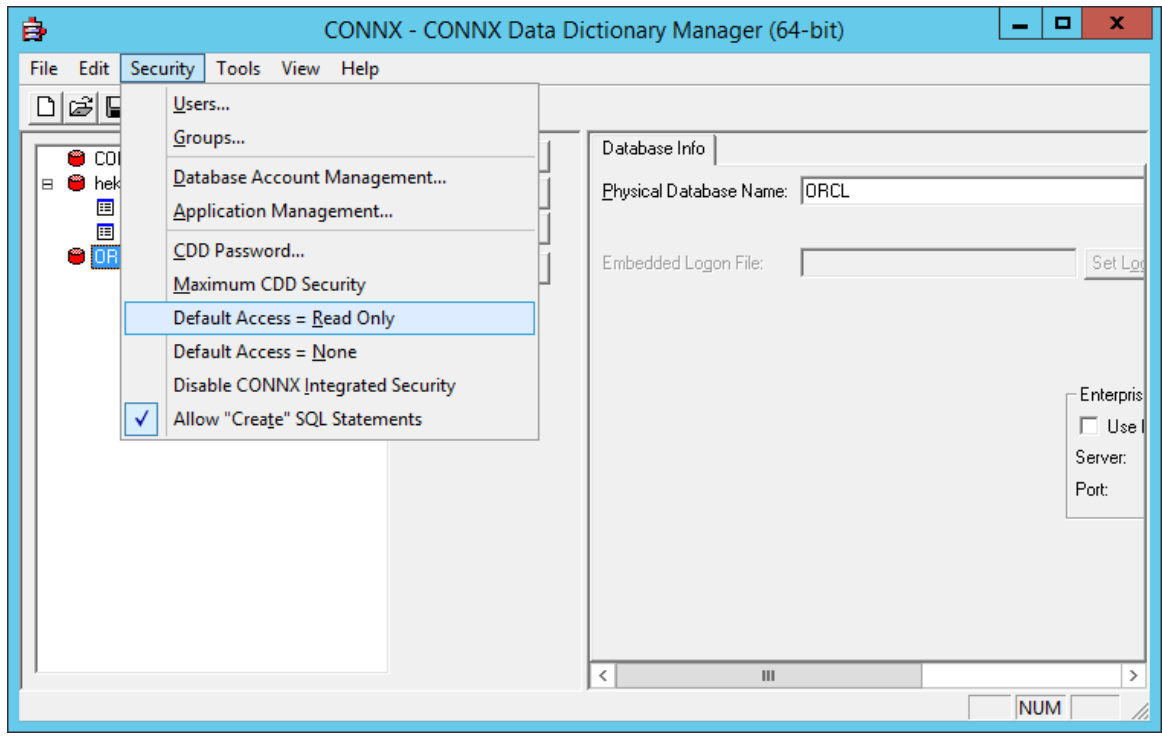

2. In the **File** menu, select **Save As**.

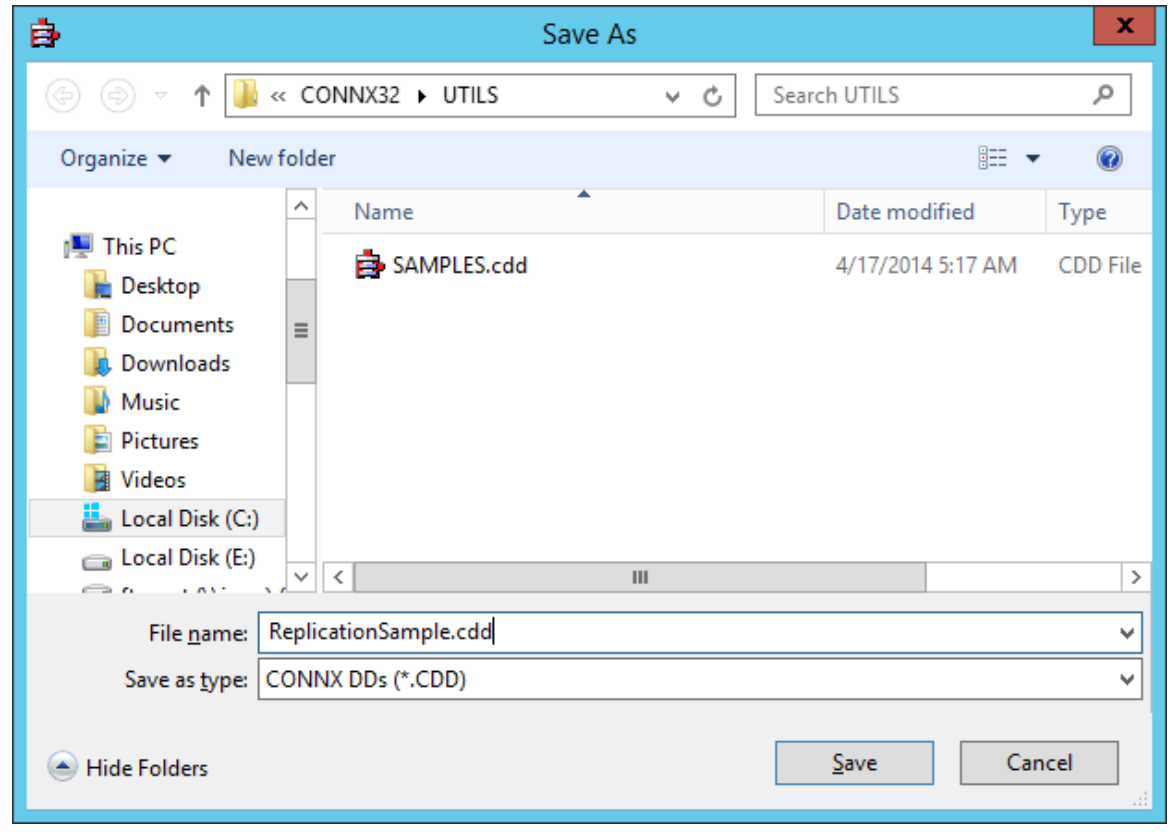

3. Name your CDD and select the appropriate folder to save it in. Click **Save**.

# CONNX InstantdbSync

4. Close the CONNX Data Dictionary Manager.

## **Enabling a CDD for Event Replication**

Enabling a CDD for Event Replication is the first step in getting data replicated. This includes:

- Opening a CONNX Data Dictionary (CDD)
- Entering connection information to connect to the source and target databases through CONNX
- Selecting tables from a source database and a target database to be used in replication

Enable a CDD for Event Replication if:

- This is the first time you have used InstantdbSync.
- This is the first time you have used this CDD for event replication.
- You are using a different CDD than the one used during the last event replication session.

After you enable the Event Replicator you will have a CDD with replications that are ready to be:

- Modified with column mapping
- Deployed (which starts replicating data from source database to target database)

The InstantdbSync Controller is designed to use a single CDD. When designing a set of replications create one CDD that includes all the desired source tables and target databases.

**Caution:** Replications from two separate CDDs cannot be deployed to the same Controller; if you attempt to do so, the replications from the second Data Dictionary will replace the replications from the first.

**Caution:** Two separate CDDs cannot replicate to the same targets from two different controllers. InstantdbSync is designed to maintain data integrity from the source to the target; any target modifications from more than one controller will result in replication errors, disabling the replication.

- 1. If you do not have a replication CDD created, create one.
- 2. On the **Start** menu, click **Programs**, click **CONNX InstantdbSync** and then click **InstantdbSync Administrator.** If this is the first time the InstantdbSync Administrator has been used, the **Open the Data Dictionary** window appears.

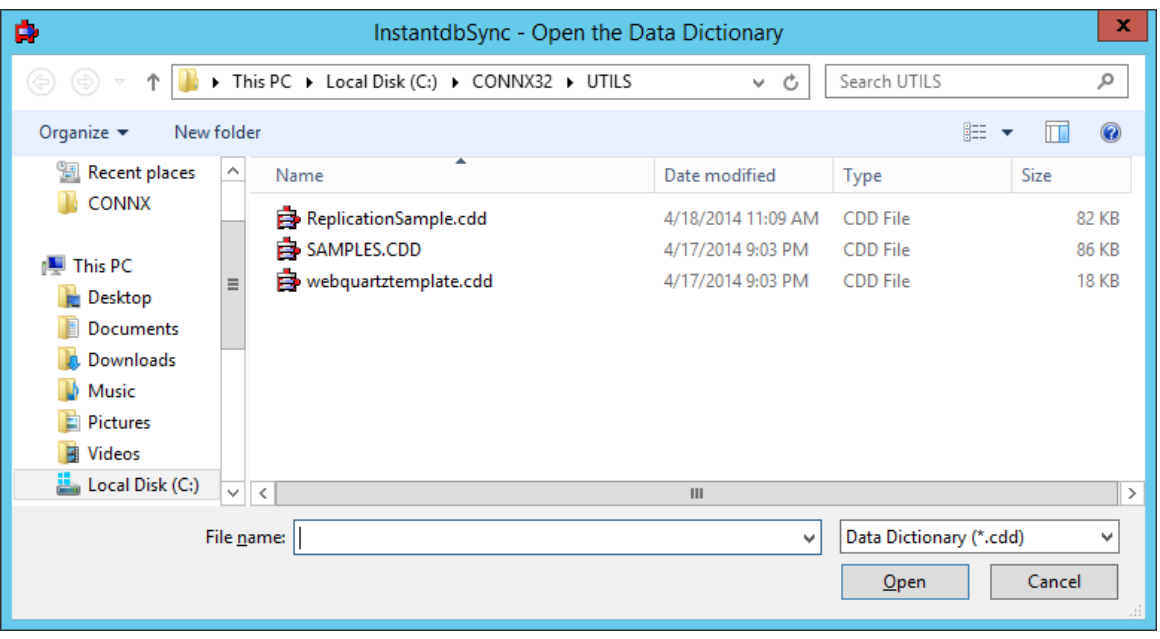

**Note**: Only CONNX Data Dictionaries (CDD) that contain both the source and target (destination) databases can be used for replication.

- 2. If the InstantdbSync Administrator has been used previously, the main InstantdbSync window appears. The application will normally open the last opened CDD.
	- If this is the CDD you want, you do not need to re-enable event replication for this CDD.
	- If this is not the CDD you want, from the **File** Menu, click **Open CDD**. Select a CDD that contains the source tables to be replicated and the target database, and click **Open**. The **Configure Servers** window appears
- 3. If the Replication Administrator has not been used before, select a CDD that contains the source tables to be replicated and the target database, and click **Open**. The **Configure Servers** window appears.

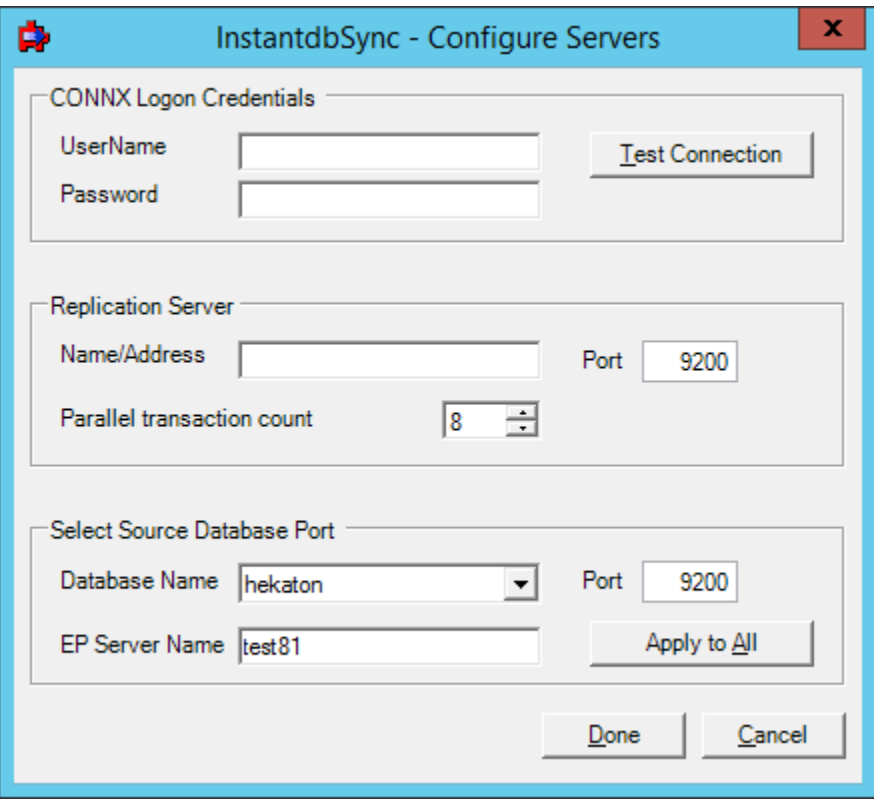

4. Enter your User Name and Password in **CONNX Logon Credentials** and click **Test Connection**. If the data is valid, the following message window appears:

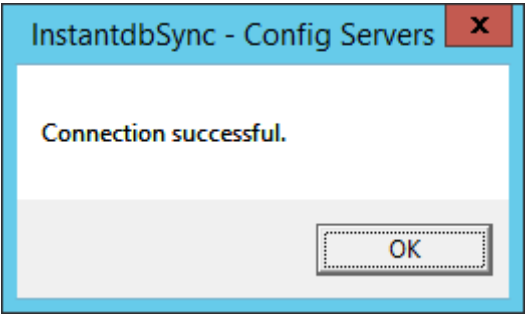

- 5. Click **OK**. The message window closes.
- 6. Enter the server name or IP address of the Replication Server in **Name/Address** and the server port number in **Port**.

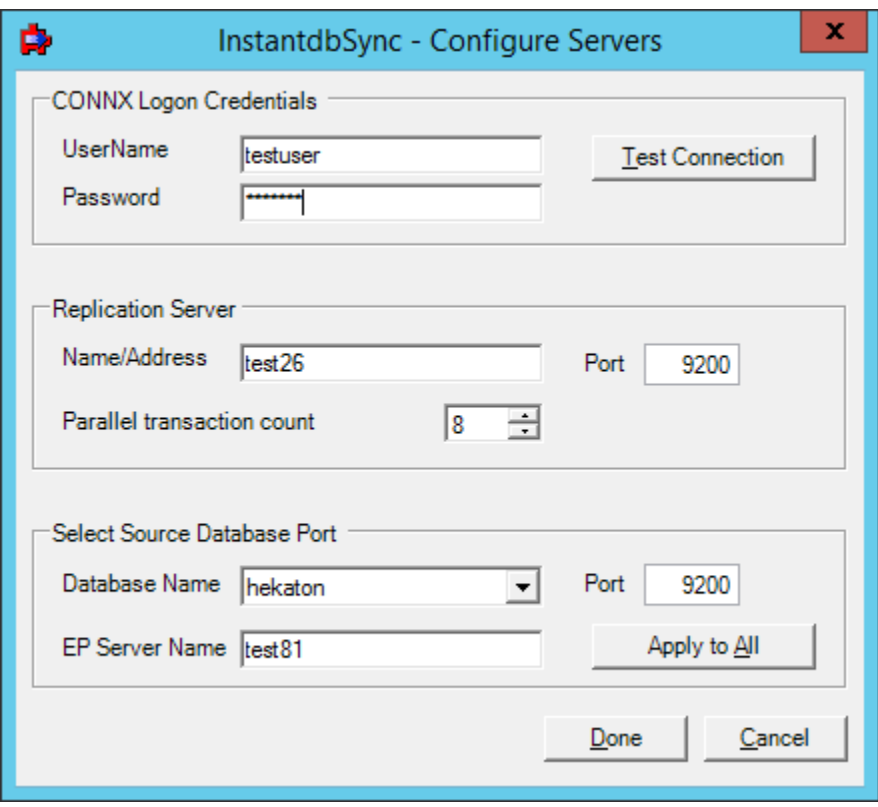

**Note**: The port refers to the message queue server that is running on the machine where the replication controller is running. The controller uses this message queue server for its communications with the other components.. The default port number is 9200.

7. Click **Done**. The **Add Tables** window appears.

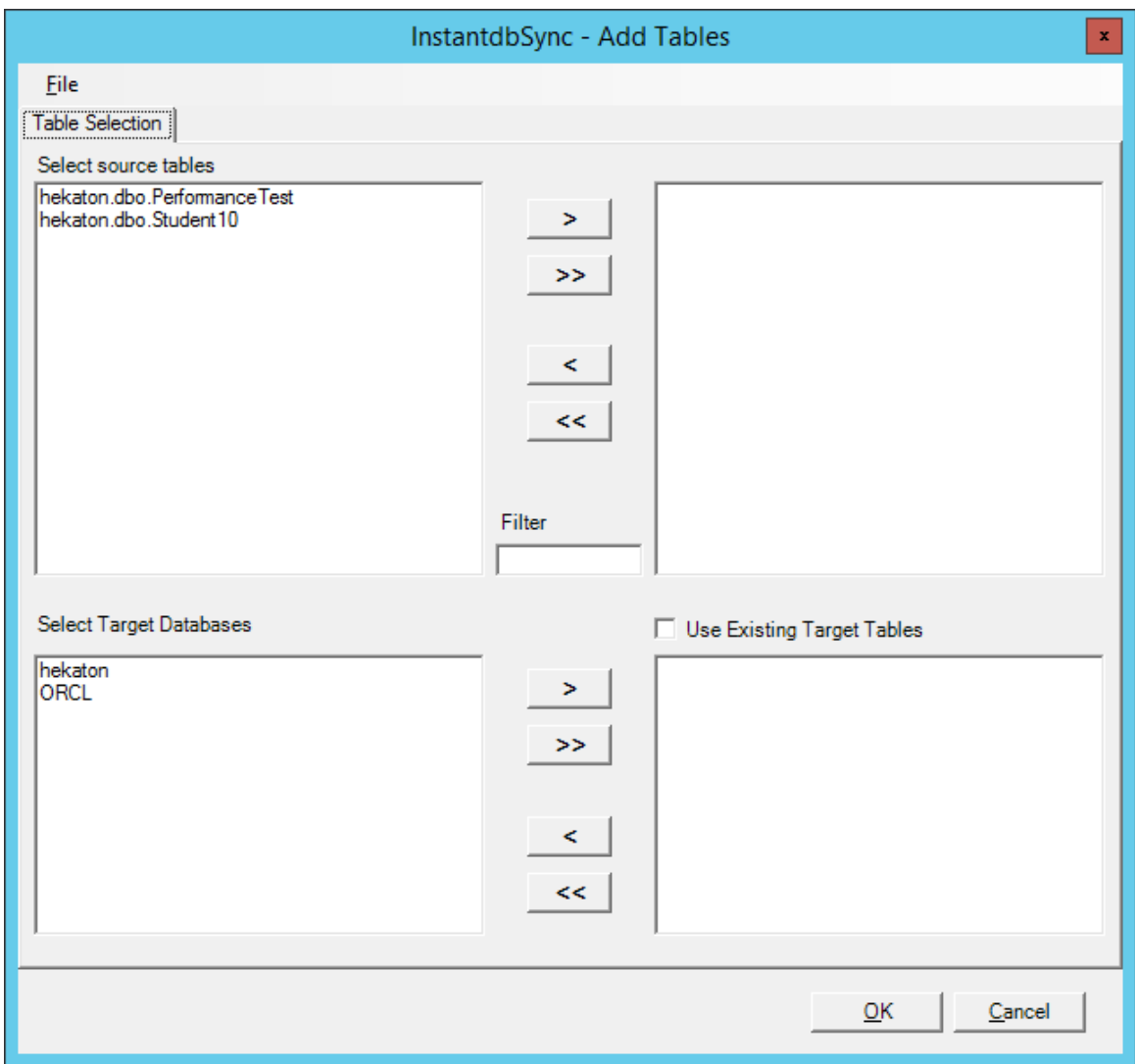

8. Select the source tables you wish to replicate and the target database.

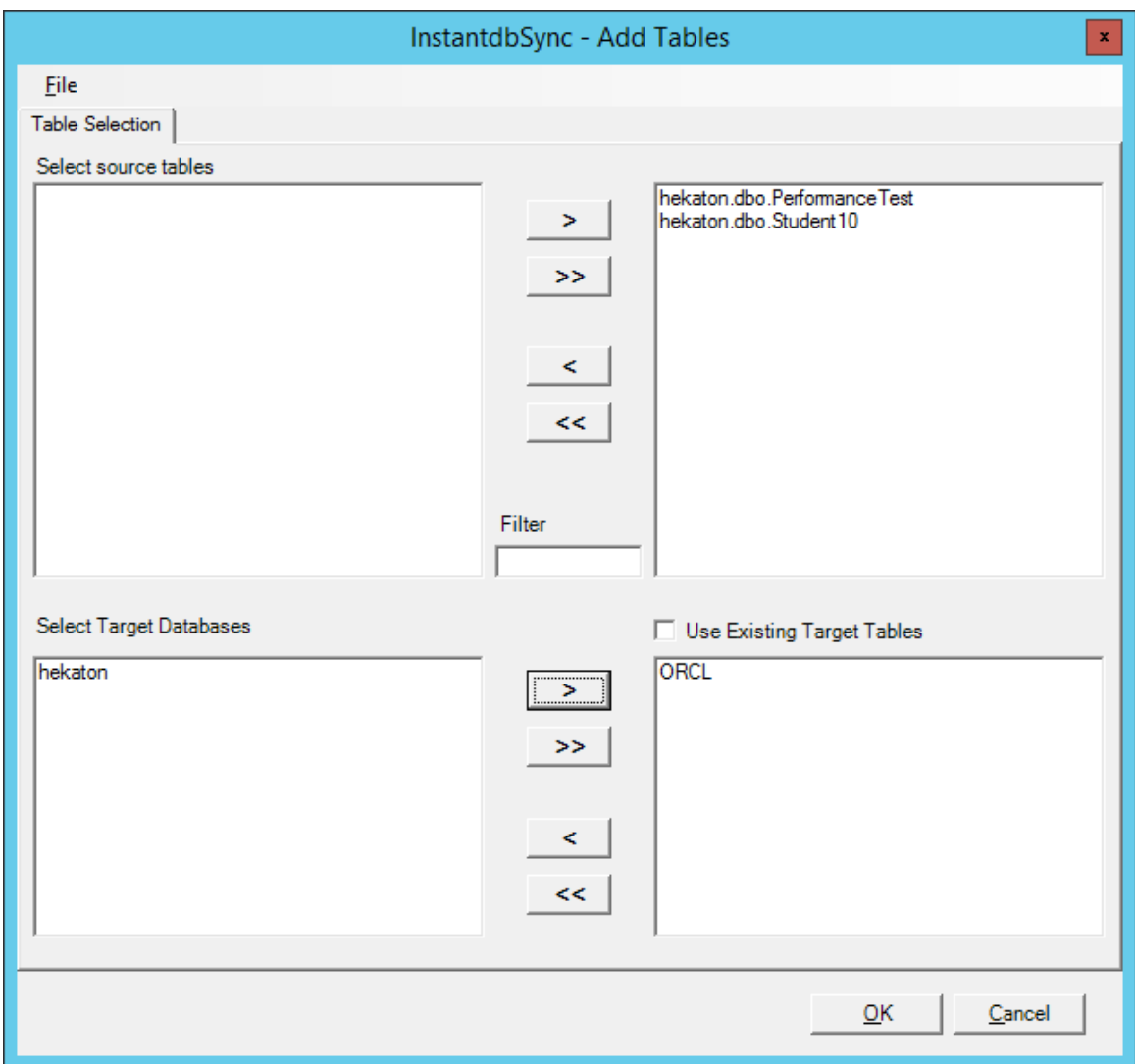

9. Click **OK**. The **InstantdbSync** window appears.

## **Adding a Replication**

Adding a Replication to InstantdbSync includes:

- Opening a CONNX Data Dictionary (CDD)
- Selecting a source table or tables from the CDD
- Selecting a target database

Add a replication if:

- You wish to replicate a source table that is not in the list of Event Replication source tables
- You wish to replicate a source table to an additional target table

After you add a replication you will be able to:

- Modify it with column mapping
- Deploy it (which will start replicating data from source database to target database)

You can add additional source tables to InstantdbSync and associate them with a target database at the same time.

**Warning:** To maintain data integrity, a table cannot be both the source table in one replication and a target table in another replication.

- 1. Open the InstantdbSync Replication Administrator.
- 2. Click **Add Tables**. The **Add Tables** window appears.

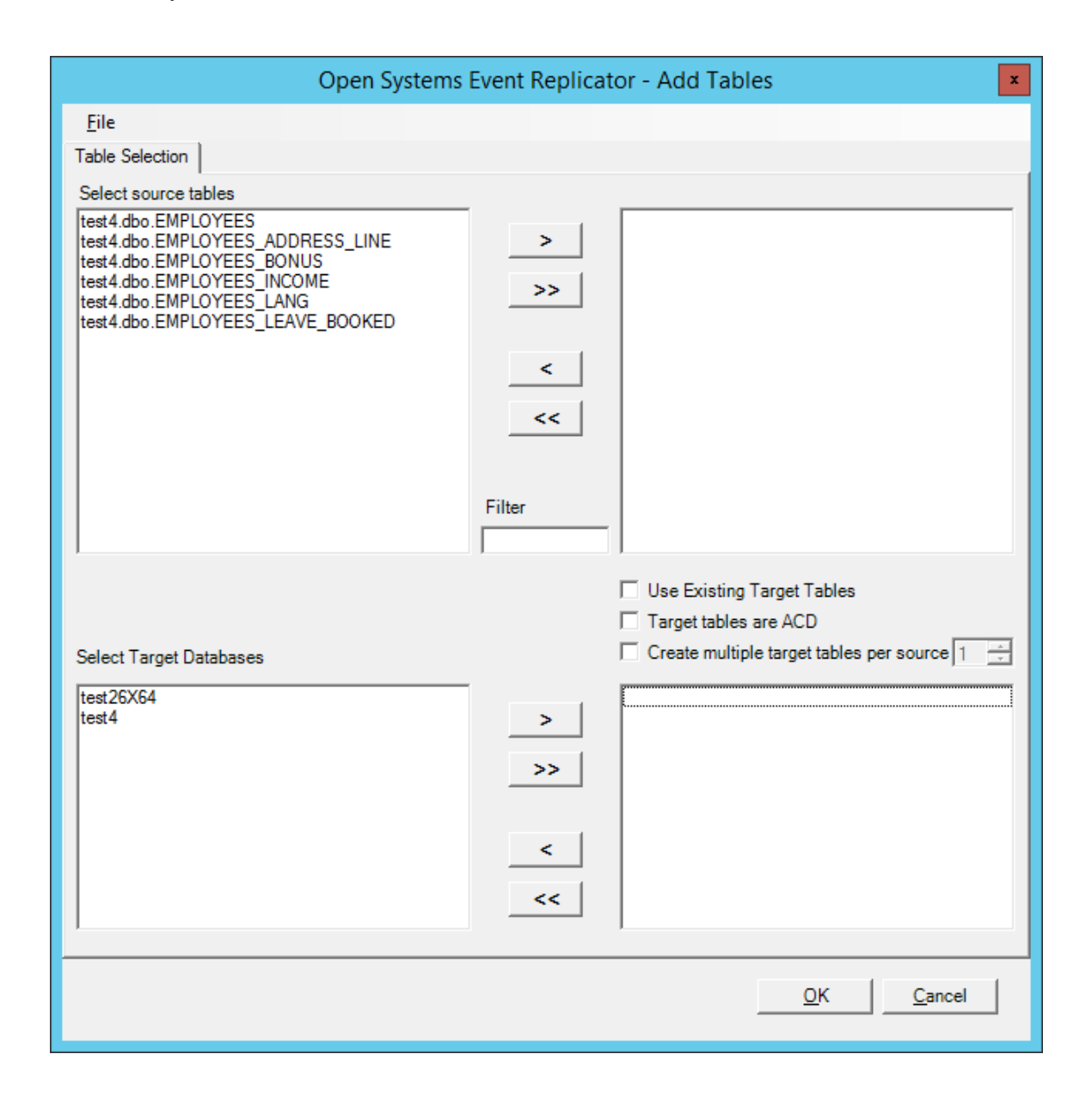

3. Select any additional source tables you wish to replicate and specify the target Database. By default the source tables will map to new target tables which exactly match the source tables to be created on deploy. Select the **Use Existing Target Tables** and the Replication Administrator will search for a table with the same name as the source table in the target database. If a table with the same name is not found in the target database, it will just create a new table with the same name. In this process it will also map columns with the same name from the source table to the target table. If there are columns in the existing tables with names that do not match the source they must be mapped manually in the **Column Map** window. If you are creating replications that are for ACD changes, then select the **Target tables are ACD**. If you would like to create several replications for each source table selected use the **Create multiple target tables per source** checkbox. Once checked, use the dropdown to specify how many replications to create. Each replication will have a different new target table, the name will be automatically generated.

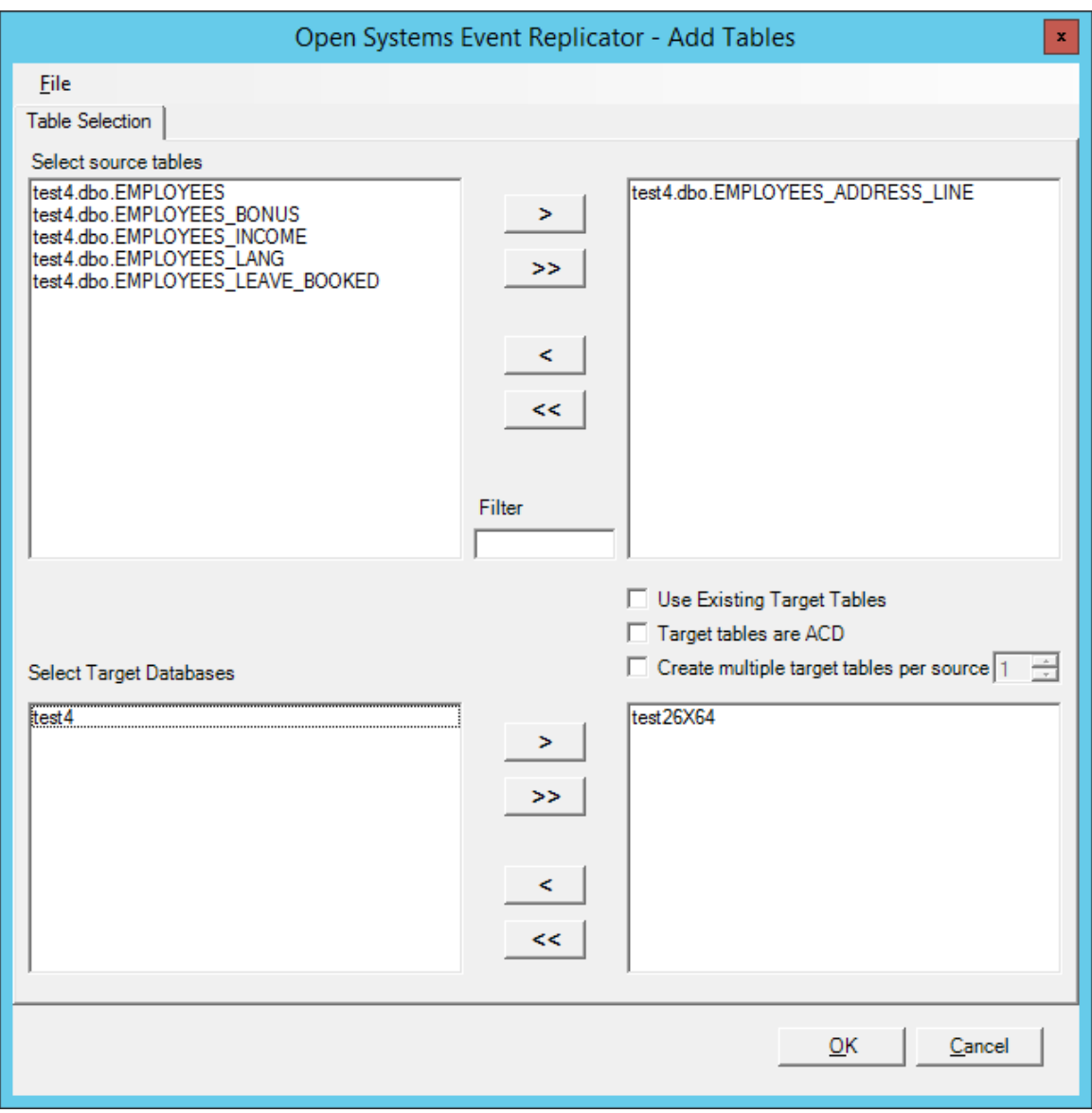

**Note:** If there are a large number of source tables, the **Filter** window can be used to reduce the number of tables displayed. For example, if you know the table you are interested in has the word "Account" in it, entering Account in the Filter window will display only those tables that contain that word in their name.

4. Click **OK**. The **InstantdbSync Administrator** window appears and the tables you added are in the list.

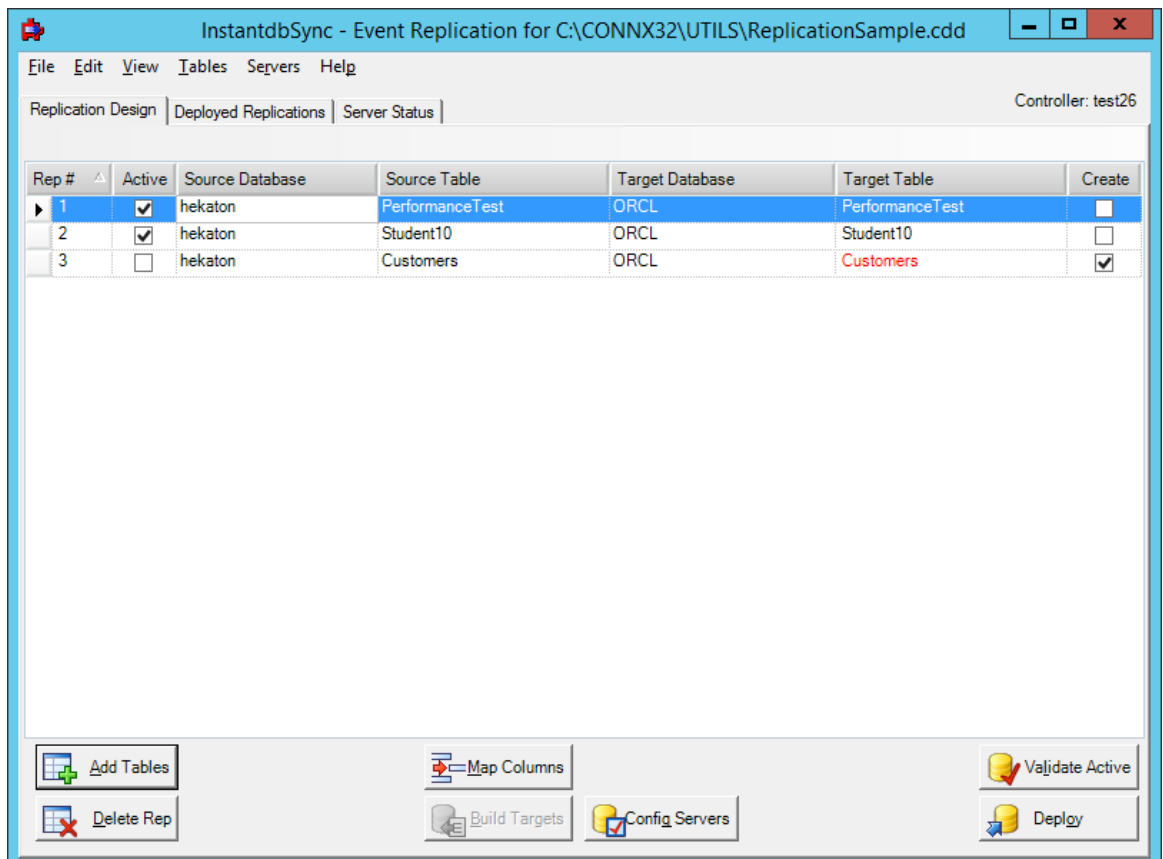

5. If you want to deploy the changes you've made, check the **Active** check box to in the second column and then click **Validate Active** and then **Deploy**. If you wish to save the changes but not deploy them until a later time, click the **File** menu and then click **Save**.

**Note:** Clicking **Validate Active** is an optional step. All active replications will be automatically validated during the deploy process. Use the **Validate Active** button when you want to validate newly added replications prior to deploy.

For more information about **Validate Active**, see [Validating Active Replications](#page-148-0). For more information about **Deploy**, see [Deploying Replications](#page-92-0).

### **Mapping columns to a new Target Table**

Mapping columns to a new Target Table includes:

- Opening a CONNX Data Dictionary (CDD)
- Viewing, and if necessary, changing some of the target table metadata

Map columns to a new Target Table if:

- You wish to change the target table metadata so it is different than the source table metadata
- You don't need all of the source columns replicated to the target table

After you map columns to a new Target Table you will be able to:

- Create the target table
- Deploy the replication (which will start replicating data from source database to target database)

A target table is considered to be "new" if it does not exist on the target database and it has not been created or deployed.

When the InstantdbSync Replication Administrator creates a Target Table, it assigns column source and attributes based on the associated Source Table. **Map Columns** allow you to change the column source and the column attributes.

- 1. Open the InstantdbSync Replication Administrator.
- 2. Select a Target Table to view. Click **Map Columns**. The **Map Columns** window appears.

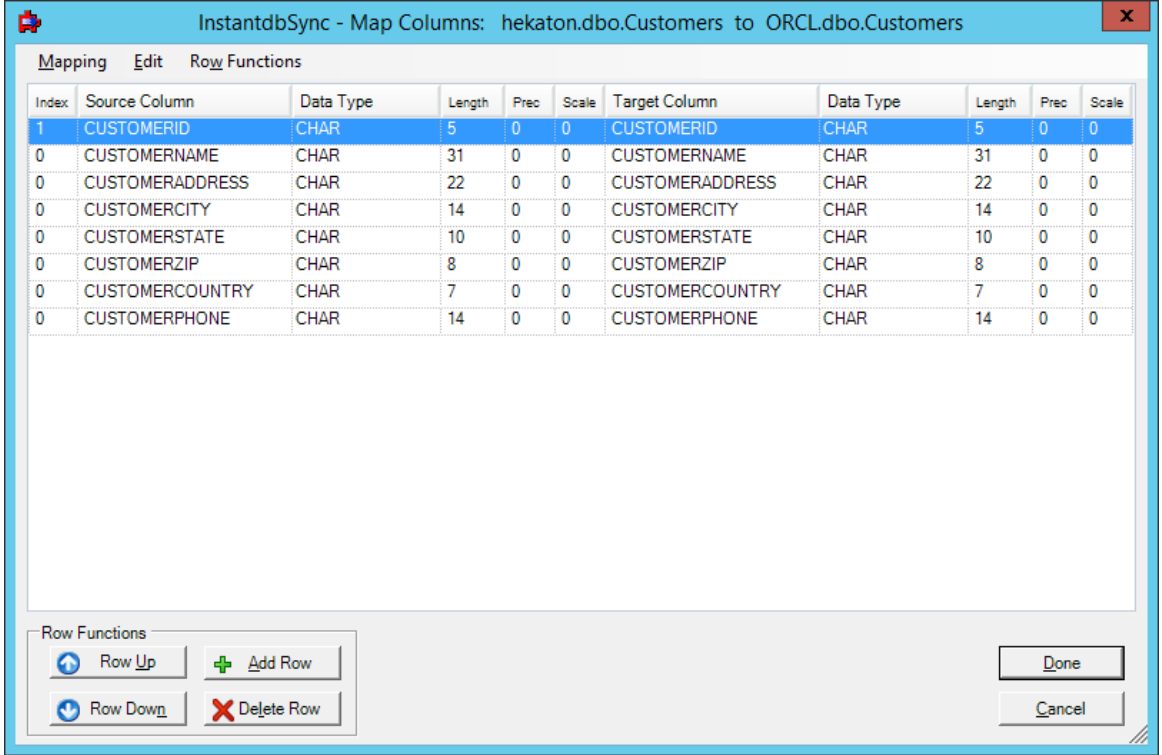

- The **Index** entry is used to indicate if a field will be part of the target table index. Even if your source table contains multiple index fields, you can only use a single unique index for replication. You can indicate the index order by designating "1" as the first part of the index, "2" as the second part of the index (if necessary), and so on. A zero means this field is not part of the index.
- The **Source Column** names are pre-populated and cannot be changed.
- Select the correct SQL data type in Source and Target **Data Type**.
- You can change the Source and Target **Length**, **Precision** and **Scale** values if they are incorrect.
- **Target Column** is pre-populated with the same name as the **Source Column**. This name can be changed.

**Note:** You cannot use the column mapper to change the order of the rows in the Source Table.

## **Adding New Column Mappings**

Adding new column mappings includes:

- Opening a CONNX Data Dictionary (CDD)
- Adding a row to the column map grid
- Specifying the source and target column schemas for the new row

Add new column mappings if:

- You wish to replicate source data that is not in the current column mapping
- Your column map will include a source column SQL expression

After you add a new column mappings you will be able to:

- Create the target table
- Deploy the replication (which will start replicating data from source database to target database)

A target table is considered to be "new" if it does not exist on the target database and it has not been created or deployed.

By default, when a new target table is defined, all source table metadata is duplicated in the target table metadata. You can add column maps to a new non-Adabas Target Table. The additional target maps can map to any Source Columns, including SQL expressions.

**Note**: Column mapping does not change the structure of the Source table or an existing Target table. The Add Row, Delete Row, Row Up and Row Down buttons are only available when mapping to a new target table. If you are mapping to an existing target table and wish to change the structure of that table, you will need to press the "Drop Target Table" button (available when mapping to an existing table). This will drop the target table and allow you to re-create it with the new structure. **Warning: Only do this if you intend to physically drop and re-create the target table. All data in the existing table will be lost.**

- 1. Open the InstantdbSync Replication Administrator.
- 2. Select a Target Table to add rows to. Click **Map Columns**. The **Map Columns** window appears.

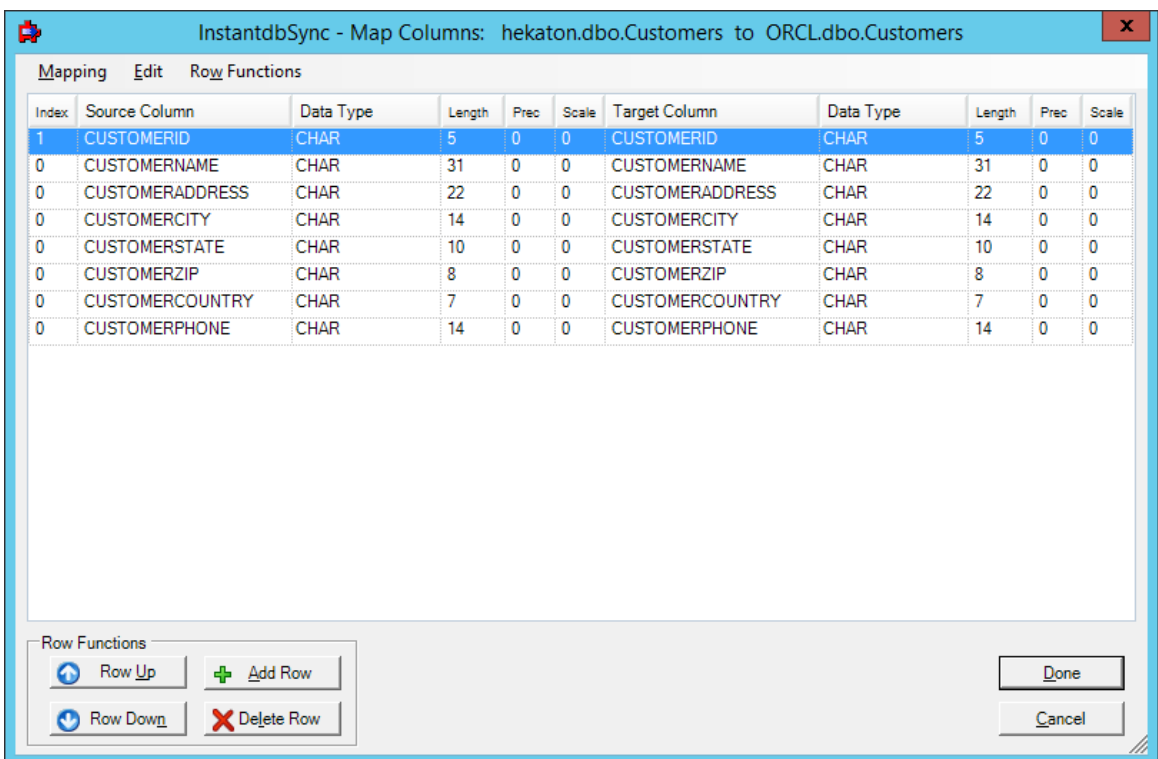

- 3. To add a row to the Target Table
	- a. Click somewhere in the data and click **Add Row**. A new row appears at the end.

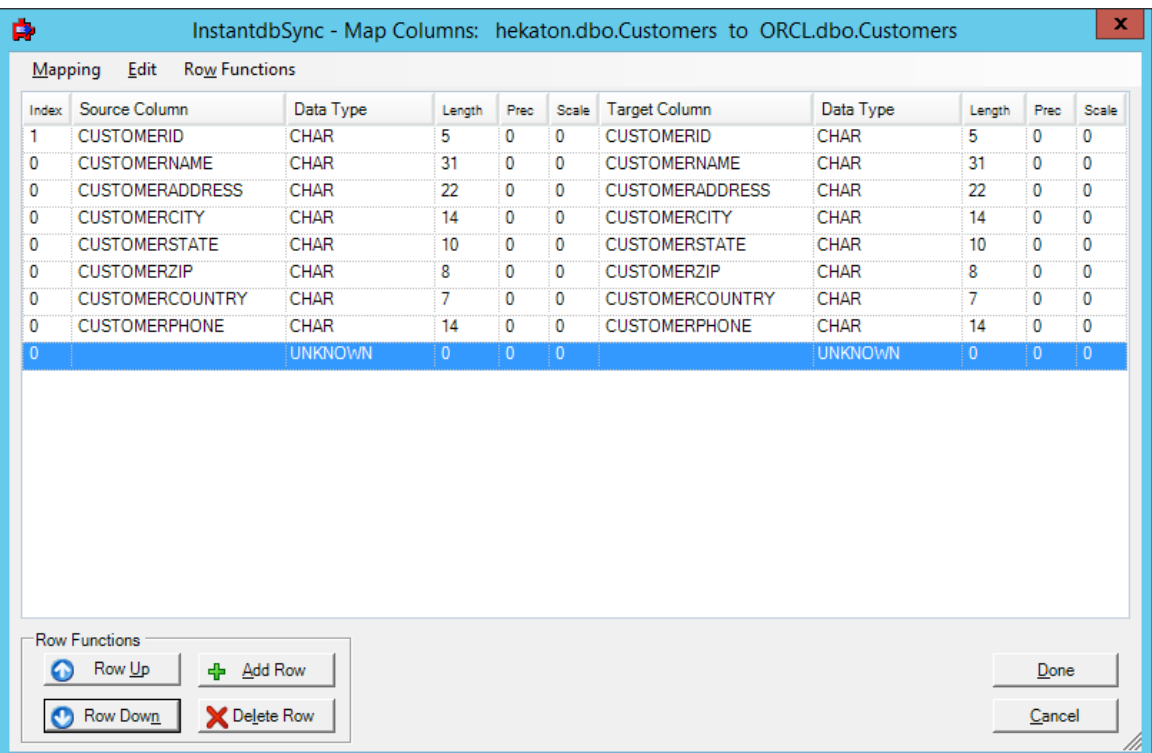

- b. Use **Row Up** or **Row Down** to place the row in the correct position.
- c. Click the **Source Column** box for the row you have added. A drop down arrow appears. Click on the arrow and a list of available source table columns appears.

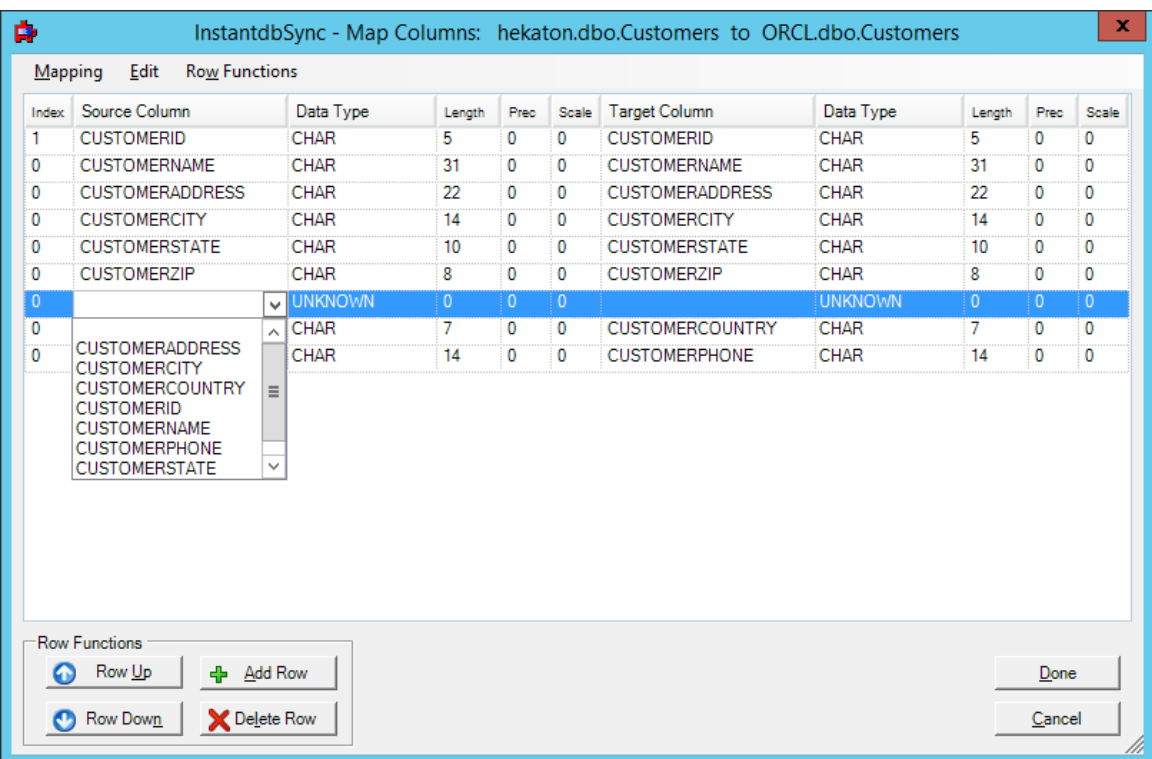

d. Select the source table column to be added.

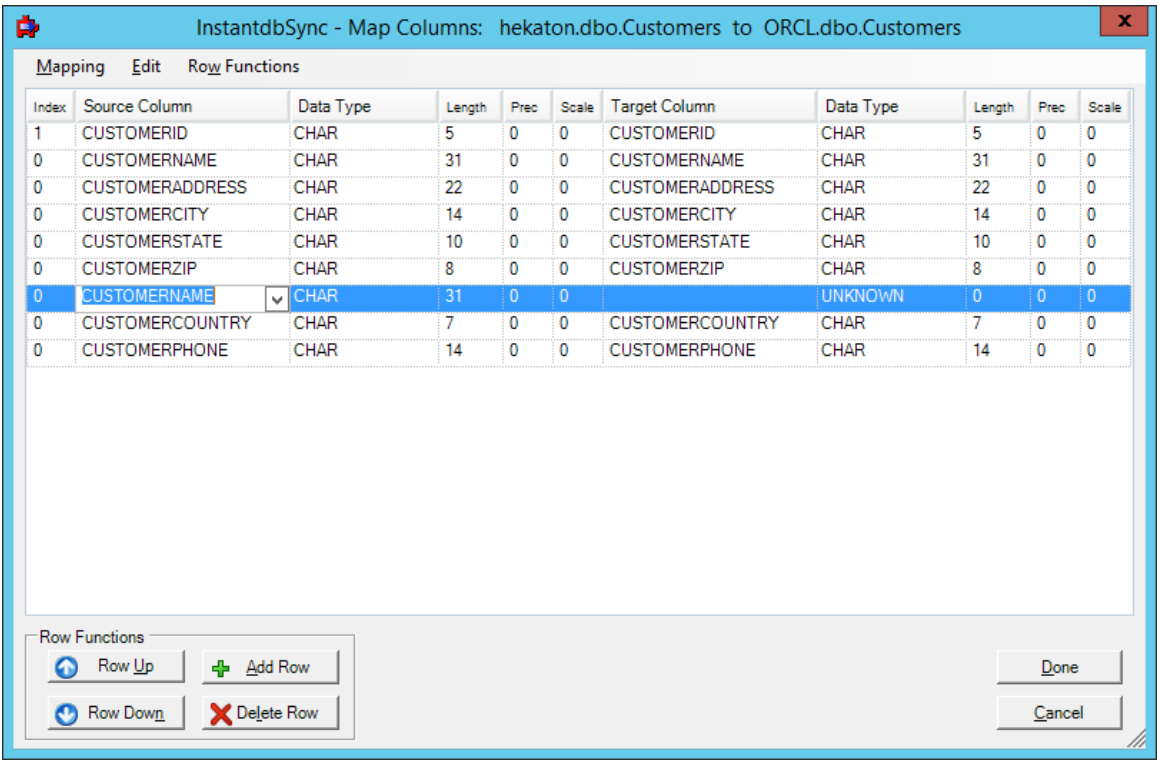

e. Click the **Target Column** box for the row you have added. A drop down arrow appears. Click on the arrow and a list of available target table columns appears

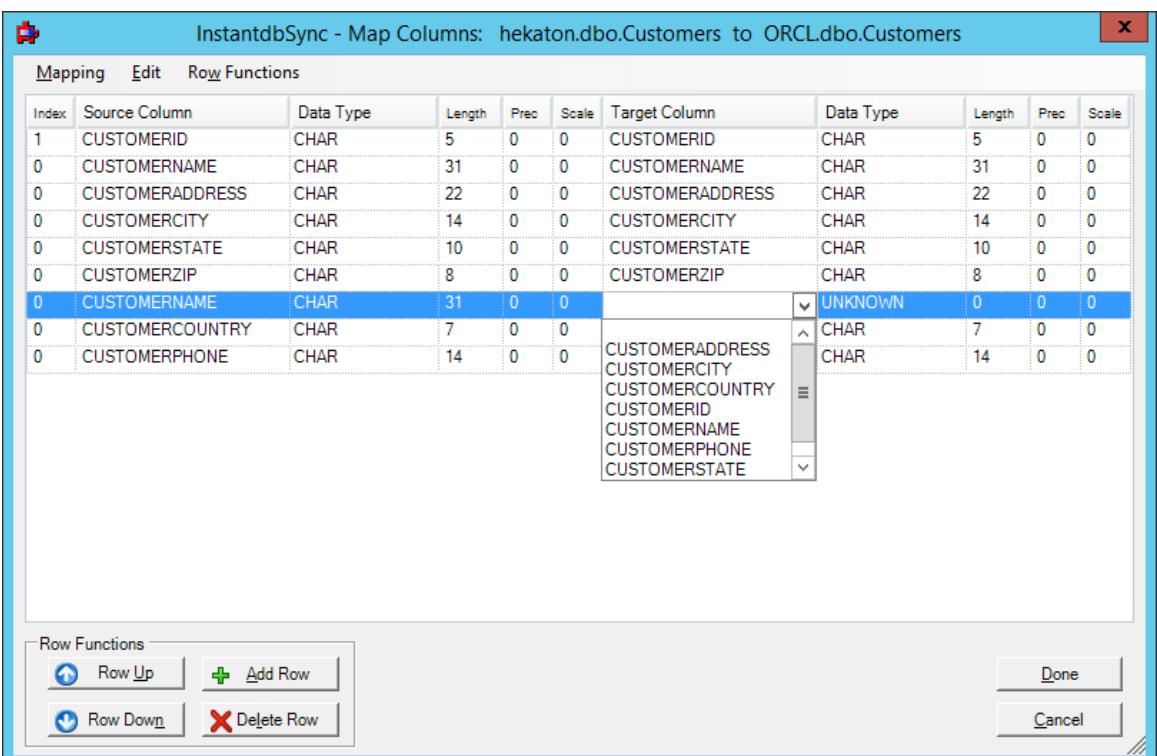

f. Select a target column name from this list or enter another target column name in **Target Column**.

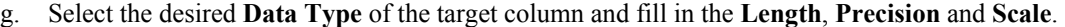

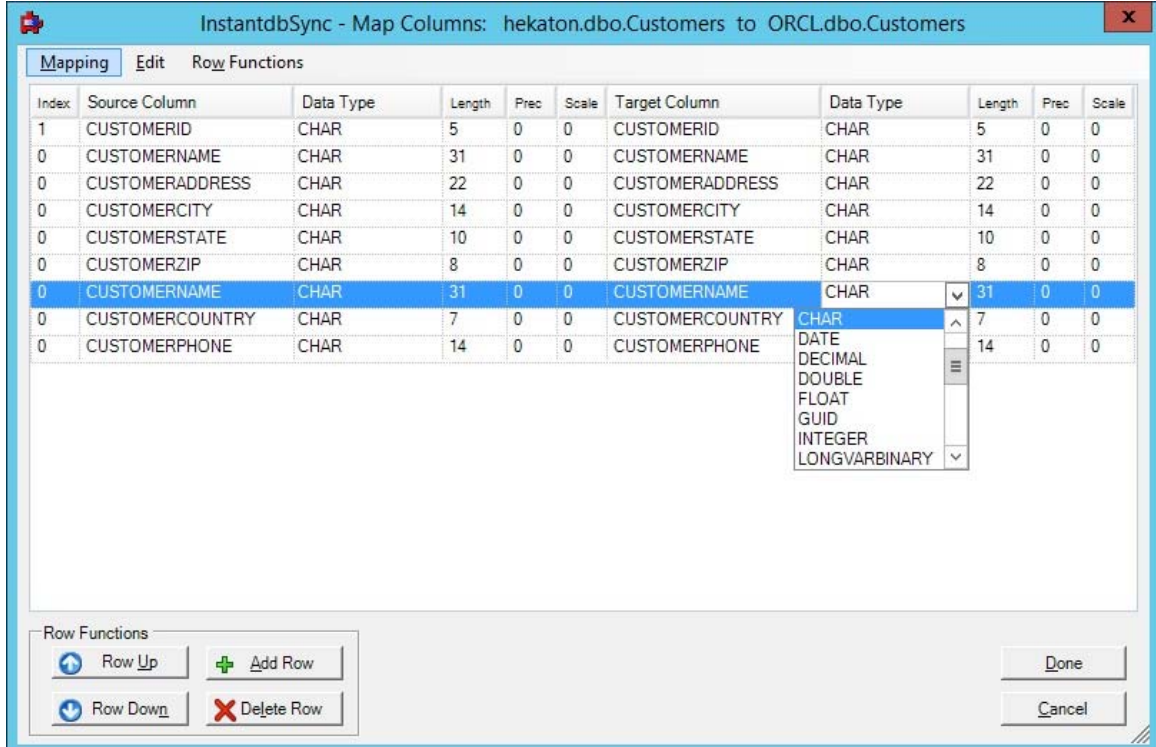

## **Deleting Column Mappings from a New Target Table**

Deleting new column mappings includes:

- Opening a CONNX Data Dictionary (CDD)
- Deleting a row from the column map grid

Delete a new column mappings if:

■ You wish to remove source data from the current column mapping

After you delete a new column mappings you will be able to:

- Create the target table
- Deploy the replication (which will start replicating data from source database to target database)

A target table is considered to be "new" if it does not exist on the target database and it has not been created or deployed.

Note: Deleting a column map does not change the structure of the Source table or an existing Target table. The Add Row, Delete Row, Row Up and Row Down buttons are only available when mapping to a new target table. If you are mapping to an existing target table and wish to change the structure of that table, you will need to press the "Drop Target Table" button (available when mapping to an existing table). This will drop the target table and allow you to re-create it with the new structure. **Warning: Only do this if you intend to physically drop and re-create the target table. All data in the existing table will be lost.**

- 1. Open the InstantdbSync Replication Administrator.
- 2. Select a replication and click **Map Columns**. The **Map Columns** window appears.

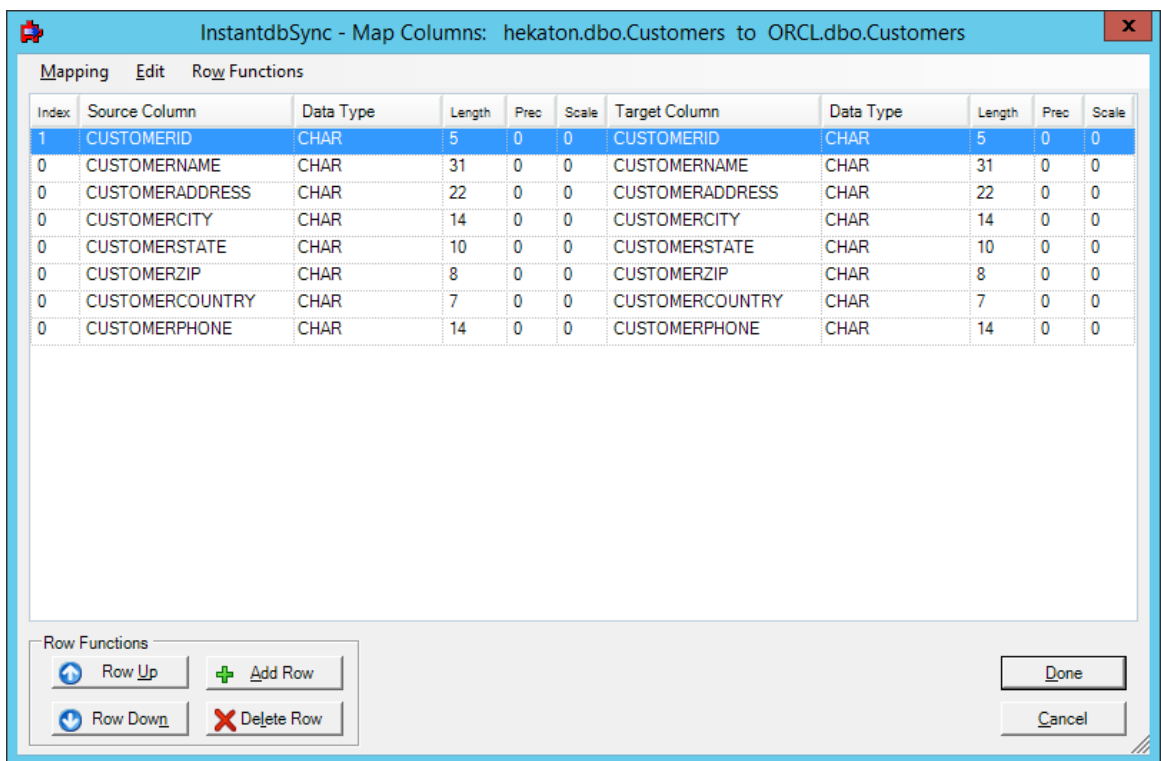

- 3. To delete a column from the Target Table:
	- a. Select the row that represents the column on the target to be deleted.

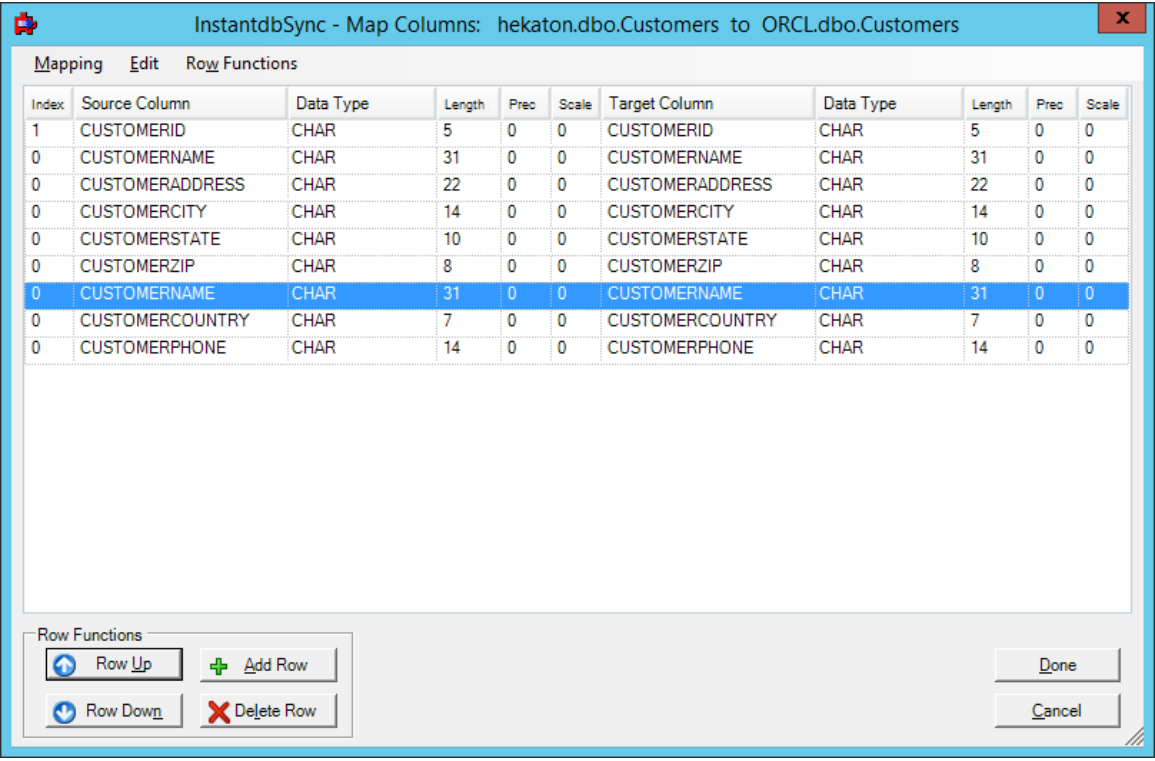

b. Click **Delete Row**. The following message appears:

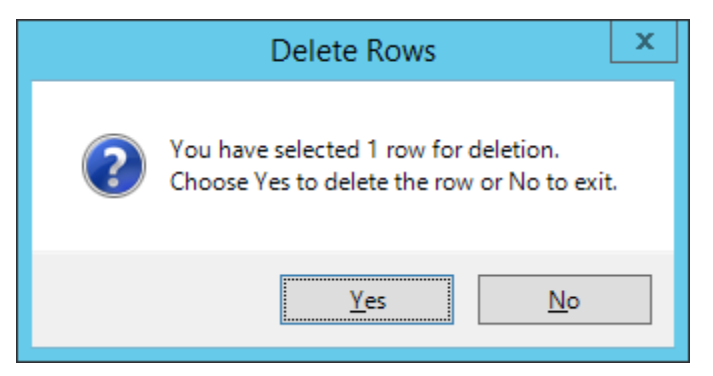

## c. Click **Yes**. The row is deleted.

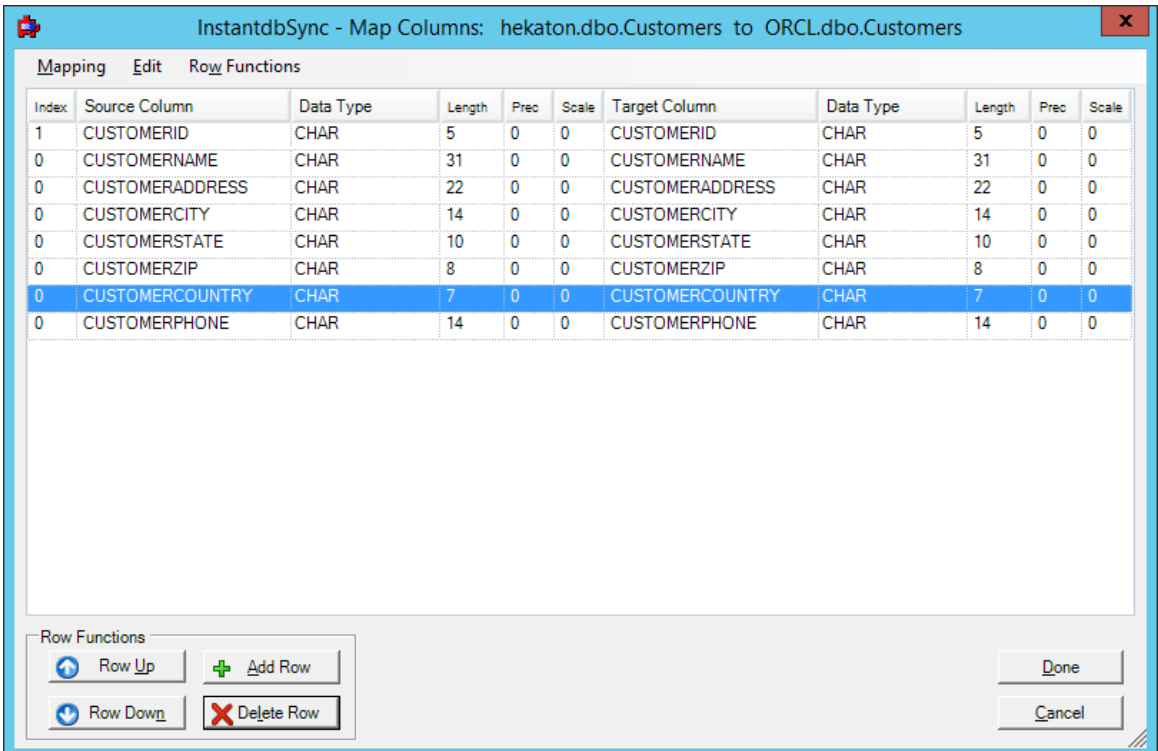

**Note:** You can not use the column mapper to delete a column from the Source Table.

4. Click **Done**. The **InstantdbSync** main window reappears.

## **Changing the Column Order in a New Target Table**

Changing the column order in a new target table includes:

- Opening a CONNX Data Dictionary (CDD)
- Moving the rows in a column map so the target table columns are in the correct order

Change the column order in a new target table if:

You want the source and target table columns to be in different order

After you change the column order in a new target table you will be able to:

- Create the target table
- Deploy the replication (which will start replicating data from source database to target database)

A target table is considered to be "new" if it does not exist on the target database and it has not been created or deployed.

You can change the column order in a new Target Table. Columns can be grouped together even if they don't appear in that order in the Source Table.

**Note:** You can not use the column mapper to change the order of the columns in the Source Table. The Add Row, Delete Row, Row Up and Row Down buttons are only available when mapping to a new target table. If you are mapping to an existing target table and wish to change the structure of that table, you will need to press the "Drop Target Table" button (available when mapping to an existing table). This will drop the target table and allow you to re-create it with the new structure. **Warning: Only do this if you intend to physically drop and re-create the target table. All data in the existing table will be lost.**

- 1. Open the InstantdbSync Replication Administrator.
- 2. Select a replication that contains a new target table to change. Click **Map Columns**. The **Map Columns** window appears.

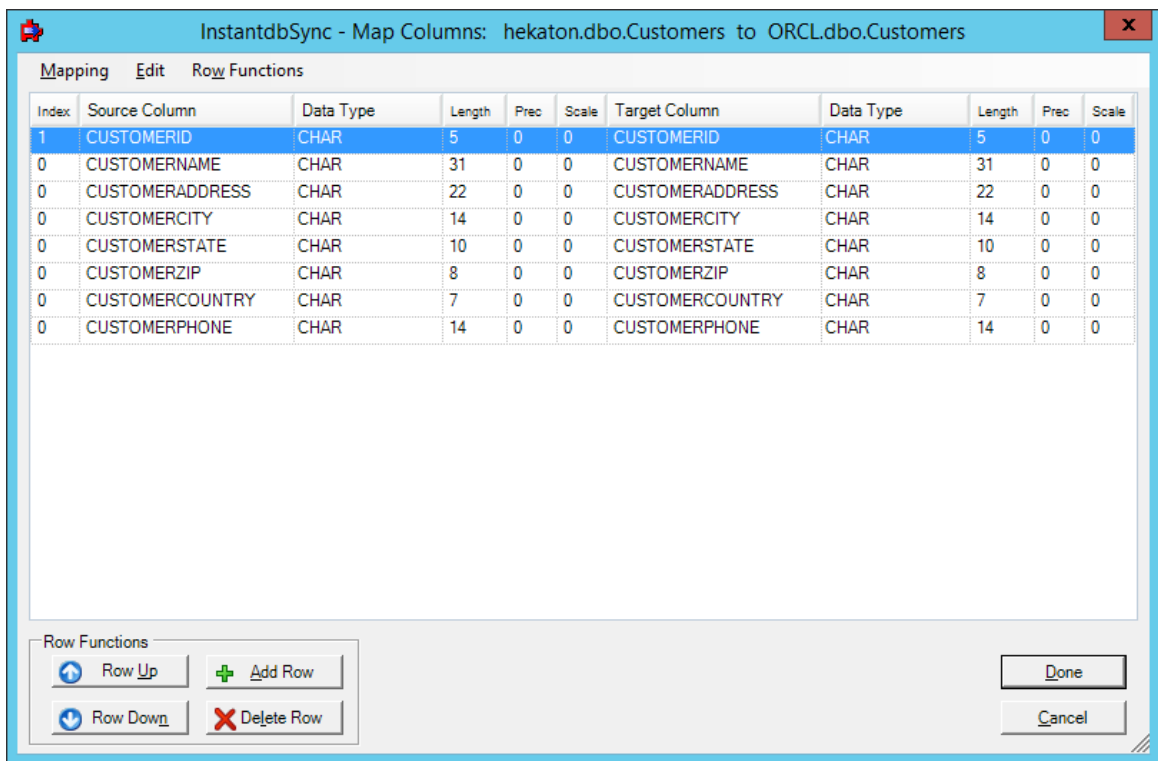

- 3. To change the order of the rows in the target table:
	- a. Select the row to be moved.
	- b. Click **Row Up** or **Row Down**. The selected row moves in the specified direction.

### **Changing Source Column Mapping**

Changing source column mappings includes:

- Opening a CONNX Data Dictionary (CDD)
- Changing which source column a target column is mapped to

Change the source column mappings if:

You wish to change which source column a target column is mapped to

After you change the source mappings you will be able to:

• Deploy the replication (which will start replicating data from source database to target database)

**Map Columns** allow you to change which source column an existing target column is mapped to.

Note: The Source and Target columns must have compatible data type, length, precision and scale.

- 1. Open the InstantdbSync Replication Administrator.
- 2. Select a replication to modify. Click **Map Columns**. The **Map Columns** window for an existing target table appears.

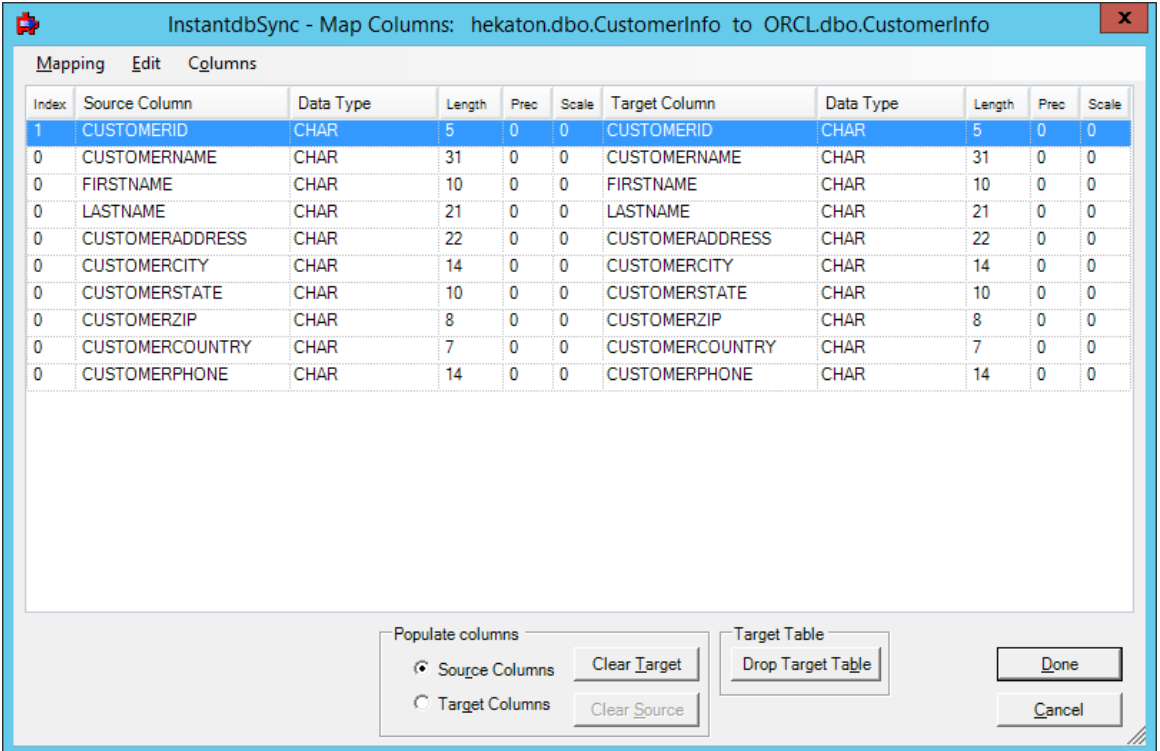

3. Under **Populate columns**, click **Source Column**. Click the **Source Column** box for the replication you wish to change. A drop down arrow appears. Click on the arrow and a list of available source column names appears.

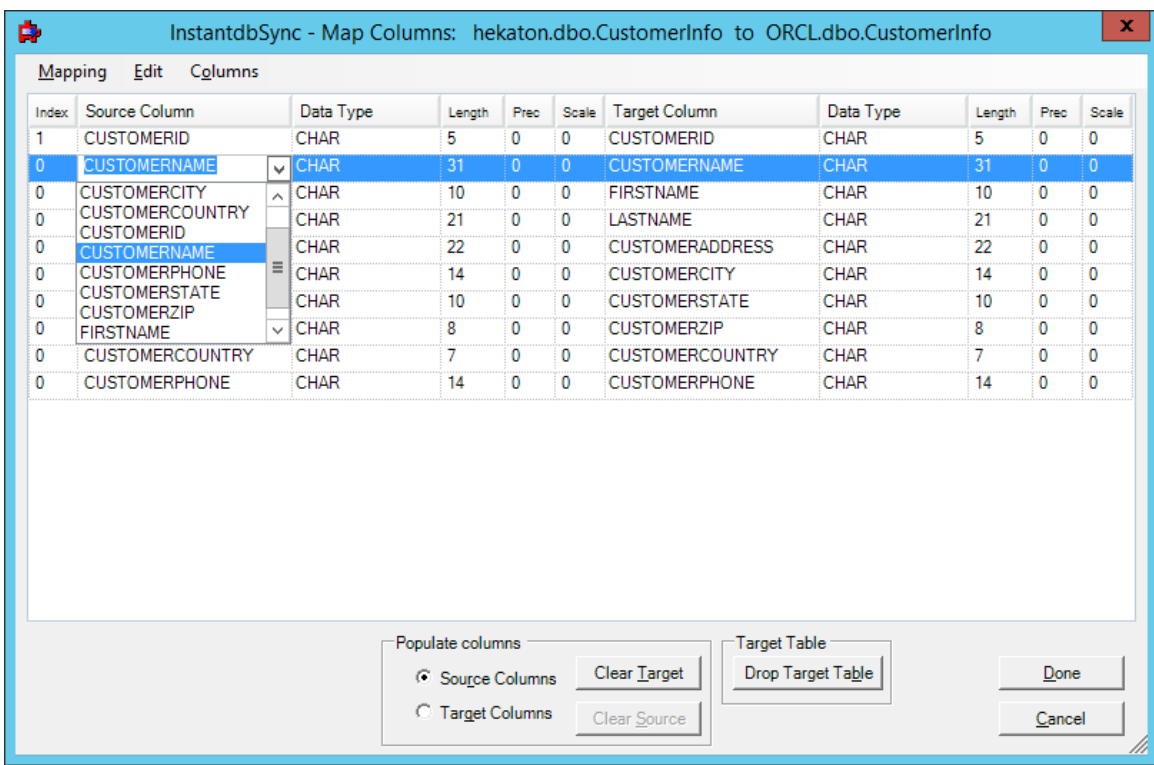

4. Select the source column name to map the corresponding target column to.

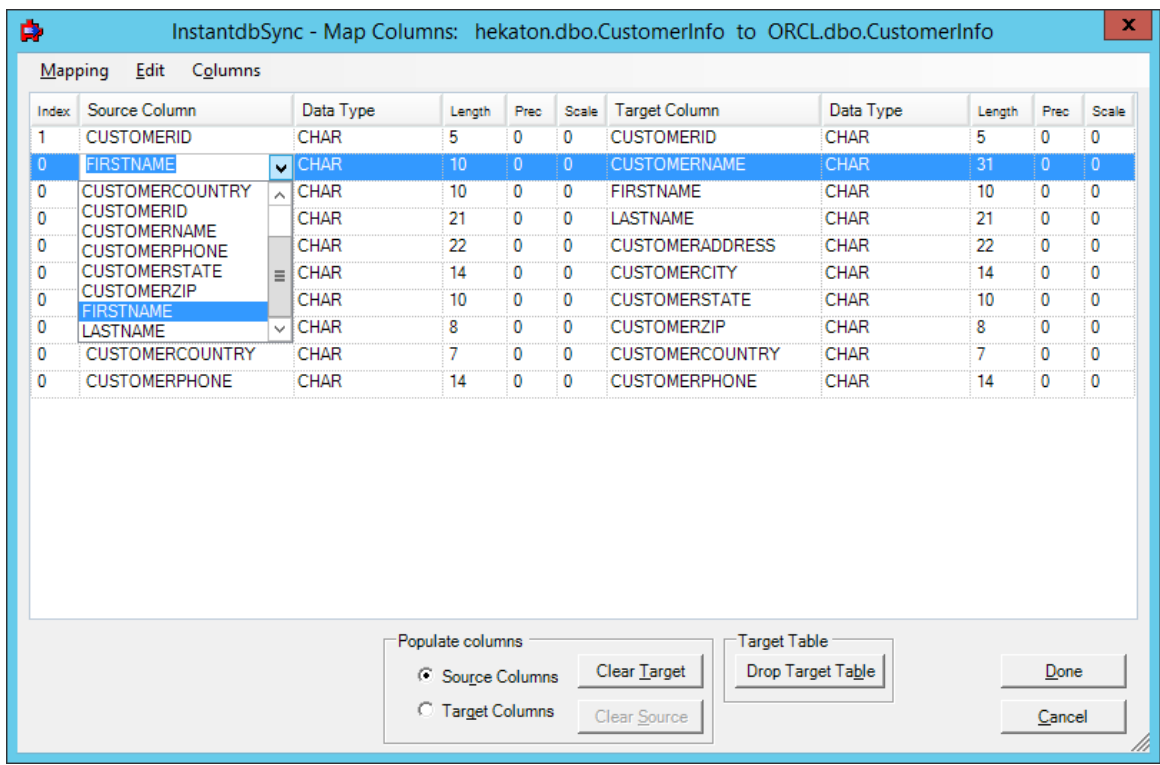

5. The selected Source Column will map to the corresponding Target Column.

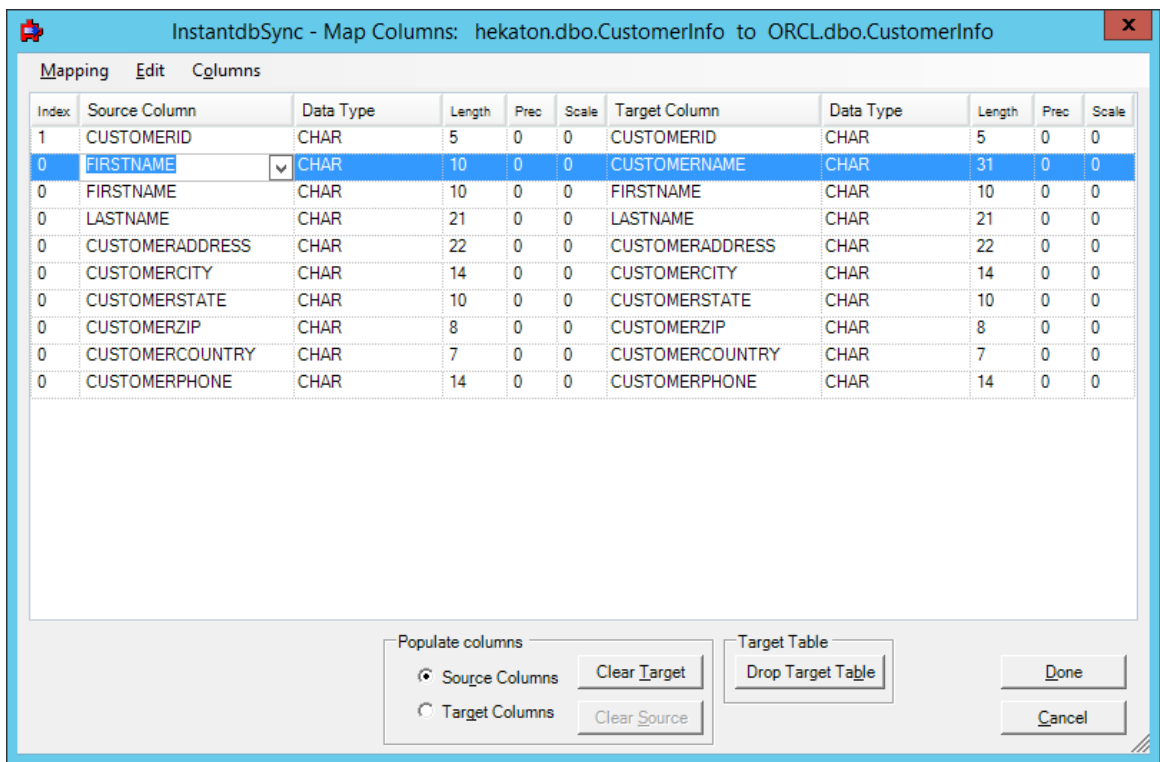

6. Click **Done**. The **InstantdbSync** main window reappears.

## **Changing Target Column Mapping**

Changing target column mappings includes:

- Opening a CONNX Data Dictionary (CDD)
- Changing which target column a source column is mapped to

Change the target column mappings if:

You wish to change which target column a source column is mapped to

After you change the column mappings you will be able to:

• Deploy the replication (which will start replicating data from source database to target database)

When the Event Replicator creates a Target Table, it assigns column source and attributes based on the associated Source Table. **Map Columns** allow you to change which target column a source column is mapped to

**Note:** The Source and Target columns must have compatible data types, length, precision and scale.

**N**ote: You can not use the column mapper to delete a column from the Source Table.

- 1. Open the InstantdbSync Replication Administrator
- 2. Select a replication to modify. Click **Map Columns**. The **Map Columns** window for an existing target table appears.

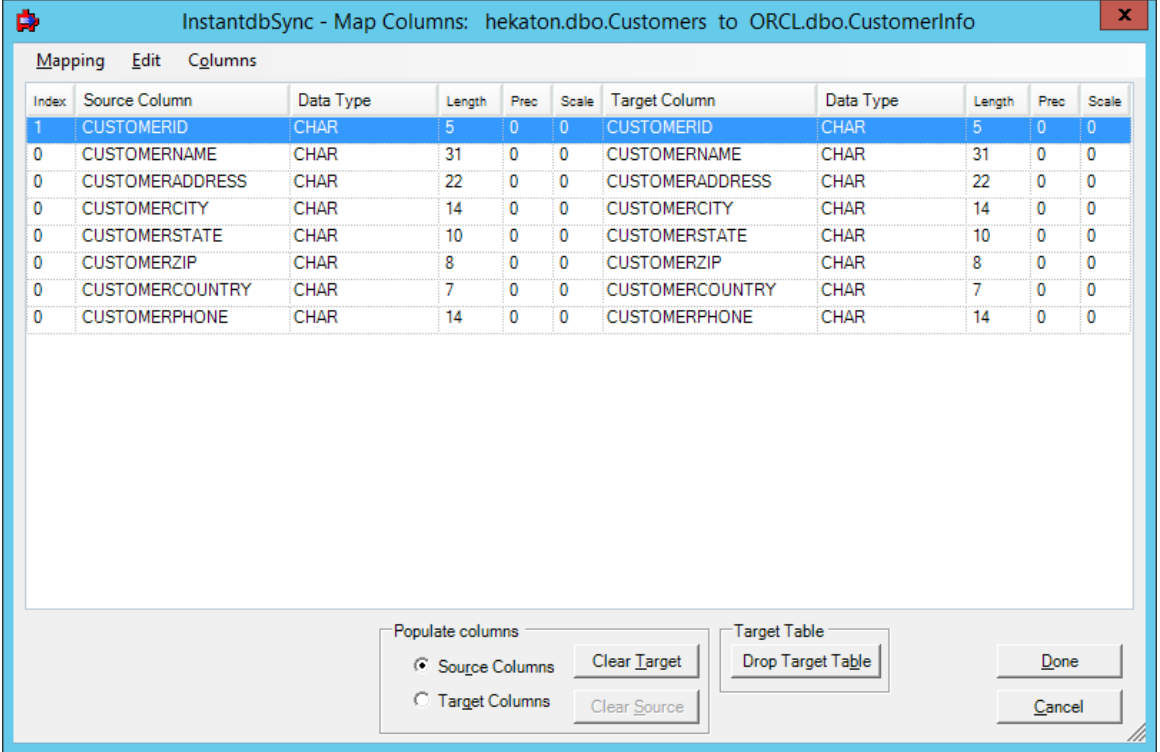

# 3. Under **Populate columns**, click **Target Columns**.

In this example, the target table has two columns that do not exist in the source table (FIRSTNAME and LASTNAME). By populating the target columns, these two columns become visible and do not have any default mapping to corresponding source columns.

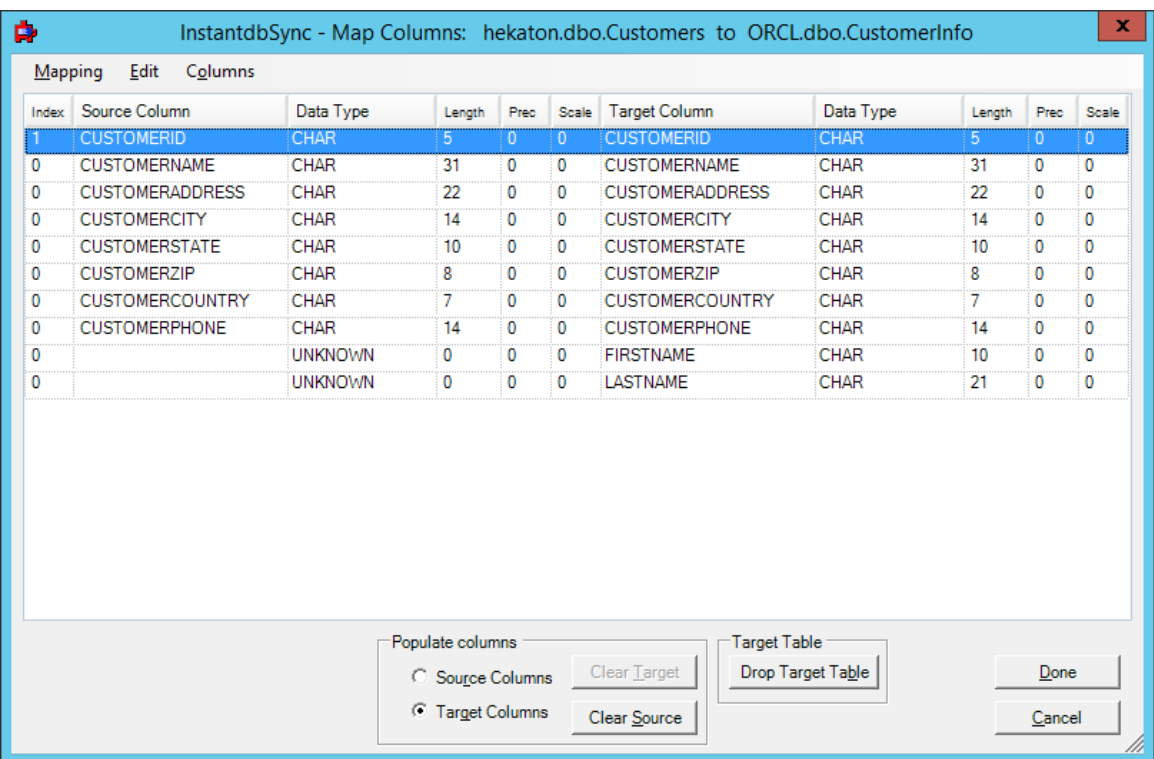

4. Click the **Target Column** box for the column you wish to change. A drop down arrow appears. Click on the arrow and a list of available source column names appears. Select the target column name to map the corresponding target column to.

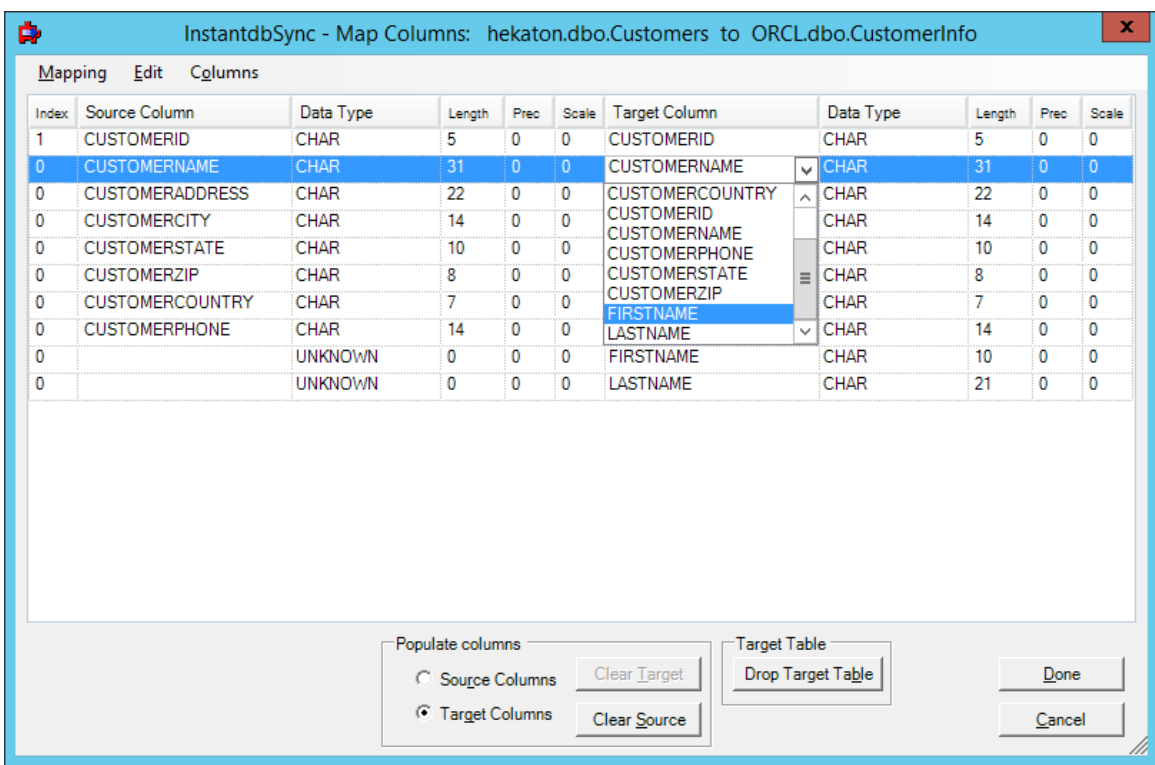

6. The selected Source Column will map to the corresponding Target Column..

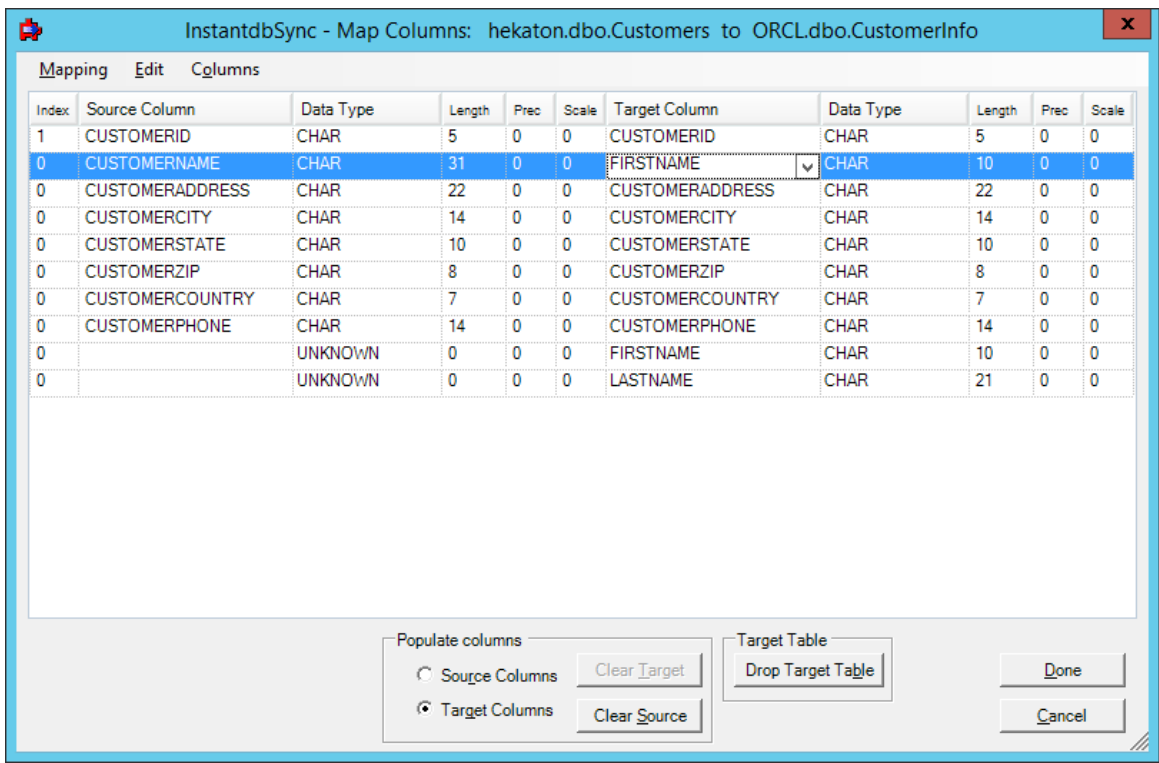

7. You can also map either existing source columns or an SQL expression to the two columns that exist in the target table but not the source. In this example, we have use the SUBSTRING expression to fill

# FIRSTNAME and LASTNAME.

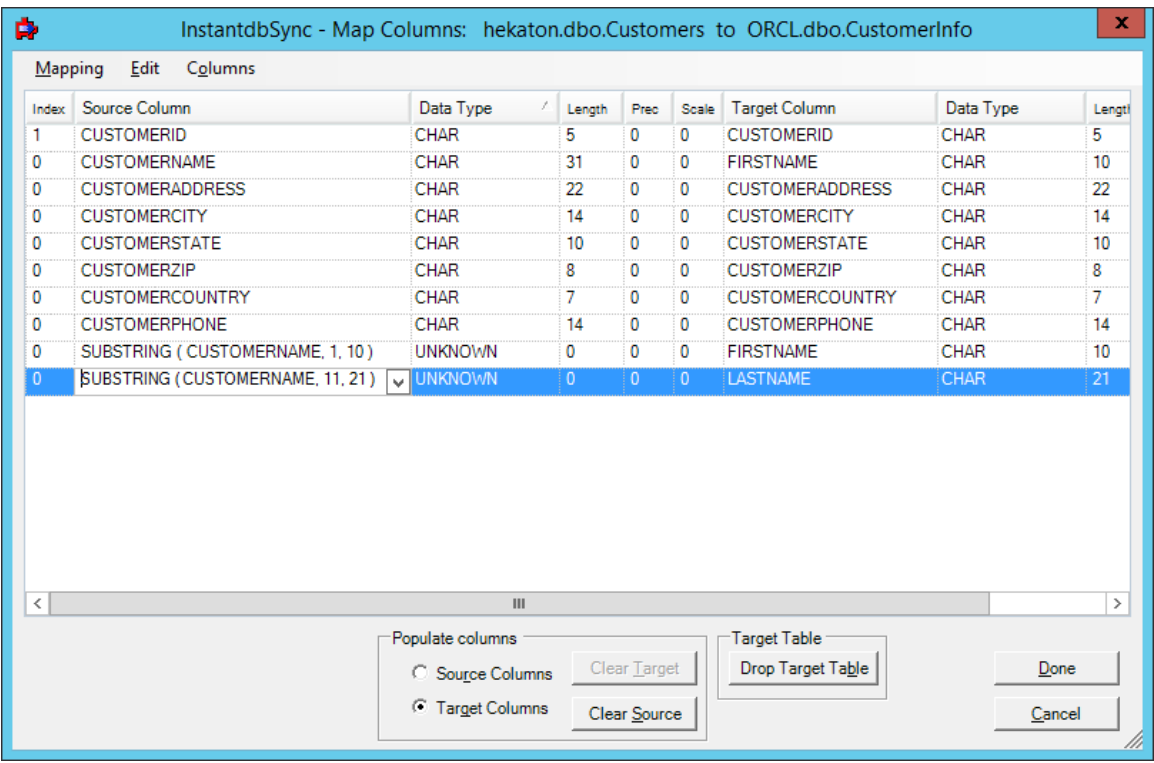

8. Click **Done**. The **InstantdbSync** main window reappears.

## **Clearing Source Column Mapping**

Clearing source column mappings includes:

- Opening a CONNX Data Dictionary (CDD)
- Clearing the target columns

Clear the source column mappings if:

The default target mappings are incorrect

After you clear the source mappings you will be able to:

- Select the correct target columns to map to the source columns
- Deploy the replication (which will start replicating data from source database to target database)

**Map Columns** allow you to change which source column a target column is mapped to.

If you wish to change most of the source column mapping in a Target Table, you may find it easier to start with blank Target column names. The column names will still appear in the drop-down list.

- 1. Open the InstantdbSync Replication Administrator.
- 2. Select a Target Table to modify. Click **Map Columns**. The **Map Columns** window for an existing target table appears.

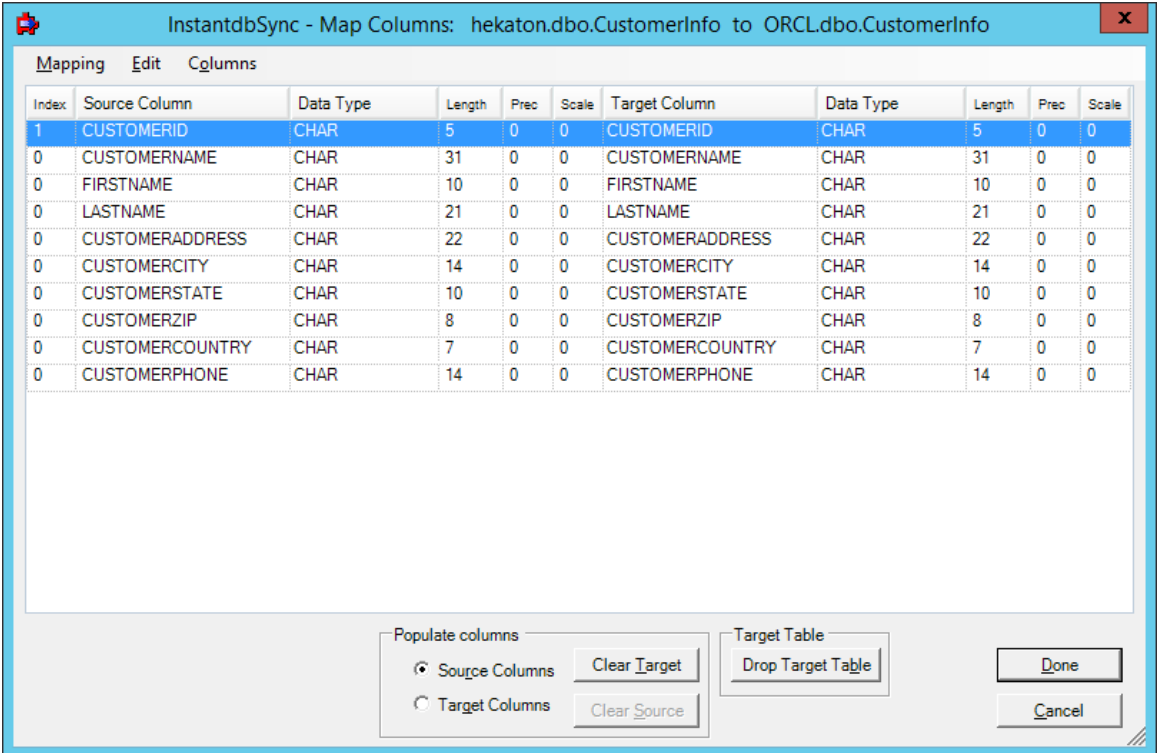

3. Under **Populate columns**, click **Source Column**.

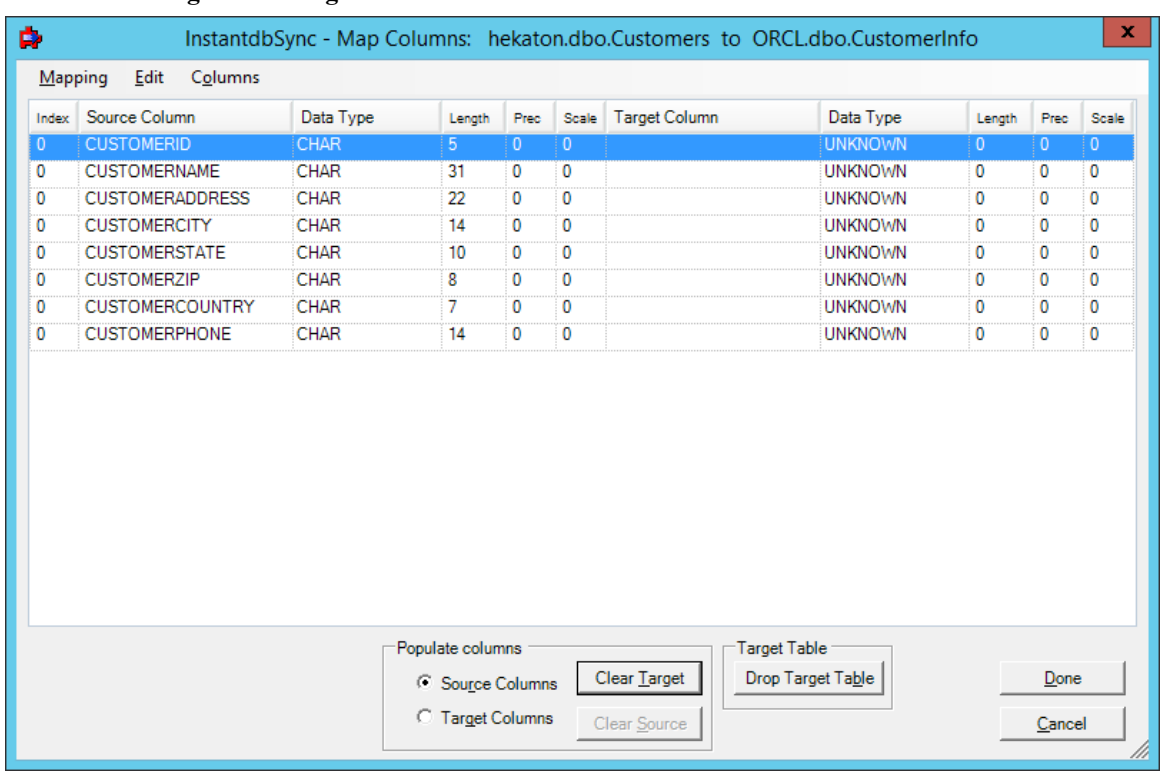

# 4. Click **Clear Target**. The **Target Column** names are blanked out.
## **Clearing Target Column Mapping**

Clearing target column mappings includes:

- Opening a CONNX Data Dictionary (CDD)
- Clearing the source columns

Clear the target column mappings if:

• The default source column mappings are incorrect

After you clear the column mappings you will be able to:

- Select the correct source columns to map to the target columns
- Deploy the replication (which will start replicating data from source database to target database)

If you wish to change most of the target column mapping, you may find it easier to start with blank Source column names. The column names will still appear in the drop-down list.

- 1. Open the Open Systems Event Replicator CDD.
- 2. Select a Target Table to modify. Click **Map Columns**. The **Map Columns** window for an existing target table appears.

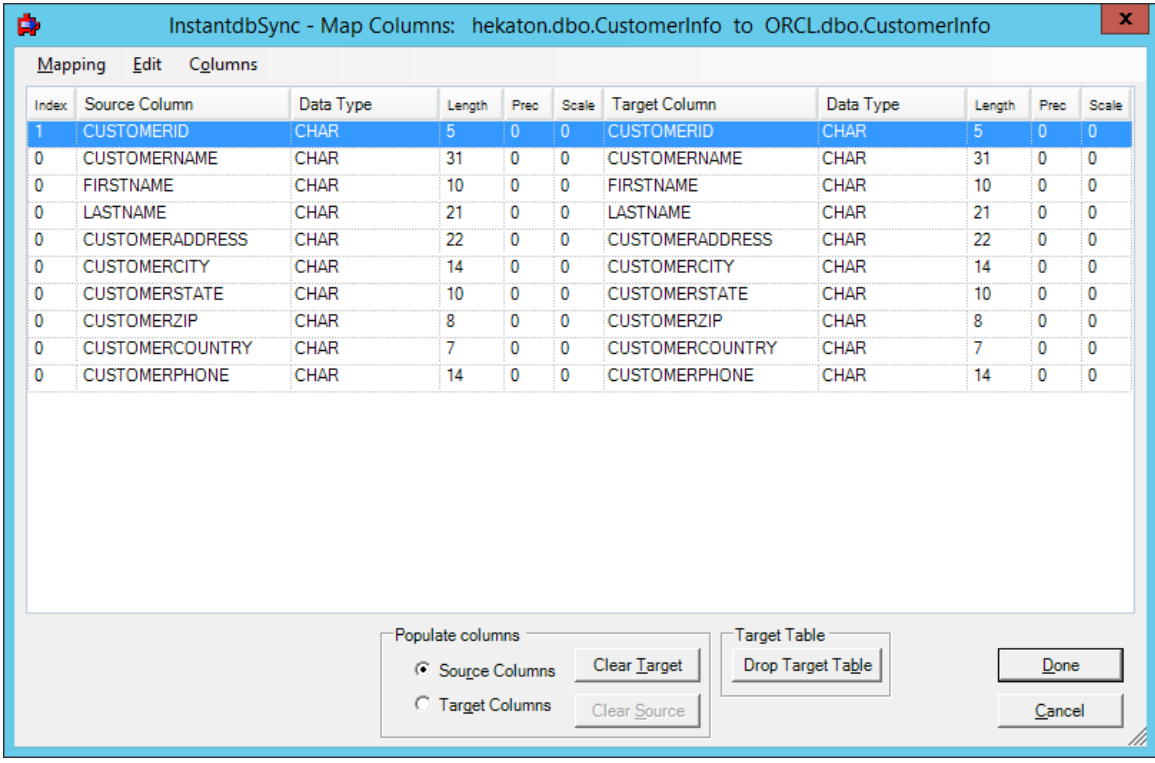

- 3. Under **Populate columns**, click **Target Column**.
- 4. Click **Clear Source**. The **Source Column** names are blanked out.

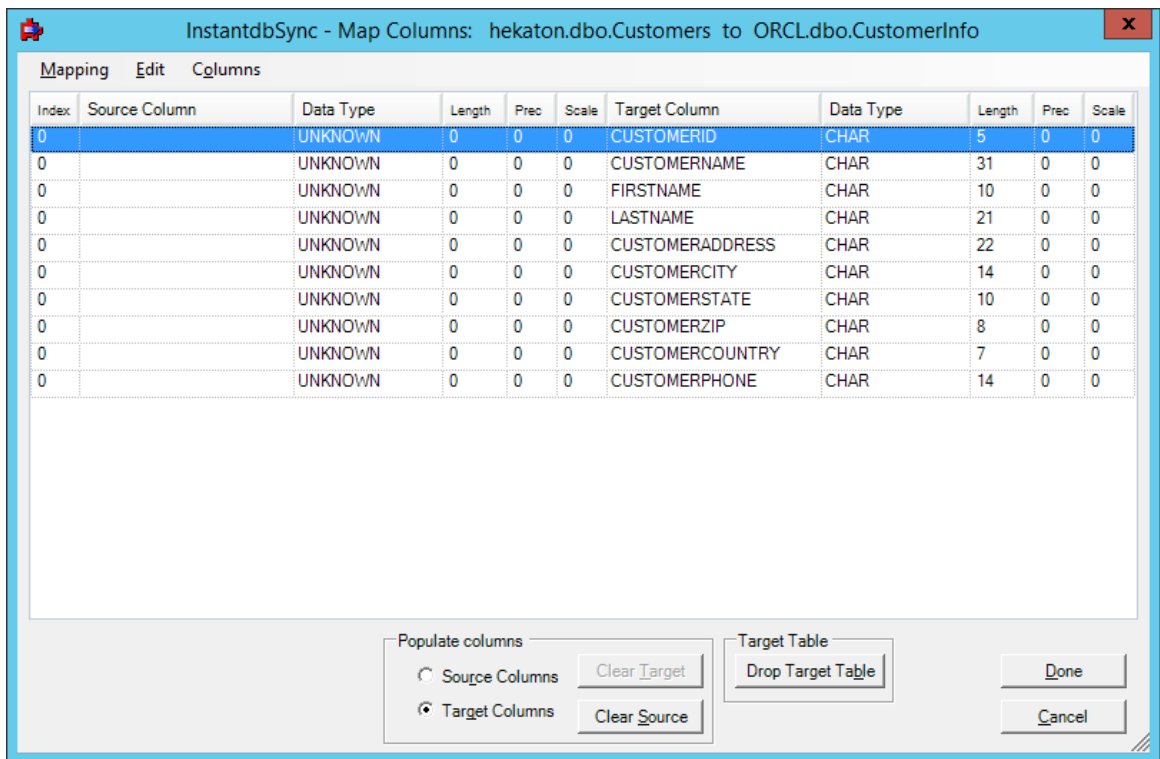

# **Importing and Exporting Column Mappings**

### **Summary**:

The Column Mapping Form has a feature to help save mappings once they have been created. In a replication after finishing mapping the source columns to target columns, those mappings can be saved to a file by selecting "Mapping --> Export". If something changes in the replication and you wish to retrieve these saved mappings, you can select "Mapping --> Import" to bring them back into the replication.

# **Reasons to use:**

After making changes to the default mappings in a replication, if the source or target table needs to be changed outside of replication, the built mappings can be saved so the columns can be easily remapped after the change. A few cases where it can save time to import column mappings:

- When the target table is changed to a different table that has a similar schema. When pointed to the new target table the replication will reset to the default column mappings.

- Changing the source table results in a new replication.

# **Exporting Column Mapping to a file:**

This is done while at the Column Mapping form. Select the "Mapping" menu item, then "Export". Then it will prompt for a name and location of a file to save the mappings to. The mappings will be saved in a comma separated format so they can be viewed and changed if desired with another file editor.

Importing a Column Mapping from a file:

This is done while at the Column Mapping form. Select the "Mapping" menu item, then "Import". Locate the mapping file to import and press ok, then the column mapper will try to apply all the mappings saved in the file to the open column mapping form. When importing, the mappings the on screen will be overwritten by the mappings that are being imported. Columns mapped in the import file that are not on the screen will be added. Some column mappings from the import file may not be resolved to the source and target table columns and will not be added. Note, the validation of the mappings is performed when the "Done" button is pressed on the column mapper, not on import. This gives the user the ability to change a mapping that was imported but has data that is out of date with the new table.

### **Example:**

**Step 1:** A replication that is has a target table with column mappings that include target column renames and an expression on the source table. The user wishes to point the replication source to a different target table. Since that will drop the existing column mappings, before changing the target table in the replication, go into the Column Map form and Export the mappings with "Mapping" --> "Export": Press done to go back to the main replication screen.

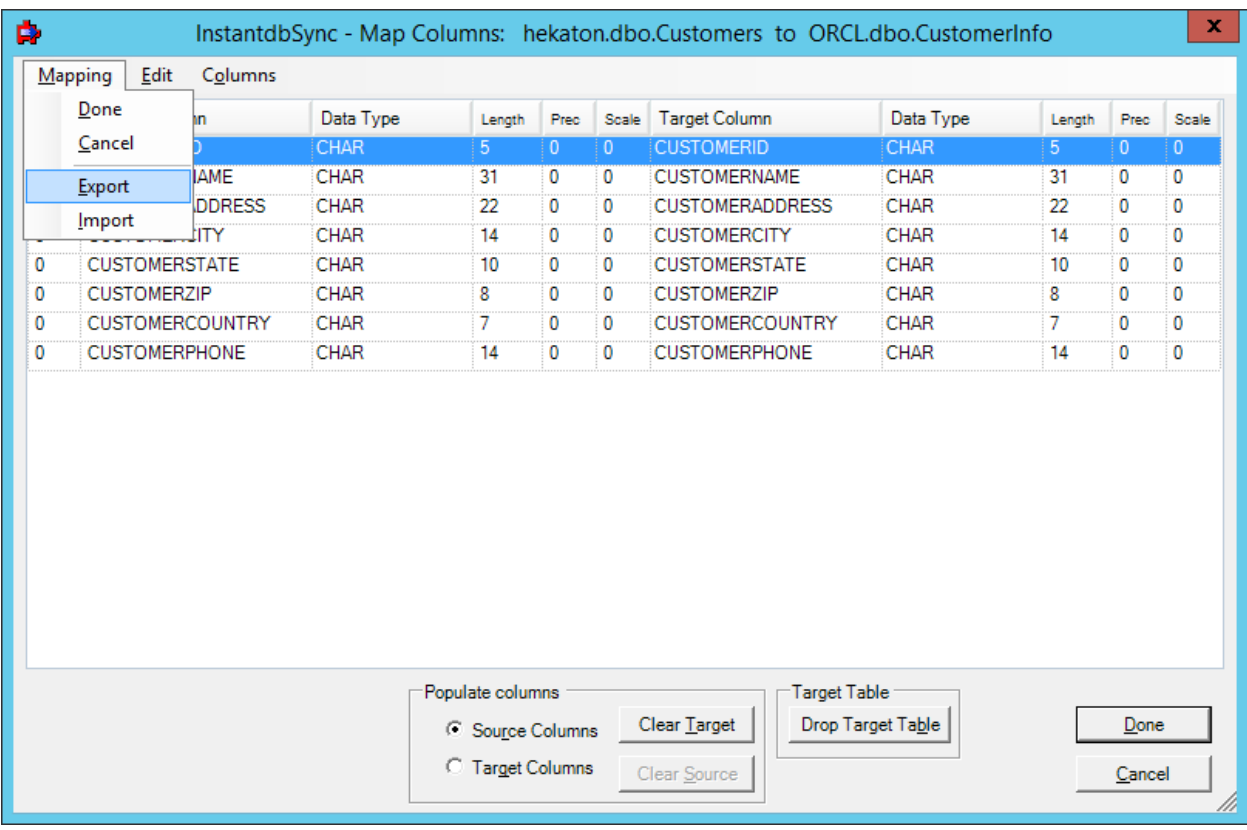

**Step 2:** After changing the target table on the replication, open the Column map for that replication, it will show the default column mappings. Import the colum mappings using "Mapping" --> "Import" and selecting the file that was previously exported.

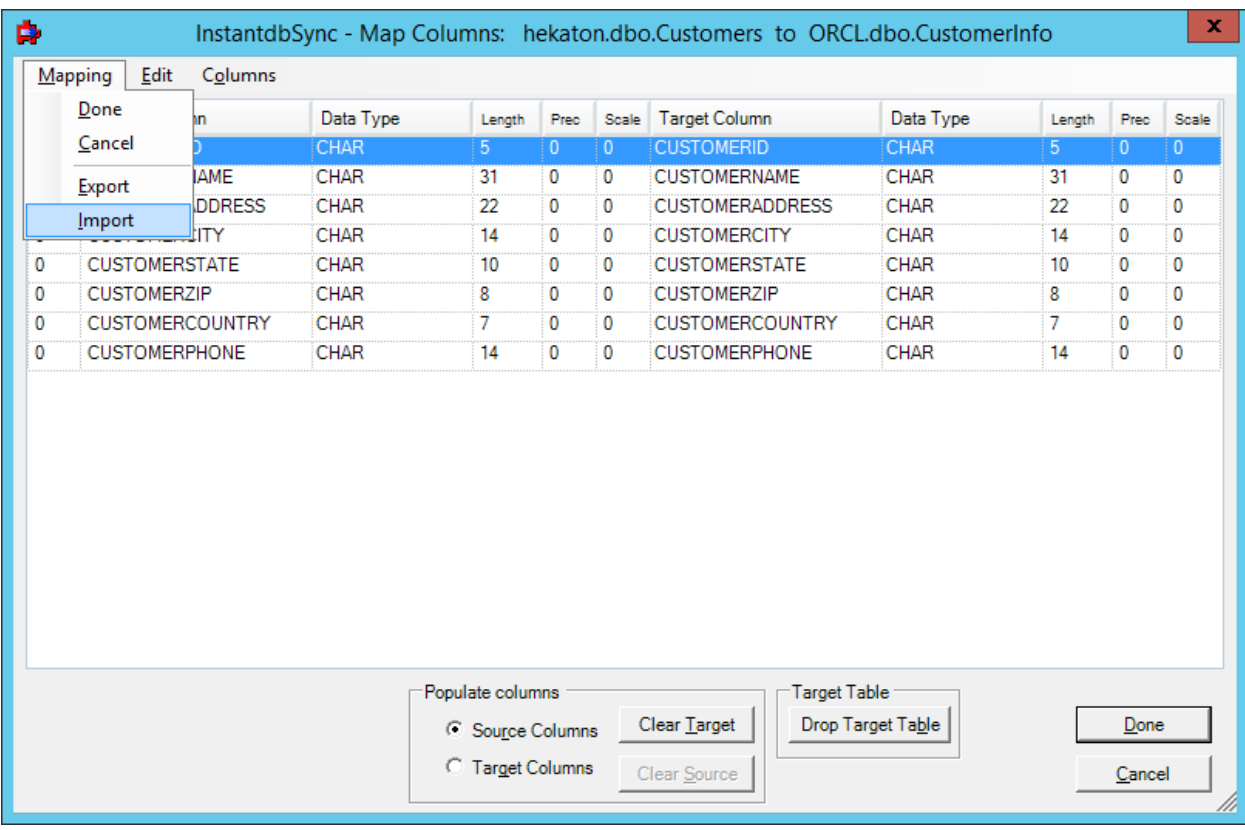

**Step 3:** Verify the new mappings from the import are what was desired and select Done to validate the mappings.

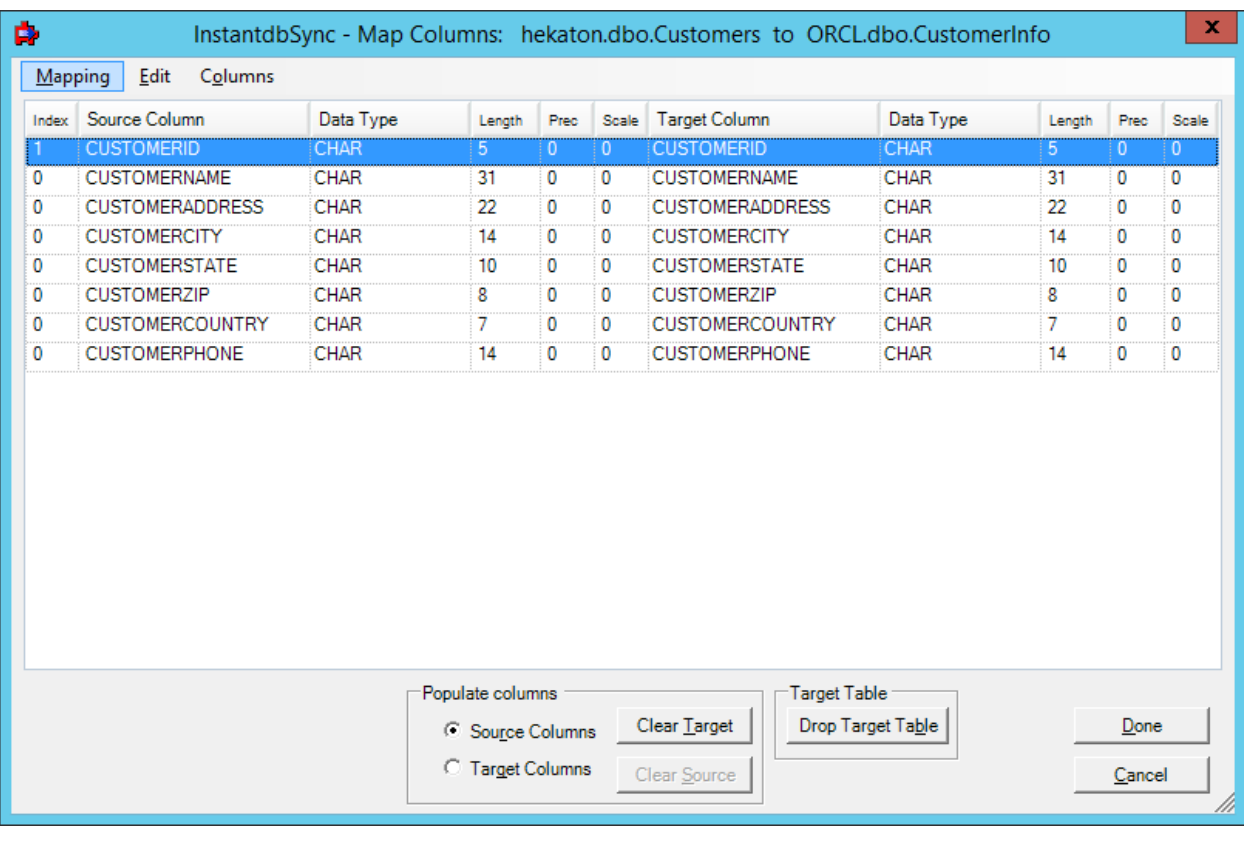

# **Deleting a Replication**

Deleting a replication includes:

- Opening a CONNX Data Dictionary (CDD)
- Removing the replication from the Replication Design tab

Delete a replication if:

You no longer want to replicate this source data to this target table.

After you delete a replication you will be able to:

• Deploy the data dictionary (the deleted replication will be removed from the Controller)

Deleting a replication does not remove the replication by itself. The replication will no longer appear in the [Replication Design tab.](#page-124-0) Data replication will continue until the next time the CDD is deployed.

- 1. Open the InstantdbSync Replication Administrator.
- 2. Select the replication or replications you wish to delete and click **Delete Rep**. A confirmation dialog will appear. Click Yes to proceed with the delete operation.
- 3. The selected replication or replications will be deleted no matter whether the replication is marked **Active** or **Create**.
- 4. When you are done deleting replications, click the **File** menu and then click **Save**.

### **Viewing the Source Table Schema**

Viewing the source table schema includes:

- Opening a CONNX Data Dictionary (CDD)
- Showing or hiding the source database schemas

View the source table schema if:

You may have more than one table with the same name but different schemas

After you view the source table schema you will be able to:

- Map Columns
- Deploy the replication (which will start replicating data from source database to target database)
- 1. Open the InstantdbSync Replication Administrator.
- 2. From the **View** menu, click **Show Schema**.

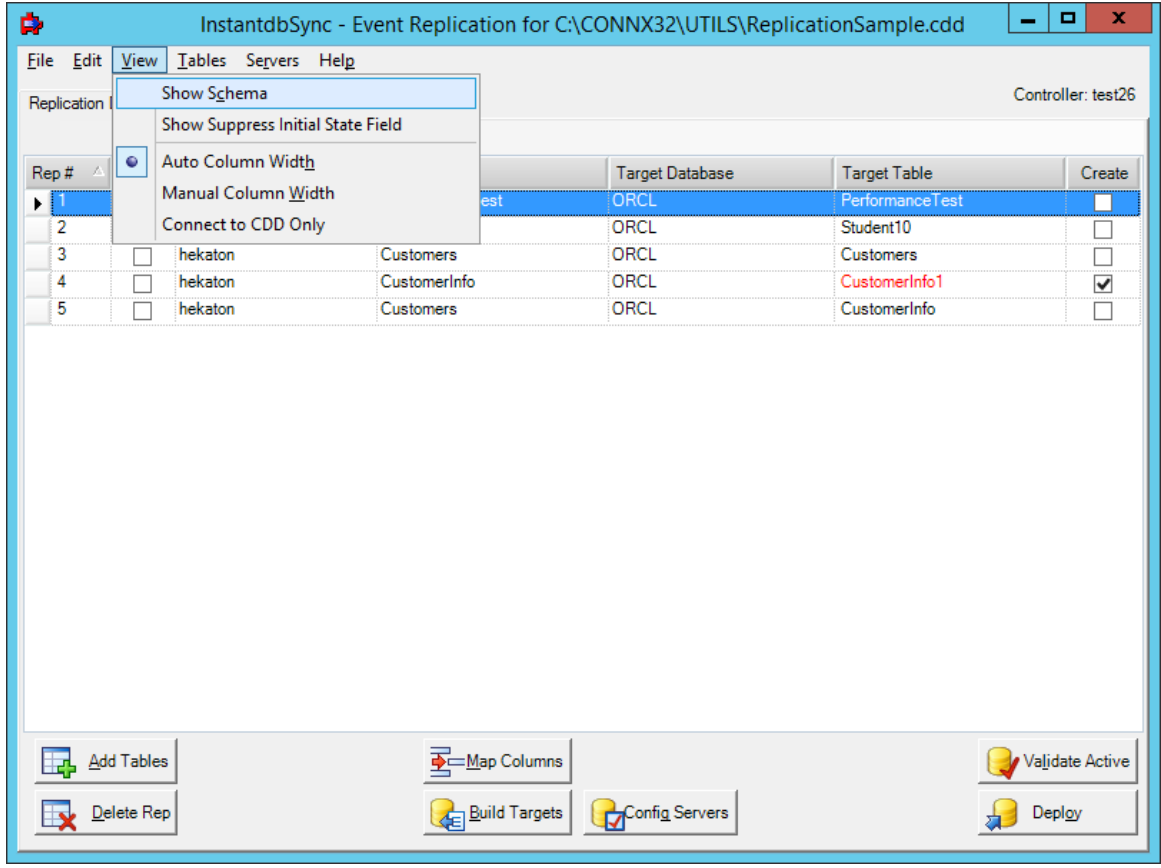

The **InstantdbSync** main window now contains an additional column.

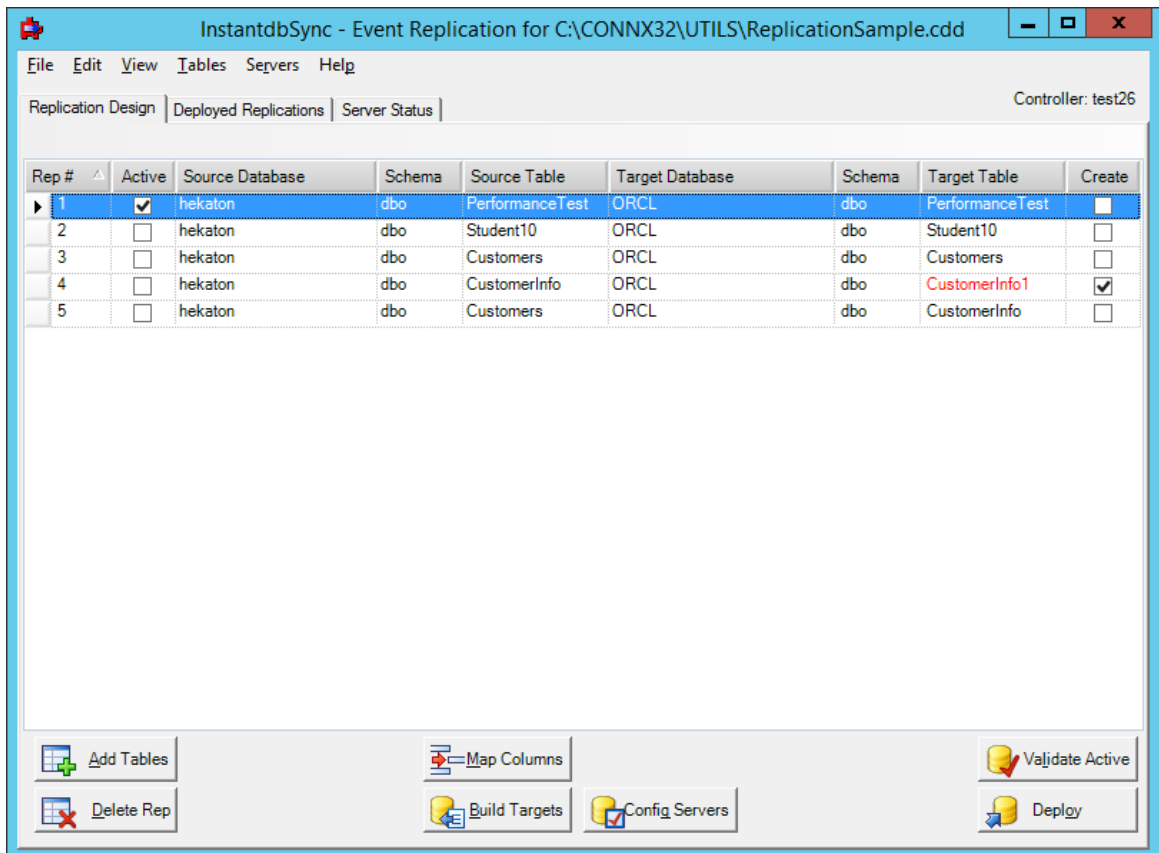

3. When you are done viewing the schemas, you can click **Hide Schema.**

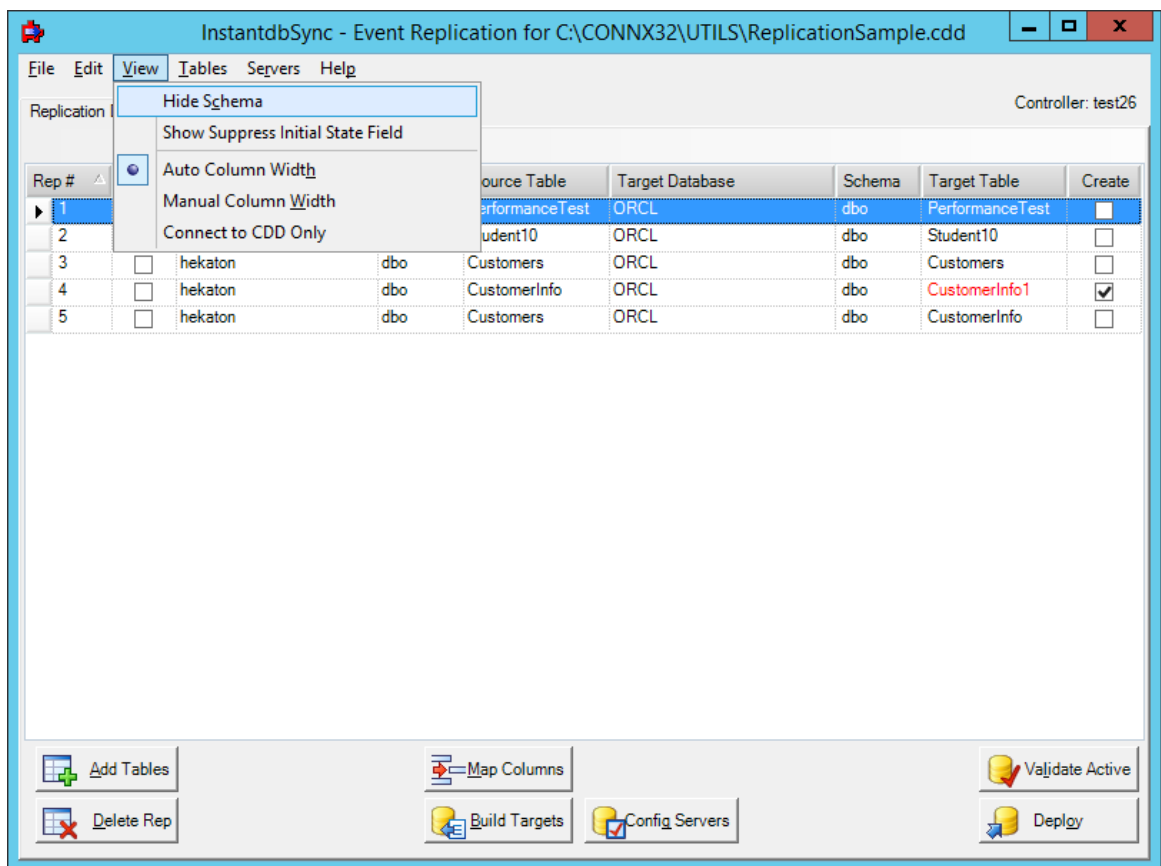

This removes the schema column.

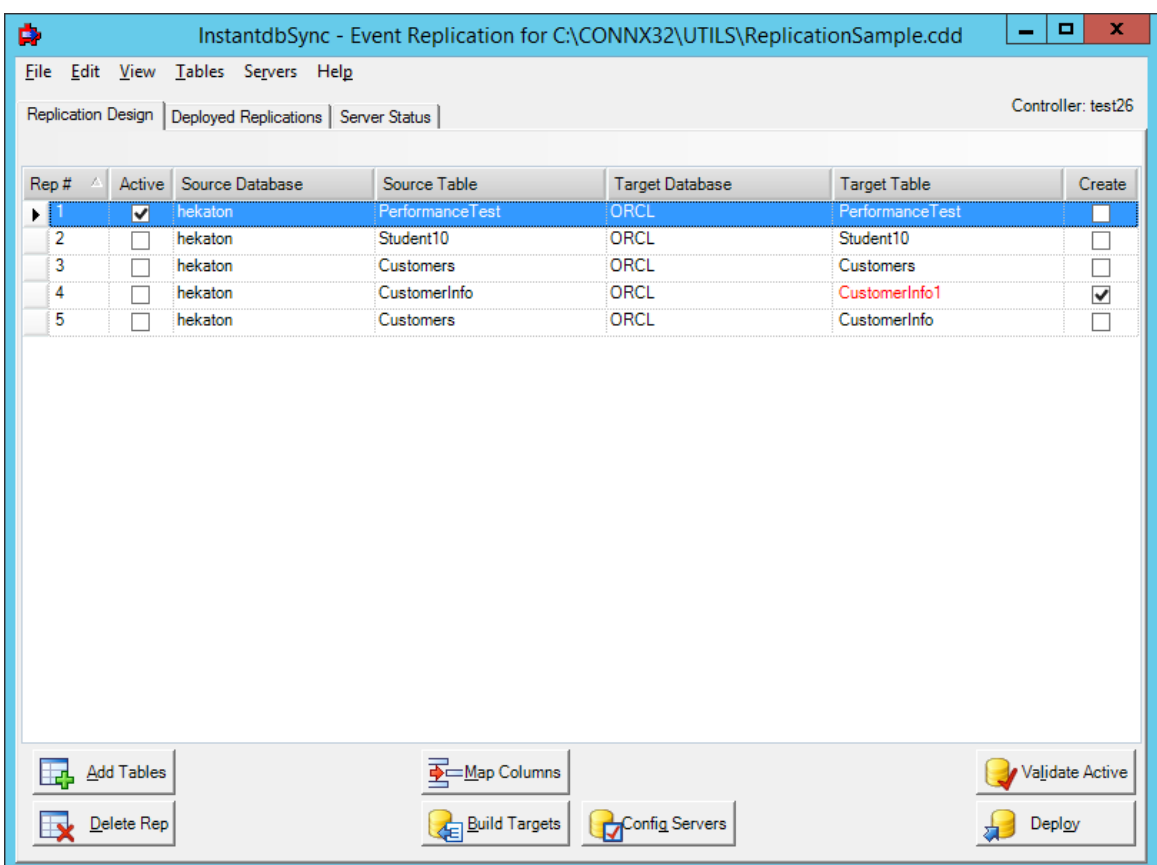

### **Configuring Replication and Source Database Servers**

Configuring replication and source database servers includes:

- Opening a CONNX Data Dictionary (CDD)
- Entering the CONNX login credentials
- Specifying the replication server and its communication port
- Assigning a source database communication port

Configure the replication and source database servers if:

The configuration information is missing, changed, or incorrect

After you configure the replication and source database servers you will be able to:

- Add source tables to be replicated
- Deploy the replication (which will start replicating data from source database to target database)
- 1. Open the InstantdbSync Administrator.
- 2. Click **Config Servers**. The **Configure Servers** window appears.

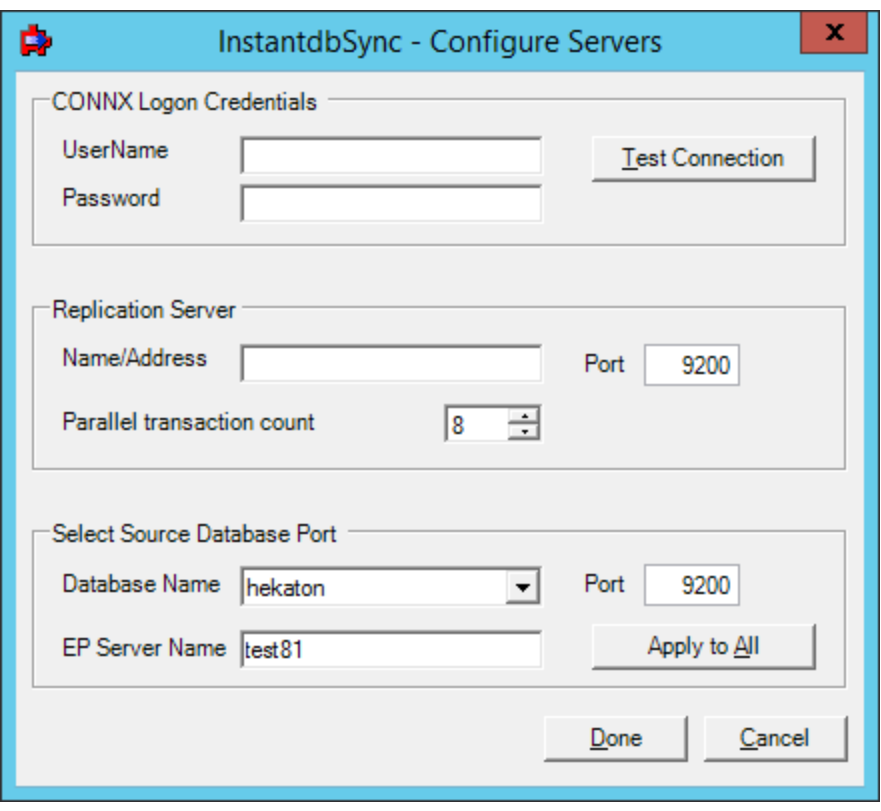

3. Enter your User Name and Password in **CONNX Logon Credentials** and click **Test Connection**. If the data is valid, the following message window appears:

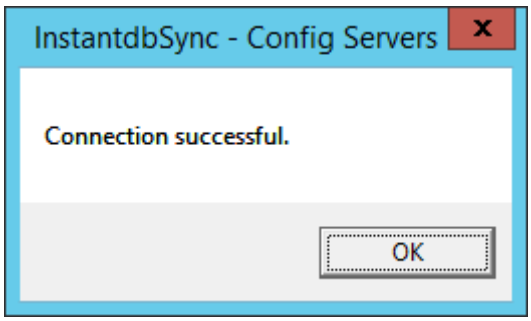

- 4. Click **OK**. The message window closes.
- 5. To configure a replication server, enter the server name or IP address of the Replication Server in **Name/Address** and the server port number in **Port**.

Parallel transaction count specifies the number of transactions that will be processed in parallel. For initial state processing, this will be the number of simultaneous initial states that are running. Although the optimum value for this field is dependent on the available memory and speed of the server, a general guideline is to set this value to 2x the number of processor cores.

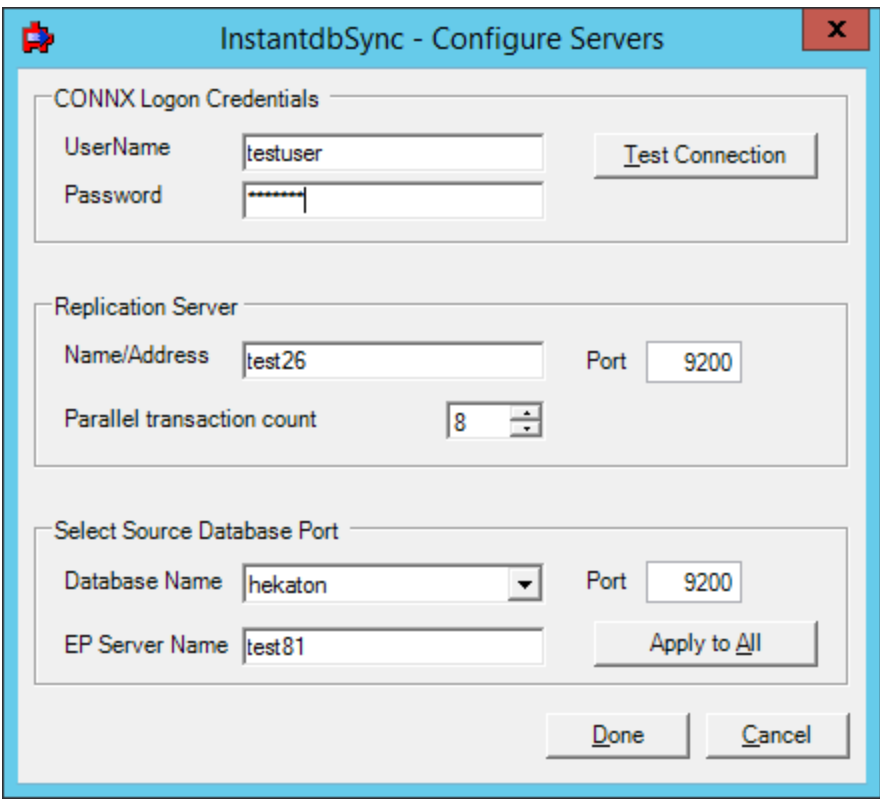

**Note**: The default port number is 9200.

6. To set the server port number on a single Source Database, select the Source Database from the list, enter the server port number in **Port**, and click **Set Port**.

**Note:** Do not click **Apply to All** if you only want to set the port number on a single Source Database.

7. To set the same server port number for all the databases, enter the server port number in **Port,** and click Apply to All. You do not have to select any Source Databases.

**Note**: You cannot add a Source Database here. To add a Source Database to the CONNX Data Dictionary, use the CONNX Data Dictionary Manager. For more information about the CONNX Data Dictionary Manager, see **CONNX Basics - Working with CDDs** in the **CONNX User Reference Guide**.

8. Click **Done**.

### **Viewing Server Status**

Viewing server status includes:

- Opening a CONNX Data Dictionary (CDD)
- Viewing the current state of all the replication servers.

View the server status if:

The log file contains error messages about a server.

After you view the server status you will be able to:

- Stop the replication servers
- Restart the replication servers

You may want to view the server status if you receive an error message about a server.

- 1. Open the InstantdbSync Replication Administrator.
- 2. Click the **Server Status** tab. The following appears:

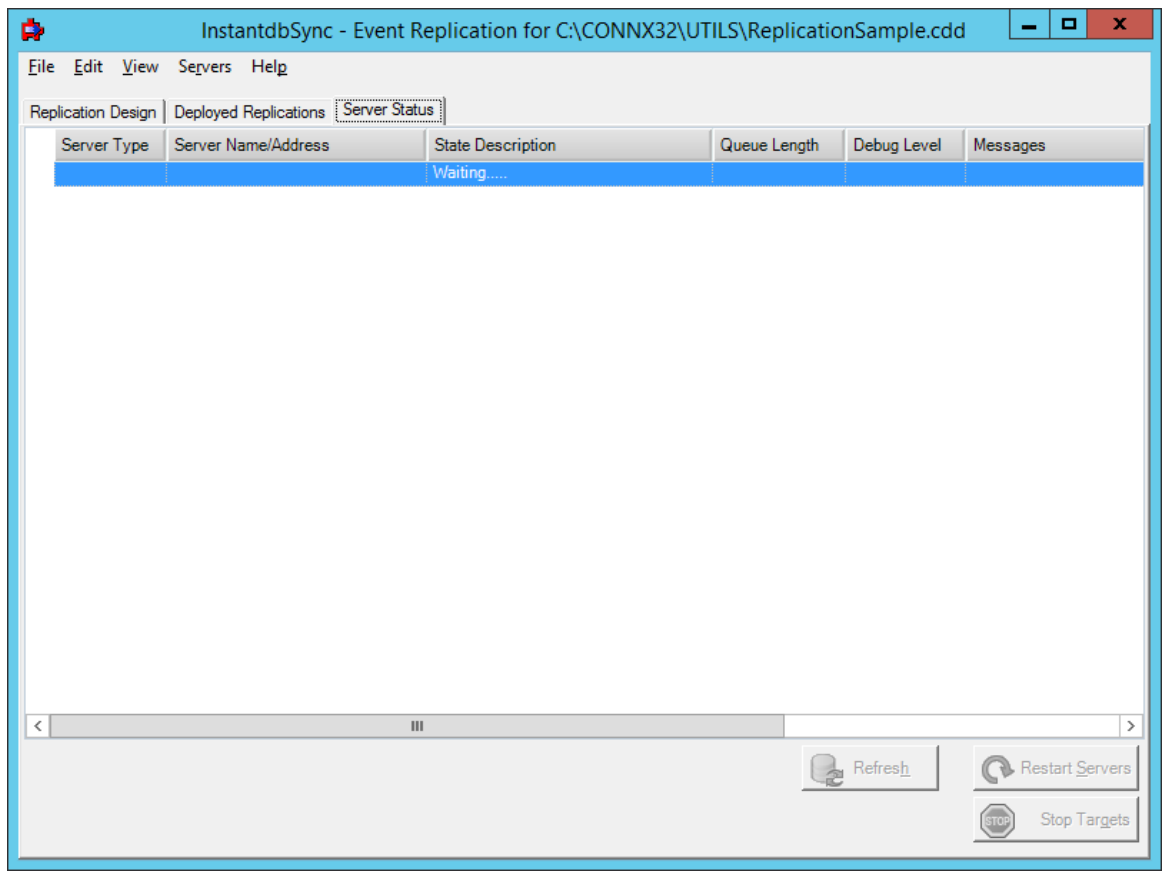

When the server information has been retrieved, the following displays:

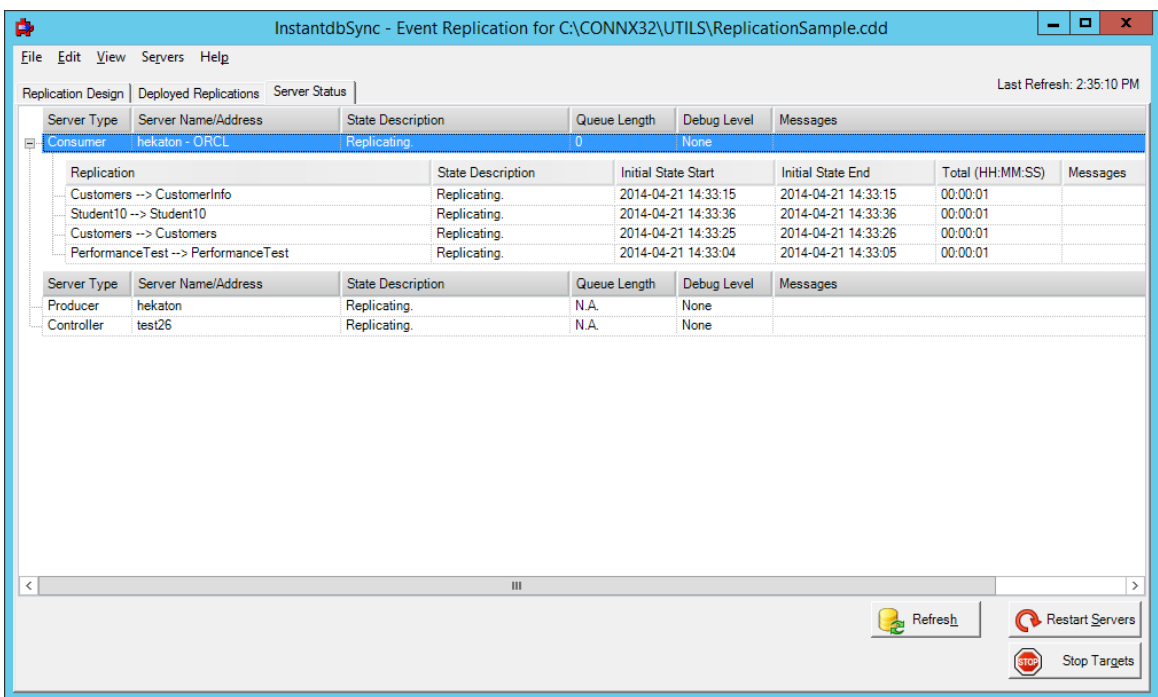

This grid contains the status for all the Replication components. The columns and their meaning are as follows:

• **Server Type** 

### • **Server Name/Address**

This is the name of the server that the corresponding component is installed on.

#### • **State Description**

This tells the current state of the component or replication.

• **Queue Length** 

This indicates the number of elements in the queue. In normal operation, this number will grow and shrink depending on load. A rapid increase in this number that never goes down is an indication that the target database is offline and transactions are queuing but not being processed on the target.

#### • **Debug Level**

This indicates the debug level of each component

• **Messages** 

If there are any error messages associated with this component, they will be displayed here. **Hint:** Double click on this field to display the entire message in an edit box for easier reading.

The server status information will automatically refresh every 30 seconds. To manually refresh the server status, click the **Refresh** button.

The **Time** field in the upper right corner will contain the latest refresh time.

You can also **adjust** the display column width.

For more information about server status and a full description of the potential State Description values, see Server [Status Tab.](#page-128-0)

## **Building New Target Database Tables**

Building new target database tables includes:

- Opening a CONNX Data Dictionary (CDD)
- Creating target database tables

Build new target database tables if:

You wish to create target database tables without deploying replications.

After building new target database tables you will be able to:

• Deploy the replication (which will start replicating data from source database to target database)

You can build new target tables without deploying a replication.

To add an existing target database tables to the Event Replicator, see [Adding a Table to the Event Replicator.](#page-48-0)

If a target table is new and does not exist on the target database, the Target Table name will be red and its row will have a check in the **Create Table** column.

- 1. Open the InstantdbSync Replication Administrator.
- 2. Go to the target table row, click **Active** and click **Build Targets.** This will create the table on the target database without deploying the replication.

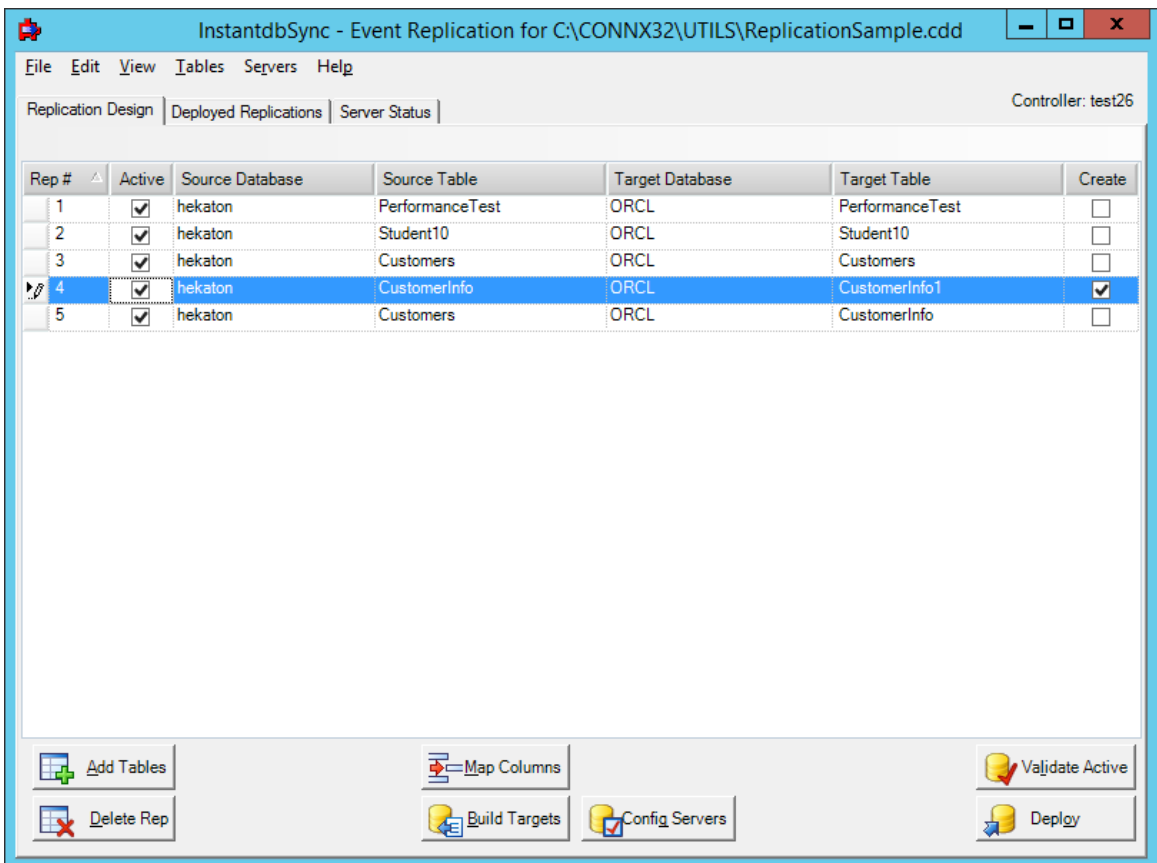

A dialog box showing status will be displayed. If there are any errors, those errors will be displayed in this dialog box.

# **Dropping and Recreating Target Database Tables**

Dropping and recreating new target database tables includes:

- Opening a CONNX Data Dictionary (CDD)
- Dropping selected target tables
- Recreating selected target tables

Drop and recreate new target database tables if:

- The target data is not valid
- The target data is out-of-date
- It's easier to re-create the target data than try to fix it before deployment

After dropping and recreating new target database tables you will be able to:

• Deploy the replication (which will start replicating data from source database to target database)

There are two ways to drop and recreate tables on the target database without deploying a replication.

If a target table exists on the target database, there is no check in the **Create Table** column. To drop and recreate a target table:

- 1. Open the InstantdbSync Replication Administrator
- 2. Go to the target table row, click **Active**, click **Create**, and click **Build Targets.**

This will drop and recreate the table on the target database without deploying the replication.

If the purpose of dropping the target table is to change the column mapping, the target table can also be dropped from within the Map Columns Dialog by pressing the Drop Target Table button. (this button is only visible when mapping to an existing target table) After dropping the table and re-mapping the columns, press the Done button to return to this screen. The Create check box will be checked. Press Build Targets to rebuild the target table.

**Caution:** Drop and recreate will delete all data in the target table.

# **Deploying Replications**

Deploying the event replication includes:

- Opening a CONNX Data Dictionary (CDD)
- Marking replications to be deployed as active
- Deploying active replications to the replication controller

Deploy the event replication if:

You want to begin actively replicating your source data to the target databases

After deploying the event replication you will be able to:

• Check server status

All changes made using the InstantdbSync Replication Administrator must be deployed to the appropriate replication server for them to take effect.

**Note**: If the event producer and controller were installed on different machines, start the message queue on both machines (Windows or UNIX) before deploying a replication.

- 1. Open the Open Systems Event Replicator CDD.
- 2. To deploy a replication, click **Active** in that row. If the target table does not exist or you want to drop and recreate it, check **Create** in that row as well.

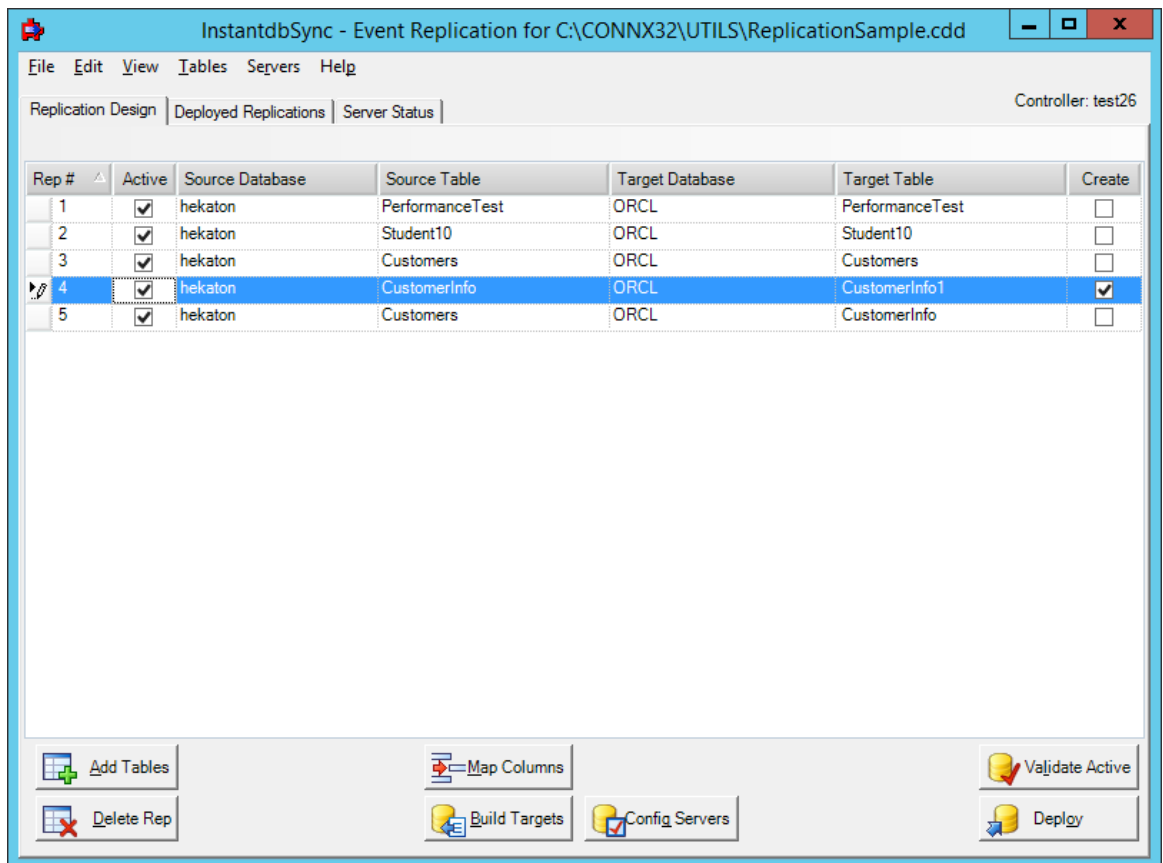

- 3. Validate that the active replications are ready to be deployed.
- 4. Click **Deploy**. A status dialog will appear displaying each step and status of the deployment process. When the deploy is complete there will either be message showing that the system is replicating or processing initial states. If there are any errors during the deploy process, they will be displayed in this message box. For mor information on status after a deploy, go to the Server Status tab.

### <span id="page-94-0"></span>**Performing an Initial State**

Performing an Initial State includes:

- Opening a CONNX Data Dictionary (CDD)
- Moving a copy of the source database into the target database

Perform an Initial State if:

- The target database is corrupt
- An unrecoverable error occurred

After performing an Initial State you will be able to:

• Deploy the Event Replicator (which starts replicating data from source database to target database)

**Initial State** duplicates the data in the source database and inserts it into the target database.

**Initial State** replaces the entire contents of the selected target tables with the current version of the source tables.

- 1. Open the IstantdbSync Replication Administrator.
- 2. Click the Deployed Replications tab.

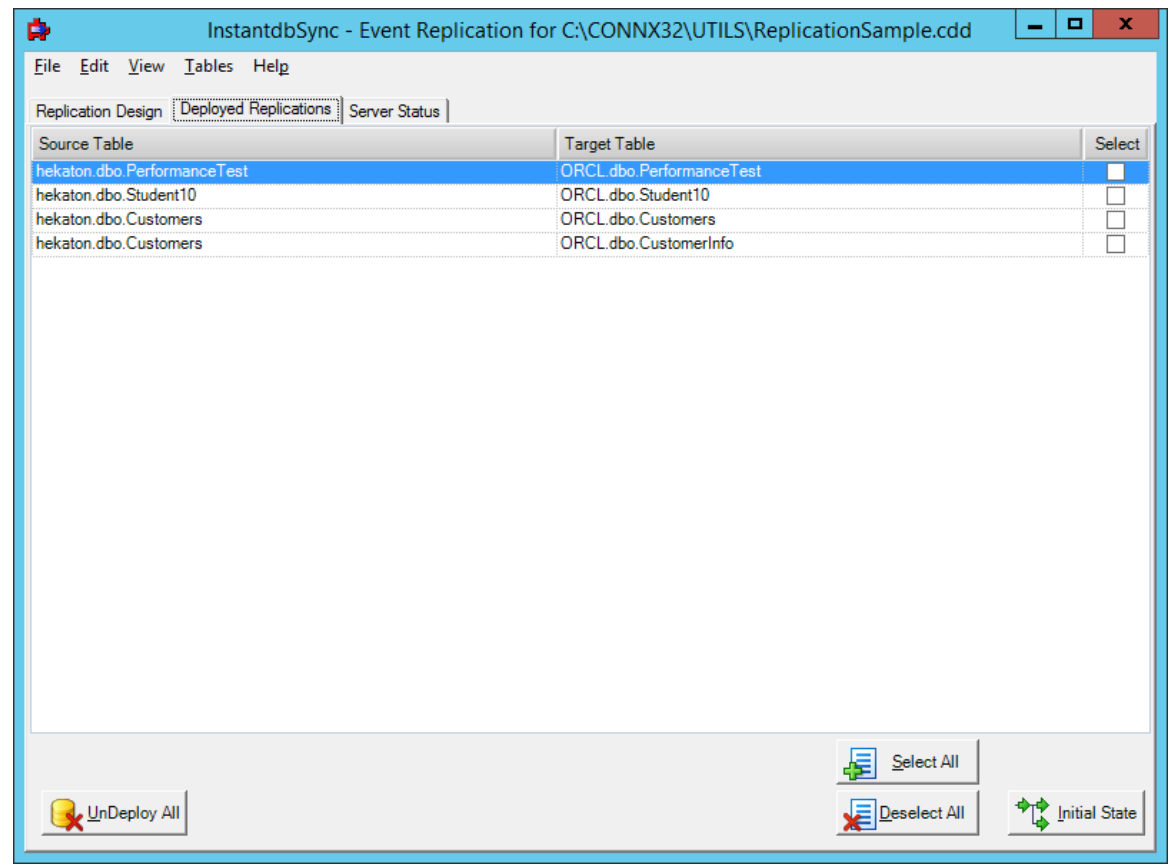

3. Click the **Select** check box for the target tables you wish to overlay with the current source table contents and click **Initial State**. If the initial state request fails, a dialog box will displayed saying the request failed.

**Note**: This process describes a manual Initial State request. During the deploy process, an initial state will be done automatically if:

- 1. This replication was not deployed previously.
- 2. The initial state failed due to an error on a previous deploy.

If either of these two situations is true, the replication or replications that meet these criteria will have an initial state performed. If a replication was previously deployed and you are doing another deploy for the purpose of adding new replications, the previously deployed replications will not have the initial state process repeated.

# **Suppressing an Initial State**

Suppressing an Initial State includes:

- Opening a CONNX Data Dictionary (CDD)
- Moving a copy of the source database into the target database

Suppress an Initial State if:

- An initial state has already been performed and the replication has been undeployed
- The target table has been synchronized with the source with an outside tool
- The system experienced a crash and you need to bring replication back on-line as soon as possible and you can tolerate some inconsistencies between the source and target tables.

**Important note:** Suppressing an initial state is an **Advanced** function and should only be done if you can guarantee that the target table is an **exact** copy of the source table. If the initial state process is not done, it is possible that the source and target tables will not contain the same records and errors may occur during the normal replication process. If this occurs, it is strongly recommended that an initial state be performed. In the case of recovering after a system wide failure, it is possible that the Replication Server will be unable to recover its internal configuration files. In this case a redeploy is required. If the initial state is suppressed at this time, it is strongly recommended that a [manual initial state](#page-94-0) be performed as soon as possible.

To prevent an Initial State from occurring when a replication is deployed, an advanced feature called No Initial State must be activated. To activate this feature, go to the View Menu on the Replication Design tab and select Show Suppress Initial State Field.

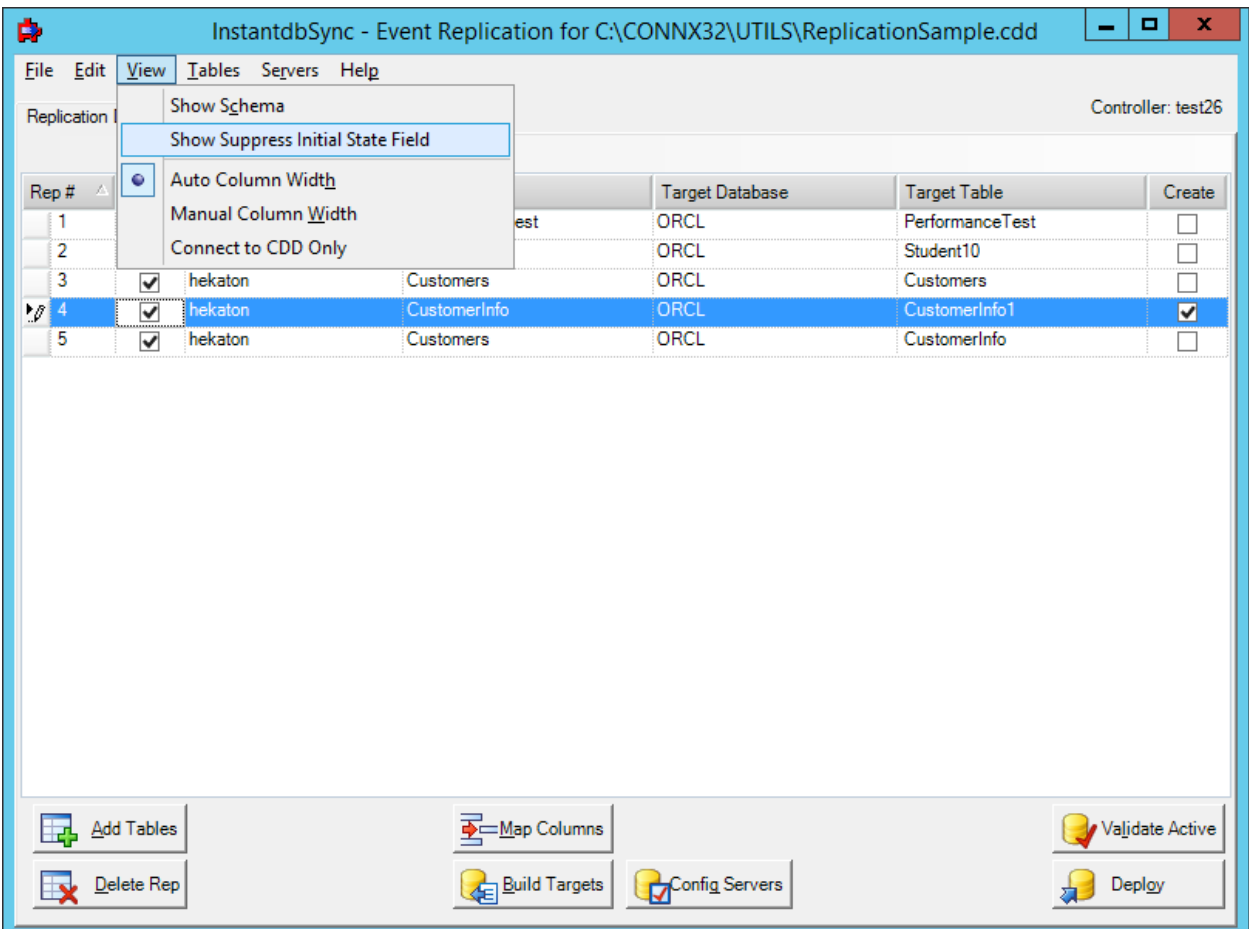

A new column named No Initial State will now be displayed on the right side of the screen.

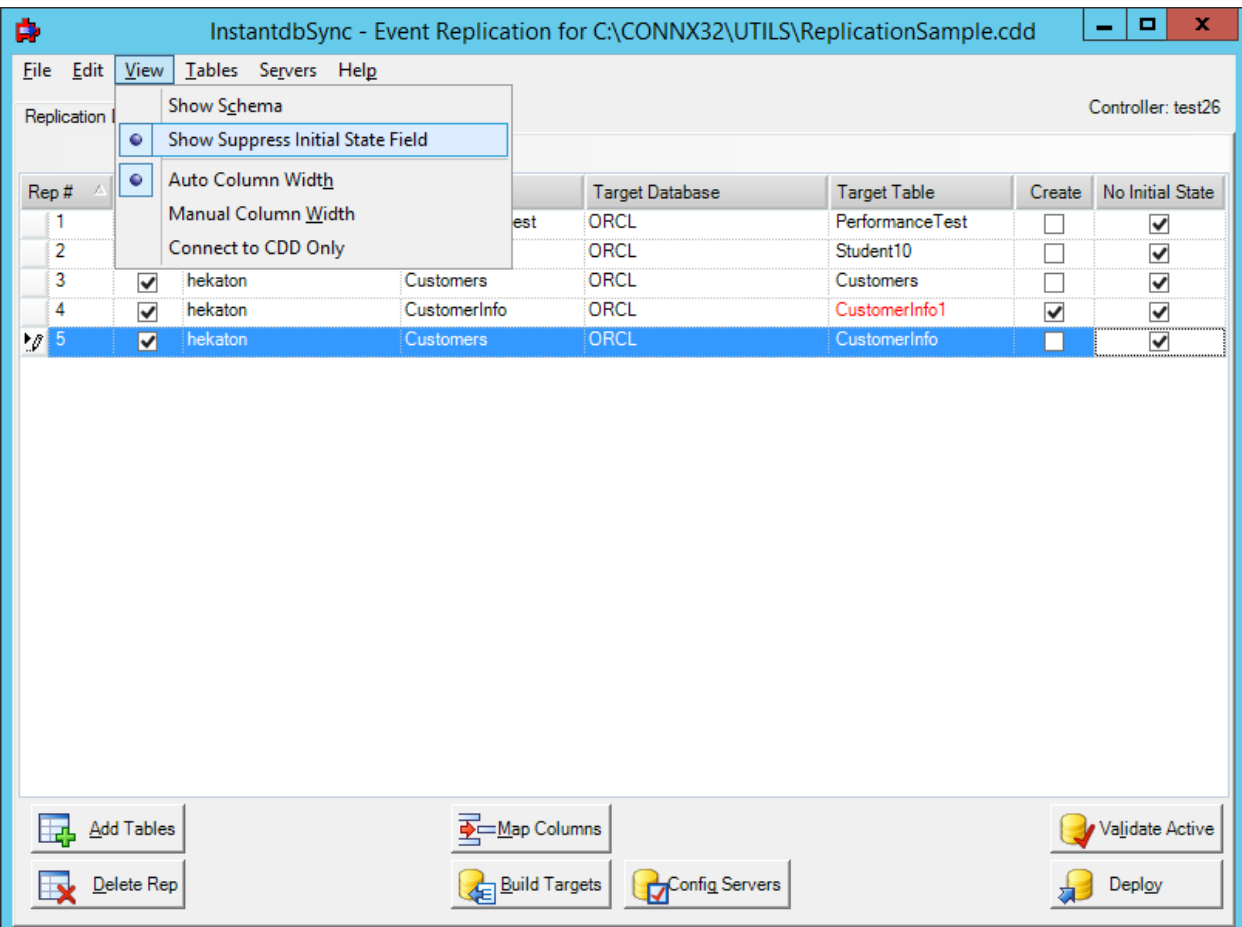

Check this box for each replication you wish to suppress the initial state for and press the Deploy button. After the Deploy, no initial states will occur for the selected replications. After the deploy, any transactions that occur on the source table will be replicated to the target. If the target table is not in sync with the source table, errors will occur.

## **Un-Deploying all Replications**

Un-Deploying all replications includes:

- Opening a CONNX Data Dictionary (CDD)
- Removing the CDD from the Controller
- Removing all active replications

Un-Deploy all event replications if:

- The target database will be out of service for an extended period
- You no longer want to use this target database

After un-deploying all replication you will be able to:

- Do maintenance on the target database
- Replicate to a new target database
- Use a different Controller
- Create a new CDD and use the new CDD for replication

**Un-deploy All** is the only way to un-deploy all active replications at once. You cannot un-deploy all active replications by clearing all the **Active** check boxes on the Replication Design tab.

**Un-deploy All** un-deploys the entire CDD, not just the individual replications.

If you don't want to un-deploy all active replications, in the Replication Design tab, you can select those replications you wish to un-deploy, clear **Active**, and click **Deploy**.

- 1. Open the InstantdbSync Replication Administrator.
- 2. Click the Deployed Replications tab.

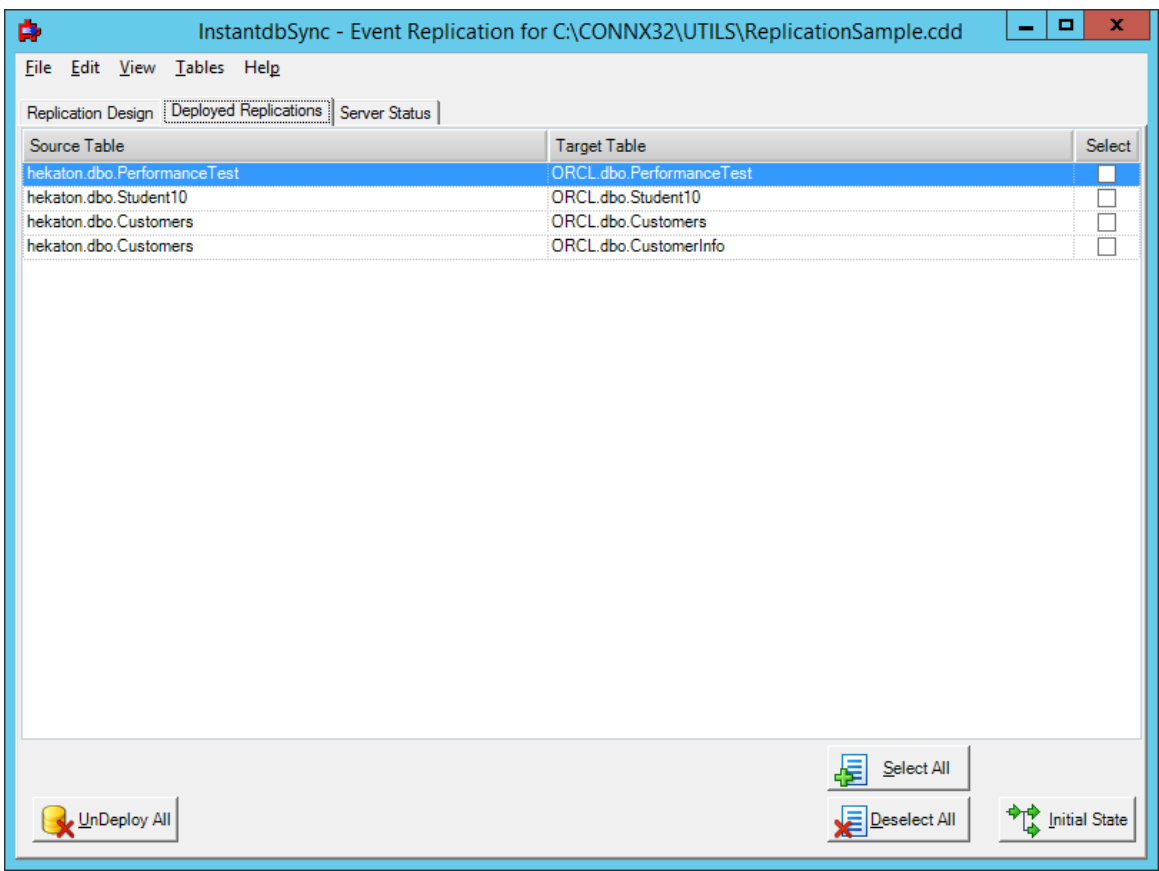

3. Click **Un-Deploy All**. A confirmation dialog will appear. click **Yes** to un-deploy.

**Warning**: Clicking **Yes** will un-deploy **ALL** replications whether you do or do not click the **Select All**  button**.**

# **Stopping Event Replication**

Stopping event replication includes:

- Opening a CONNX Data Dictionary (CDD)
- Stopping the target database from receiving replications

Stop event replication if:

- You wish to bring the server down to do any target database or server maintenance and bring the server right back up.
- You wish to save all the replications generated by the source database without performing an initial state.

After stopping event replication you will be able to:

- Perform maintenance on the target database
- Restarting event replication

To temporarily stop the Event Replicator without removing the deployed replications or losing any data that will be copied to the target tables, stop the target servers.

Stop the target servers before you do any target database or server maintenance.

**Note**: **Stop Targets** does not stop individual servers. All target servers listed in the **Server Status** tab will be stopped.

**Note**: **Stop Targets** does not stop source or replication servers.

- To stop source servers, go to the **Microsoft Management Console** and stop the **CONNX Replication Listener** service.
- To stop the replication server, go to the **Microsoft Management Console** and stop the **CONNX Replication Controller** service.
- 1. Open the InstantdbSync Replication Administrator.
- 2. Click the **Server Status** tab.

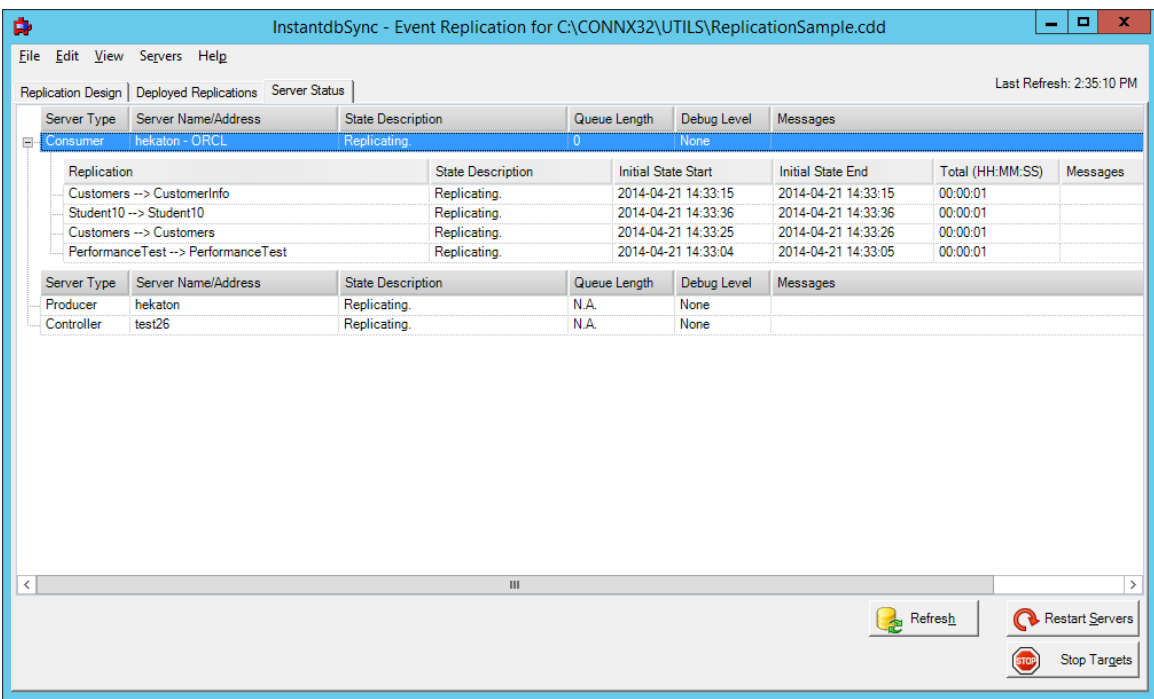

3. Click **Stop Targets**. While the target servers are being stopped, the following displays:

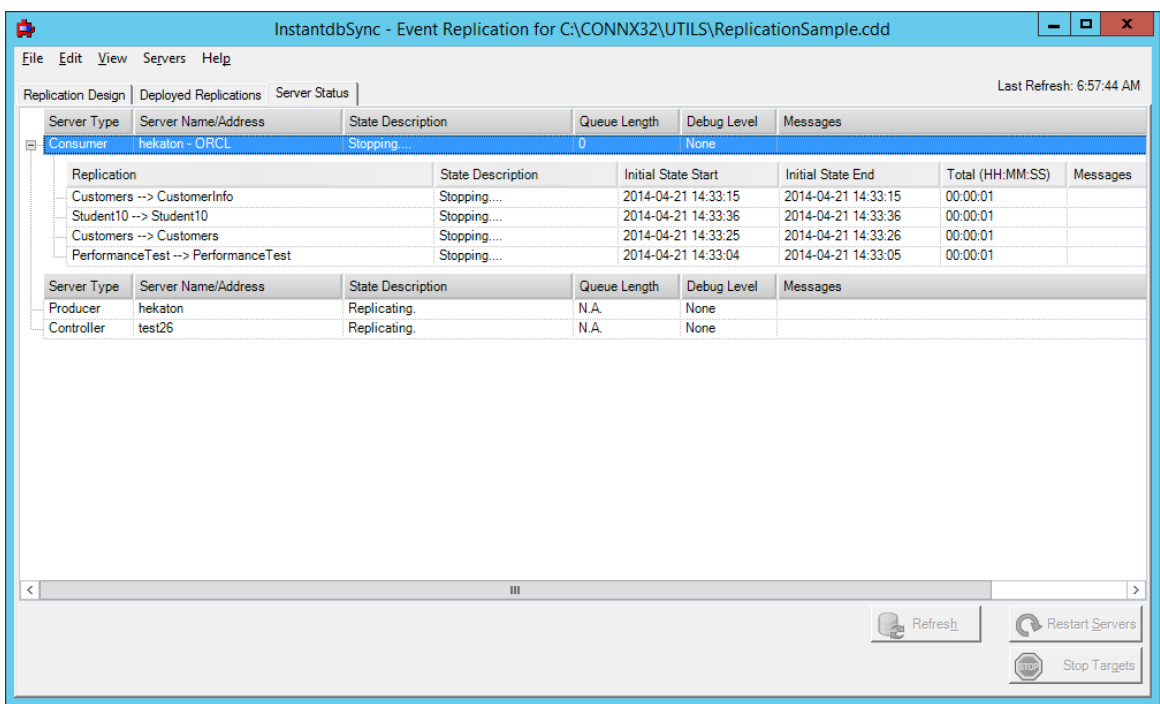

4. When the target servers have been stopped, the Consumer(s) and Replications will be in an Offline status:

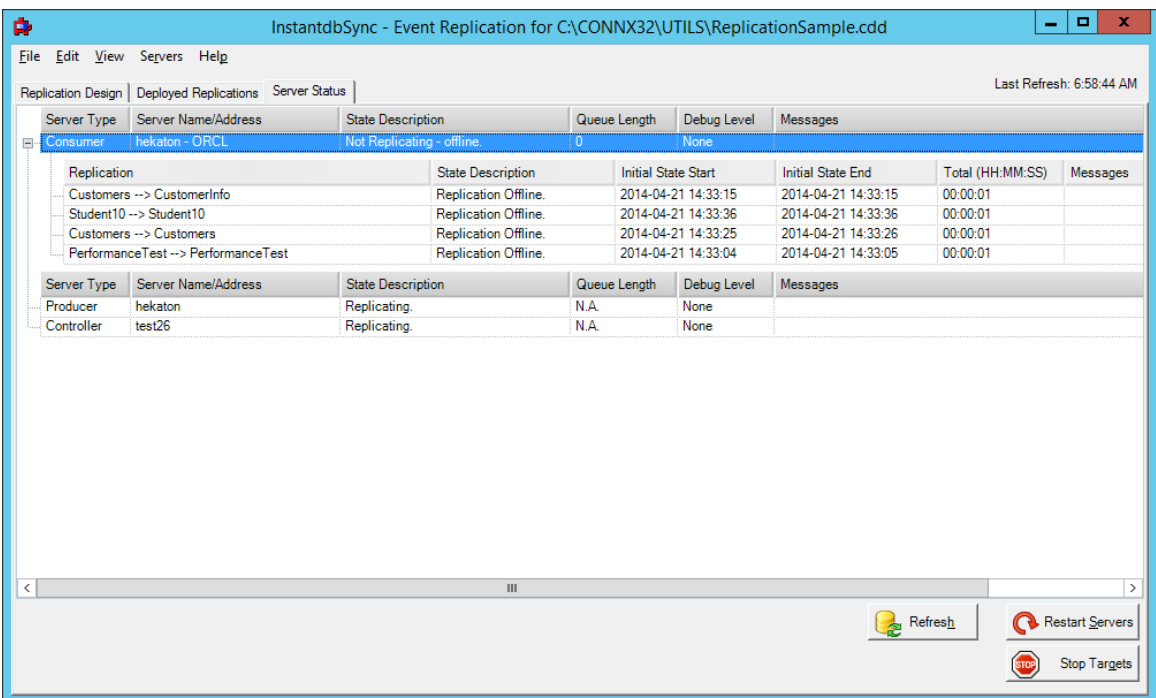

## **Restarting Event Replication**

Restarting event replication includes:

- Opening a CONNX Data Dictionary (CDD)
- Start the replication server, the source database and the target database

Restart event replication if:

A error that caused replication to stop has been corrected

After restarting event replication you will be able to:

• Check the server status

If the Event Replicator has been stopped, restart the target servers to enable replication.

If a replication server or source database was stopped due to an error, **Restart Servers** can restart the replication server or source database once the error condition has been corrected. See the log file in the Replication Log Directory for more information.

All replications that have been processed while the servers have been stopped remain in the queue in the order received. After the servers have been started, the Event Replicator processes the replications in the order they appear in the queue.

**Note**: **Restart Servers** does not start individual servers. All severs listed in the **Server Status** tab will be started.

- 1. Open the InstantdbSync Replication Administrator.
- 2. Click the **Server Status** tab.

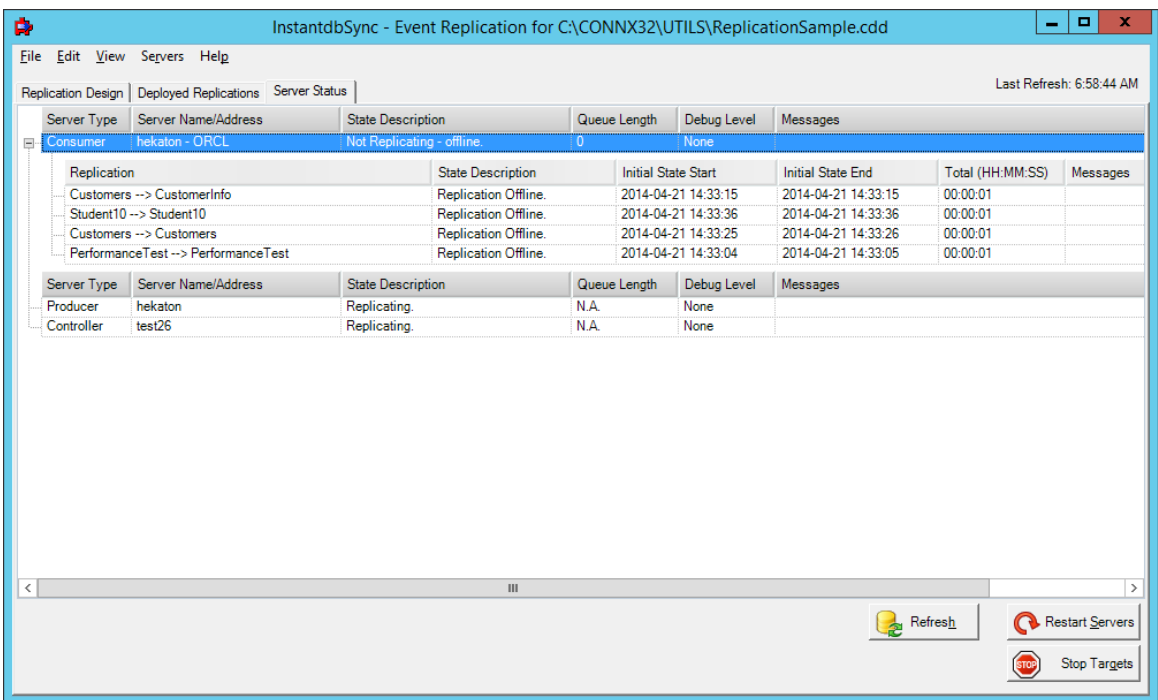

3. Click **Restart Servers**.

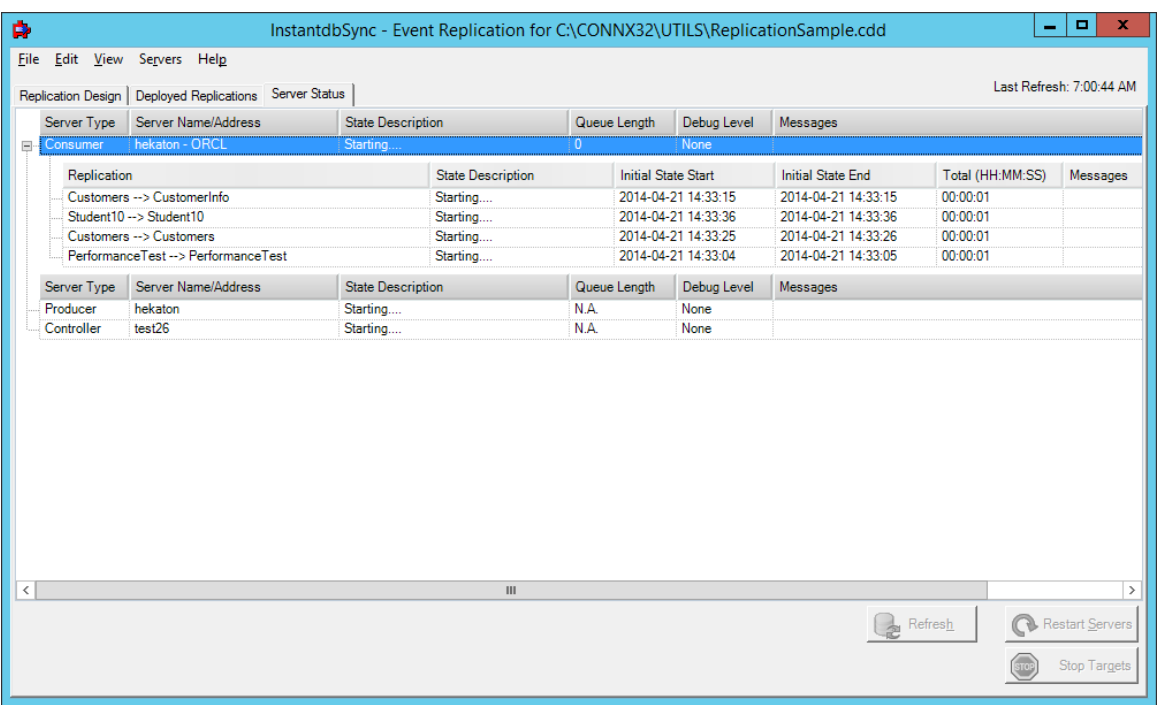

When the servers have been started, the following appears:

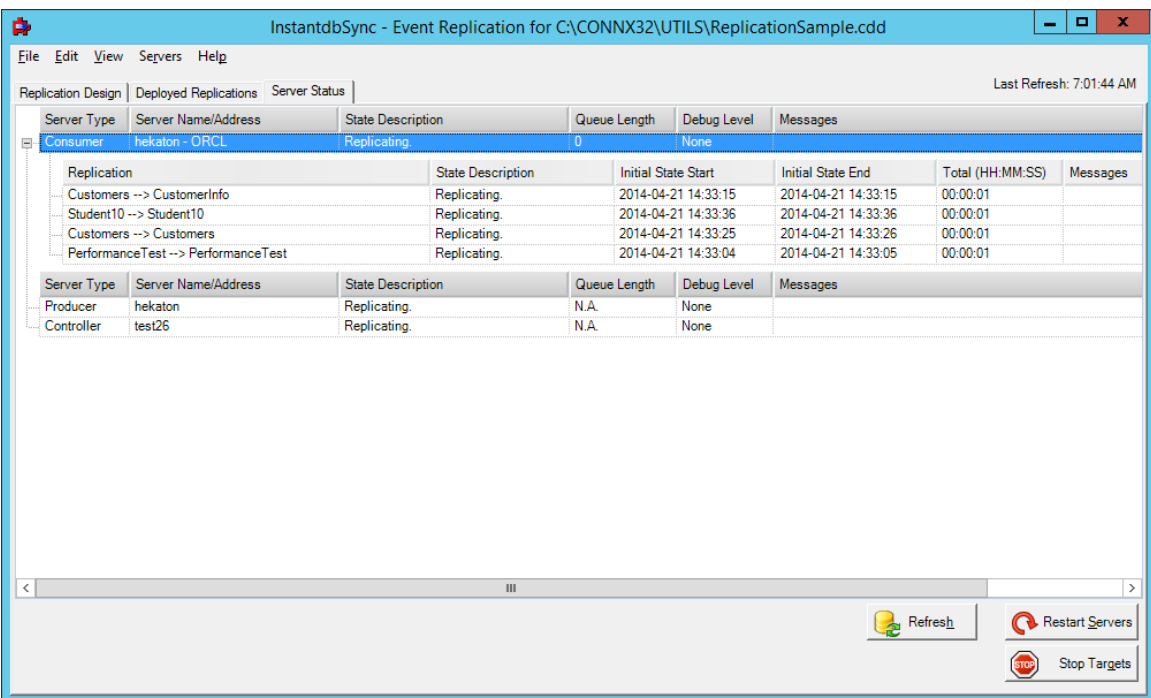

# **Starting, Stopping and Getting Status from the Event Server**

On Windows:

On a Windows system, the Event Server and Message Queue are installed as Windows Services and will start automatically when Windows starts. If you wish to stop the Event Server or the Message Queue, go to the Windows Services manager, select the service you wish to stop and select Stop from the Action menu item.

### On Unix:

On a Linux/Unix system, the Event Server and Message Queue can be started and stopped with start and stop parameter.

The syntax for the Message Queue is:

./mqserver [start|stop|status]

The syntax for the Event Server is:

./eventserver [start|stop|status]

The status parameter displays whether or not the server is running. If the server is already running when you pass in the start parameter, the server will first be stopped and then restarted.
# **Chapter 3 - Event Replicator Menus and Tabs**

## **File Menu**

Applies to all tabs.

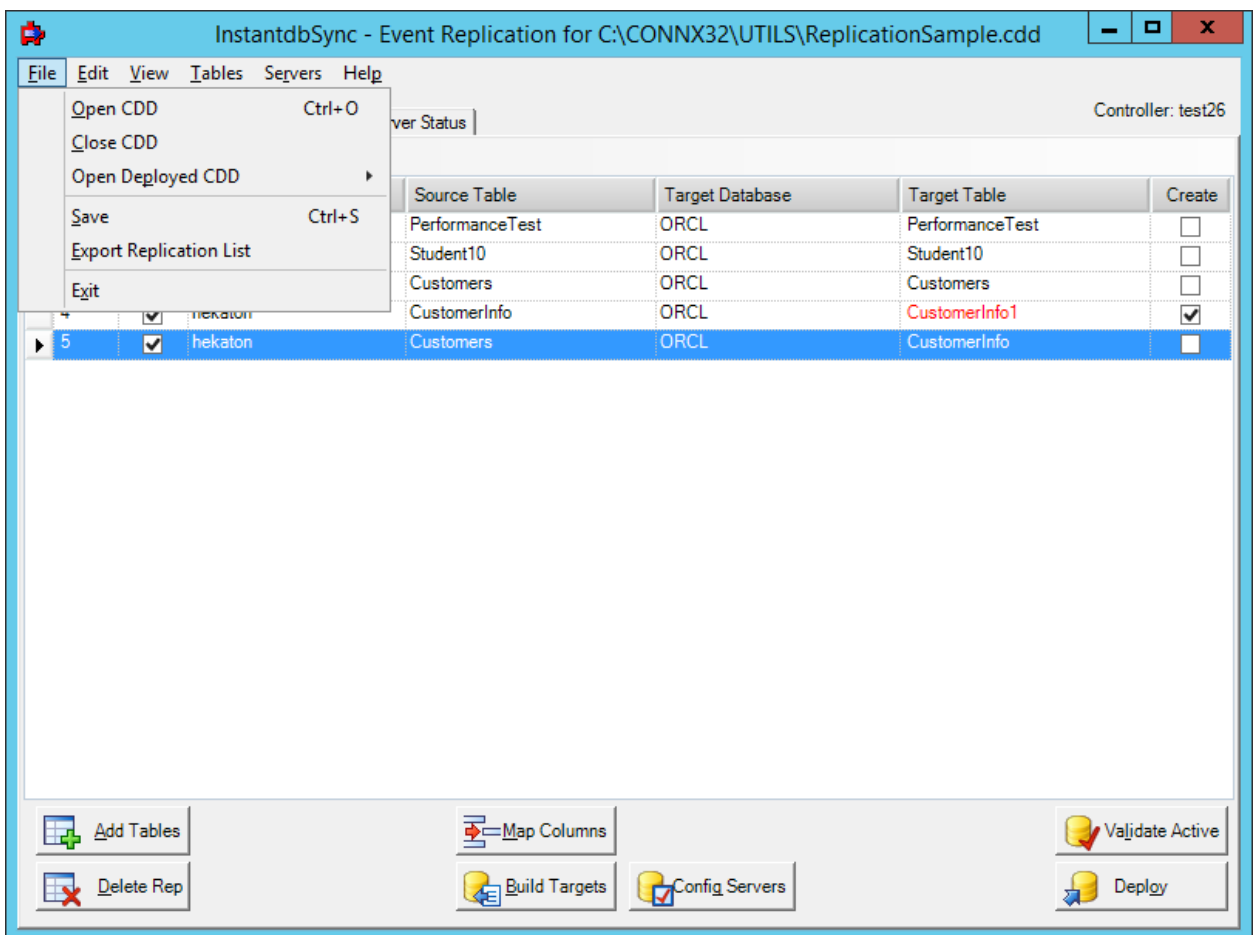

The File Menu has four commands:

- Open CDD (or Ctrl+O)
- Close CDD
- Open Deployed CDD

Contains a list of the deployed CDDs

• Save (or Ctrl+S)

Saves any replication changes generated since the last save or when replication began.

• Export Replication List

Exports the information in each row to a comma separated variable (.csv) file.

• Exit

### **Edit Menu**

Applies to all tabs

### **Replication Design tab:**

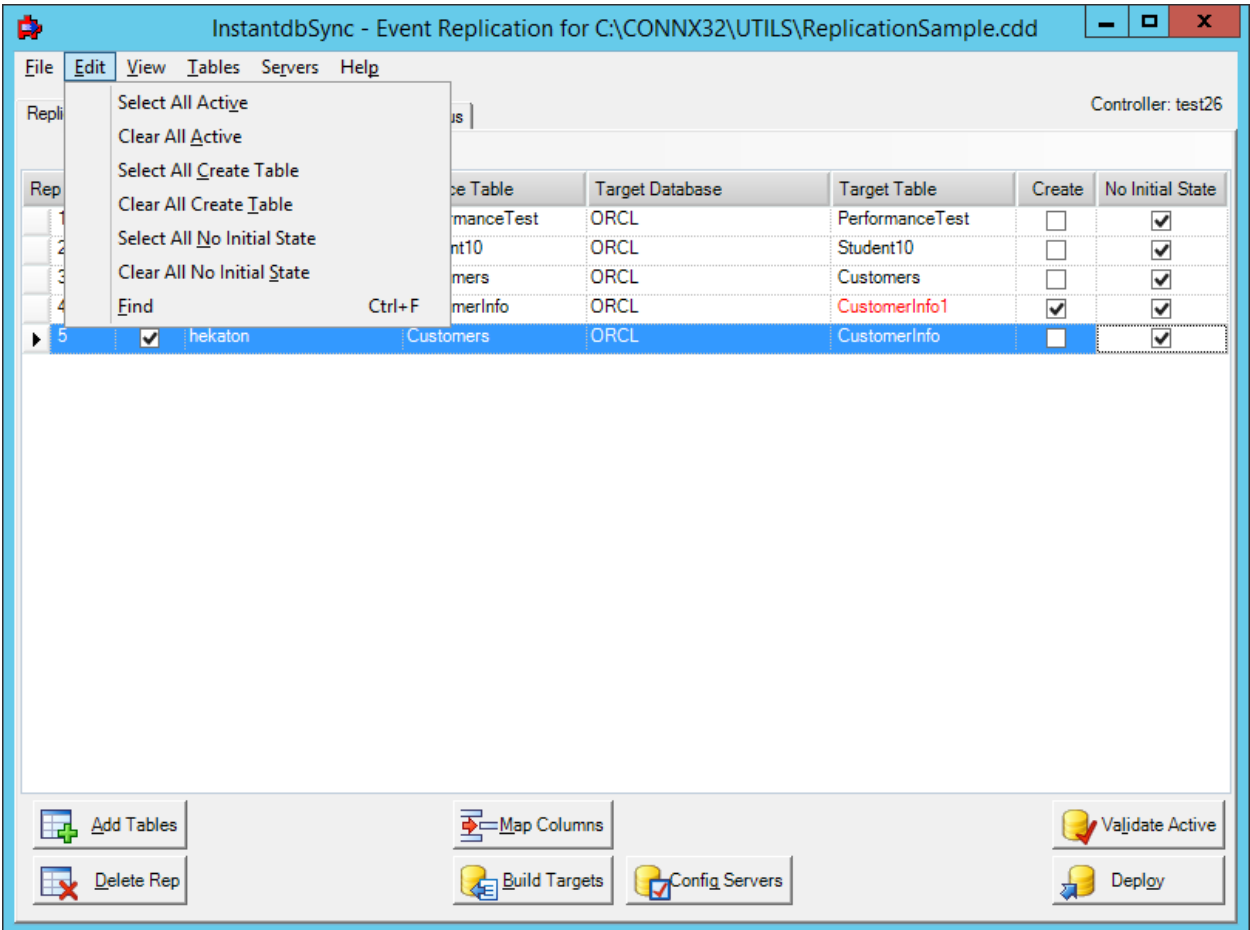

The Edit Menu has seven commands:

• **Select All Active** 

Clicks the Active setting in all replications in this CDD

• **Clear All Active** 

Clears the Active setting in all the replications in this CDD

• **Select All Create Table**

Clicks the Create Table setting in all replications in this CDD

# • **Clear All Create Table**

Clears the Create Table setting in all the replications in this CDD

# • **Select All No Initial State**

Sets all replications to suppress Initial State processing during a deploy. This is an advanced function and

will only be displayed when the option "Show Suppress Initial State Field" is selected from the View menu. If No Initial State is selected, you must ensure the source and target tables are identical prior to starting replication. If they are not, errors will occur. This option is not displayed by default and must be turned on in the View menu.

#### • **Clear All No Initial State**

Clears the No Initial State setting in all the replications in this CDD

• **Find**

Brings up a Find dialog to allow searches for replications within this screen

There is also a Right Click context menu that contains the same options for Active, Create Table and No Initial State that allows the same functions to be performed on selected Replications

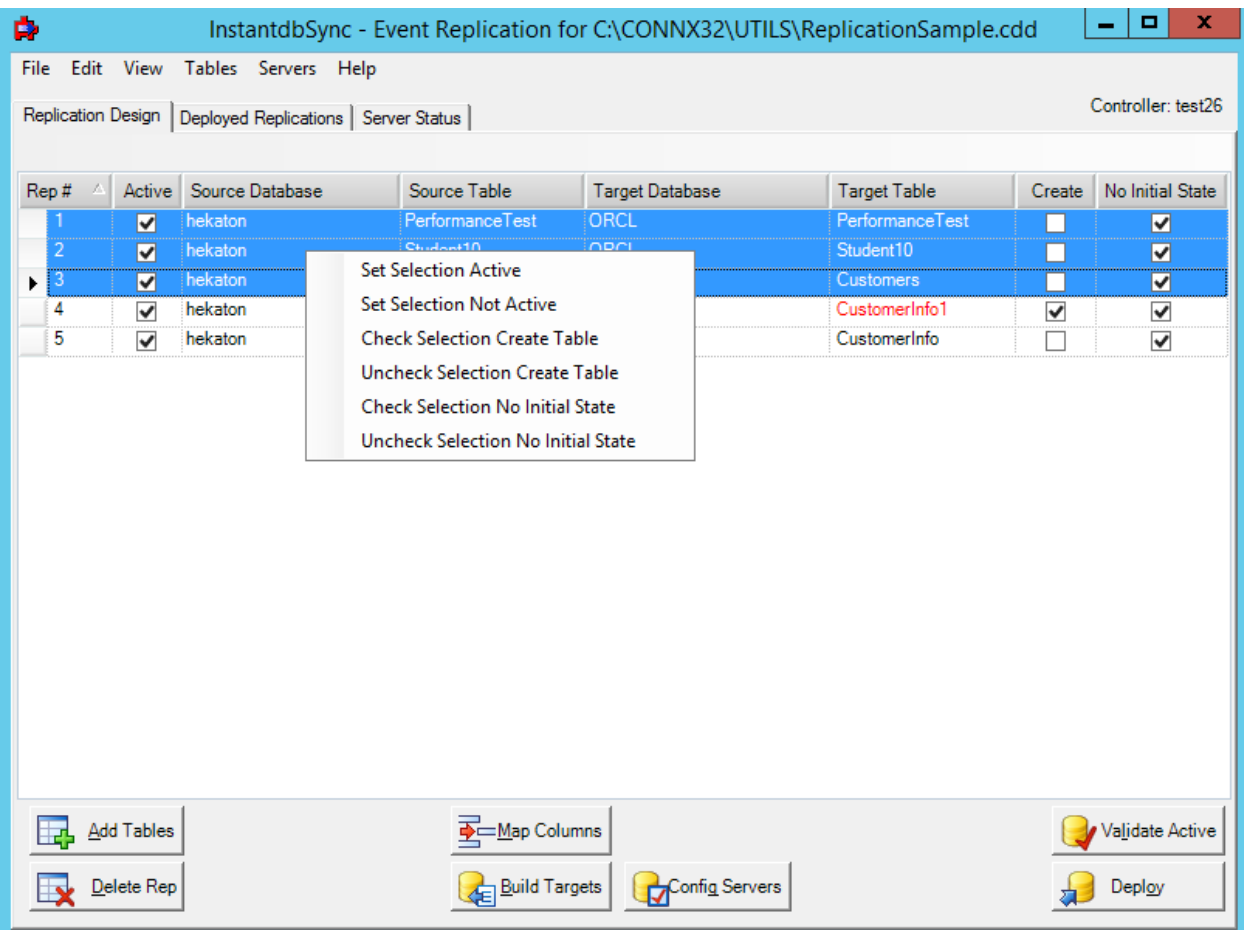

**Deployed Replications tab:** 

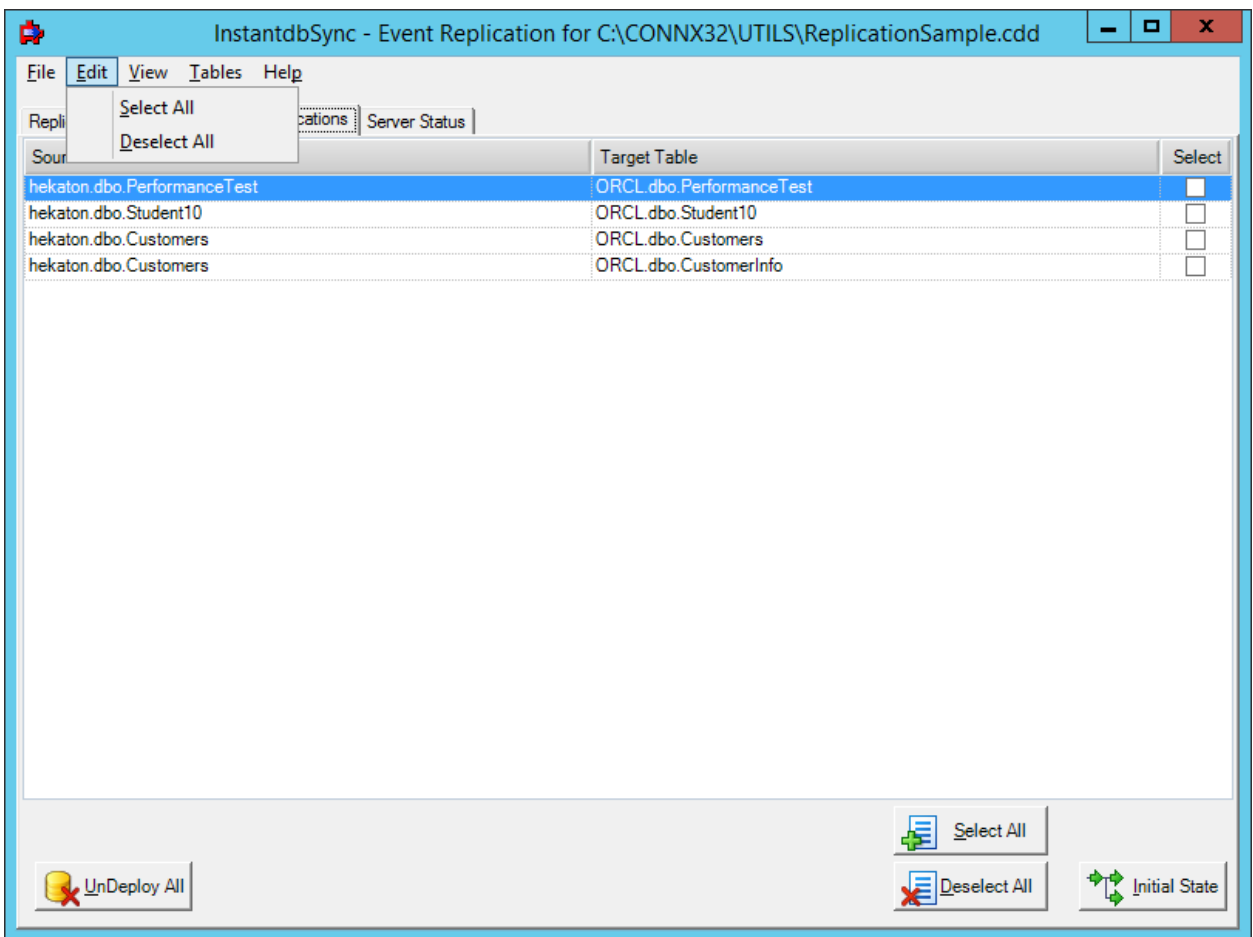

The Edit Menu has two commands:

• **Select All/Deselect All**

Check or clear the Select check box for all replications. The Initial State button acts on selected replications.

**Server Status tab:** 

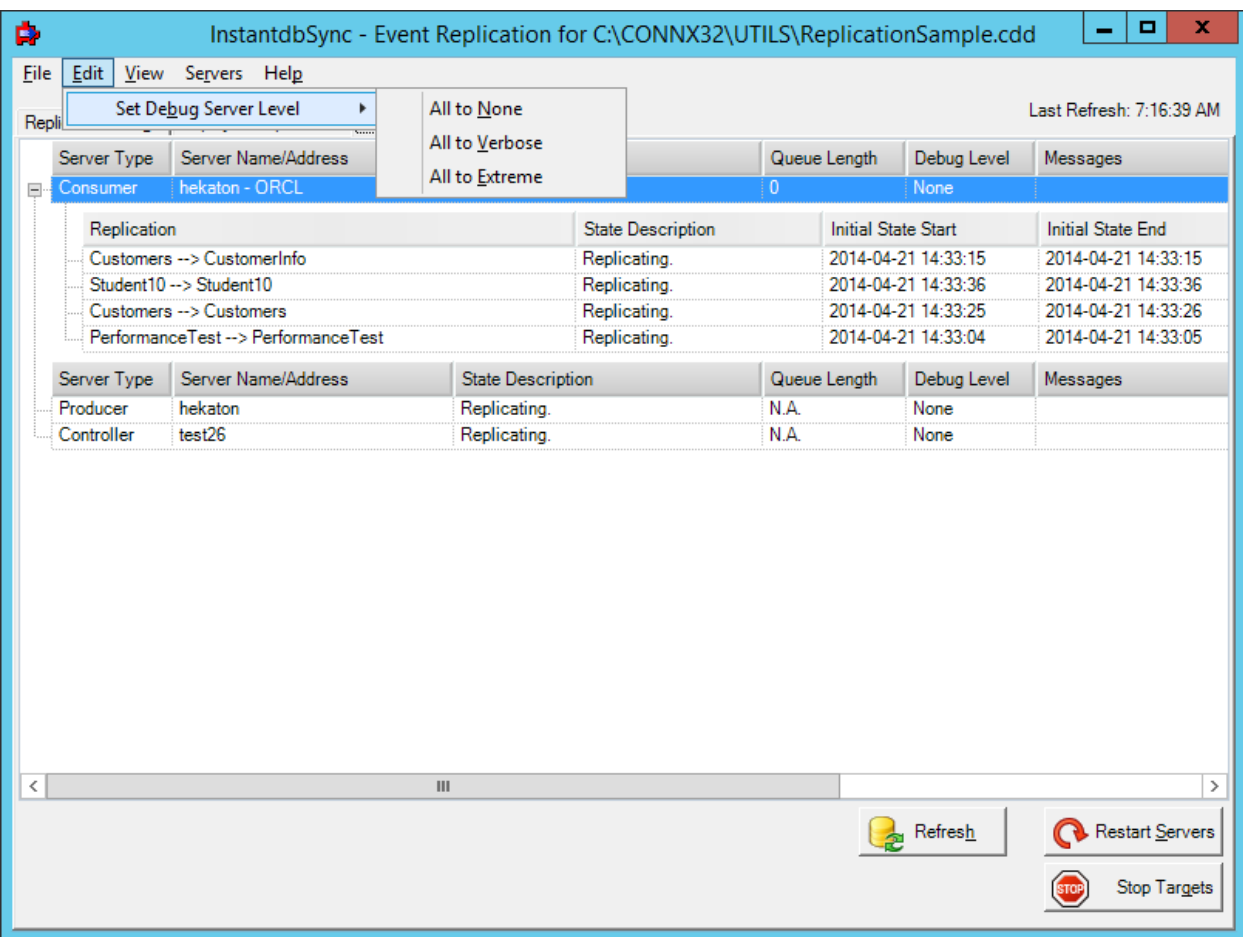

The Edit Menu has one command with three sub commands:

• **Set Debug Server Level**

This sets the debug level for all the components without restarting the component. To change the debug level a component uses when it starts, change its DEBUG\_LEVEL in the registry. See Event Replication [Registry Settings.](#page-137-0) Three are three values for debug level:

- **None:** Minimal messages are written to the log. Errors are always written.
- **Verbose:** Diagnostic information is written when errors occur along with transaction information.
- **Extreme:** Complete diagnostics including buffer and transaction dumps are written to the log. **Note:** This mode will cause a degradation in performance. Only use this mode when debugging an error situation.

**Note:** After changing the debug level, the status in the grid may not change right away. This is due to the fact that the system may not have made the change and reported the new status in time to be reflected in the current request for status. Pressing the Refresh button or waiting 30 seconds for the next automatic refresh will result in the new value being displayed.

# **View Menu**

Applies to all tabs

# **Replication Design tab:**

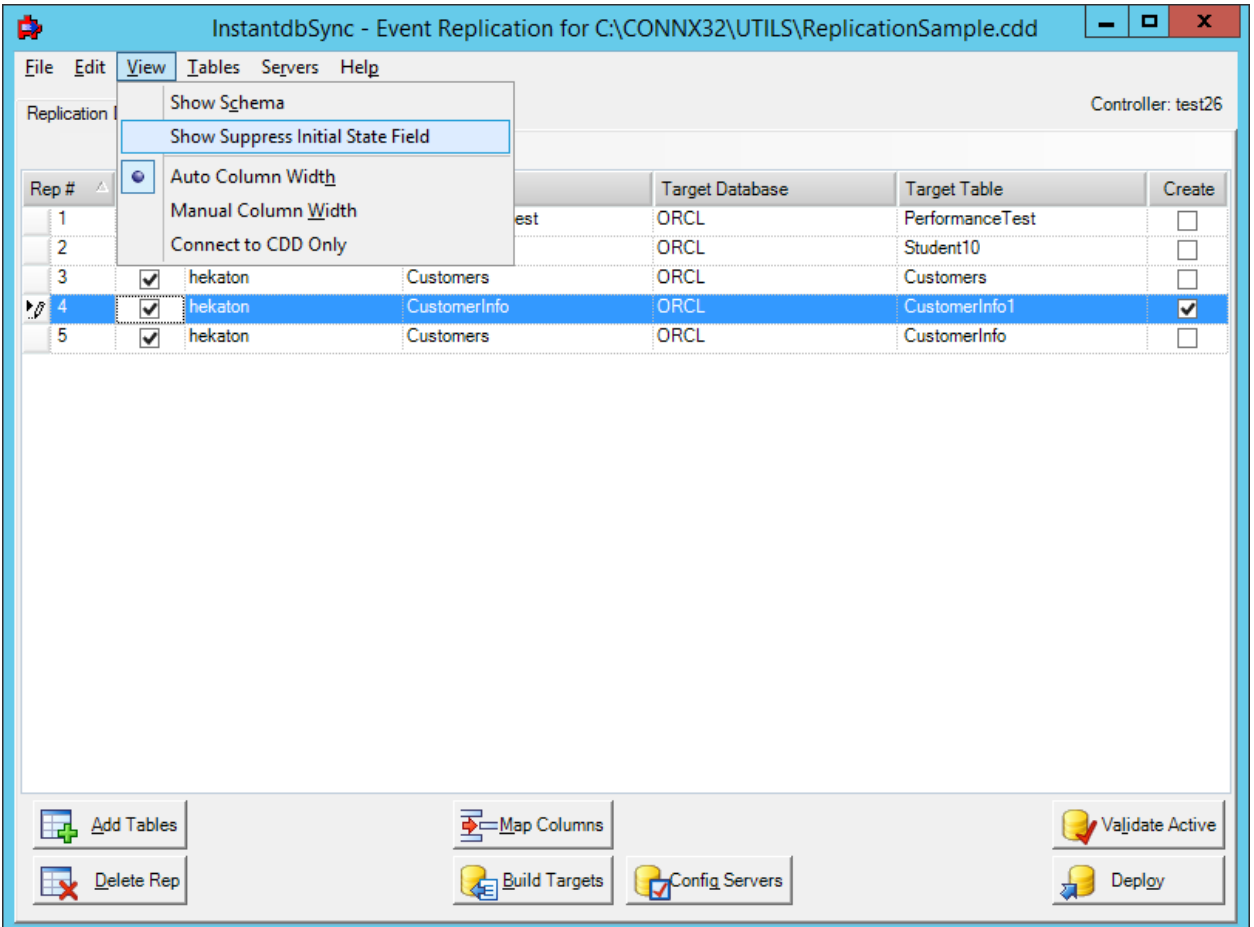

The View Menu has four commands:

#### • **Show/Hide Schema**

Selecting Show Schema will add the column Schema to the grid. This column displays the Schema name for the each source table

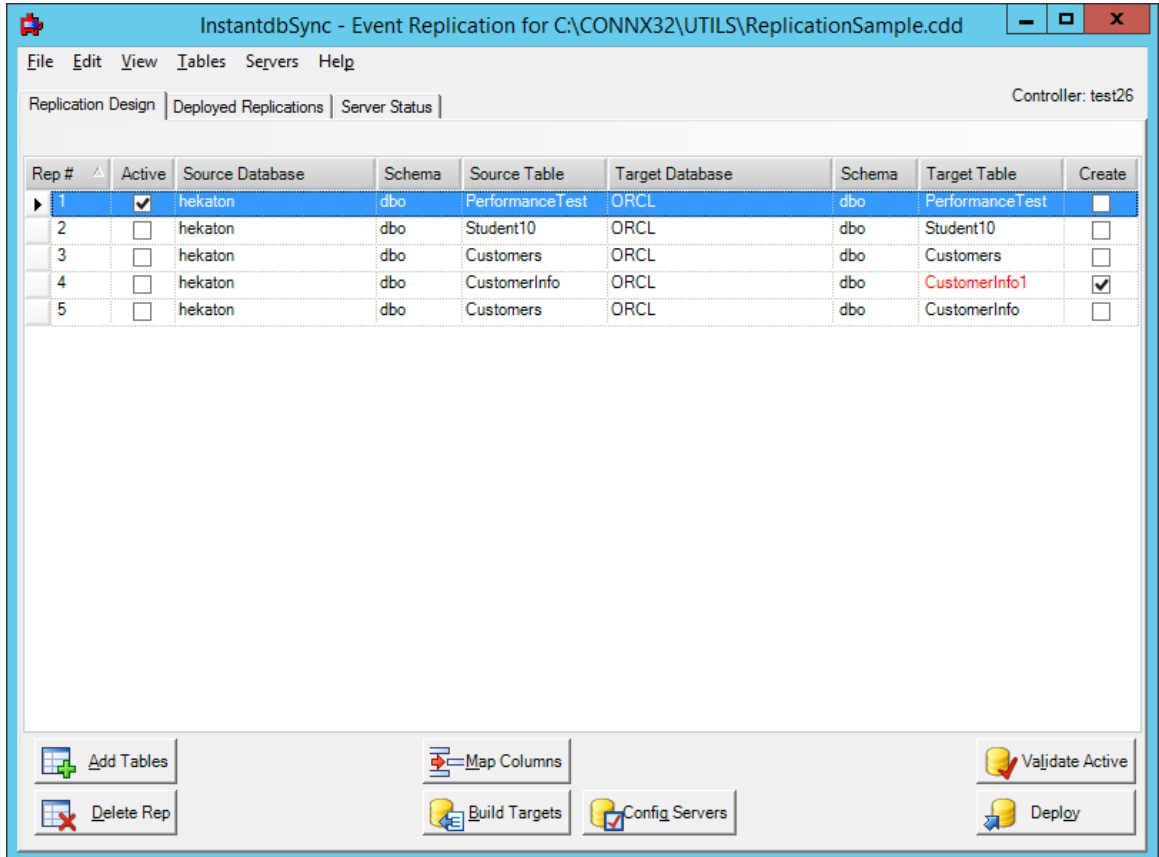

#### • **Show Suppress Initial State Field**

This option will display a column in the grid which will allow the Initial State process to be suppressed when the replication is deployed. **Note:** This is an advanced function. If No Initial State is selected, you must ensure the source and target tables are identical prior to starting replication. If they are not, errors will occur. This option is not displayed by default.

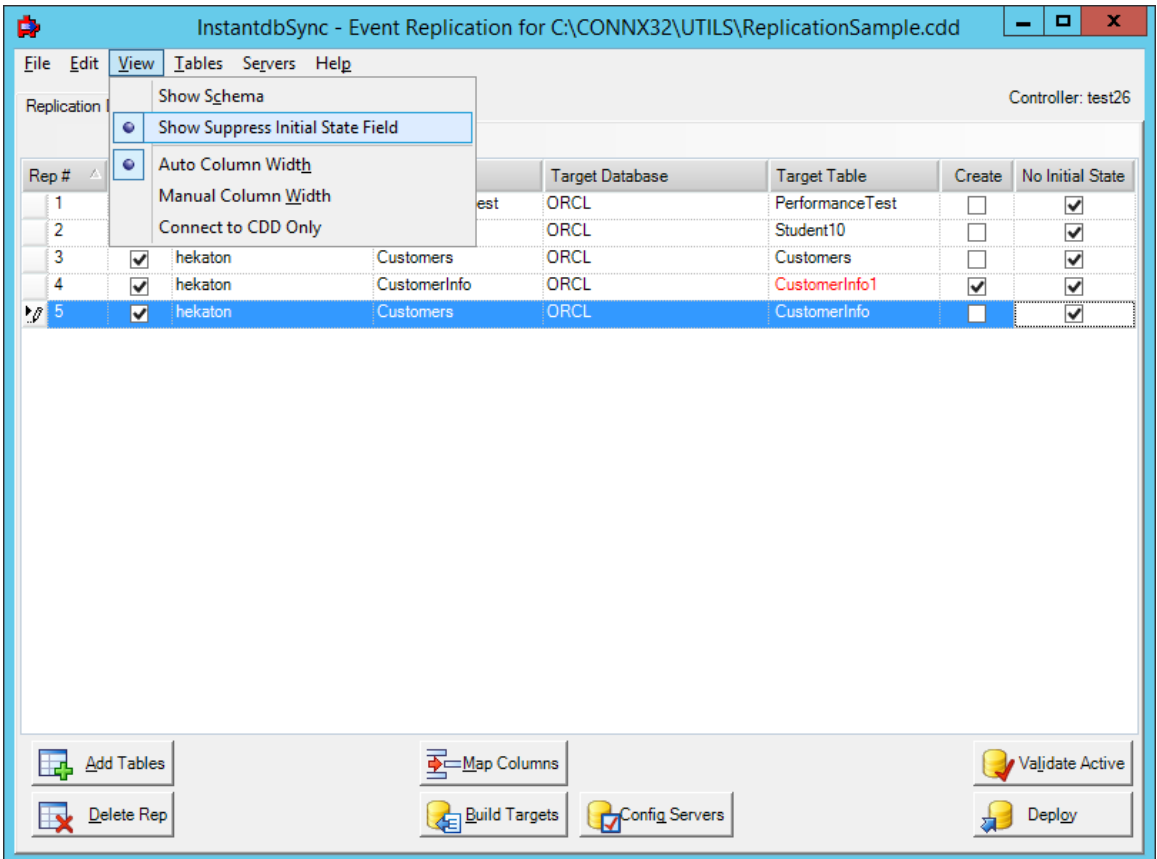

#### • **Auto Column Width**

When selected the width of each column will be automatically calculated based on the width of the application window

## • **Manual Column Width**

When selected the width of the columns will not be updated when the size of the application window changes. This option will be automatically selected whenever a column width is manually changed. If you wish to reset the width of the columns to fill the window after manually sizing them, select Auto Column Width from the menu.

For more information see [Adjusting Display Column Width.](#page-133-0)

#### **Deployed Replications tab:**

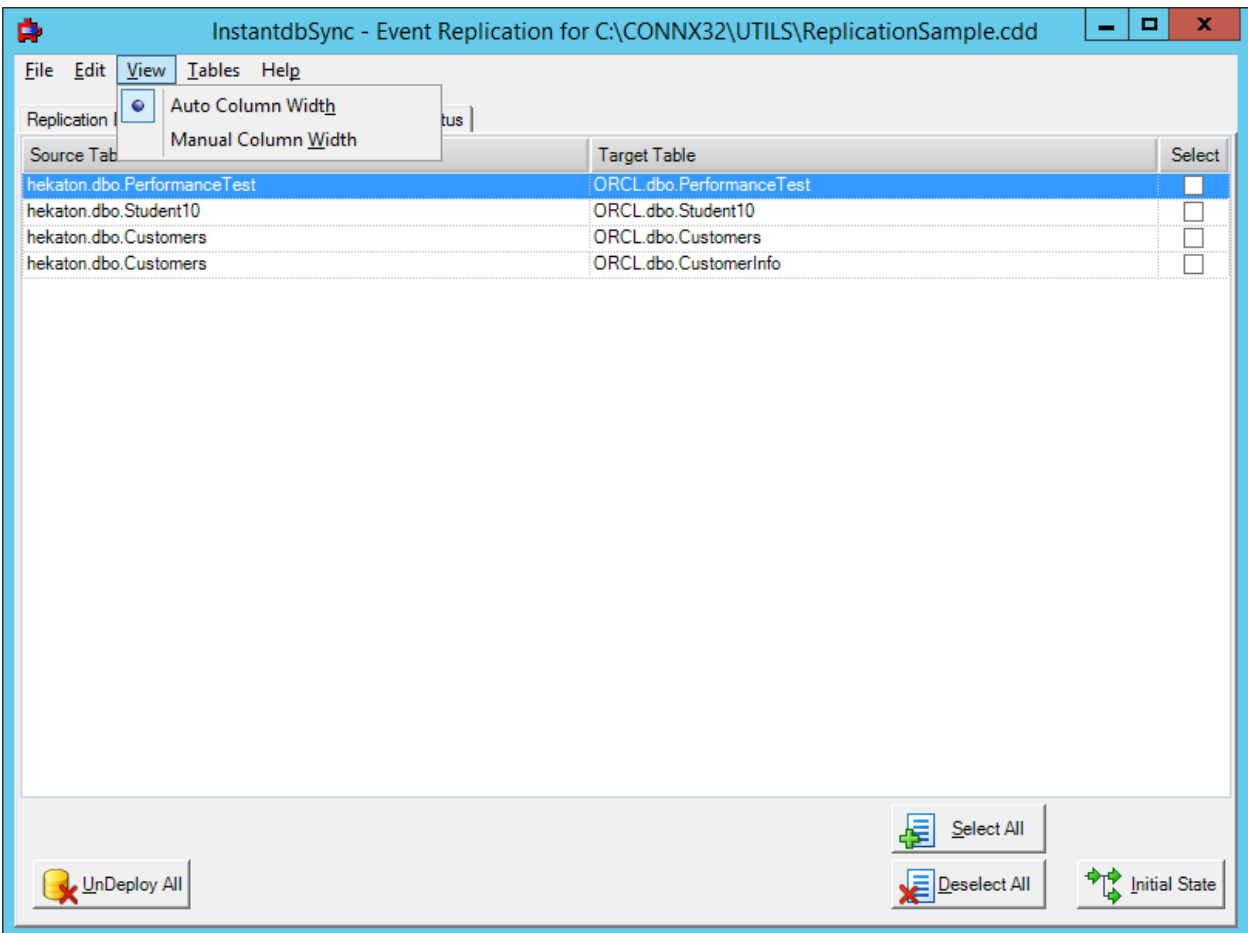

The View Menu has two commands, Auto Column Width and Manual Column Width. These two commands work the same as on the Replication Design tab.

#### **Server Status tab:**

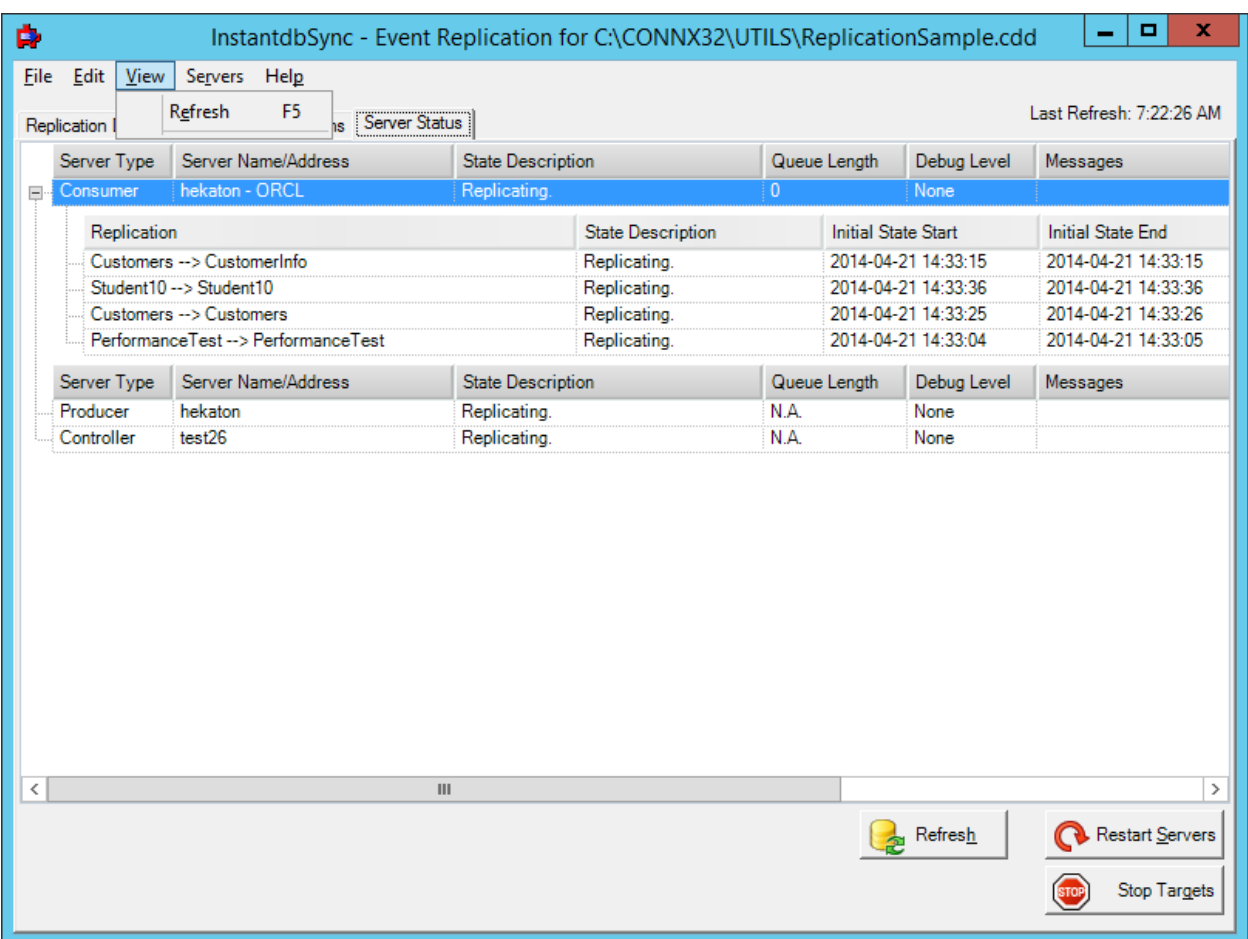

The View Menu has one command:

#### • **Refresh**

This option will refresh the screen with the current status. By default, the status will be refreshed automatically every 30 seconds. To get status prior to the automatic refresh, select this command from the menu or press the Refresh button at the bottom of the screen.

### **Tables Menu**

Applies to Replication Design and Deployed Replications tabs.

#### **Replication Design** tab:

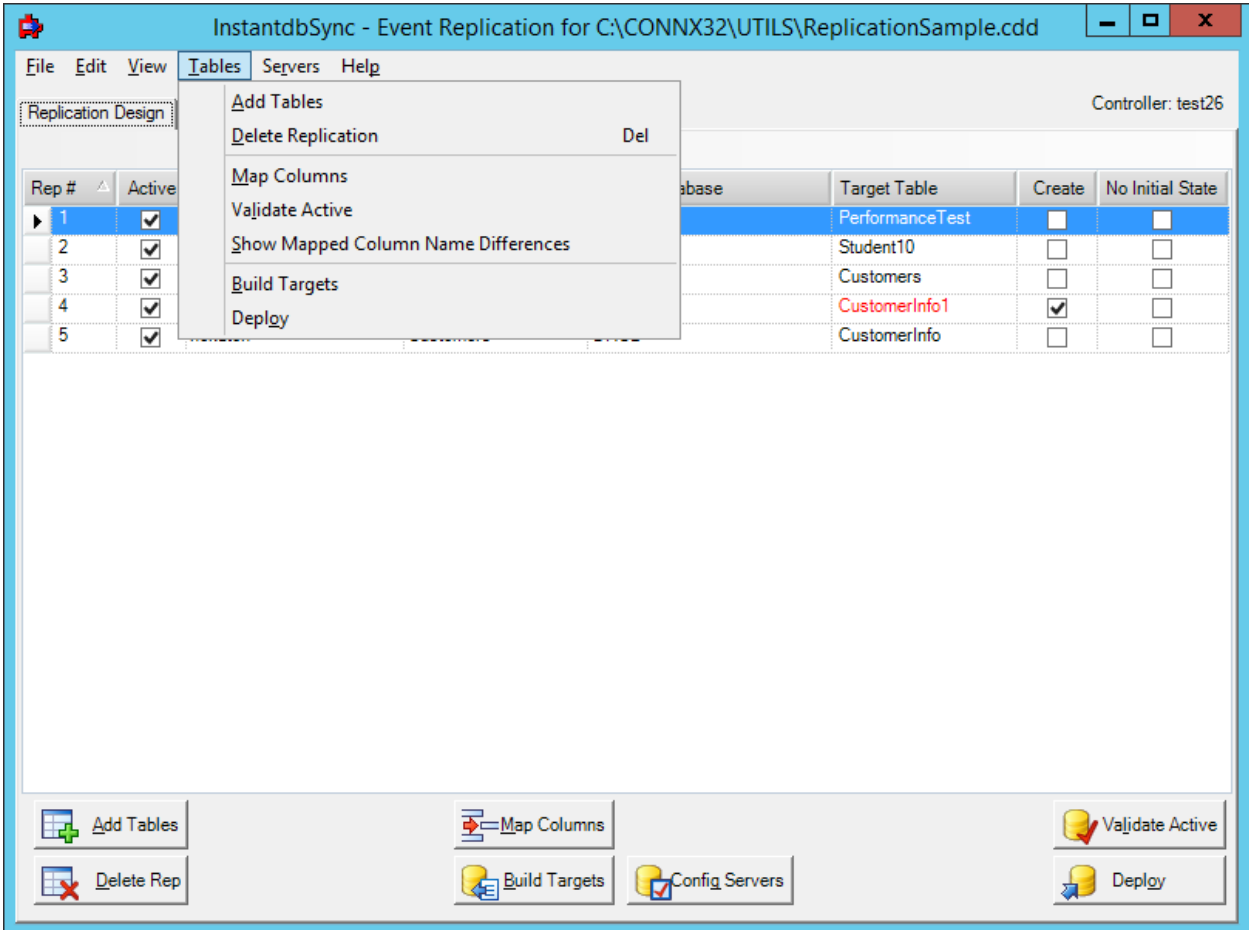

The Tables Menu on the Replication Design tab has six commands:

[Add Tables](#page-48-0)

• Brings up the Add Tables dialog

**[Delete Replication](#page-78-0)** 

• Deletes the selected replication or replications

[Map Columns](#page-52-0) (maps to either new or existing Target Tables depending on the replication)

• Brings up the Map Columns dialog

[Validate Active](#page-148-0)

• Validates the replications that are marked active

#### **Show Mapped Column Name Differences**

• Shows a list of all columns in a replication where the source and target columns are not the same.

[Build Targets](#page-89-0)

• Builds the target tables for all replications that are marked **Active** and have the **Create** check box checked.

### **[Deploy](#page-92-0)**

• Deploys all replications that are marked **Active**

Each menu item on the Tables menu has a corresponding button at the bottom of the screen

#### **Deployed Replications** tab:

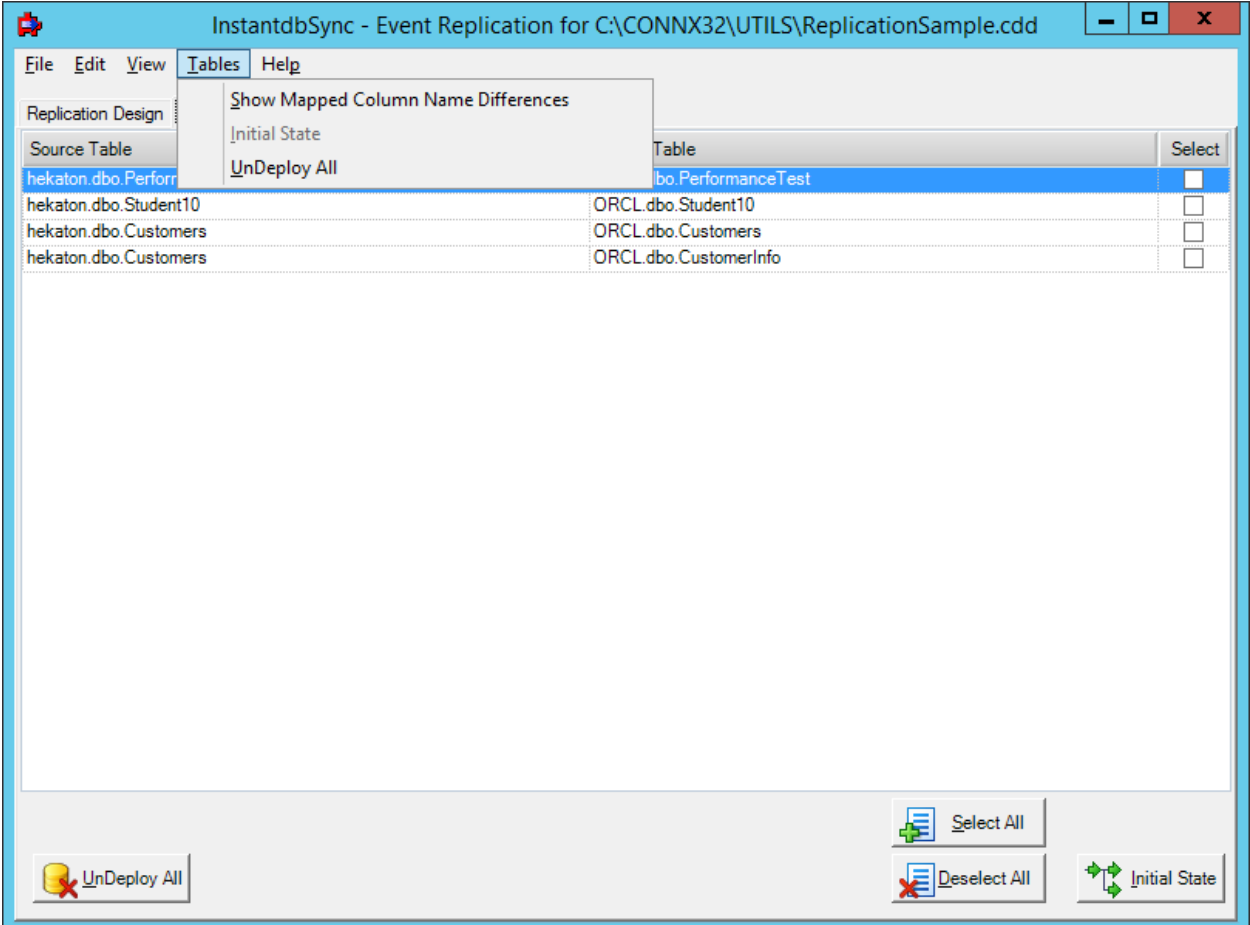

The Tables Menu on the Deployed Replications tab has three commands:

#### • **Show Mapped Column Name Differences**

Shows a list of all columns in a replication where the source and target columns are not the same.

• **Initial State**

Selecting this option will send an Initial State request to the controller for all replications that have the Select box checked. Use this option if you need to refresh a target table on a deployed replication. The corresponding Initial State button at the bottom of the screen performs the same function.

#### • **UnDeploy All**

Selecting this option will undeploy all deployed replications. This stops the entire replication process. No transactions on the source will be queued or replicated. If you wish to undeploy individual replications, go to the Replication Design tab, uncheck the active check box for those replications and then press the Deploy button. This will not cause previously deployed replications to go through the initial state process.

# **Servers Menu**

Applies to Replication Design and Server Status tabs.

## **Replication Design tab:**

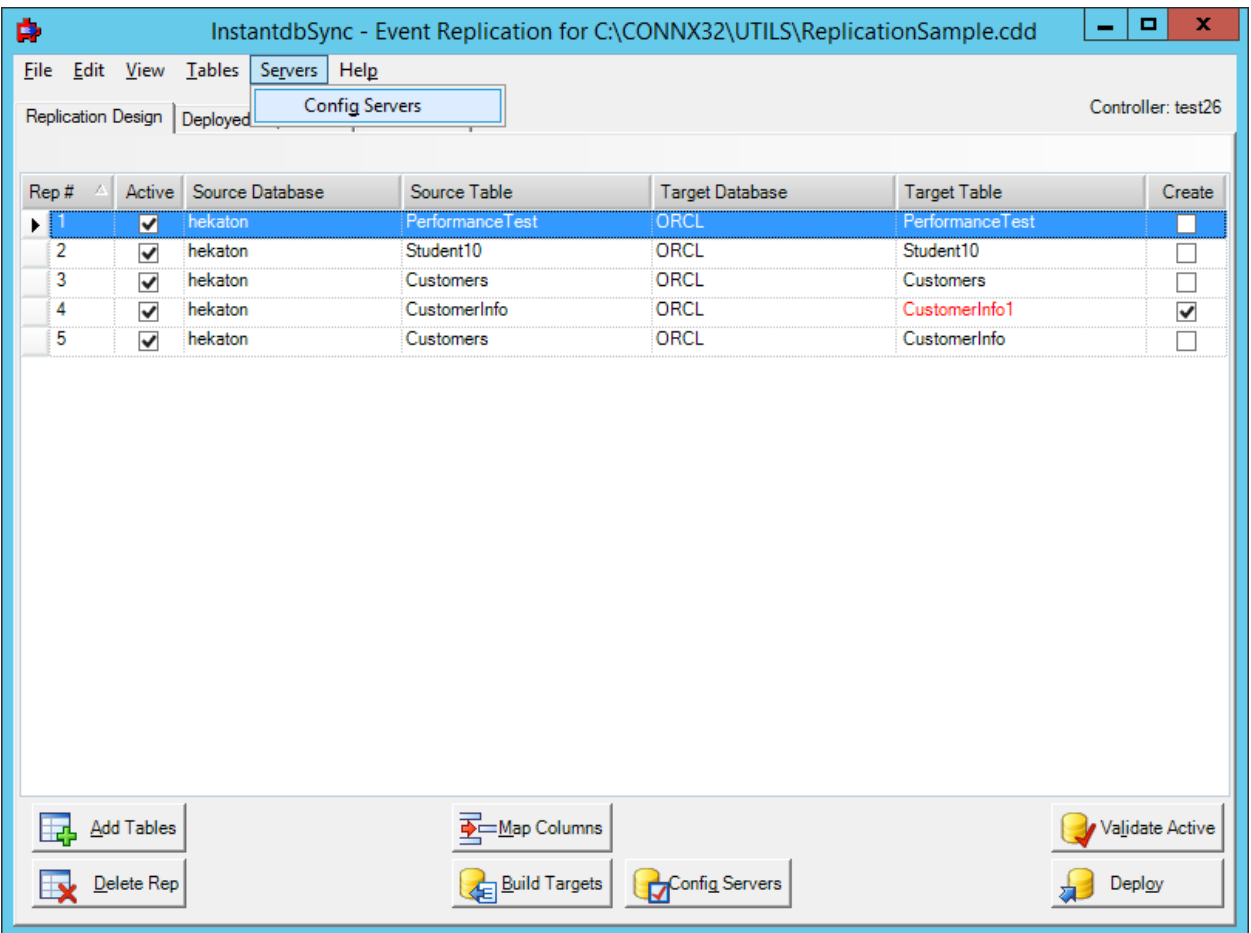

The Servers menu has one command:

• [Config Servers](#page-83-0)

Invokes the Config Servers dialog which specifies server names and ports to be used during the replication process.

# **Server Status tab:**

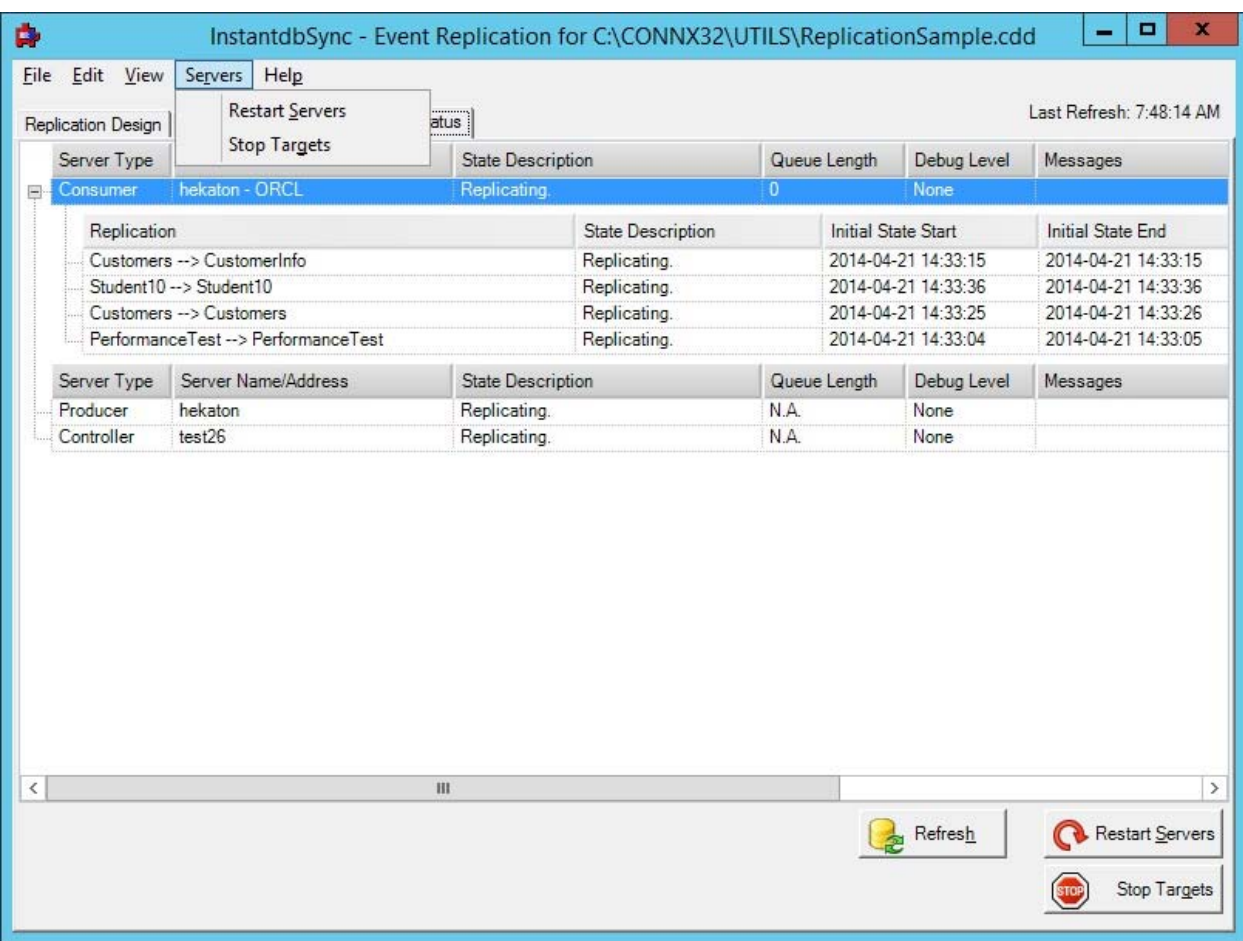

The Servers Menu has two commands:

• **[Stop Targets](#page-101-0)**

The Stop Targets command will tell the replication server to stop sending transactions to the target database. After stopping the targets, the State Description for the Consumers and Replications will show Offline. Transactions that occur on the source database will be queued in the Message Queue until a Restart Servers command is sent to the controller or the controller itself is restarted. At this point transaction process will continue normally.

## • **[Restart Servers](#page-104-0)**

The Restart Servers command will tell the replication server to resume processing transactions to the target database.

# **Help Menu**

The Help Menu has two commands:

- User Guide Opens this User Guide
- About Open Systems Event Replication Opens the **About Open Systems Event Replicator** window

### **Replication Design Tab**

The **Replication Design** tab is used for creating replications that will later be deployed to the replication controller. It displays the selected source tables within the source database, and the target tables in the target database that have been selected for replication.

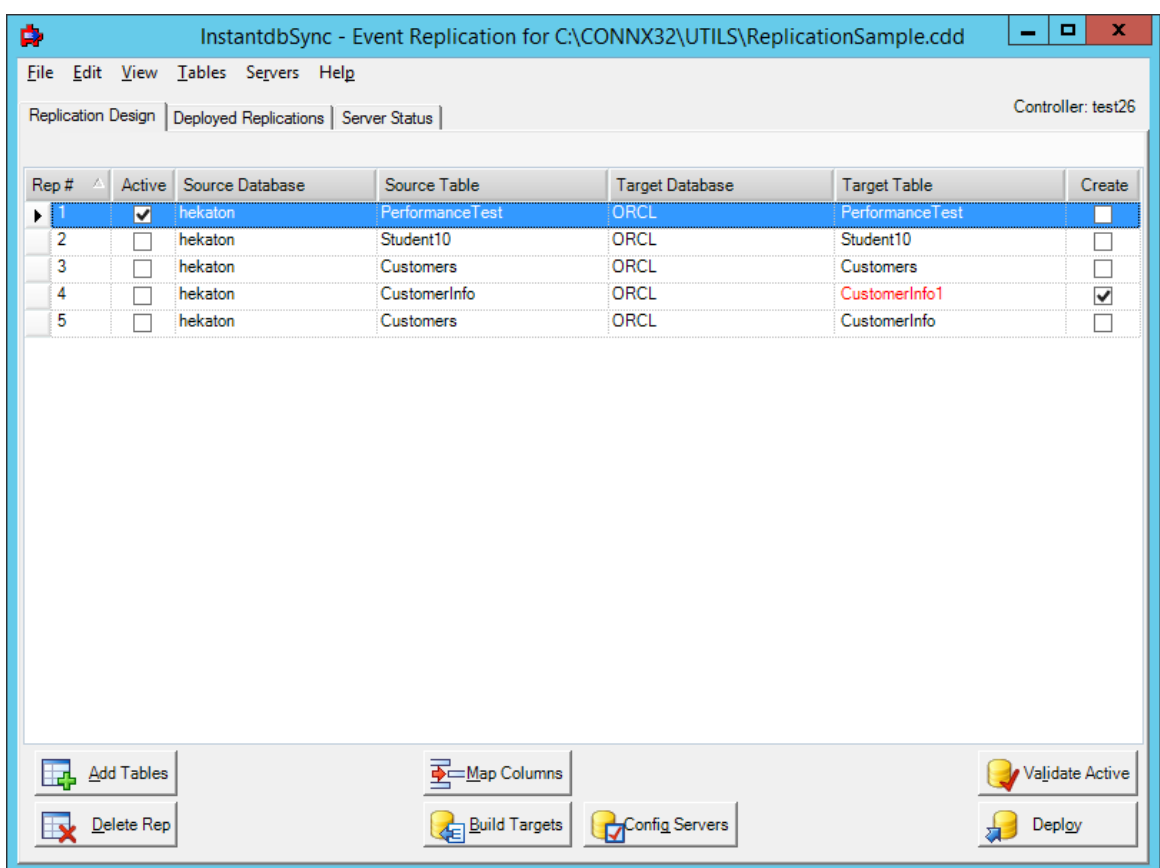

- The **Rep #** is a unique identifier permanently assigned to that replication. **Note:** This number is not reused. If a replication is deleted, subsequent replications will not be assigned that number.
- The **Active** check box is used to determine which replications will be deployed. Click **Active** if you want this replication to be deployed. If you wish to undeploy a specific replication, uncheck the **Active** check box and press deploy. this will remove that replication from the Replication Controller. You cannot undeploy all replications from this tab. This task must be done from the [Deployed Replications Tab.](#page-126-0)
	- o The Target Database must exist and must have been added to the Open Systems Event Replicator using **Add Tables**.
	- o If the Target Table does not exist, the Open Systems Event Replicator will create the Target Table when **Active** and **Create** are turned and you click either **Build Targets** or **Deploy**.
- o The **Create** check box is used if the target table does not exist on the target database. To create the target table, check both the **Active** and the **Create** check boxes and press the **[Build Targets](#page-89-0)** button. If you wish to deploy at the same time, pressing the [Deploy](#page-92-0) button will first build the target table and then deploy the replication.
- o Clear **Active** if you do not want to deploy this replication.
- o **Source Database**, **Source Table**, **Target Database** and **Target Table** contain the names of the databases and tables that have been made available for replication.

o When a new replication is deployed an initial state will be performed on target table. This process involves copying all the records from the source table to the target table. During this process any transactions that occur on the source table will be held in the message queue until the initial state process has completed. At that time normal transaction processing from the message queue to the target table will commence. If the target database is Microsoft SQL Server or Oracle a bulk load will be used during the initial state process. It is possible to [suppress the initial state.](#page-96-0)

You can adjust the display column width if part of the information is not visible.

There are command buttons for the following:

- [Add Tables](#page-48-0)
- [Delete Rep](#page-78-0)
- [Map Columns](#page-52-0)
- [Build Targets](#page-89-0)
- [Config Servers](#page-83-0)
- [Validate Active](#page-148-0)
- [Deploy](#page-92-0)

#### <span id="page-126-0"></span>**Deployed Replications Tab**

The **Deployed Replications** tab displays read-only information. It lists the deployed source tables and their associated target tables.

**Note**: Replications must be deployed before this tab will be active. If this tab is selected when no replications have been deployed, the screen will be blank and all buttons will be disabled.

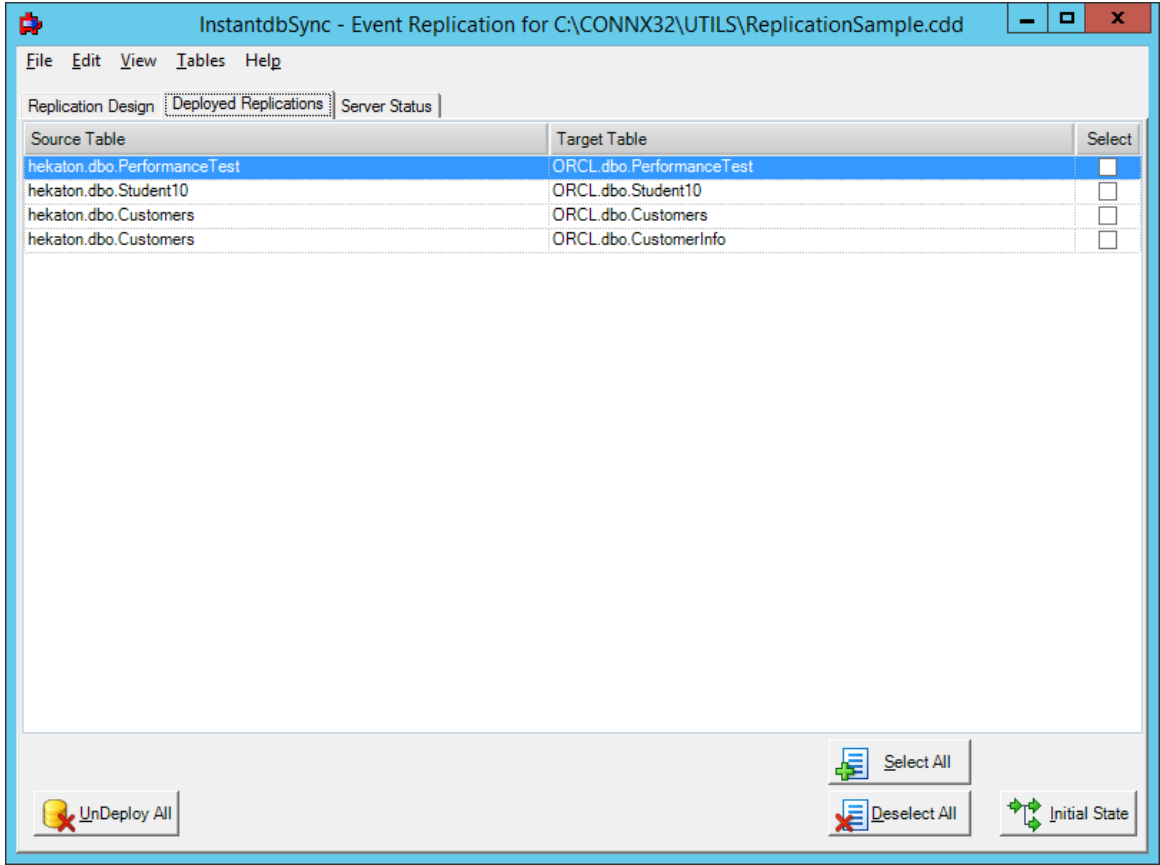

You can adjust the display column width if part of the information is not visible.

There are command buttons for the following:

• [UnDeploy All](#page-99-0)

UnDeploys all currently deployed replications

• Select All

Selects all replicatons on this screen. Selections are used for Initial State requests

• Deselect All

Clears the **Select** check box for all replications

# CONNX InstantdbSync

# • [Initial State](#page-94-0)

Process an Initial State on all selected replications

#### **Server Status Tab**

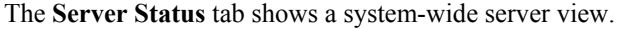

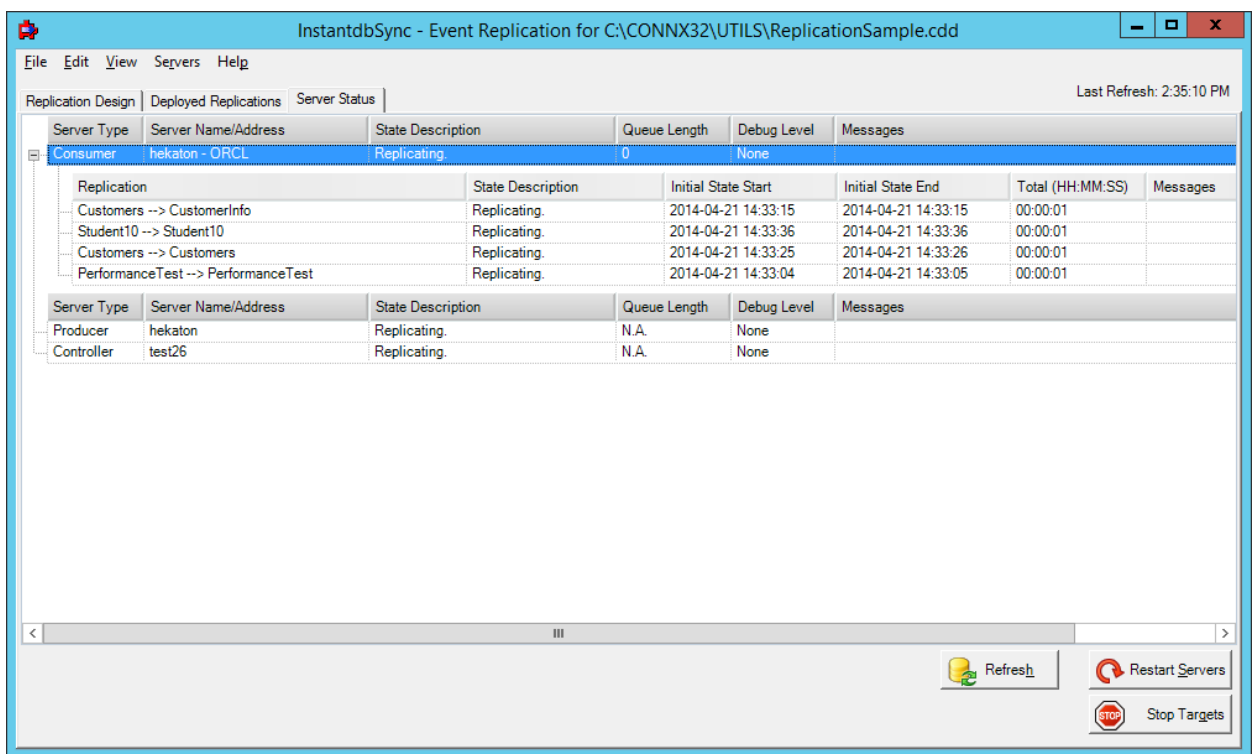

This grid contains the status for all the Replication components. The columns and their meaning are as follows:

- **Server Type** 
	- **Controller**

The Controller is responsible for accepting work messages from the Administrator and distributing those work orders to the Event Producer and Event Consumer. The Controller manages error messages as well as work messages and is responsible for starting and stopping the Event Consumer. It resides on the same system as the Event Consumer but does not need to be on the same system as the Event Producer or the target database.

• **Producer** 

The Event Producer resides on the same system as Adabas and is loaded into the process space of the Adabas nucleus. When changes are made in Adabas files that have been identified for replication, the Event Producer stores those changes in a persistent store on the hard drive. When it receives an ET for a transaction, the Event Producer assembles all the elements of the transaction into a message and puts it on the message queue.

#### • **Consumer**

The Event Consumer is responsible for taking transactions off the message queue and executing them on the target database. Once a transaction has been successfully committed, it will be removed from the message queue. There is one Event Consumer for each source DBID/target database pair. If two Adabas DBID's are being replicated to a single target database, there will be two Event Consumers; one for each source/target combination. In addition to transaction processing, the Event Consumer is also responsible for Initial State processing. The number of initial states or transactions it can process in parallel is determined by the Parallel transaction count setting on the Config Servers dialog. This dialog can be access from the Servers menu on the Replication Design Tab. Under each Consumer entry on the grid is a list of replications currently being processed for that Event Consumer. Each replication entry has the following columns:

- 1. **Replication:** This is the name of the source table followed by the name of the target table.
- 2. **State Description:** This tells the current state of the replication. For a complete list of State Descriptions, see below.
- 3. **Initial State Start:** This is the date and time the last initial state was started for this replication.
- 4. **Initial State End:** This is the date and time the last initial state ended.
- 5. **Total (HH:MM:SS):** The total time the last initial state took for this replication.
- 6. **Messages:** If there are any error messages associated with this replication, they will be displayed here. **Hint:** Double click on this field to display the entire message in an edit box for easier reading.

The Event Consumer can show performance statistics about the replications if the controller has the **CTRL\_PERF\_ENABLED** registry setting set to 1. The amount of time each statistics period is collected before it is recorded is 30 seconds by default or can be set with the **CTRL\_PERF\_QUERY\_INTERVAL** registry setting. Once the controller is recording and sending back statistics, they can be hidden on the Replication Administrator for clarity by unchecking View --> Show Statistics. The statistics recorded are:

- a. **Consumer start date** the day and time the consumer first started replicating after a deploy.
- b. **Status Interval length** the length of time in seconds statistics are gathered before recording them. (set in the registry on the controller).
- c. **Statistics Totals**
	- i. **Consumer Since Start** these are the total values collected since the engine was started with the first deploy.
	- ii. **Last Interval** these are the total values collected during the last statistics recording interval (as set by the **CTRL\_PERF\_QUERY\_INTERVAL** registry setting).
- d. **Statistics Rates**
	- i. **Consumer Total** these are the rates for this consumer. Rates are determined amount per second.
	- ii. **Record Loader(i)** these are the rates for each Record loader the consumer is running. The number of Record loaders is set in the Replication administrator Config Servers screen with the "Parallel transaction count".
- e. **Initial States** the number of initial states processed by this consumer.
- f. **Transactions** number of transactions the consumer has processed and committed to the target.
- g. **Rows Processed** number of individual rows processed by the consumer and sent to the target.
- h. **Events** number of messages from the source processed and sent to the target by the consumer.
- i. **Inserts** number of rows inserted into the target by the consumer.
- j. **Updates** number of rows updated in the target by the consumer.
- k. **Deletes** number of rows delete in the target by the consumer.
- l. **Errors** number of errors recorded during replication by the consumer.

#### • **Server Name/Address**

This is the name of the server that the corresponding component is installed on.

#### • **State Description**

This tells the current state of the component or replication. Potential values and their meaning are as follows:

- **Replicating:** Active and replicating.
- **Not Replicating offline:** This indicates that either the target database as gone down or replication has been stopped by pressing the Stop Targets button. (see below) This is a Consumer status message.
- **Replication Offline:** This indicates that an individual replication is offline either due to an unrecoverable error on the target or by pressing the Stop Targets button. (see below) This is a Replication status message.
- **Processing Initial State...:** On the Consumer, this indicates that it is processing initial states. Each replication that is actively being processed will also indicate this status.
- **Initial State Pending:** This indicates that an initial state has been requested for a replication, but it has not started yet.
- **Initial State Complete:** This indicates that an initial state has finished for this replication but the overall process has not yet been completed by the Event Consumer. Once all pending initial states have completed, the consumer and all replications with a successful initial state will go to a Replicating status.
- **Initial State Failed:** This indicates that an error occurred during initial state processing. Check the Messages field for more information about the error.
- **Deploy Failed:** This indicates that an error occurred during the deploy process. Check the Messages field for all components for mor information about the error.
- **No Active Configuration:** This indicates that nothing has been deployed to the controller.
- **Status of the System Unknown/Unable to contact controller:** This indicates that the Replication Administrator was not able to contact the controller to get status. Common causes of this message are the controller is not running or the message queues on either the Administrator machine, the EP machine or the controller machine are not running.
- **Queue Length**

This indicates the number of elements in the queue. In normal operation, this number will grow and shrink depending on load. A rapid increase in this number that never goes down is an indication that the target database is offline and transactions are queuing but not being processed on the target.

# • **Debug Level**

This indicates the debug level of each component. There are 3 possible values:

- 1. **None:** Minimal messages are written to the log. Errors are always written.
- 2. **Verbose:** Diagnostic information is written when errors occur along with transaction information.
- 3. **Extreme:** Complete diagnostics including buffer and transaction dumps are written to the log. **Note:** This mode will cause a degradation in performance. Only use this mode when debugging an error situation.

## • **Messages**

If there are any error messages associated with this component, they will be displayed here. **Hint:** Double click on this field to display the entire message in an edit box for easier reading.

The server status information will automatically refresh every 30 seconds. To manually refresh the server status, click the **Refresh** button.

The **Time** field in the upper right corner will contain the latest refresh time.

You can also [adjust the display column width.](#page-133-0)

# **Chapter 4 - Event Replicator Functions**

## **Mapping SQL Expressions to Target Column**

Instead of selecting a **Source Column** name to map to a non-Adabas **Target Column,** you can create a SQL function and place it in **Source Column** to map to a **Target Column**.

**Example:** Enter (FIRST\_NAME+MIDDLE\_I+LAST\_NAME) in the blank Source Column drop-down value to create FULL\_NAME in the Target Column.

**Note**: Only non-aggregate SQL functions can be mapped to a **Target Column**.

## <span id="page-133-0"></span>**Adjusting Display Column Width**

When replication information has been retrieved, by default, it fills the entire width of the display screen. You can adjust the width of any of the display columns.

The instructions show the Replication Design tab but you can also adjust the width of the Deployed Replications tab.

- 1. Open the Open Systems Event Replicator CDD.
- 2. Click the Replication Design tab. The following appears:

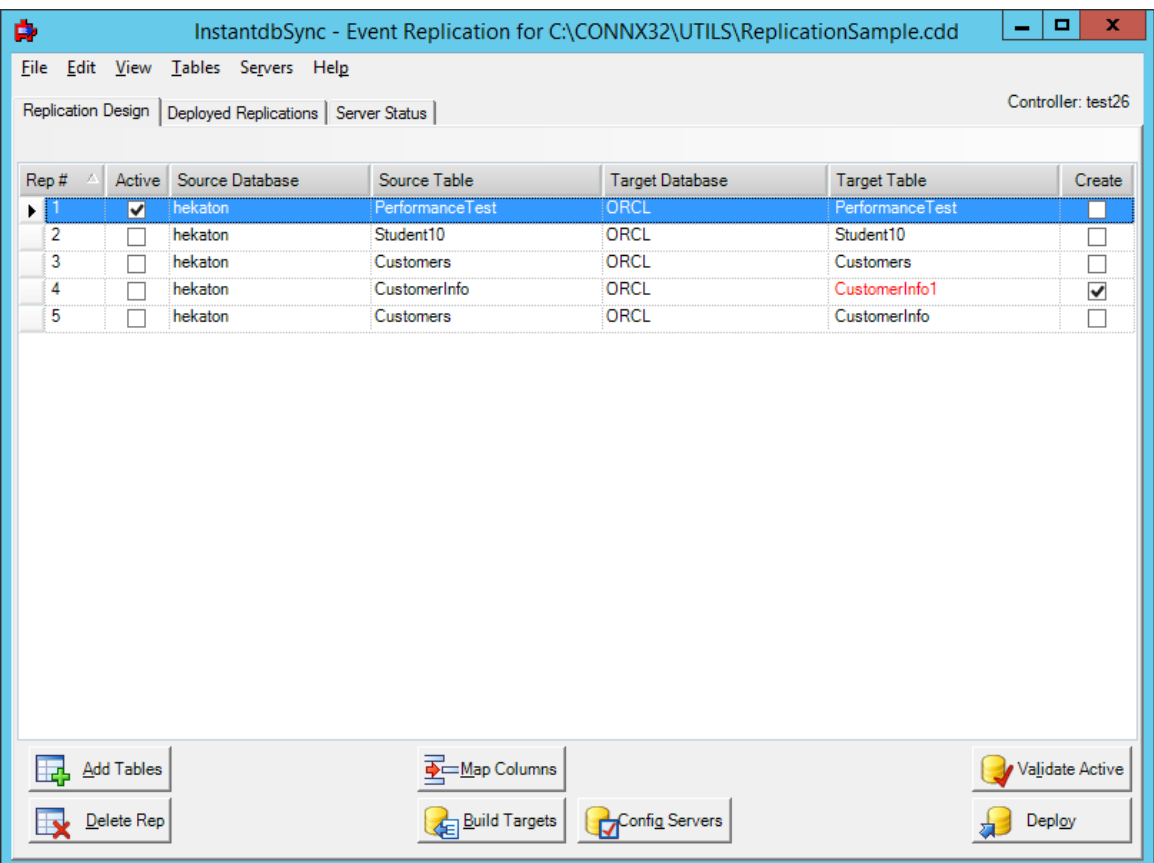

The **View** Menu displays the **Column Width** status. **Auto Column Width** is the default.

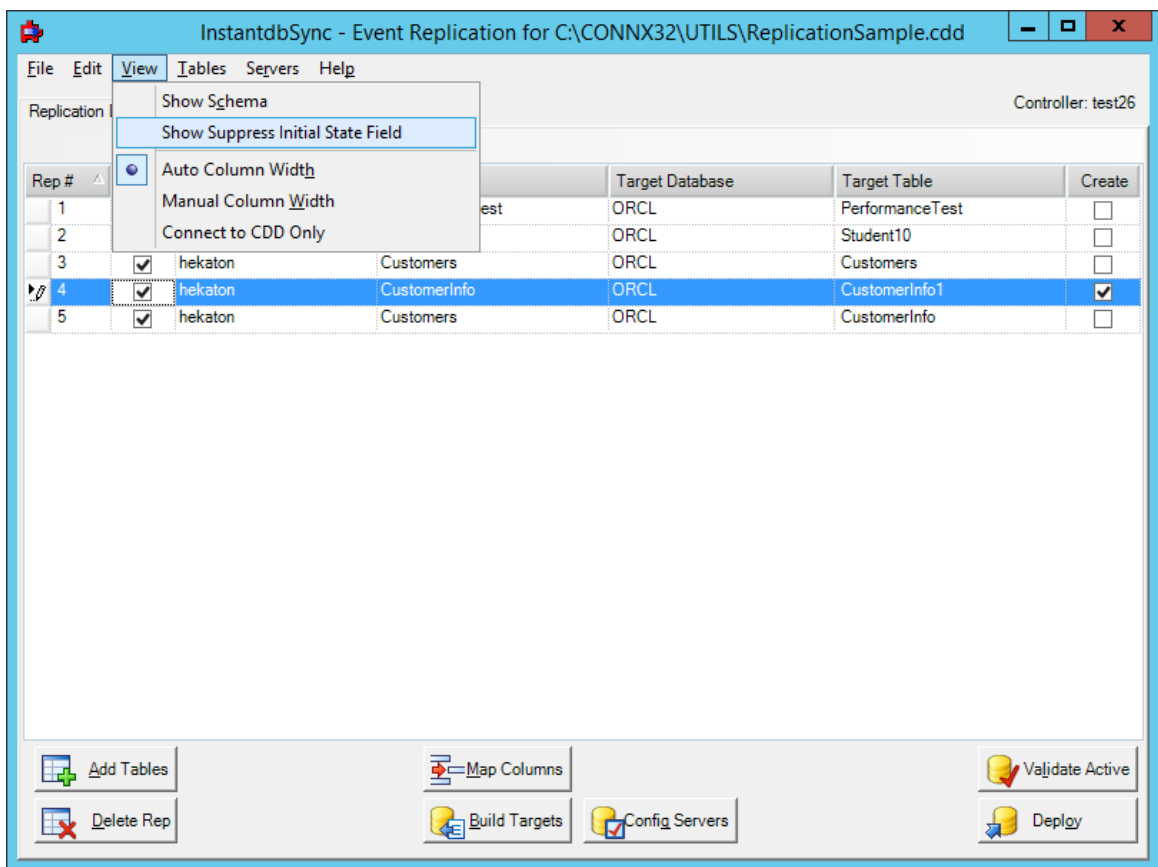

To adjust the column width, adjust the size of the cells by placing the mouse arrow on the horizontal line between column headings and performing a click + drag operation to the left or right..

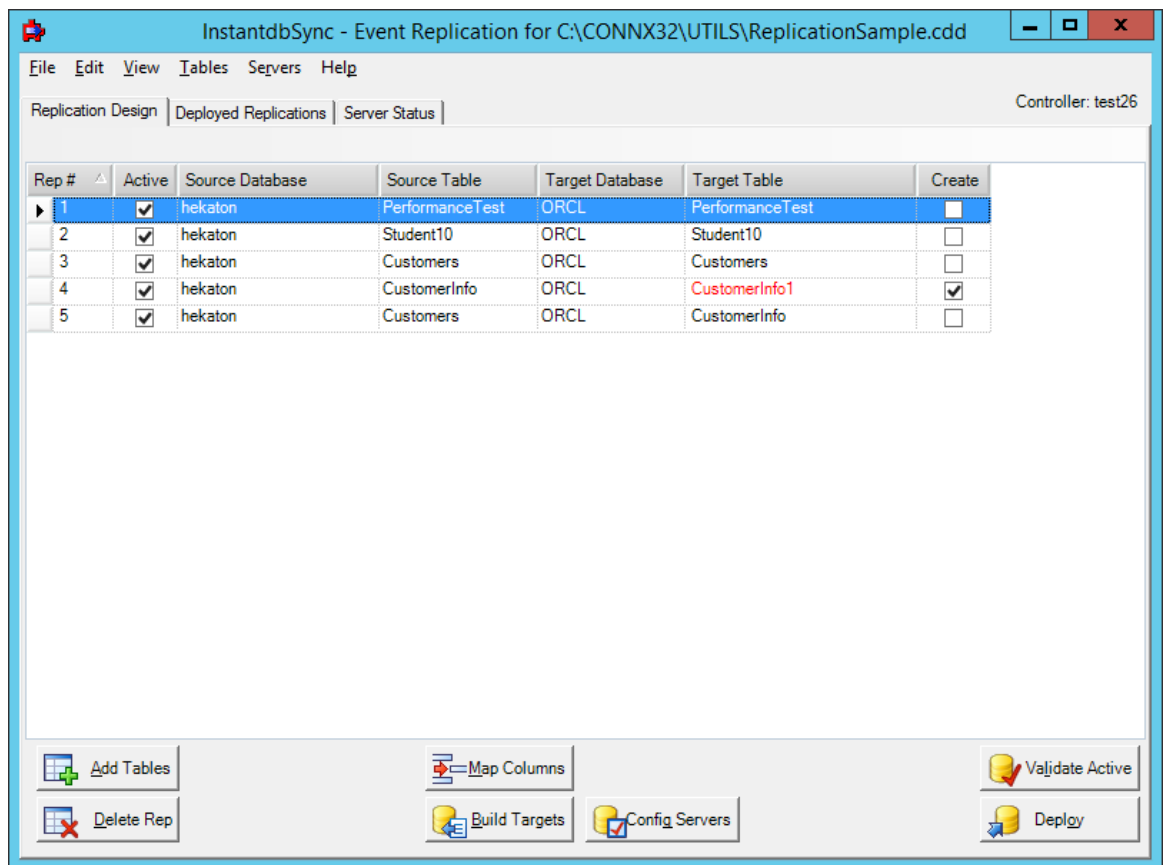

When the cell width has been changed manually, the **Column Width** value changes to **Manual**.

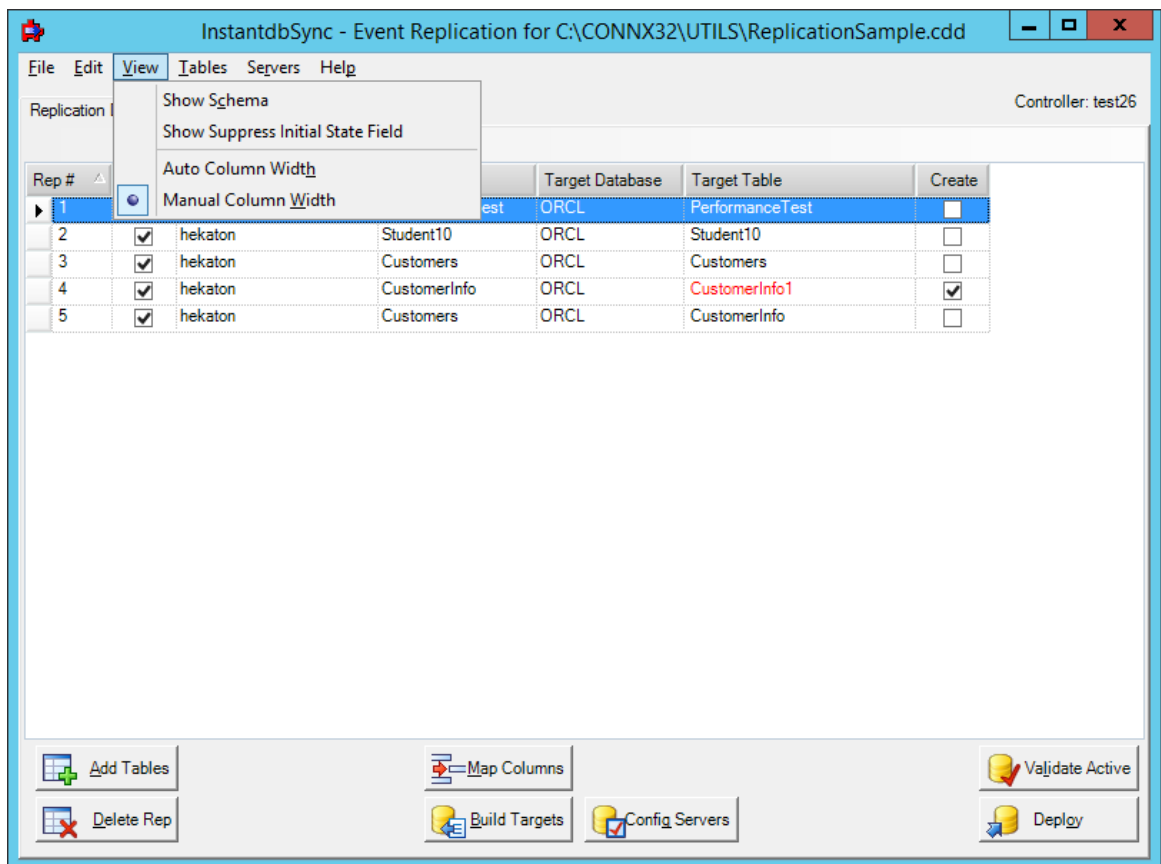

Even if you change the size of the screen, the **Manual Column Width** size and setting stay until you select **Auto Column Width**.

# <span id="page-137-0"></span>**Event Replication Registry Settings**

You can modify several Open Systems Event Replication registry settings:

## **Registry Variables**

- [CONNX.REPLICATION.CTRL\\_PORT](#page-138-0)
- [CONNX.REPLICATION.DEBUG\\_LEVEL](#page-138-0)
- [CONNX.REPLICATION.EP\\_ADA\\_CFG\\_PORT](#page-138-0)
- [CONNX.REPLICATION.MQ\\_PORT](#page-139-0)
- [CONNX.REPLICATION.NOTIFY](#page-139-0)
- CONNX.REPLICATION.NOTIFY CMD
- [CONNX.REPLICATION.STATUSREFRESHINTERVAL](#page-139-0)
- [CONNX.REPLICATION.CTRL\\_PERF\\_ENABLED](#page-140-0)
- CONNX.REPLICATION.CTRL\_PERF\_OUERY\_INTERVAL
- [CONNX.REPLICATION.CTRL\\_PERF\\_STAT\\_FILE](#page-140-0)
- [CONNX.REPLICATION.ADABCK\\_ET\\_SYNC\\_WAIT](#page-140-0)
- CONNX.REPLICATION.FIXED TO BINARY
- [CONNX.REPLICATION.CONTINUEMODE](#page-141-0)
- CONNX.REPLICATION.DEBUG STARTINGLSN
- [CONNX.REPLICATION.NSPAWNLAG](#page-141-0)
- [CONNX.REPLICATION.CTRL\\_OP\\_FLAGS](#page-142-0)
- [CONNX.REPLICATION.DBG\\_OPTIONS](#page-142-0)
- [CONNX.REPLICATION.DBG\\_EC\\_EP\\_PORT](#page-142-0)
- [CONNX.REPLICATION.DBG\\_EC\\_EP\\_SERVER](#page-142-0)
- [CONNX.REPLICATION.DBG\\_EC\\_IGNORE\\_ZERO](#page-142-0)
- [CONNX.REPLICATION.DISABLE\\_ROW\\_CT\\_CHECK](#page-142-0)
- [CONNX.REPLICATION.DNS\\_TO\\_DOT](#page-142-0)
- CONNX.REPLICATION.EC EIS WAIT
- [CONNX.REPLICATION.EC\\_IS\\_TRUNCATE\\_ONLY](#page-143-0)
- CONNX.REPLICATION.EC SLEEP ON STARTUP
- CONNX.REPLICATION.EC SQL ERR MODE
- CONNX.REPLICATION.EC SQL MAX HANDLES
- [CONNX.REPLICATION.EP\\_EVENT\\_ERR\\_MODE](#page-143-0)
- [CONNX.REPLICATION.MQ\\_CONFIG\\_DIR](#page-144-0)
- [CONNX.REPLICATION.EP\\_QUEUE\\_HOST](#page-144-0)
- [CONNX.REPLICATION.MQ\\_PORT](#page-144-0)
- [CONNX.REPLICATION.MQ\\_QUEUE\\_DIR](#page-144-0)

#### **Unix/Linux Environment Variables**

- [CONNX\\_EP\\_ADA\\_CFG\\_PORT](#page-144-0)
- CONNX EP DATA PATH
- [CONNX\\_EP\\_DEBUG\\_LEVEL](#page-145-0)
- <span id="page-138-0"></span>[CONNX\\_EP\\_NOTIFY](#page-145-0)
- [CONNX\\_EP\\_NOTIFY\\_CMD](#page-139-0)
- [CONNX\\_EP\\_QUEUE\\_PORT](#page-145-0)

**A2A specific Unix/Linux Environment Variables** 

- [ADABCKTIMEOUT](#page-146-0)
- [ADABCKSLEEPTIME](#page-146-0)

## **Registry Variables**

## **CONNX.REPLICATION.CTRL\_PORT**

CONNX.REPLICATION.CTRL\_PORT specifies the CONNX Message Queue controller port..

If CONNX.REPLICATION.CTRL\_PORT is greater than 1024, the Replication Controller will accept Replication Engine communications on that port value.

If the port specified in CONNX.REPLICATION.CTRL\_PORT is unavailable, then either change CONNX.REPLICATION.CTRL\_PORT to 0 to allow the Replication Controller to use the first available port, or change CONNX.REPLICATION.CTRL\_PORT to a port value that is available.

Valid CONNX.REPLICATION.CTRL\_PORT values are:

0 - Use first available port 1 through 1024 - Reserved for internal use 1025 through 65535 - Use the port specified. The specified port must be available.

The default CONNX.REPLICATION.CTRL\_PORT value is 9205.

#### **CONNX.REPLICATION.DEBUG\_LEVEL**

CONNX.REPLICATION.DEBUG\_LEVEL controls the debug output that goes to the log file.

The CONNX.REPLICATION.DEBUG\_LEVEL values are:

0 - debug off.

1 - Normal debug output. Messages provide some debugging/status information but do not severely affect performance.

2 - Extreme debug output. The transaction level diagnostics generated will negatively impact performance.

The default CONNX.REPLICATION.DEBUG LEVEL is 0 (off).

# **CONNX.REPLICATION.EP\_ADA\_CFG\_PORT**

<span id="page-139-0"></span>CONNX.REPLICATION.EP\_ADA\_CFG\_PORT specifies the port that the ep\_config process will listen on for requests from the event producer.

The default CONNX.REPLICATION.EP\_ADA\_CFG\_PORT value is 9207.

## **CONNX.REPLICATION.MQ\_PORT**

CONNX.REPLICATION.MQ\_PORT specifies the CONNX Message Queue listening port..

The default CONNX.REPLICATION.MQ\_PORT value is 9200.

## **CONNX.REPLICATION.NOTIFY**

CONNX.REPLICATION.NOTIFY specifies whether or not to call the notification command job specified by CONNX.REPLICATION.NOTIFY CMD if the system encounters an Nx error.

The CONNX.REPLICATION.NOTIFY values are:

- 0 Do not call the notification command. CONNX.REPLICATION.NOTIFY\_CMD is ignored.
- 1 Call the notification command specified by CONNX.REPLICATION.NOTIFY\_CMD.

The default CONNX.REPLICATION.NOTIFY value is 0 (do not call).

#### **CONNX.REPLICATION.NOTIFY\_CMD**

CONNX.REPLICATION.NOTIFY\_CMD specifies the location and name of the notification job to call when NOTIFY is 1 and the system encounters an Nx error.

If CONNX.REPLICATION.NOTIFY is 0, CONNX.REPLICATION.NOTIFY\_CMD has no effect.

Example: CONNX.REPLICATION.NOTIFY\_CMD="C:\CONNX32\REPLICATION\COMMON\EVENTNOTIFY.CMD"

The default value is "eventnotify" and there is a sample eventnotify.cmd file in the Samples directory.

#### **CONNX.REPLICATION.STATUSREFRESHINTERVAL**

CONNX.REPLICATION.STATUSREFRESHINTERVAL controls the Server Status refresh interval. This setting applies to the Replication Administrator.

When you [view the Server Status,](#page-86-0) the status is normally refreshed every 30 seconds. CONNX.REPLICATION.STATUSREFRESHINTERVAL changes the default refresh interval.

Valid CONNX.REPLICATION.STATUSREFRESHINTERVAL values (in seconds) are:

0 - disable background refresh.

Between 1 and 30 - 30 seconds (minimum value).

Greater than 30 - Number of seconds specified up to 86,400 seconds (maximum value).

<span id="page-140-0"></span>**Note:** 86,400 seconds is 24 hours.

# **CONNX.REPLICATION.CTRL\_PERF\_ENABLED**

CONNX.REPLICATION.CTRL\_PERF\_ENABLED enables the gathering and reporting of performance statistics by the Replication Controller.

Performance statistics will be written to the CTRL.log file. Optionally, the current statistics output will be directed to a file specified by CTRL\_PERF\_STAT\_FILE.

Valid CONNX.REPLICATION.CTRL\_PERF\_ENABLED values are:

0 - disable performance statistics

1 - enable performance statistics. .

The default CONNX.REPLICATION.CTRL\_PERF\_ENABLED value is 0 (do not gather and report statistics).

# **CONNX.REPLICATION.CTRL\_PERF\_QUERY\_INTERVAL**

CONNX.REPLICATION.CTRL\_PERF\_QUERY\_INTERVAL determines the number of seconds between statistics calls the controller makes to the EC.

Valid CONNX.REPLICATION.CTRL\_PERF\_QUERY\_INTERVAL values are: Number of seconds specified up to 86,400 seconds (maximum value).

The default CONNX.REPLICATION.CTRL\_PERF\_QUERY\_INTERVAL value is 3600 seconds.

# **CONNX.REPLICATION.CTRL\_PERF\_STAT\_FILE**

CONNX.REPLICATION.CTRL\_PERF\_STAT\_FILE causes the current statistics output to be saved to a designated file.

The output will still appear in the CTRL.log file. This file can be used as an easy way to access the most recent statistics without having to parse the CTRL.log file. Only the most current statistics will be in this file. For statistics history, the CTRL.log file must be used..

Valid CONNX.REPLICATION.CTRL\_PERF\_STAT\_FILE values are:

The name (including the path) of the statistics file you wish to use.

The default CONNX.REPLICATION.CTRL\_PERF\_STAT\_FILE value is blank which means do not use an additional statistics output file.

# **CONNX.REPLICATION.ADABCK\_ET\_SYNC\_WAIT**

<span id="page-141-0"></span>CONNX.REPLICATION.ADABCK\_ET\_SYNC\_WAIT causes the ADABCK DUMP step in the initial state process to use the ET\_SYNC\_WAIT parameter.

The Adabas utility ADABCK is used during the initial state process for Adabas to Adabas replication. When set, the ET\_SYNC\_WAIT parameter defines the time (in seconds) that ADABCK waits for ET-logic users to come to ET status at the end of the DUMP function. Setting the CONNX.REPLICATION parameter ADABCK\_ET\_SYNC\_WAIT allows the user to control the value of this parameter for replication.

This parameter is set in the registry (sqlregistry on Unix/Linux machines and CONNX Configuration Manager on Windows machines) on the machine where the Replication Controller is running.

Valid CONNX.REPLICATION.ADABCK\_ET\_SYNC\_WAIT values are:

0 - Do not set ET\_SYNC\_WAIT on the ADABCK DUMP command. ADABCK will use the value set in the nucleus' TT parameter.

1 through 32767 - The number of seconds to set ET\_SYNC\_WAIT on the ADABCK DUMP command.

The default CONNX.REPLICATION.ADABCK\_ET\_SYNC\_WAIT is 60 seconds.

For more information on the ADABCK ET\_SYNC\_WAIT parameter, please see the Adabas Utilities guide. **Note:** This setting does not apply when replicating to a relational target.

## **CONNX.REPLICATION.FIXED\_TO\_BINARY**

CONNX.REPLICATION.FIXED\_TO\_BINARY causes the replication to use the binary format specifier in format buffers for fixed one and two byte fields.

This setting enables compatibility with format buffer handling in Natural for fixed one and two byte fields.

**Note:** This setting applies to Adabas replication only, when replicating to a relational target.

#### **CONNX.REPLICATION.CONTINUEMODE**

CONNX.REPLICATION.CONTINUEMODE will determine if replication continues when an error is encountered..

This should only be used for debugging purposes at the direction of a support engineer.

The default value of this setting is true. The error is logged and replication continues.

#### **CONNX.REPLICATION.DEBUG\_STARTINGLSN**

CONNX.REPLICATION.DEBUG\_STARTINGLSN will set lsn of the fist SQL server transaction log record for processing when replication starts.

This should only be used for debugging purposes at the direction of a support engineer.

#### **CONNX.REPLICATION.NSPAWNLAG**

CONNX.REPLICATION.NSPAWNLAG will delay the start of the relational event producers by the specified number of seconds

This should only be used for debugging purposes at the direction of a support engineer.

The default value is zero.

# <span id="page-142-0"></span>**CONNX.REPLICATION.CTRL\_OP\_FLAGS**

CONNX.REPLICATION.CTRL\_OP\_FLAG will enable enhanced debugging of the controller. Possible values are 1, and 2.

This should only be used for debugging purposes at the direction of a support engineer.

The default value is zero.

# **CONNX.REPLICATION.DBG\_OPTIONS**

CONNX.REPLICATION.DBG\_OPTIONS will enable enhanced debugging of the EP logger. Possible values are 0 and 32.

This should only be used for debugging purposes at the direction of a support engineer.

The default value is zero.

# **CONNX.REPLICATION.DBG\_EC\_EP\_PORT**

CONNX.REPLICATION.DBG\_EC\_EP\_PORT will enable isolated debugging of the event consumer by overriding the port.

This should only be used for debugging purposes at the direction of a support engineer.

The default value is zero.

# **CONNX.REPLICATION.DBG\_EC\_EP\_SERVER**

CONNX.REPLICATION.DBG\_EC\_EP\_SERVER will enable isolated debugging of the event consumer by overriding the server name of the controller.

This should only be used for debugging purposes at the direction of a support engineer.

The default value is "localhost".

# **CONNX.REPLICATION.DBG\_EC\_IGNORE\_ZERO**

CONNX.REPLICATION.DBG\_EC\_IGNORE\_ZERO will cause SQL delete and update operations that affect zero rows (when they should have affected 1 or more) to be treated as success.

No retry of the SQL operation will occur.

This should only be used for debugging purposes at the direction of a support engineer.

The default value is false.

#### **CONNX.REPLICATION.DISABLE\_ROW\_CT\_CHECK**

CONNX.REPLICATION.DISABLE\_ROW\_CT\_CHECK will ignore errors conditions where an update or delete was performed, but zero rows were affected.

This should only be used for debugging purposes at the direction of a support engineer.

The default value is false.

# **CONNX.REPLICATION.DNS\_TO\_DOT**

CONNX.REPLICATION.DNS\_TO\_DOT will cause replication to convert host names to IP addresses before sending the information to other remote components.

This will potentially bypass DNS resolution problems where DNS names are not properly configured on all systems where components reside.

This should only be used at the direction of a support engineer.

The default value is false.

#### **CONNX.REPLICATION.EC\_EIS\_WAIT**

<span id="page-143-0"></span>CONNX.REPLICATION.EC\_EIS\_WAIT will cause replication wait for the specified number of seconds after an initial state has completed..

This will potentially bypass DNS resolution problems where DNS names are not properly configured on all systems where components reside.

This should only be used for debugging purposes at the direction of a support engineer.

The default value is 0.

# **CONNX.REPLICATION.EC\_IS\_TRUNCATE\_ONLY**

CONNX.REPLICATION.EC\_IS\_TRUNCATE\_ONLY will cause replication only use truncate to clear target tables. Normally if truncate fails, then a delete will be issued.

When this setting is enabled, if the truncate fails, then the entire initial state operation fails. The default value is false.

# **CONNX.REPLICATION.EC\_SLEEP\_ON\_STARTUP**

CONNX.REPLICATION.EC\_SLEEP\_ON\_STARTUP will cause replication to sleep for the specified number of seconds at startup, providing enough time to attach a debugger..

This should only be used for debugging purposes at the direction of a support engineer.

The default value is 0.

# **CONNX.REPLICATION.EC\_SQL\_ERR\_MODE**

CONNX.REPLICATION.EC\_SQL\_ERR\_MODE will determine what action is taken when an error occurs.

The following three values are available:

 $0$  = Permissive. The error is logged and replication continues if the error is not fatal.

1 = Suspend. The error is logged, and replication is suspended for the specific table.

 $2 =$  Stop. The error is logged, and replication is stopped for all tables.

The default value is 0 (Permissive).

# **CONNX.REPLICATION.EC\_SQL\_MAX\_HANDLES**

CONNX.REPLICATION.EC\_SQL\_MAX\_HANDLES will determine the maximum number of SQL statement handles to keep cached for improved performance.

The default value is 800.

# **CONNX.REPLICATION.EP\_EVENT\_ERR\_MODE**

CONNX.REPLICATION.EP\_EVENT\_ERR\_MODE will determine the behavior of replication in the event of an error in the event producer itself.

The following three values are available:

 $0$  = Permissive. The error is logged and replication continues if the error is not fatal.

1 = Suspend. The error is logged, and replication is suspended for the specific table.
$2 = Stop$ . The error is logged, and replication is stopped for all tables.

The default value is 1 (Suspend).

## **CONNX.REPLICATION.MQ\_CONFIG\_DIR**

CONNX.REPLICATION.MQ\_CONFIG\_DIR will overwrite the default location use for the configuration files of the message queue.

This should only be used for debugging purposes at the direction of a support engineer.

The default value is an empty string.

# **CONNX.REPLICATION.EP\_QUEUE\_HOST**

CONNX.REPLICATION.EP\_QUEUE\_HOST will overwrite the default name of the local TCP/IP connection for the message queue.

This should only be used for debugging purposes at the direction of a support engineer.

The default value is "127.0.0.1".

## **CONNX.REPLICATION.MQ\_PORT**

CONNX.REPLICATION.MQ\_PORT will overwrite the default port used to communicate to the local message queue.

The default value is 9200.

# **CONNX.REPLICATION.MQ\_QUEUE\_DIR**

CONNX.REPLICATION.MQ\_QUEUE\_DIR will overwrite the default location use for the files of the message queue.

This should only be used for debugging purposes at the direction of a support engineer.

The default value is an empty string.

#### **Unix/Linux Environment Variables**

#### **CONNX\_EP\_ADA\_CFG\_PORT**

CONNX\_EP\_ADA\_CFG\_PORT specifies the port that the ep\_config process will listen on for requests from the event producer.

The default CONNX\_EP\_ADA\_CFG\_PORT value is 9207.

#### **CONNX\_EP\_DATA\_PATH**

CONNX\_EP\_DATA\_PATH specifies the directory path used by the Event Producer to store configuration files. CONNX\_EP\_DATA\_PATH must be able to read from and write to the Adabas nucleus.

There is no CONNX\_EP\_DATA\_PATH default value. You must assign a path name to CONNX\_EP\_DATA\_PATH.

# **CONNX\_EP\_DEBUG\_LEVEL**

CONNX EP DEBUG LEVEL controls the debug output that goes to the log file.

The CONNX\_EP\_DEBUG\_LEVEL values are:

0 - debug off.

1 - Normal debug output. Messages provide some debugging/status information but do not severely affect performance.

2 - Extreme debug output. The transaction level diagnostics generated will negatively impact performance.

The default CONNX\_EP\_DEBUG\_LEVEL is 0 (off).

## **CONNX\_EP\_NOTIFY**

CONNX\_EP\_NOTIFY specifies whether or not to call the notification command job specified by CONNX\_EP\_NOTIFY\_CMD.

The CONNX\_EP\_NOTIFY values are:

- 0 Do not call the notification command. CONNX\_EP\_NOTIFY\_CMD is ignored.
- 1 Call the notification command specified by CONNX\_EP\_NOTIFY\_CMD.

The default CONNX\_EP\_NOTIFY value is 0 (do not call).

# **CONNX\_EP\_NOTIFY\_CMD**

CONNX\_EP\_NOTIFY\_CMD specifies the location and name of the notification job to call when CONNX\_EP\_NOTIFY is 1 and an Nx error is encountered.

If CONNX\_EP\_NOTIFY is 0, CONNX\_EP\_NOTIFY\_CMD has no effect.

Example: CONNX\_EP\_NOTIFY\_CMD=".../REPLICATOR/ETC/EVENTNOTIFY.BSH"

The default value is "eventnotify" and there is a sample eventnotify.bsh file in the Samples directory.

# **CONNX\_EP\_QUEUE\_PORT**

CONNX\_EP\_QUEUE\_PORT specifies the port number of the CONNX Message queue on the local Adabas Nucleus machine.

The CONNX\_EP\_QUEUE\_PORT may be the same as the CONNX.REPLICATION.MQ\_PORT if both the Event Consumer and Event Producer reside on the same machine.

The default CONNX\_EP\_QUEUE\_PORT is 9200.

## **A2A specific Unix/Linux Environment Variables**

## **ADABCKTIMEOUT**

ADABCKTIMEOUT specifies the amount of time the CONNX Server will wait for the ADABCK utility on the *target* database to start accepting data before it times out and returns an error. In some circumstances, ADABCK on the target may need to wait for some other process to complete before it can start accepting data from the source. An example of this would be if a an initial state is being done on a very large source file and the target database needs to be expanded in order to accommodate the file. In this case, ADABCK must wait for the nucleus to finish expanding the database before it can start accepting data from the source.

The value for ADABCKTIMEOUT is specified in minutes and the default is 10.

ADABCKTIMEOUT is a CONNX Server environment variable and must be set in the connxserver script on the target system.

This setting is only valid on Unix and Linux systems.

**IMPORTANT NOTE:** Changing this setting will not improve performance and setting it incorrectly can result in unexpected errors. Do not change the value of this setting unless directed to do so by CONNX Technical Support.

#### **ADABCKSLEEPTIME**

ADABCKSLEEPTIME specifies the amount of time the CONNX Server will wait between retrying writes when it receives an error while writing data to the target pipe the ADABCK utility is reading from.

While writing data to the target system, the CONNX Server may receive a response that the target is not yet ready to receive data. In this case, the server will wait for the time interval specified by ADABCKSLEEPTIME and then it will retry the write operation. It will continue to retry write operations until the timeout period specified by ADABCKTIMEOUT has been exceeded.

The value for ADABCKSLEEPTIME is specified in milliseconds and the default is 10.

ADABCKSLEEPTIME is a CONNX Server environment variable and must be set in the connxserver script on the target system.

This setting is only valid on Unix and Linux systems.

**IMPORTANT NOTE:** Changing this setting can have a severe impact on the performance of the initial state process. Do not change the value of this setting unless directed to do so by CONNX Technical Support.

## **Data Filtering**

.

You can add replication filters by using the built-in features of CONNX. Using the Data Dictionary manager, apply a SQL based filter to any table in the **SQL View Clause** field.

To filter replication by data content, use a SQL View Clause when creating the CDD entry. For more information, see the **SQL View Clause Text Box** topic in the **General Features** section of the **CONNX User Reference Guide,** Chapter 21-Advanced Features of CONNX.

If two replications want the same tables but different data, in the CONNX CDD Manager, clone the original table, add all the columns to the cloned table, and use a SQL View Clause to filter the data. For more information about cloning tables, see the **Clone Table Assistant** section in the **Advanced Features of CONNX** chapter in the **CONNX User Reference Guide**.

#### **Validating Active Replications**

- 1. Open the Open Systems Event Replicator CDD.
- 2. Click the **Active** check box for each replication you wish to validate and then click **Validate Active**.

The Replication Administrator checks all the Replications marked Active to make sure they are ready to be deployed. If the validation succeeds, the following message appears:

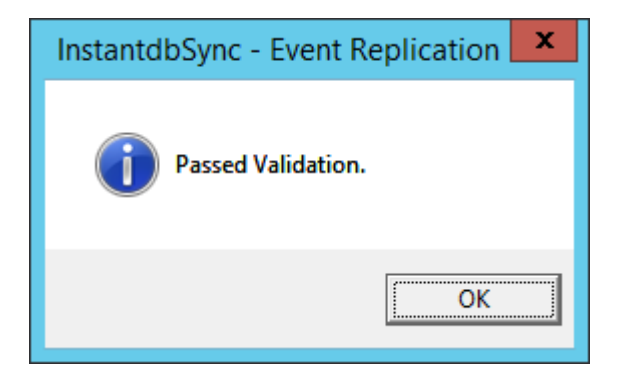

If the Validation fails, a message similar to the one below appears. It contains useful information to fix the problem.

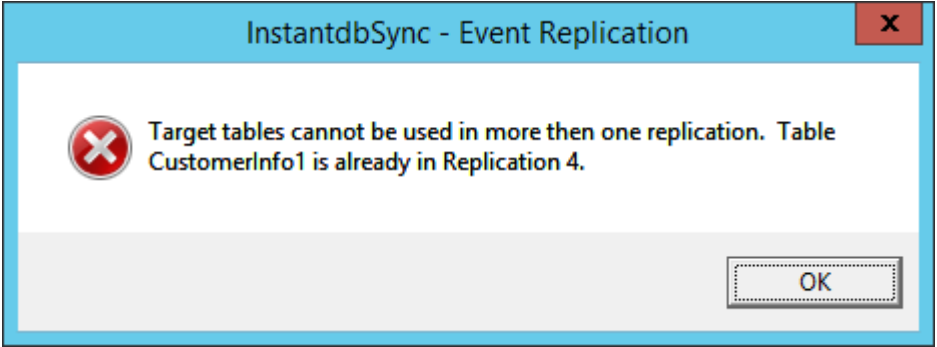

Common errors include two replications with the same target table, or if a replication does not have current mapped columns.

**Note:** A replication must be marked Active for it to be validated; if a replication is not marked Active then the Replication Administrator ignores it when you click **Validate Active**.

# **Starting the UNIX Message Queue**

Start the UNIX Message Queue if:

- **The message queue does not automatically start after installing the Event Replicator on a UNIX** environment
- The UNIX machine reboots and the message queue does not start automatically.

To start the UNIX message queue go to the CONNX installation directory and execute ./mqserver start

# **Stopping the UNIX Message Queue**

Stop the UNIX Message Queue if you will be reinstalling or updating the Event Replicator software

To stop the UNIX message queue, go to the CONNX installation directory and execute ./mqserver stop

# **Starting the UNIX Replication Controller**

Start the UNIX Replication Controller if:

- The replication controller does not automatically start after installing the Event Replicator on a UNIX environment
- The UNIX machine reboots and the replication controller does not start automatically.

To start the UNIX replication controller go to the CONNX installation directory and execute ./eventserver start

# **Stopping the UNIX Replication Controller**

Stop the UNIX Replication Controller if you will be reinstalling or updating the Event Replicator software

To stop the UNIX replication controller, go to the CONNX installation directory and execute ./eventserver stop

## **Using the repcmd command line utility**

The repcmd command line utility is a program that can be used to pause and resume the replications, get replication status and start intial states on replications. The repcmd utility is in the replication\consumer folder and must be run from machine where the replication controller is installed. The repcmd program is tied to the local replication controller it is installed with, to use the commands with a different controller, the repcmd program local to the other controller must be used.

To get the status of the replications deployed to the local controller: repcmd /status This will list all the replications deployed and their current state.

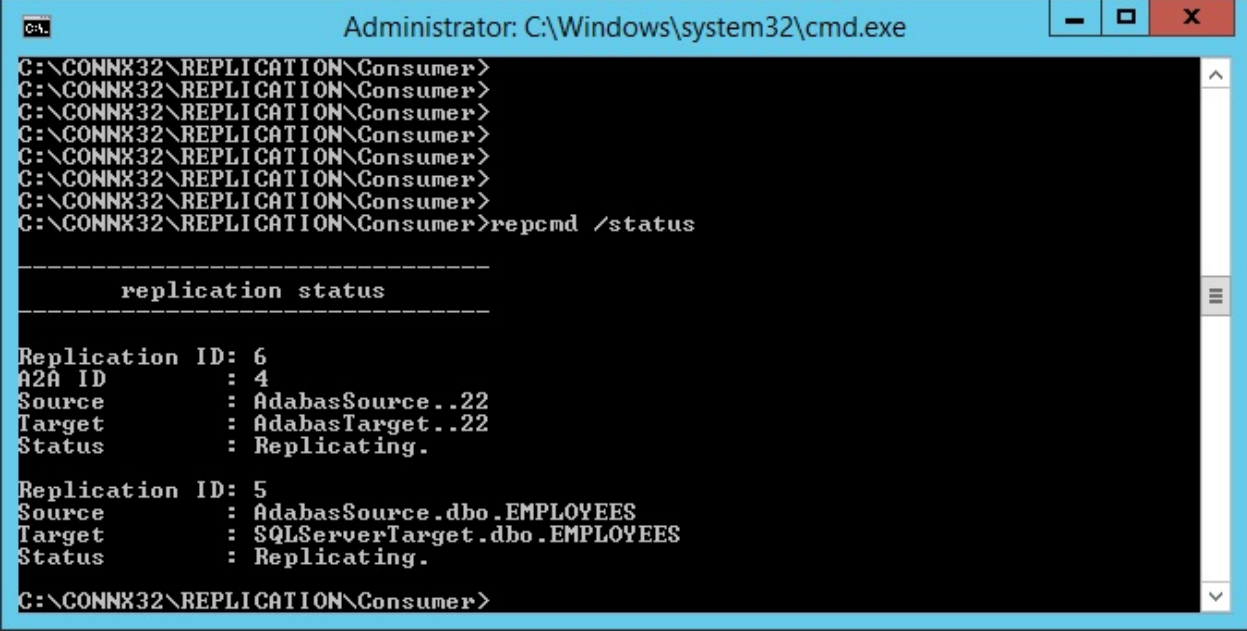

To pause replications use: repcmd /pause After executing, the success return means the message has been sent to the controller. After the command is sent, a status call can be used to see the state of the controller.

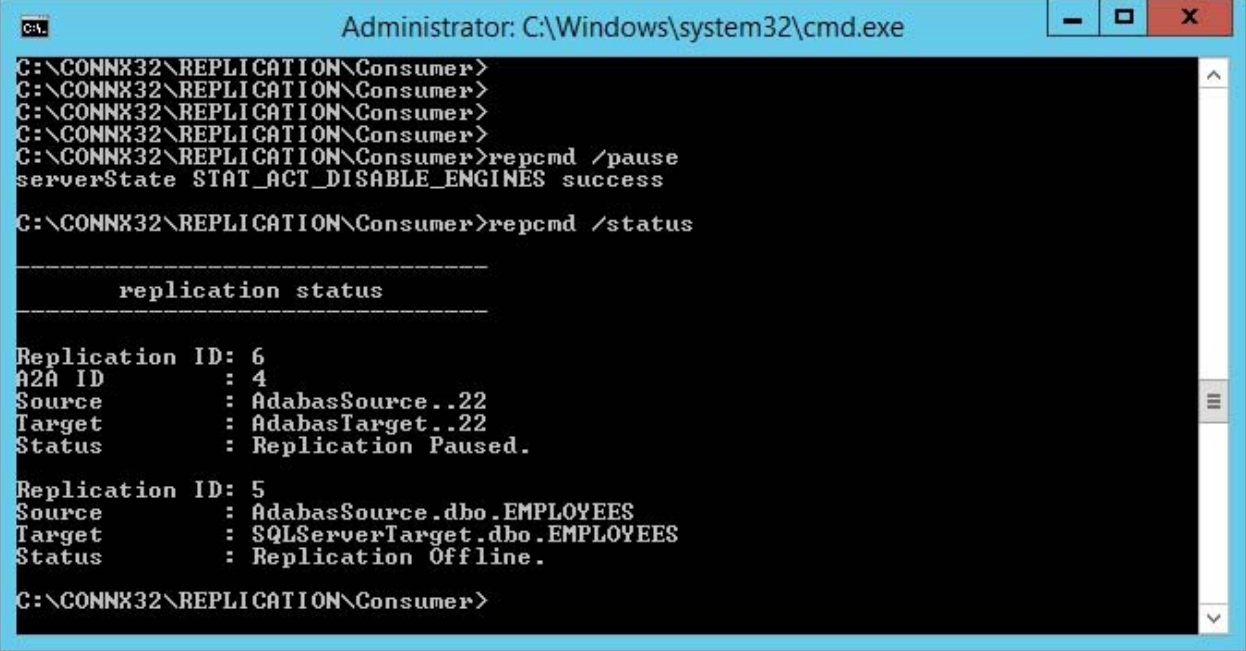

To resume replications use: repcmd /resume After executing, the success return means the message has been sent to the controller. After the command is sent, a status call can be used to see the state of the controller.

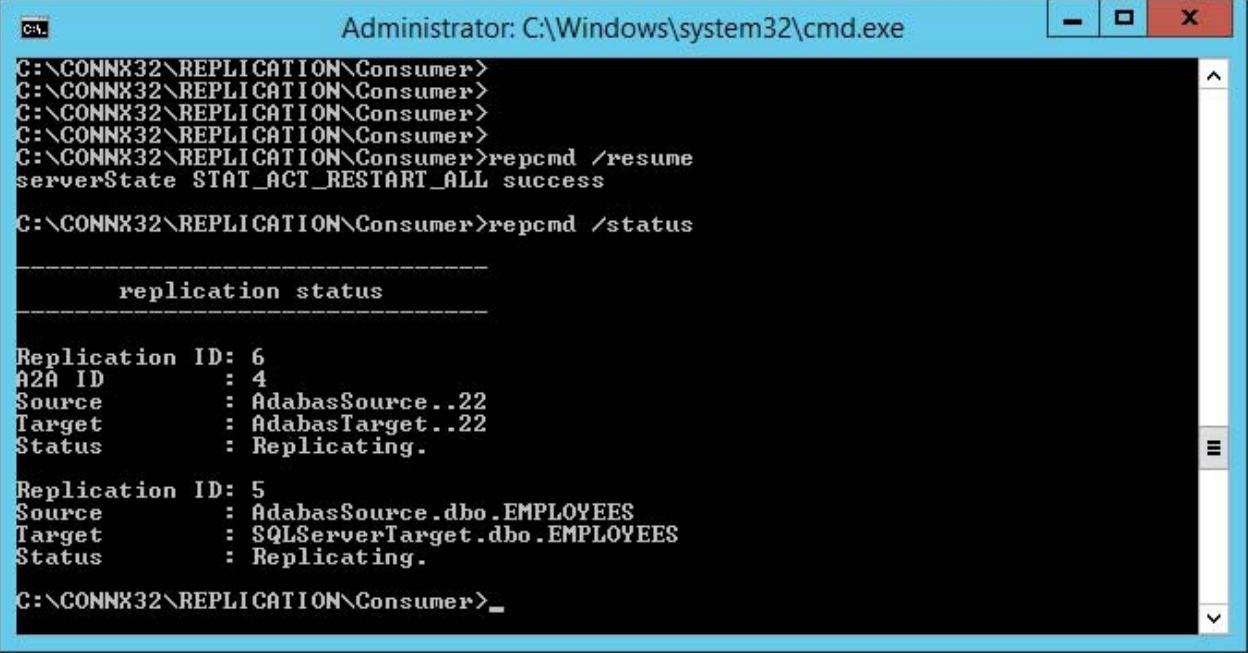

To start an initial state on one or many replications use: repcmd /initialstate id=replicationid,replicationid example to start an initial state on one replication use: repcmd /initialstate id=4 To start an initial state on three replications use: repcmd /initialstate id=4,5,6 After the initial state request has been sent, the status can be returned to see the progress of the initial states with repcmd /status

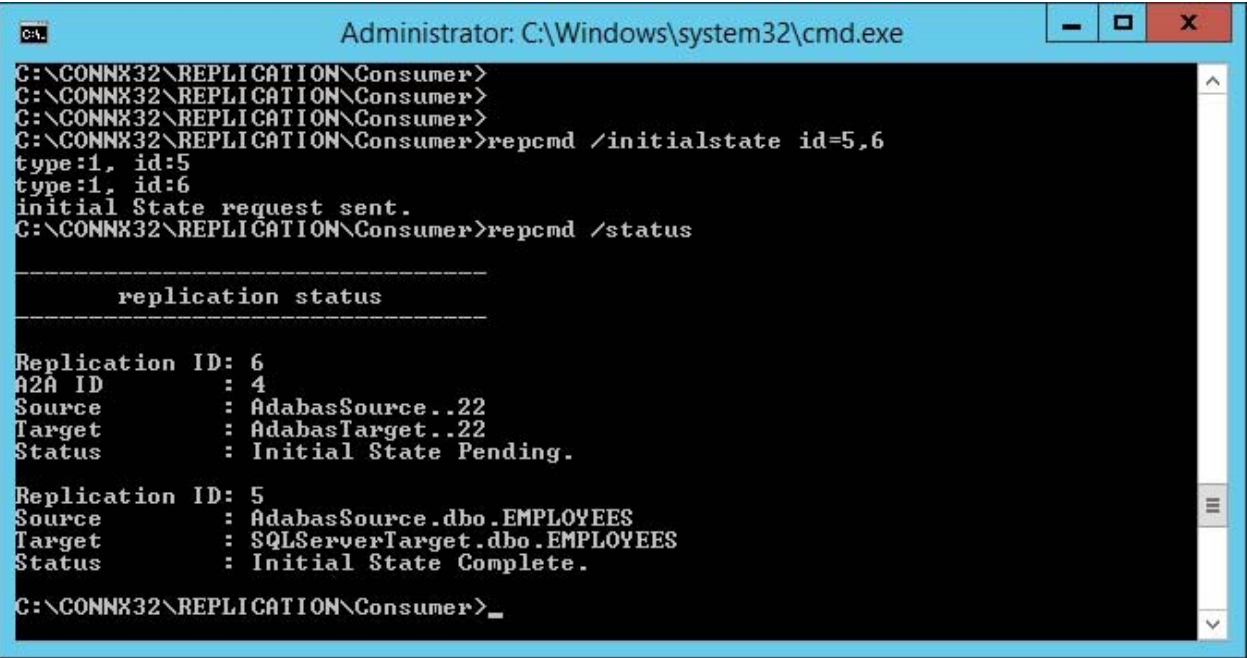

\* Note: When using the windows powershell to run initial state requests from the repcmd it may be necessary to use quotes around the command statement. For example from the powershell run: cmd.exe /c "repcmd.exe /initialstate id=4,5,6" or cmd.exe /c 'repcmd.exe /initialstate id=4,5,6'

\* Note: The command to start an initial state uses the Replication ID found in the CONNX Replication Administrator. If an Adabas to Adabas replication is added through the Adabas commands and not with the Replication Administrator, but it will not have a Replication ID to perform an initial state. Status can still be returned on the new Adabas to Adabas replication, but not starting intial states. To get a replication ID for the new Adabas to Adabas replication, open the Replication Administrator, go to the Server Status tab to sync up the Replications. Then perform a deploy to send the new Replication ID to the controller. Then a repcmd /status command will show the Replication ID for the Adabas to Adabas replication and the initial state command can be used.

# <span id="page-156-0"></span>**Chapter 5 - ACD Replications**

# **Introduction to ACD Replications**

ACD (Add, Change, Delete) Replications are a special type of replication that track the operations done against a database rather than replicating the data itself. When an ACD Replication is defined, a source table is defined and a special ACD target table is created in the target database. The Event Producer will now monitor the source database for any transactions against the table specified in the ACD Replication and a record will be inserted into the ACD target table specifying each operation (Add, Change or Delete) that occurs for the transaction. The ACD target table is a transaction log for the specified source table.

## **ACD Target Table Metadata**

The ACD target table consists of all the columns from the source table preceded by five pre-defined columns that provide transaction log information. The five columns are:

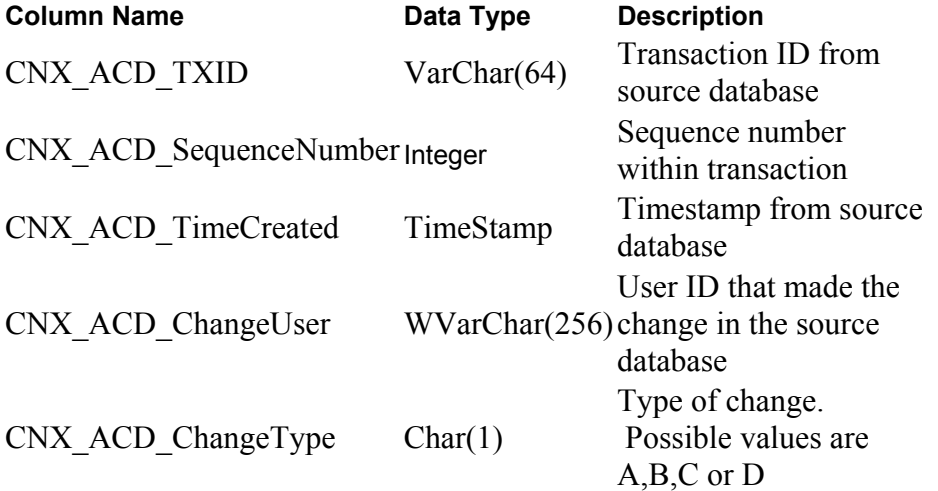

# **CNX\_ACD\_TXID**

• This is the transaction ID from the source database. All operations within a transaction will have the same CNX\_ACD\_TXID

# **CNX\_ACD\_SequenceNumber**

• Each operation within a transaction will have a sequence number denoting its position within a transaction. For example, if a transaction contains an insert, an update and a delete in that order, the sequence number of the insert will be 1, update will be 2 and the delete will be 3.

# **CNX\_ACD\_TimeCreated**

• This is the timestamp from the source database denoting the time the operation occurred.

# **CNX\_ACD\_ChangeUser**

• User ID that committed the transaction

# **CNX\_ACD\_ChangeType**

- This field indicates the type of operation that occurred (Add, Change or Delete). There are 4 possible values:
	- 1. **A**

The value A indicates Add. When a record is inserted into the source table, a record with a change type of A will be inserted into the target ACD table.

2. **B** 

The value B indicates the before image key field of an update. If an update on the source table changes the value of the primary key, the key value in this record will reflect the value prior to the update. If the key value did not change on the update, a B record will still be created but the value in the key column(s) will be the same as the value(s) in the C record.

3. **C** 

The value C indicates the post image record of an update. When an update occurs on the source table, a C record will be inserted into the target ACD table that contains all the data from the source after the update was completed.

4. **D** 

The value D indicates Delete. When a record is deleted from the source table, a D record is added to the target ACD table that contains the key of the deleted record.

The ACD target target table will be created with a non-unique index on the same column(s) as the primary key or unique index from the source table. Correct processing of the ACD target table relies on the metadata being known to InstantdbSync. While indexes may be added to this table to aide in faster retrieval of data, columns should never be added or removed nor should the index that was created with the table be removed.

## **Creating ACD Replications**

ACD replications require a CDD the same as data replications. Please see the topic titled "[Creating a](#page-32-0)  [CDD for Event Replication"](#page-32-0) in Chapter 2 for information about creating a CDD.

**Note:** If you already have a replication CDD, you do not need to create a separate CDD for ACD replications. A single CDD can support all types of replications at the same time.

To create an ACD replication, open the InstantdbSync Replication Administrator and select Add. The Add Tables dialog will appear. Select the source table and target database. Check the "Target tables are ACD" checkbox. This will instruct the InstantdbSync Admin to create ACD replications for the tables that have been selected. If you wish to also create data (non-ACD) replications, they need to be created separately from the ACD replications.

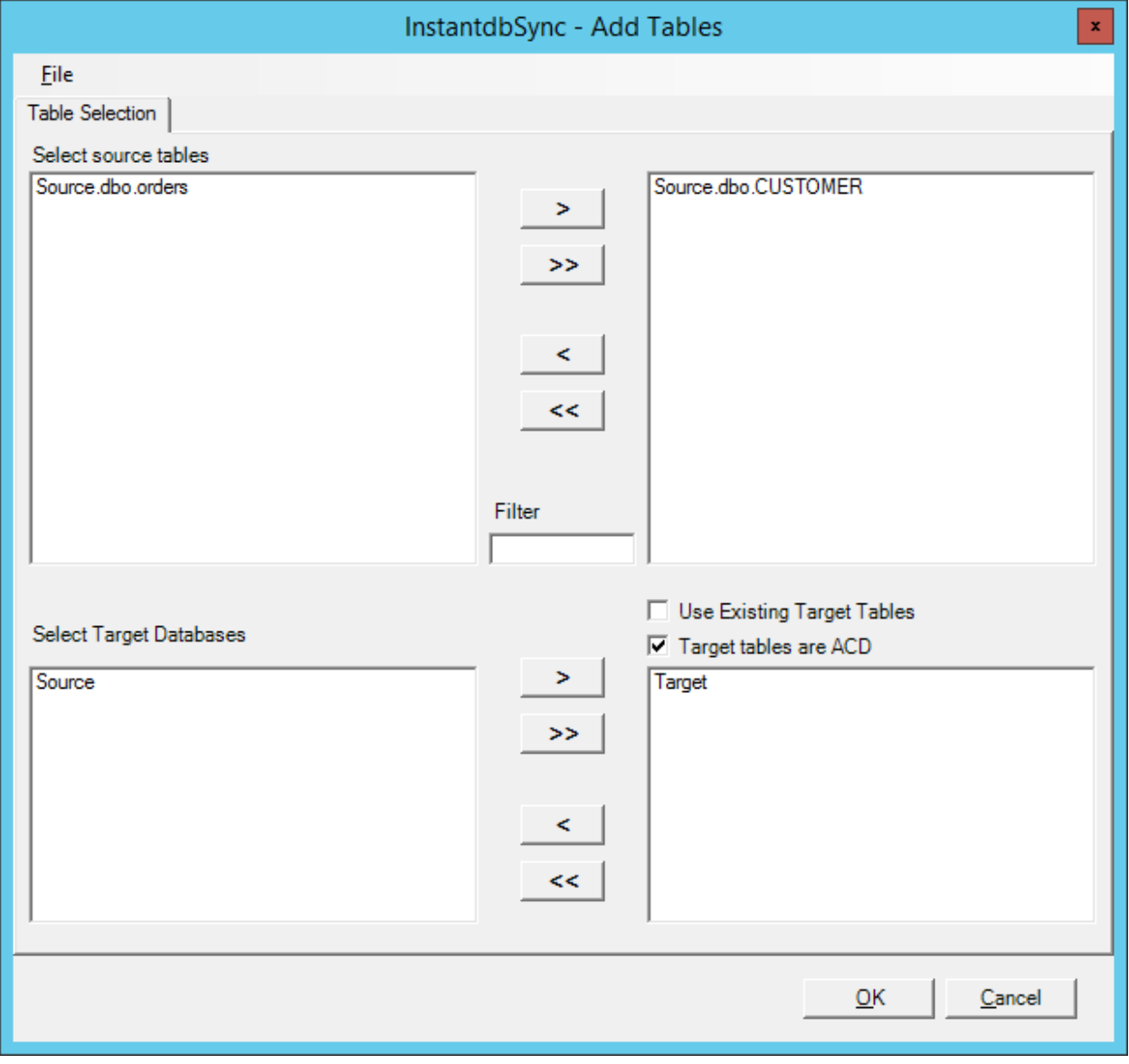

Press OK to return to the Replication Design screen.

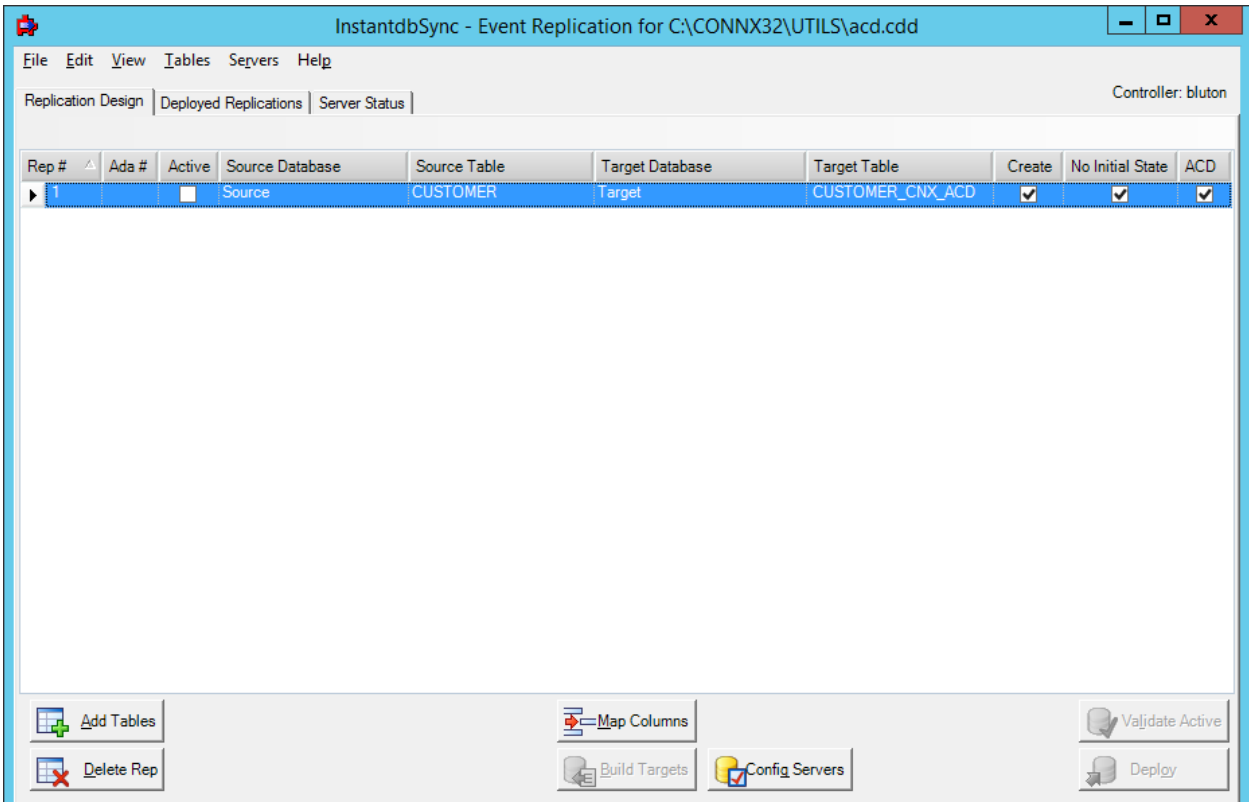

When ACD replications are present, the ACD and No Initial State columns will be displayed. The ACD column is checked if the replication is an ACD replication and un-checked if the replication is a data replication. This column is read-only and cannot be changed by the user. The No Initial State column is always checked for ACD replications and cannot be changed by the user. For data replications, the No Initial State column defaults to un-checked and can be changed by the user if desired. Please see the topic ["Suppressing an Initial State"](#page-96-0) in Chapter 2 for more information on suppressing the initial state process for non-ACD replications. The ACD target table is a log of changes made from the point that the replication is deployed and as such, an initial state has no meaning and is therefore not allowed.

By default, the ACD target table will have the same name as the source table with "\_CNX\_ACD" appended to the name. The columns in the ACD target table will be the same as the source table with the ACD specific columns at the beginning. See the topic ["Introduction to ACD Replications"](#page-156-0) in this chapter for a list of the ACD specific columns. To see the metadata for the ACD target, press the Map Columns button. Note that the metadata displayed is read-only and cannot be modified

Once the ACD replication has been created, check the Active check box and press the Deploy button. Please see the topic ["Deploying Replications"](#page-92-0) in Chapter 2 for information on the Deploy function.

## **ACD Output**

The ACD target table contains 5 columns (CNX\_ACD\_TXID, CNX\_ACD\_SequenceNumber, CNX\_ACD\_TimeCreated, CNX\_ACD\_ChangeUser and CNX\_ACD\_ChangeType) followed by the columns from the source table. The ACD target table is a transaction log specific to the source table specified in the ACD replication.

The following examples will use a source table with two character columns, col1 and col2. Col1 is the Primary Key:

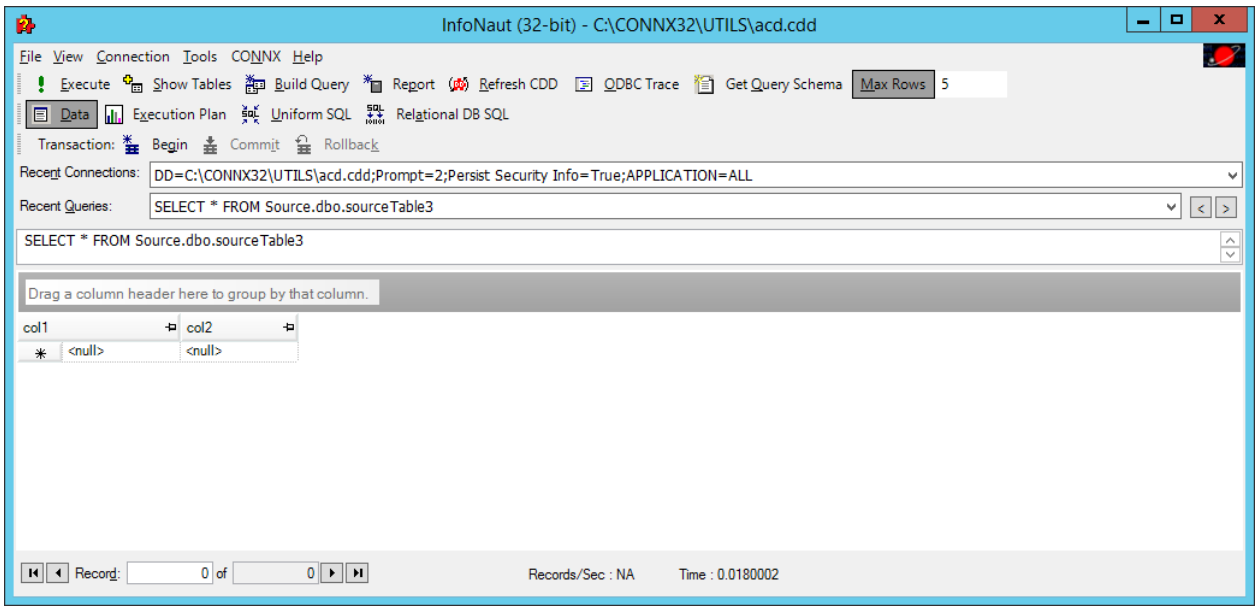

The target ACD table has the CNX\_ACD columns followed by col1 and col2:

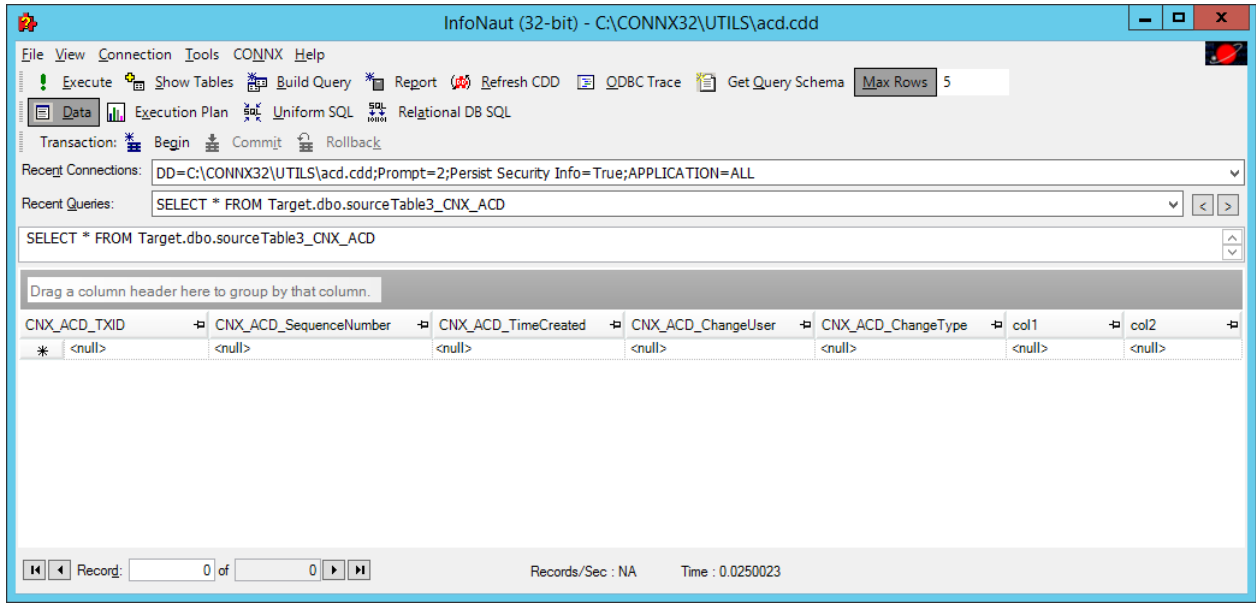

If the following SQL is executed against the source table: **Begin Transaction; INSERT INTO sourceTable3 (col1, col2) VALUES('abc', 'def');**

**INSERT INTO sourceTable3 (col1, col2) VALUES('ghi', 'jkl'); Commit;**

# The ACD target table will contain:

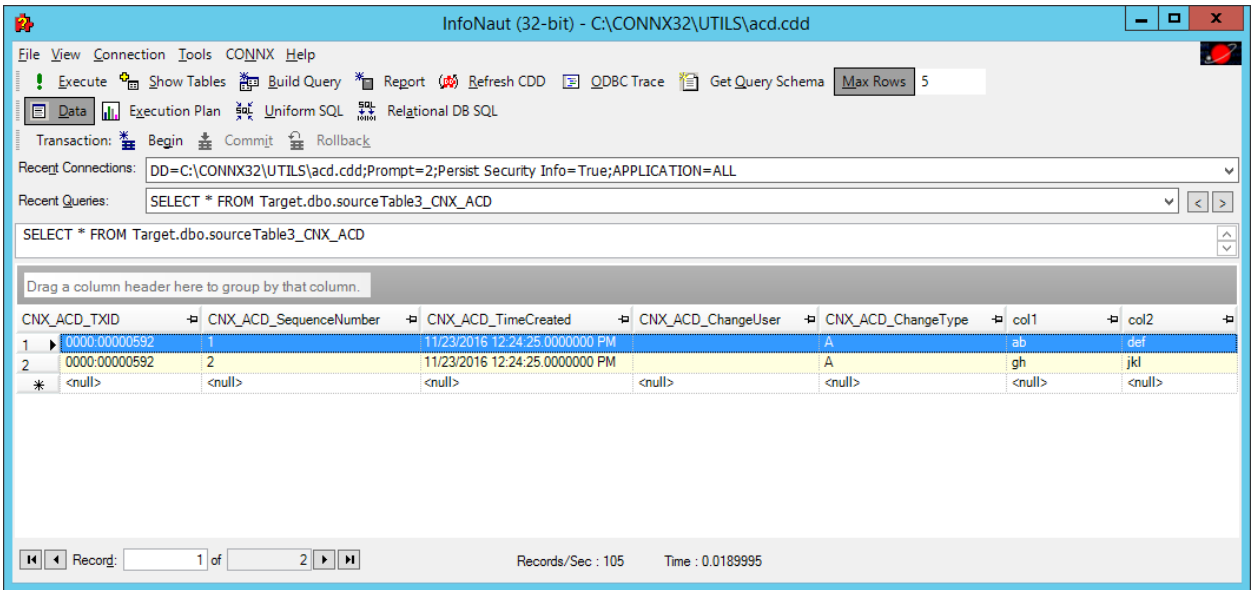

Each row represents a log entry for each operation. Since both inserts were done within the same transaction, they have the same TXID. The Sequence number represents the order within the transaction the operations were executed; i.e. the row with the value 'ab' in col1 was inserted first and has a SequenceNumber of 1.

The TimeCreated column is the timestamp that represents the time the SQL statement was executed.

The ChangeUser column represents the user who executed the query.

The ChangeType column indicates the type of change. A type value of A represents Insert.

Issuing the update statement:

# **UPDATE sourceTable3 set col2 = 'xxx' where col1 = 'ab';**

will result in the following entries being added to the ACD target:

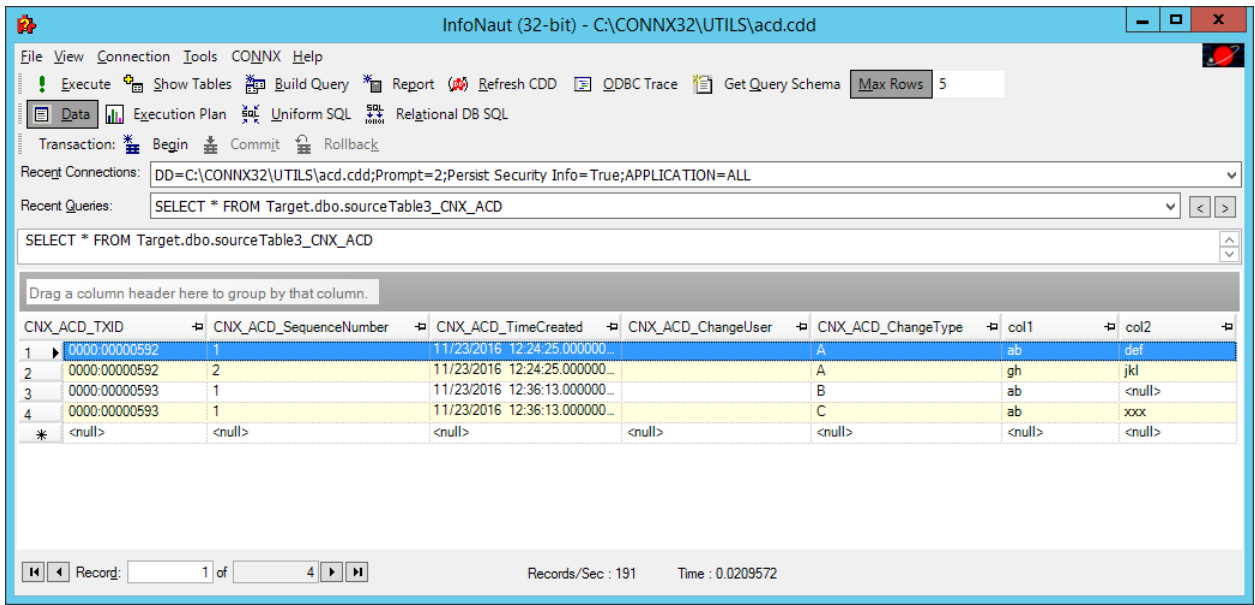

Lines 3 and 4 represent the update statement. Notice that an update results in two rows being added to the ACD table; a B record and a C record. The B record contains data for the Primary Key (or Unique Index) before the update occurred and <null> for the rest of the fields in the record. The C record contains the entire post update record. In this example, col2 was updated so the key information is the same for both the B and C record.

If the key field is updated, the output depends on the way the source database manages key field updates. For example, SQL Server 2012 issues a delete followed by an insert in its transaction log when a key field is updated. This will result in a D record followed by an A record being added to the ACD table. SQL Server 2014 issues an update in this situation. This would result in a B field that contains the original value for the key followed by a C record that contains the entire post update record.

Deleting a record results in a D record being generated. A D record contains the key value for the record that was deleted and <null> in the rest of the columns.

## **DELETE from sourceTable3 where col1 = 'ab';**

Will result in:

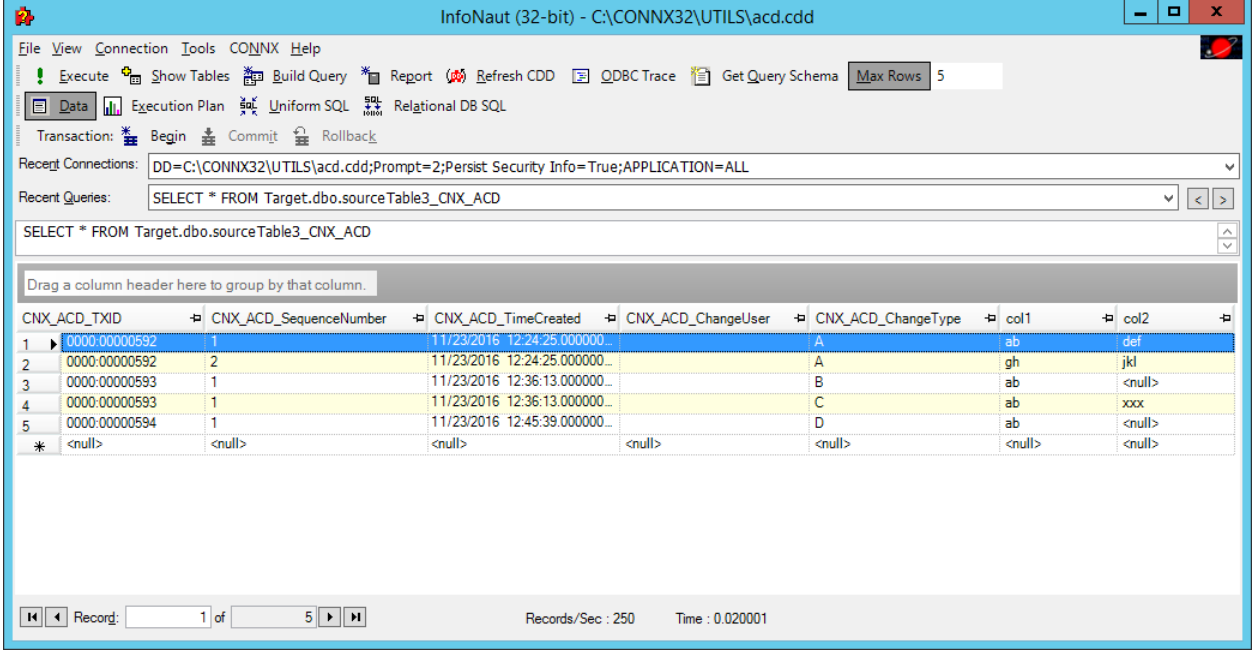

Records in the ACD table are only inserted. InstantdbSync will not delete them. Once a set of records has been processed by the application consuming this information, it should delete the processed records if desired.

## **Appendix A - Troubleshooting Guide**

#### **Event Replication Troubleshooting Suggestions**

#### **Server Status**

• I deployed the CDD, how do I know if the replication system is active?

Open the deployed CDD (if it is not open) and [view the Server Status.](#page-86-0) After a few seconds the grid will show the replication servers and their status.

I cannot open the Server Status screen.

The current open CDD is not the one that has been deployed. Open the deployed CDD and [view the Server](#page-86-0)  [Status](#page-86-0) to see the deployed server.

• On the Server Status screen it says **Status of the System Unknown.**

If the status is **Unknown,** the replication server is either down or cannot be contacted. Check the services to make sure the CONNX Replication Controller is **Started**. If the Controller is on a different machine then the replication administrator, check to see if it is accessible over the network.

• One of the entries in the Server Status screen is **Not Replicating**.

Check the log files at {install directory}\CONNX32\Replication\log\, for an error message that explains the reason the server is not replicating. See the Log Files troubleshooting suggestions below.

I receive the message "**Queue service is unavailable, check log at: <path to log>ADM.log**" when I attempt to deploy

This message indicates that the message queue service is not running either on the Windows machine where the Replication Administrator is running or on the server where the Replication Controller is running. The entry in the ADM.log file will specify the name of the system it was trying to contact. If the message queue services are running, please ensure that there are no firewalls between the Replication Administrator machine and the Replication Controller machine. If a firewall is required, port 9200 will need to be opened. Please note that Microsoft Windows has a firewall built into it and it is on by default.

If the message queue services are running and there is either no firewall present or there is but port 9200 is open, please contact Technical Support.

I received the message "**Cannot contact controller, check log at: <path to log>ADM.log**" when I attempt to deploy

When the deploy button is pressed, the Replication Administrator sends a request for current status to the controller. The purpose of this message is to verify that all the components are running and will be able to respond to the deploy message. I f you receive the "**Cannot contact controller"** message, it indicates that the controller did not respond to the status request. The three most likely causes of this message are:

- 1. The controller (Event Server) is not running
- 2. The message queue on the Replication Administrator machine is not running
- 3. A firewall is preventing the controller from contacting the message queue on the Replication Administrator machine

When the Replication Administrator sends a message to the controller, it places that message on the controller's message queue. When the controller responds, it places the response message on the Replication Administrator's message queue. If the controller is not able to contact this message queue, it will not be able to send the response and the Replication Administrator will time out and issue the message stating it was not able to contact the controller. If you receive this message and have verified the controller is running, check the CTRL.log file. There will be a message preceded with (E) that will describe the problem that caused the controller to not respond The most likely cause is that the controller was not able to contact the message queue on the Replication Administrator machine. If the message queue service is running on the Replication Administrator machine, check to see if the Windows firewall is running. If it is,

port 9200 will need to be opened to allow communications. You can also authorize the program cnxmq.exe in the firewall exceptions.

If the controller and message queue services are running and there are no firewall issues, please contact Technical Support.

## **Log Files**

- For more information about the codes and messages displayed in the log files see the [Event Replication Error](#page-165-0)  [Messages.](#page-165-0)
- If you are not seeing enough information in the log files you may need to increase the number of messages by changing DEBUG\_LEVEL. To change DEBUG\_LEVEL go to [Event Replication Registry Settings](#page-137-0).
- If a problem arises that cannot be corrected by looking at the errors in the log files, you may have to contact Technical Support. Have all the log files ready to be sent. Technical Support needs the information in all the log files to determine what is causing the problem.

# <span id="page-165-0"></span>**Event Replication Error Messages**

The Open Systems Event Replicator Error Message format is:

```
Error Code (Error Class): Explanation
```
There are six types of error messages:

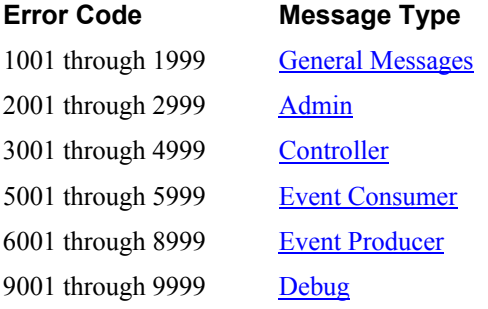

There are two error classes:

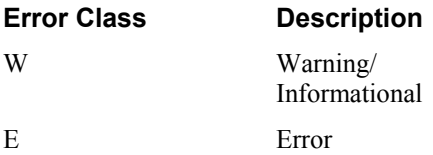

There are four kinds of error actions:

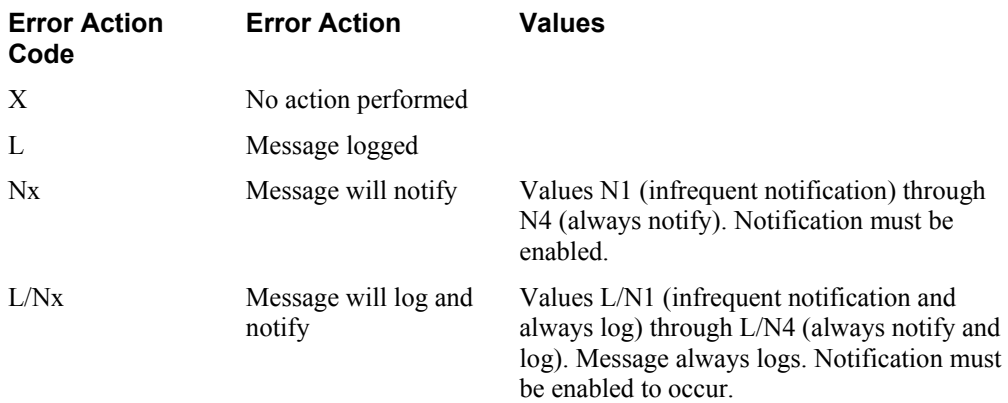

There are five error states:

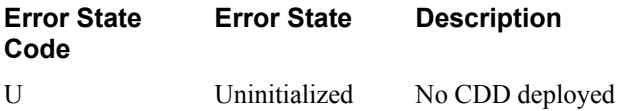

<span id="page-166-0"></span>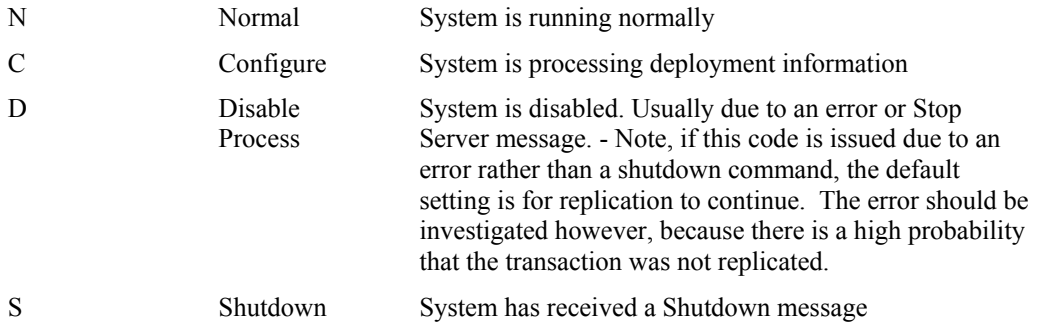

The Message ID below is composed of the Error Code, Error Class, Error Action and Error State.

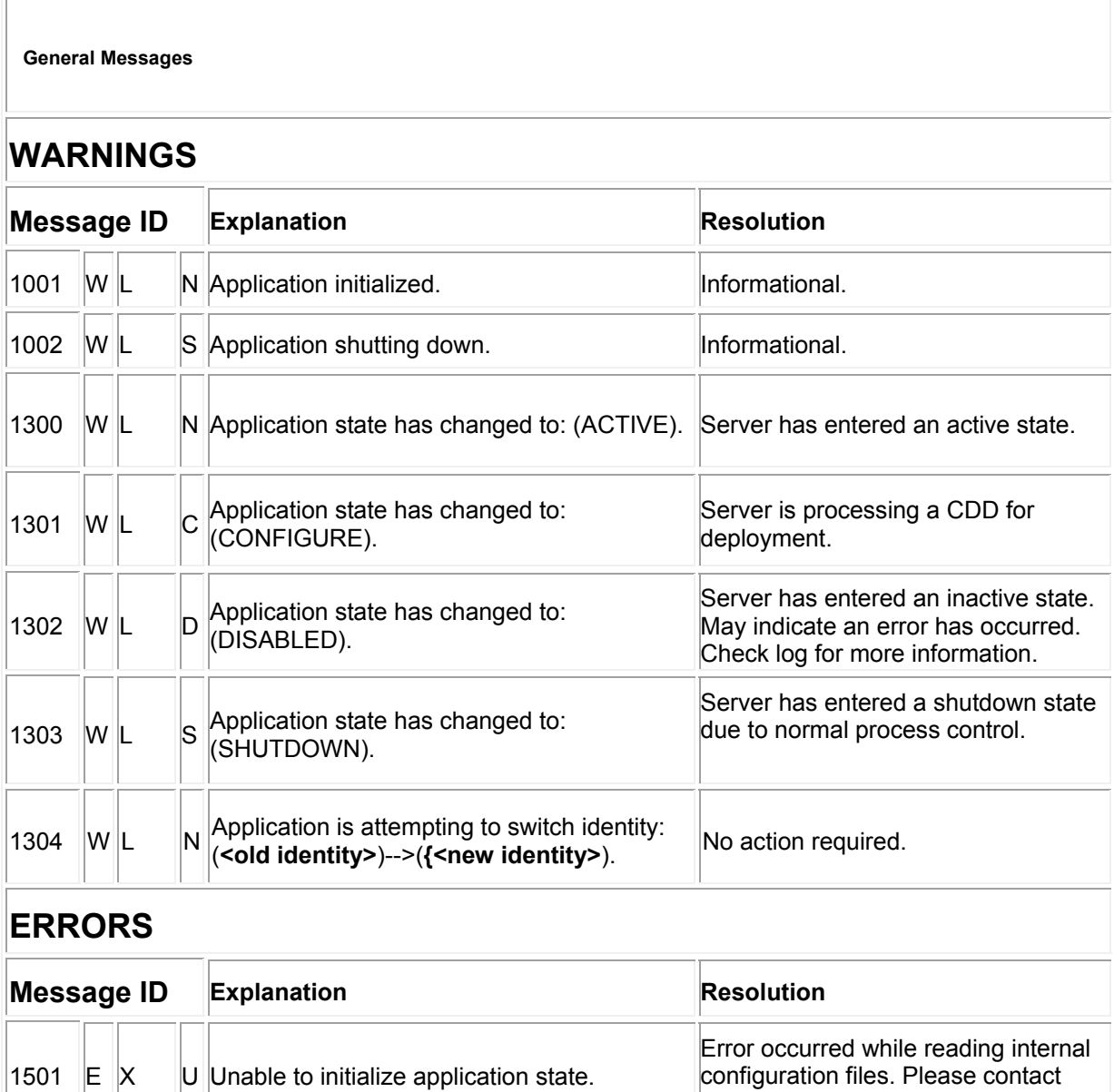

technical support.

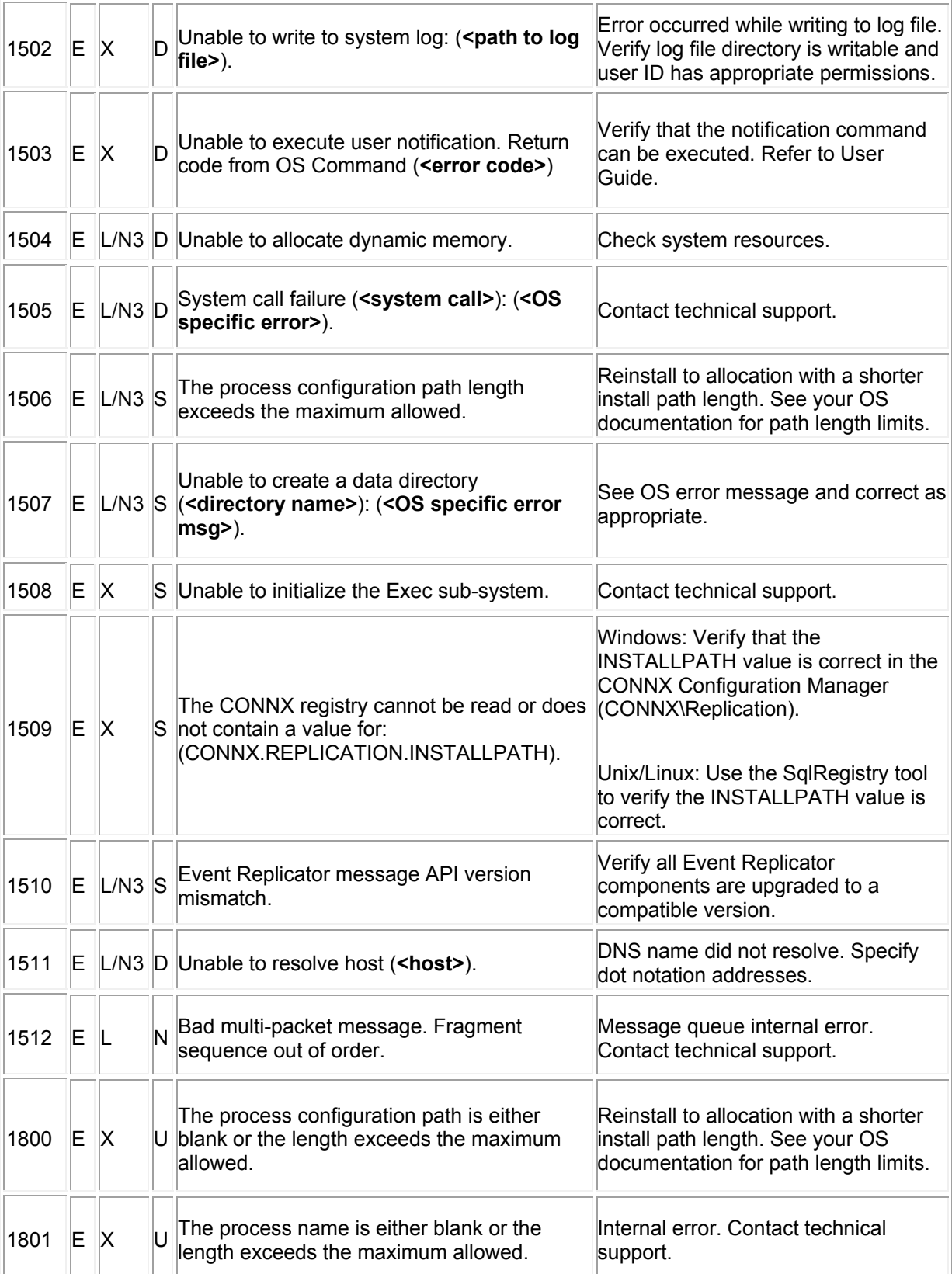

<span id="page-168-0"></span>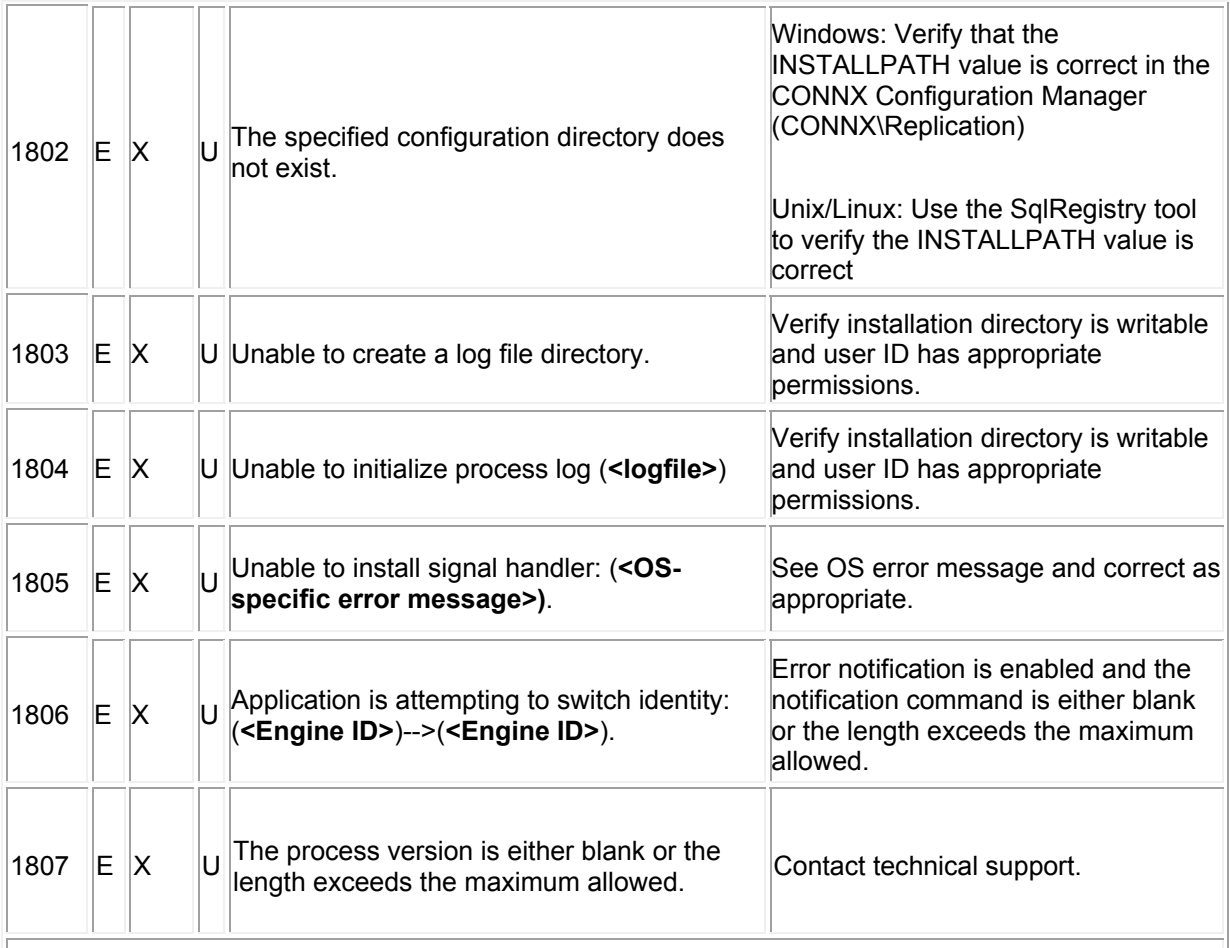

**Admin** 

# **WARNINGS**

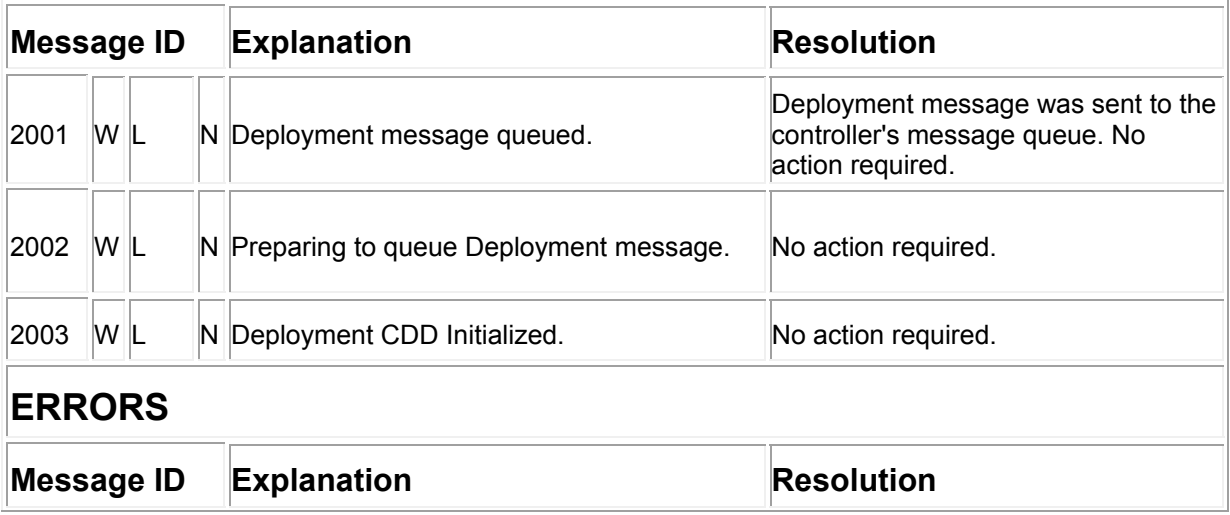

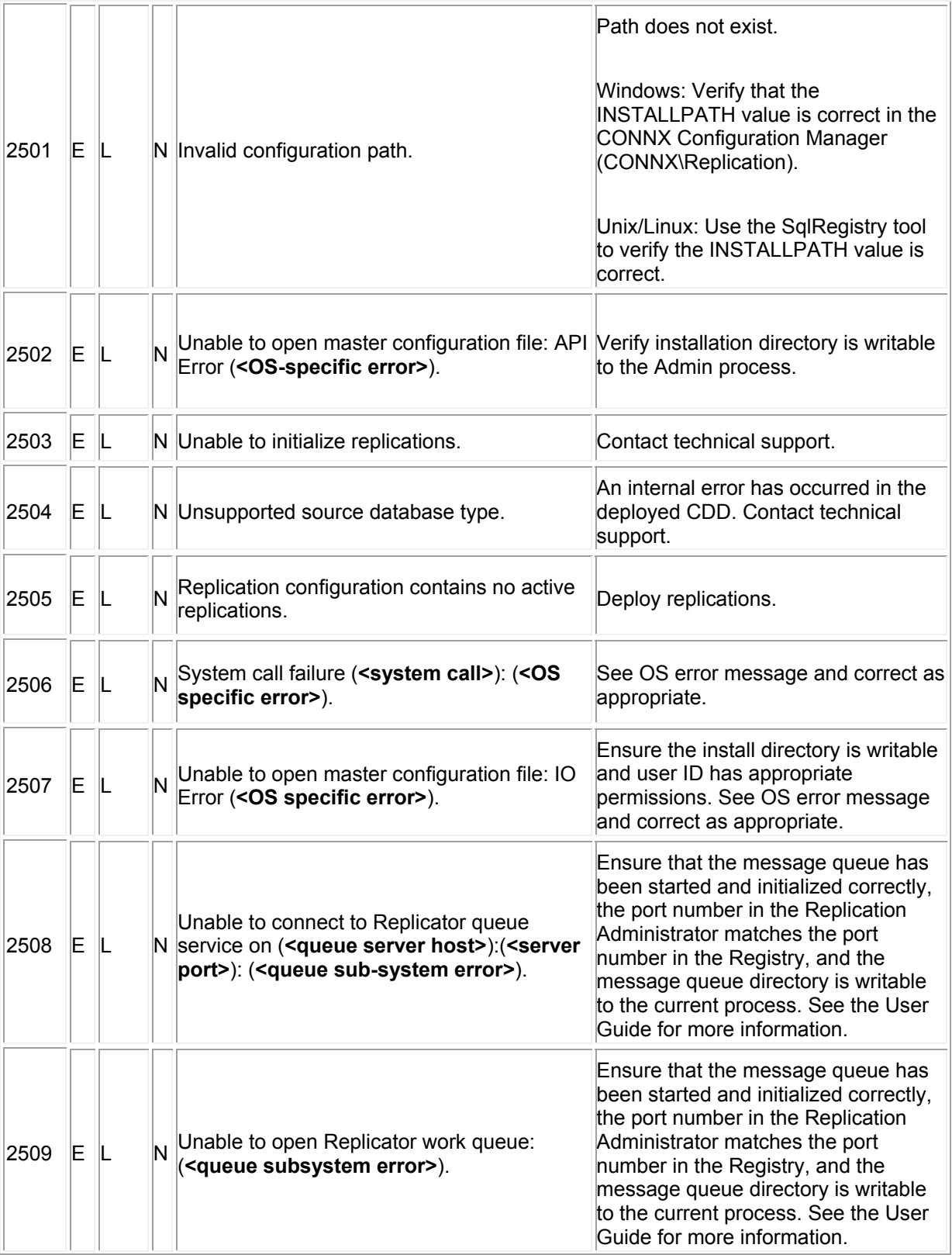

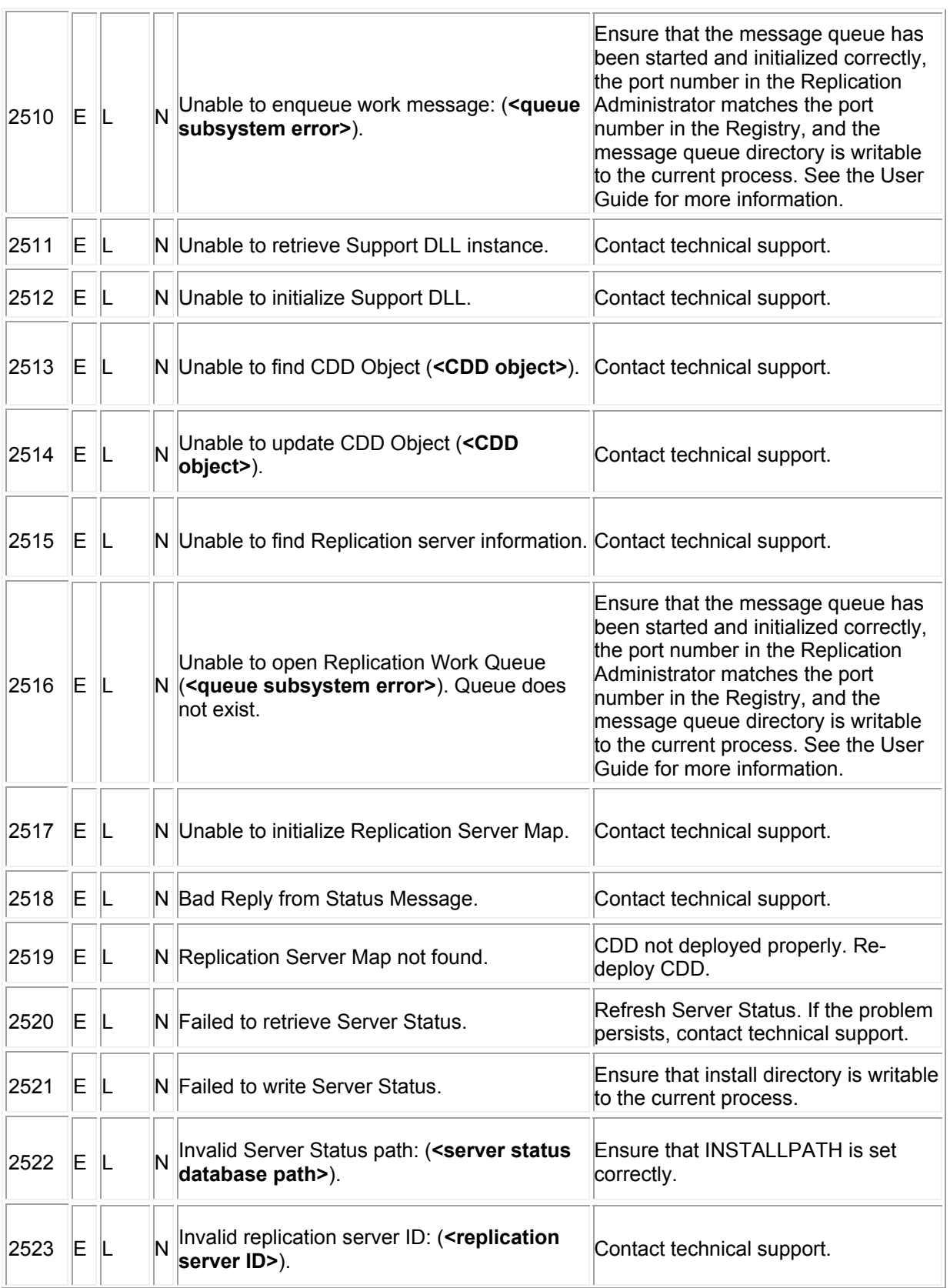

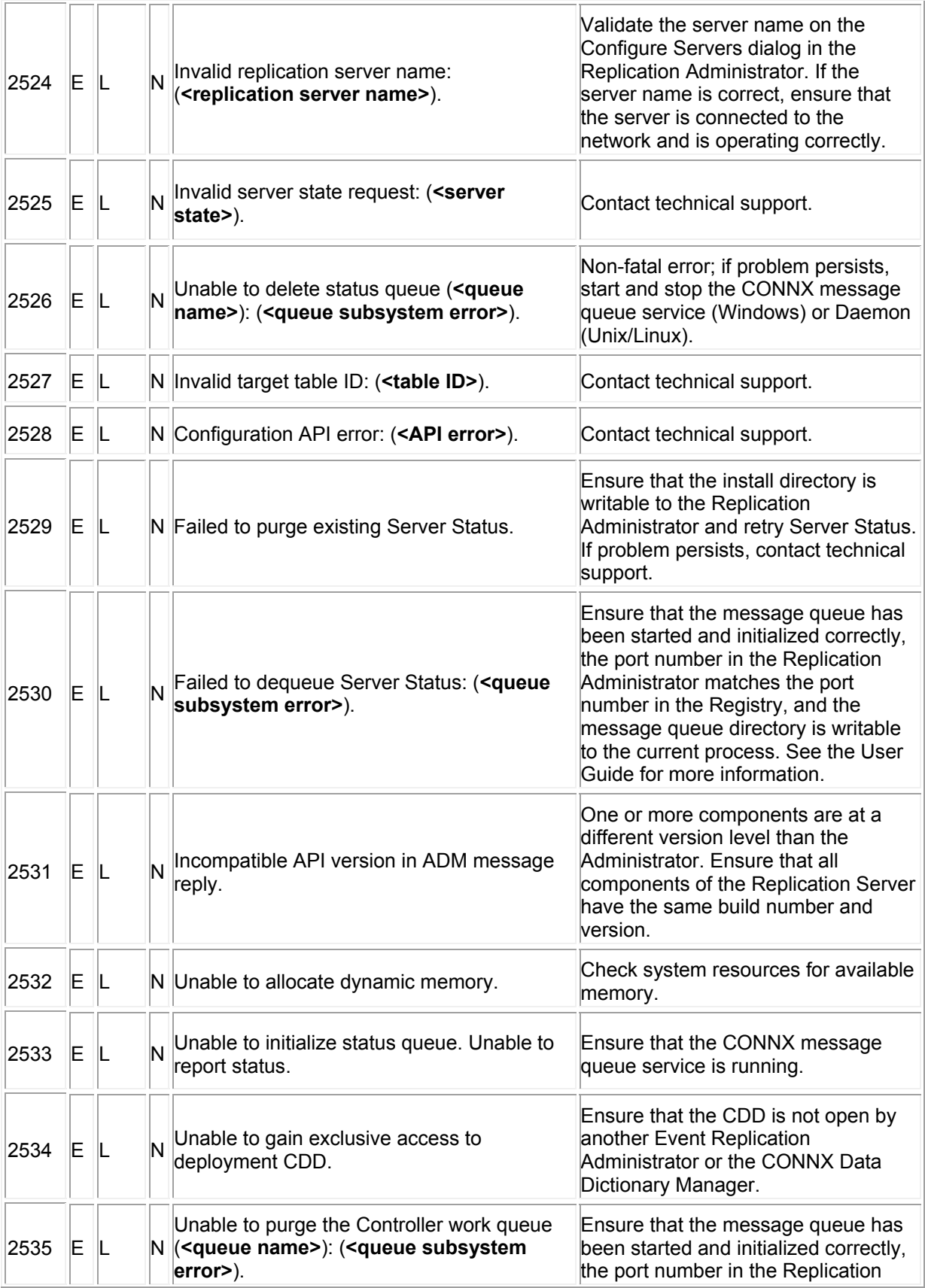

<span id="page-172-0"></span>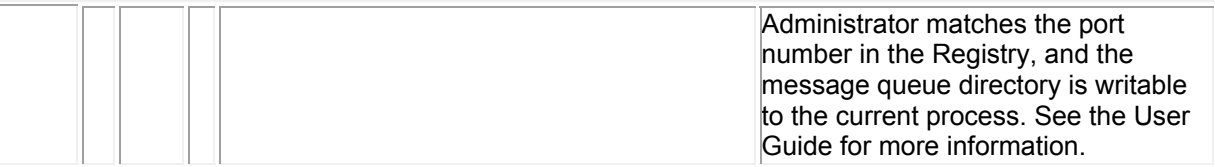

**Controller** 

# **WARNINGS**

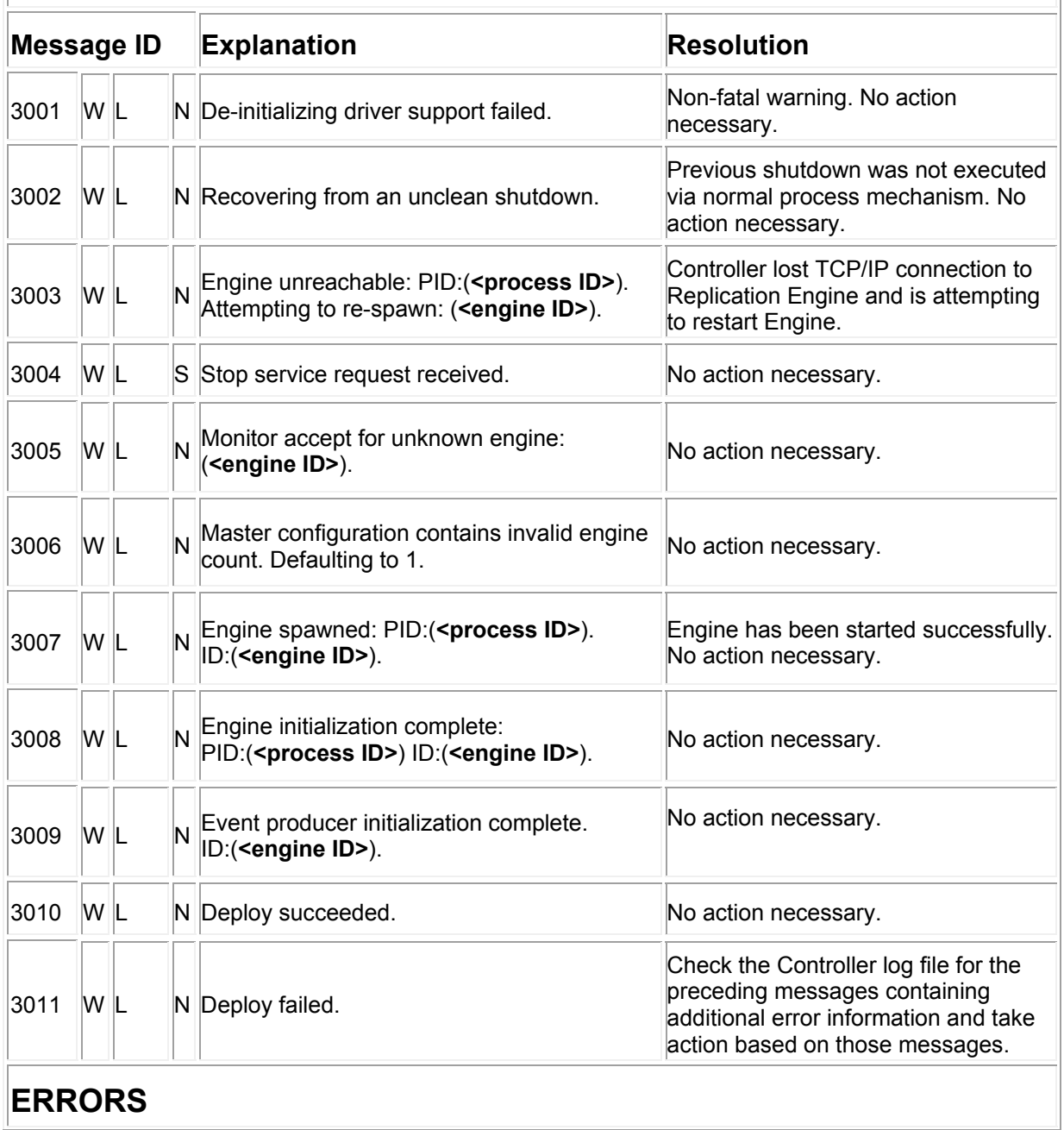

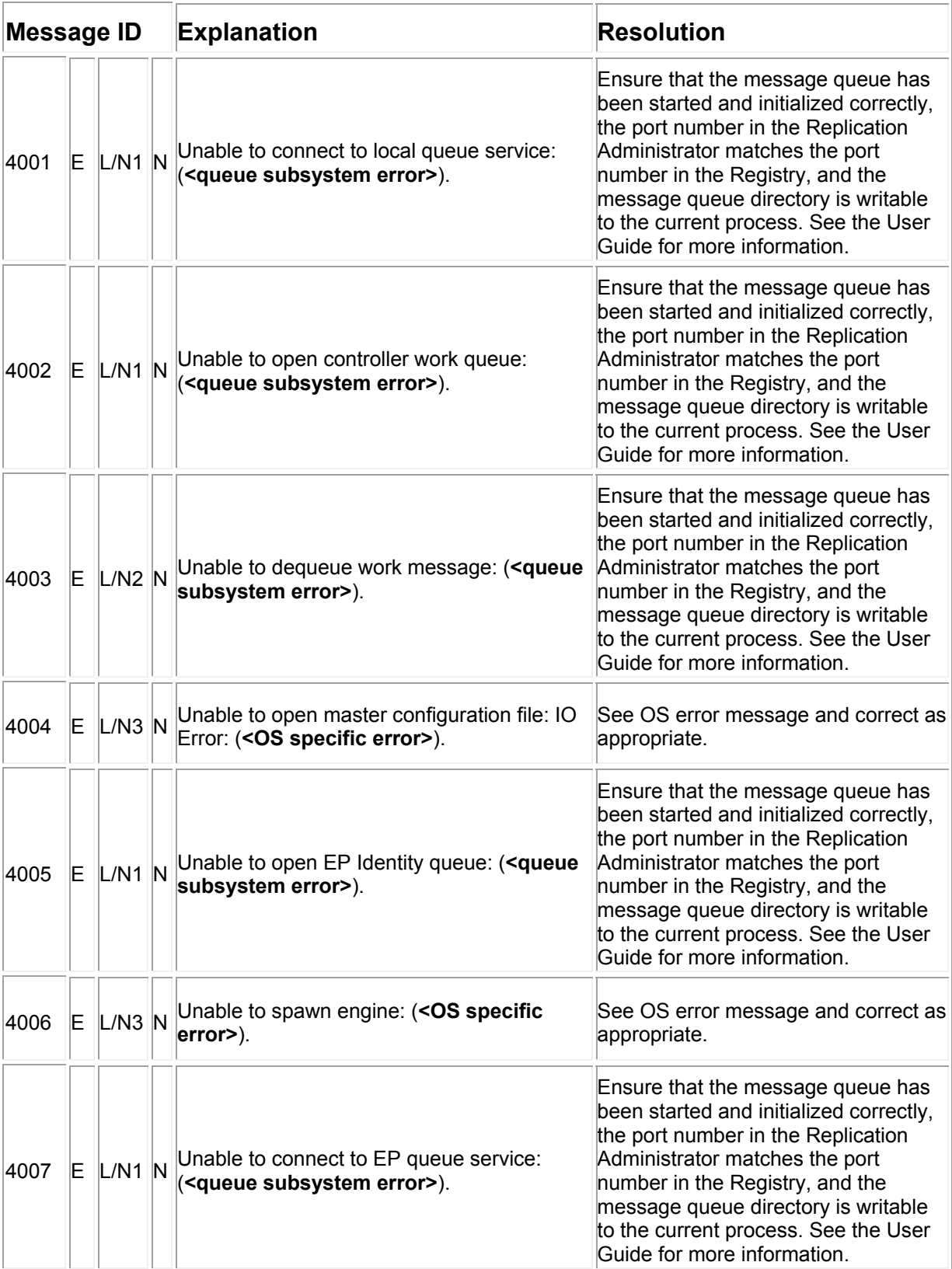

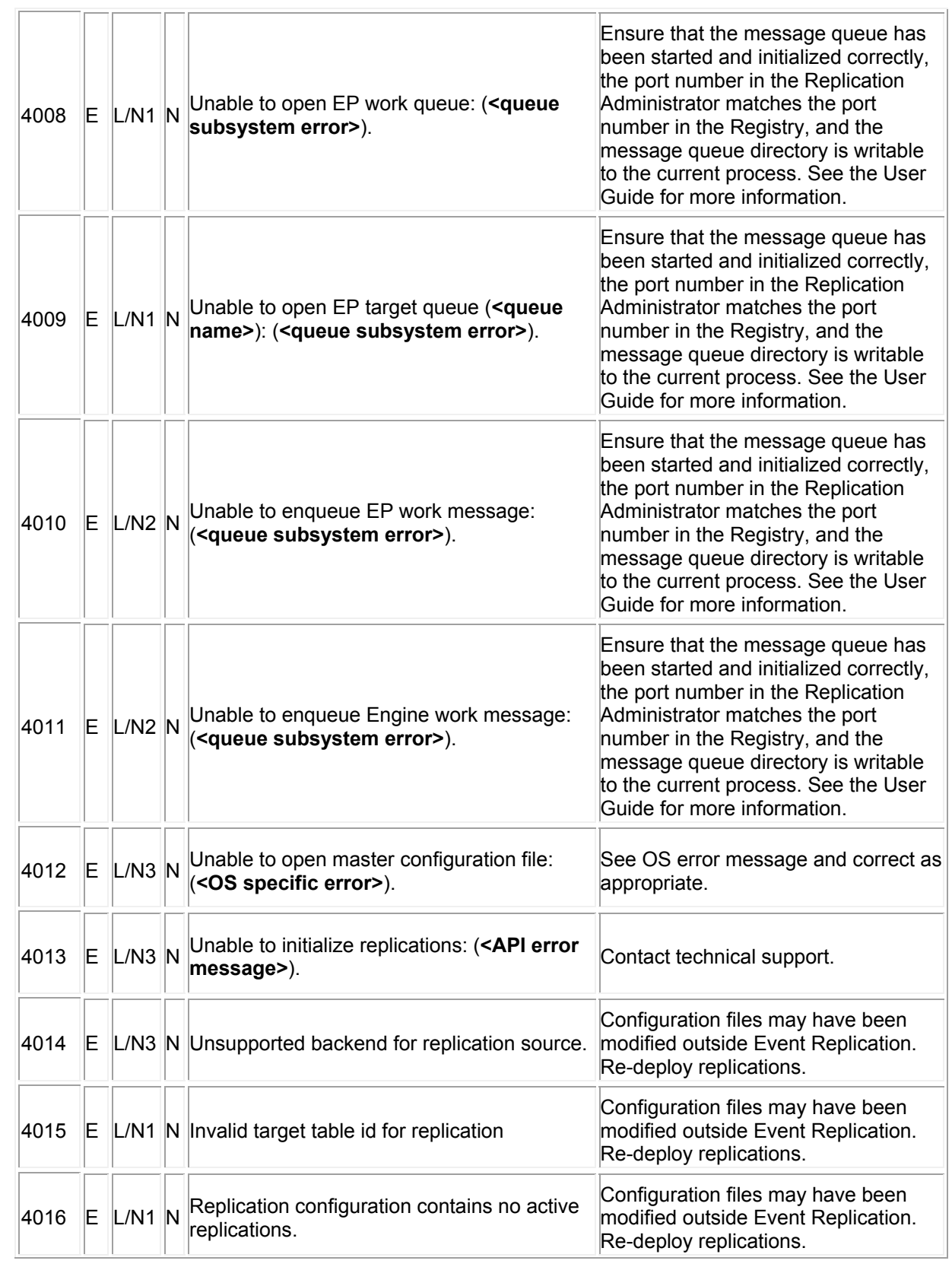

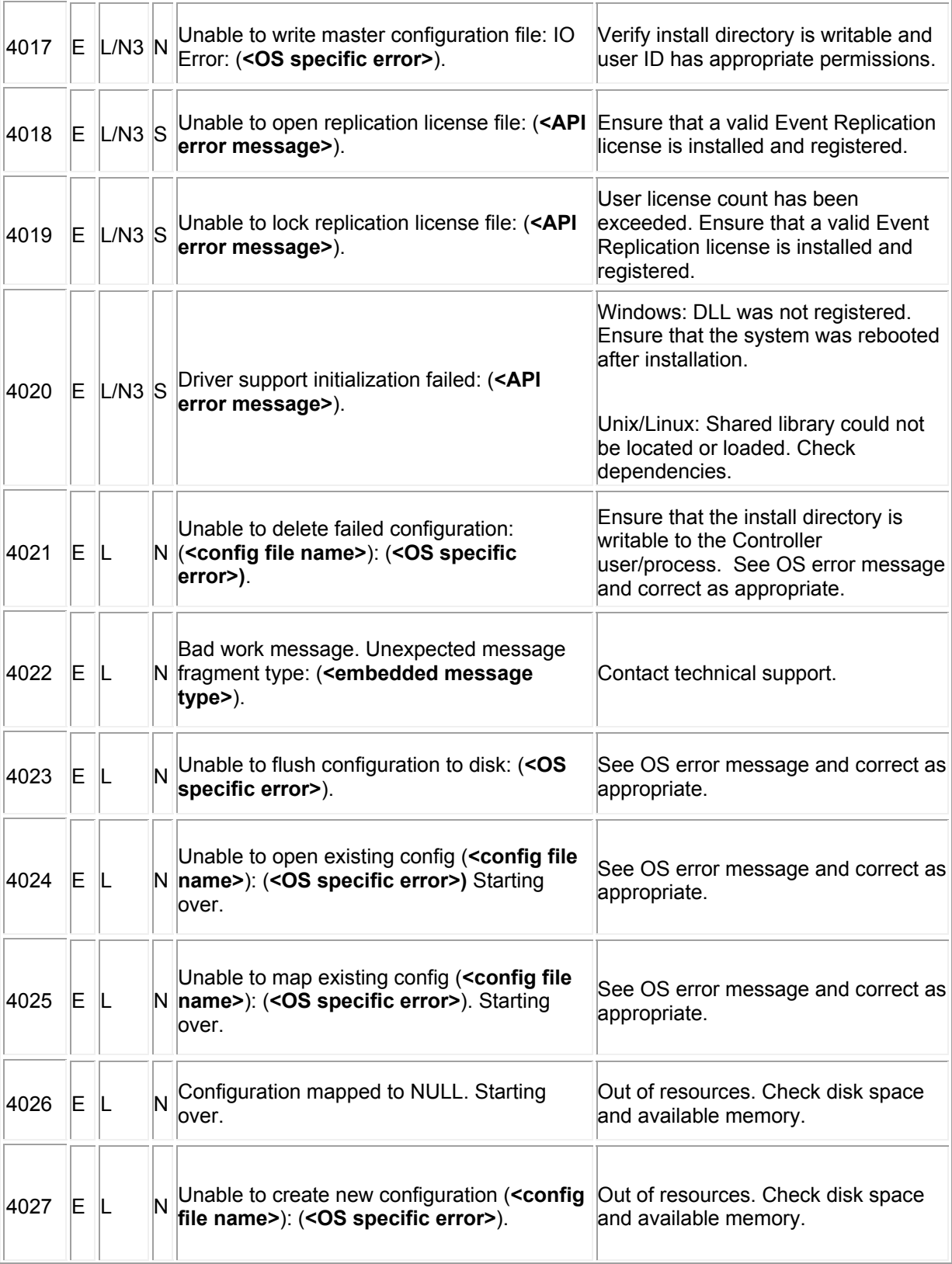

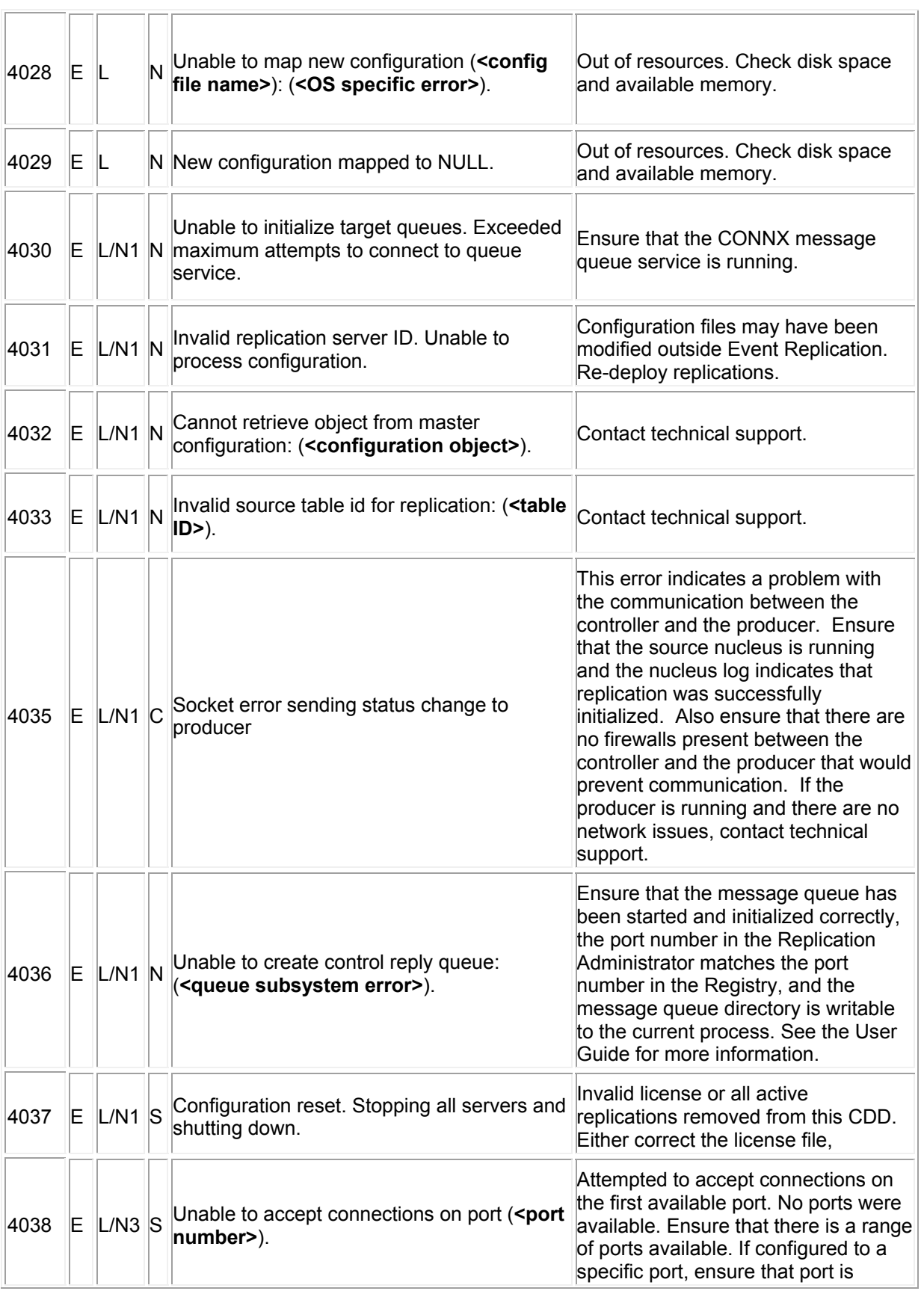

F

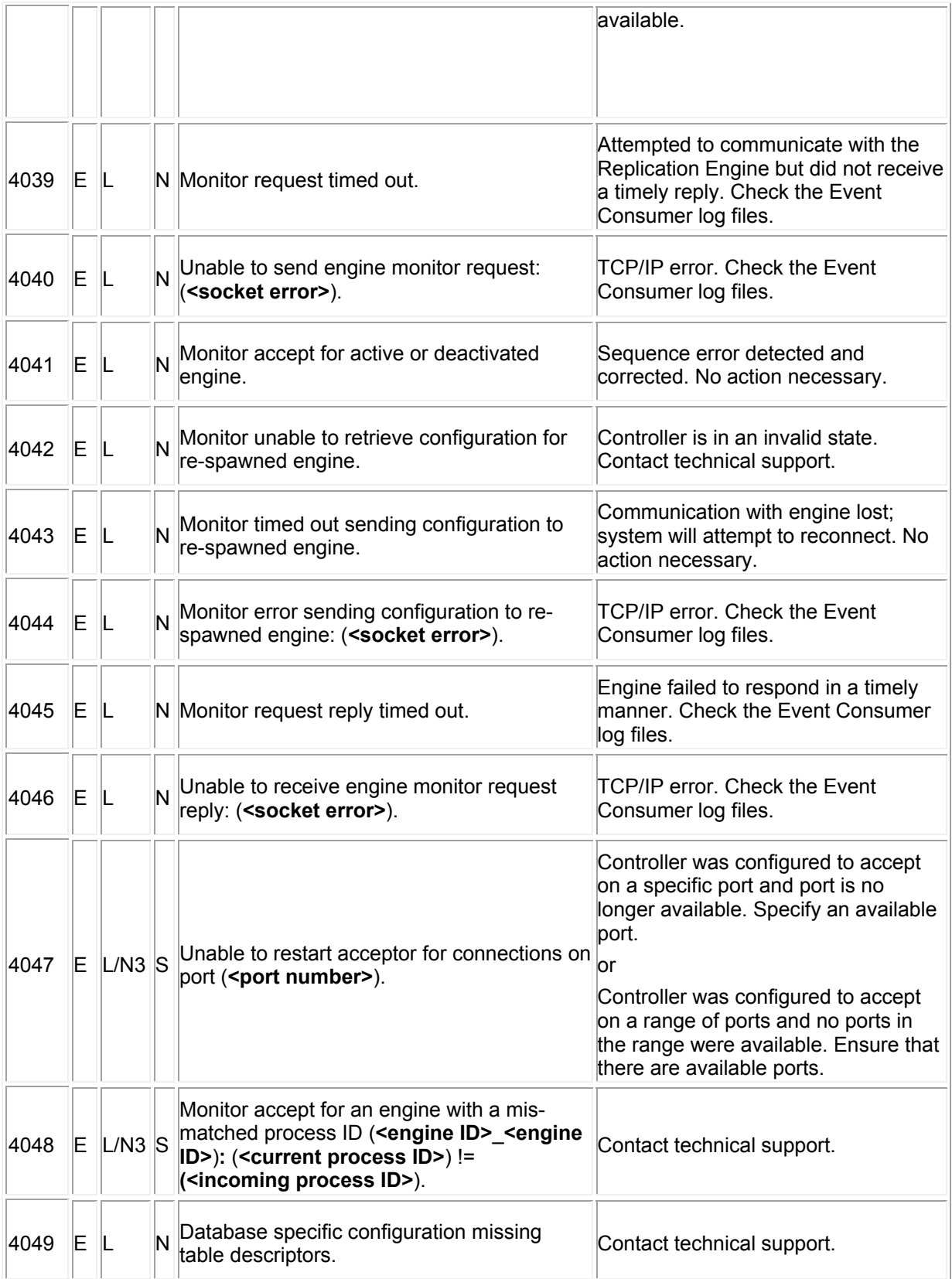

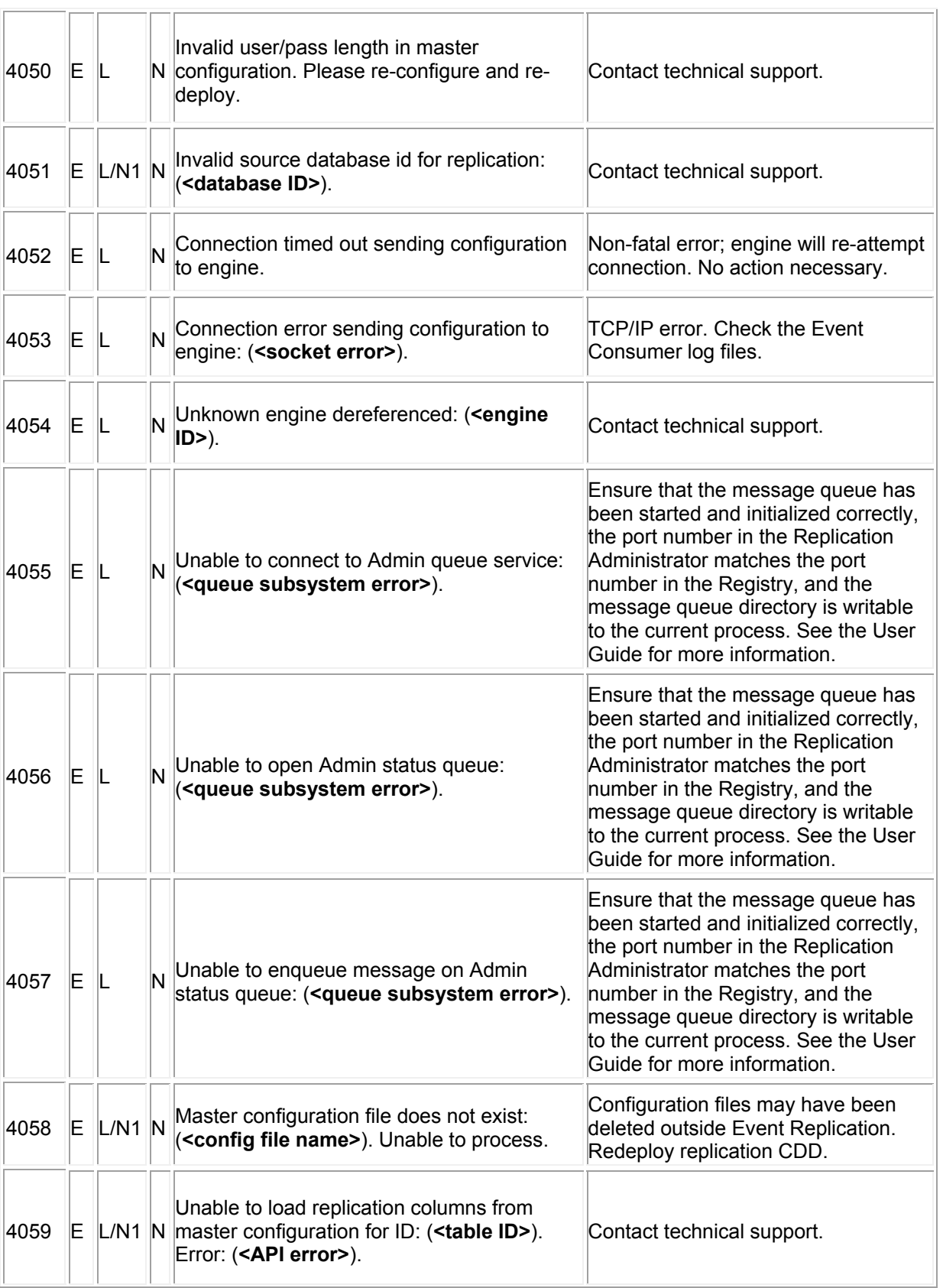

 $\overline{\phantom{a}}$ 

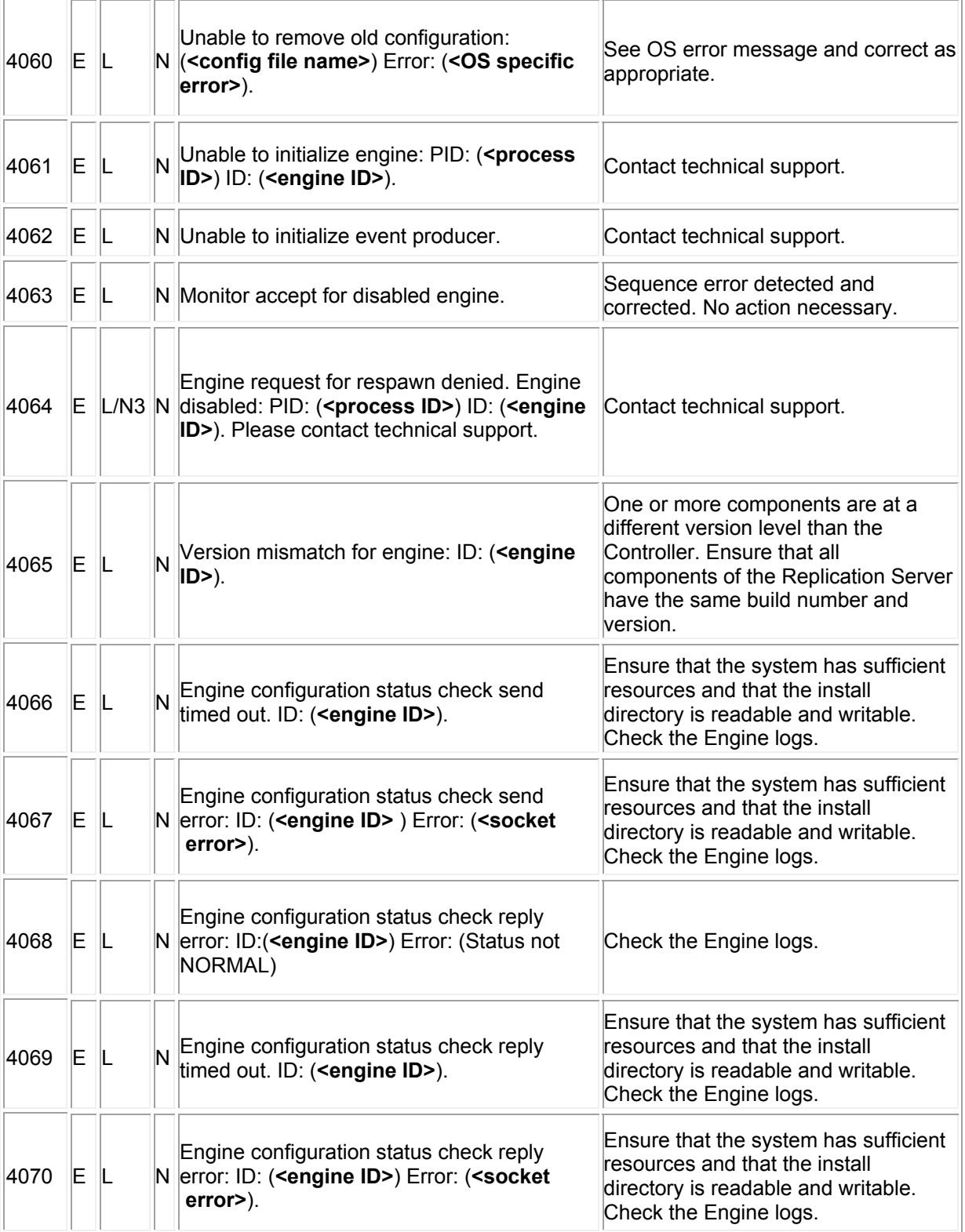
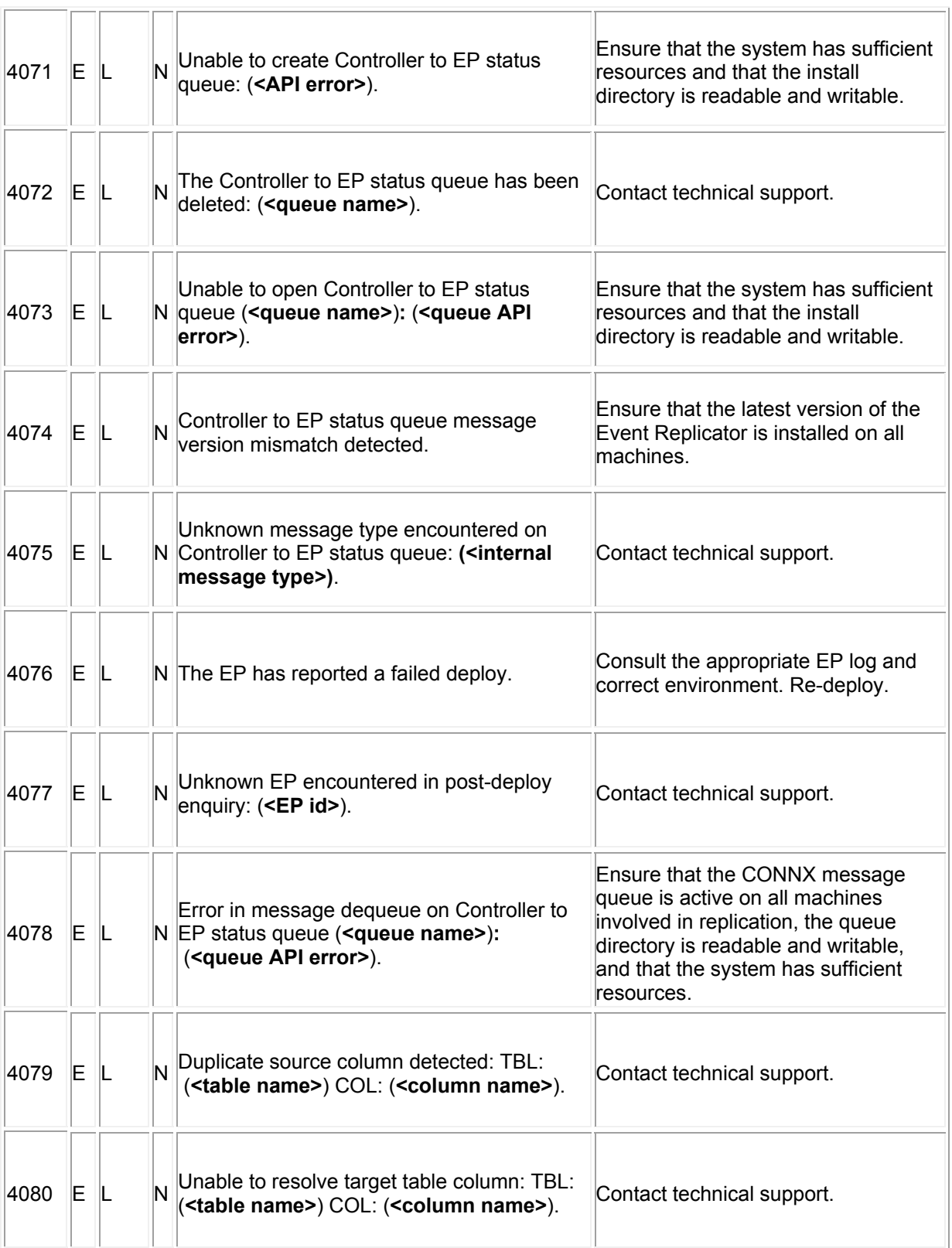

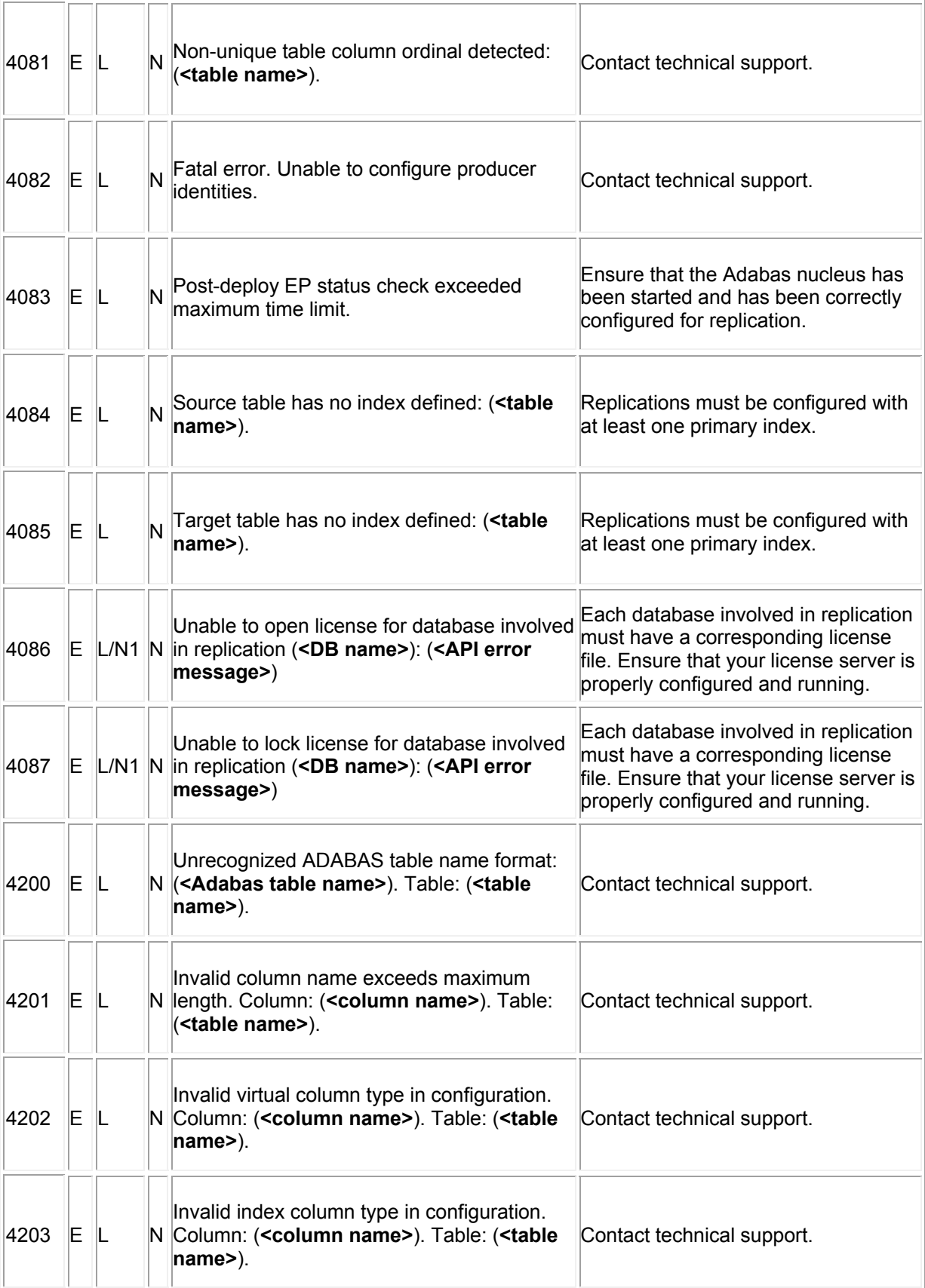

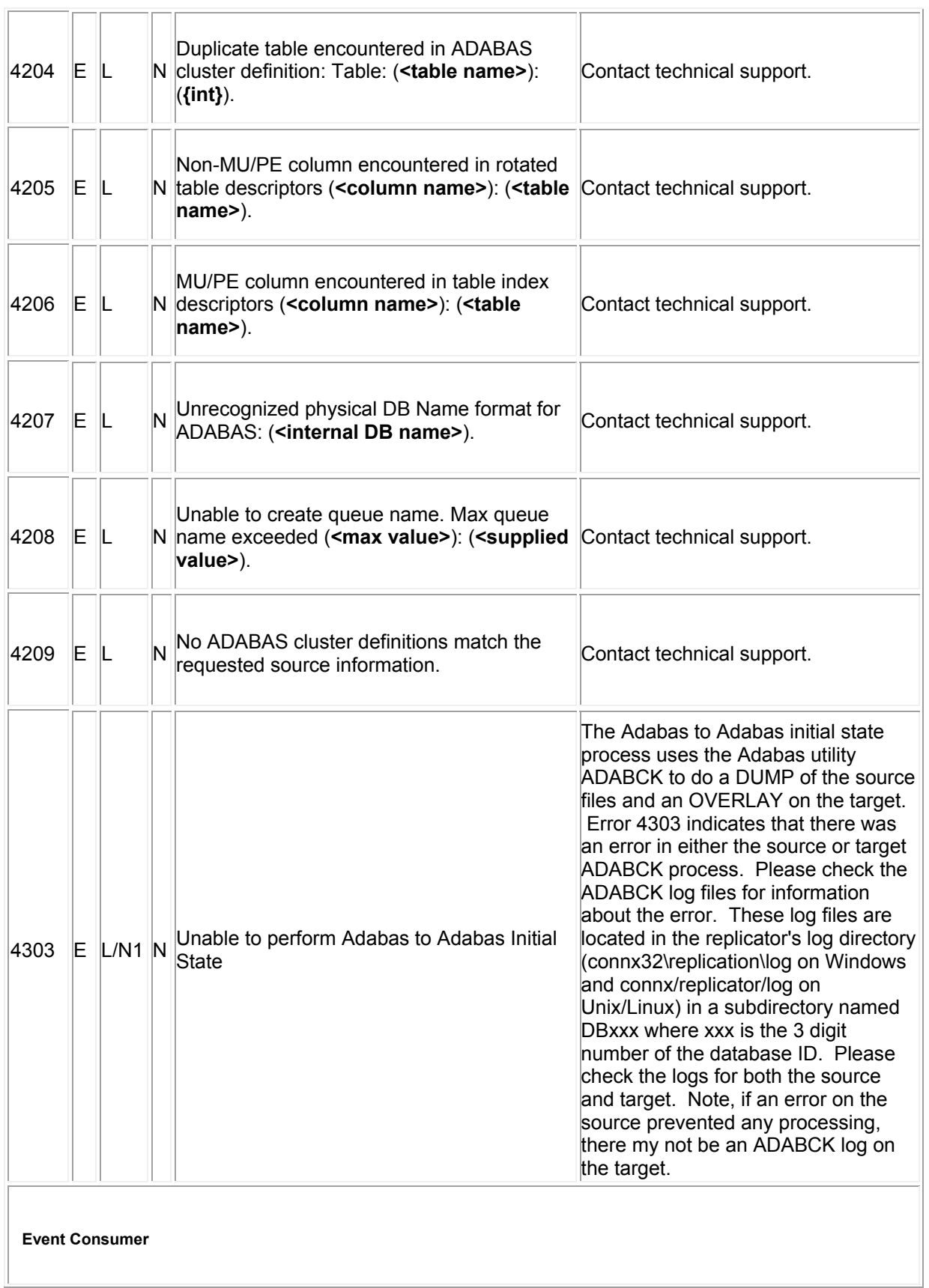

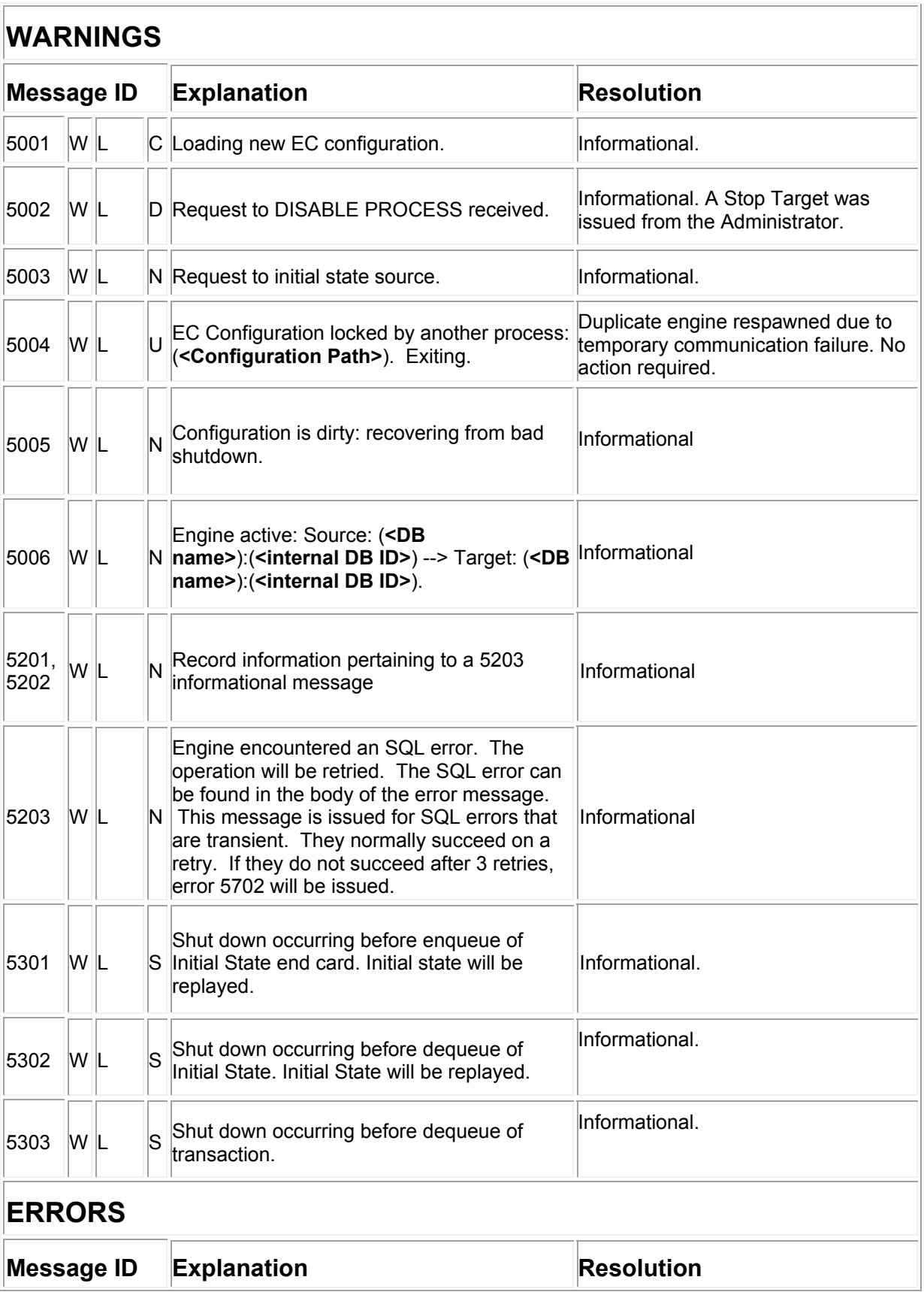

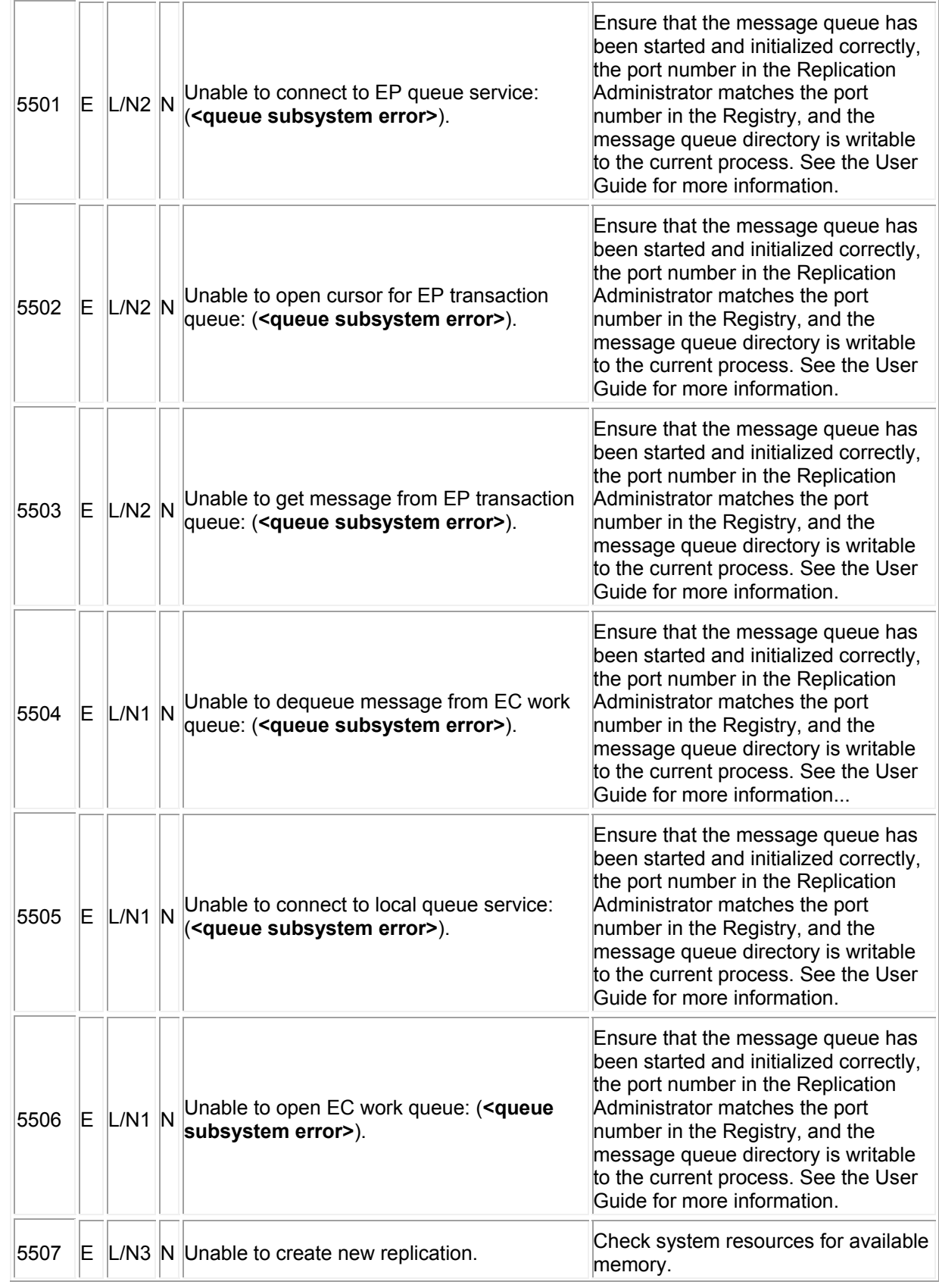

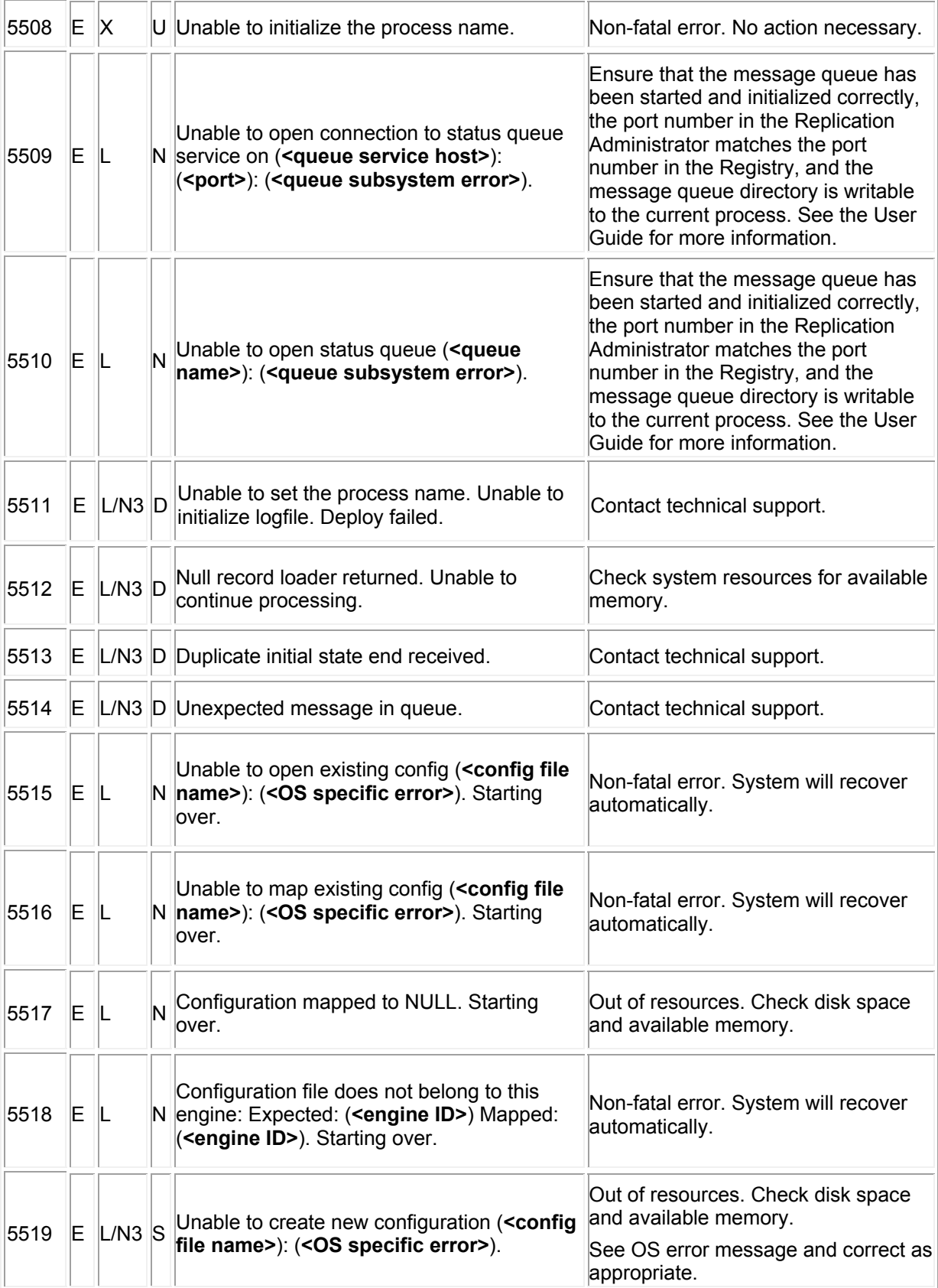

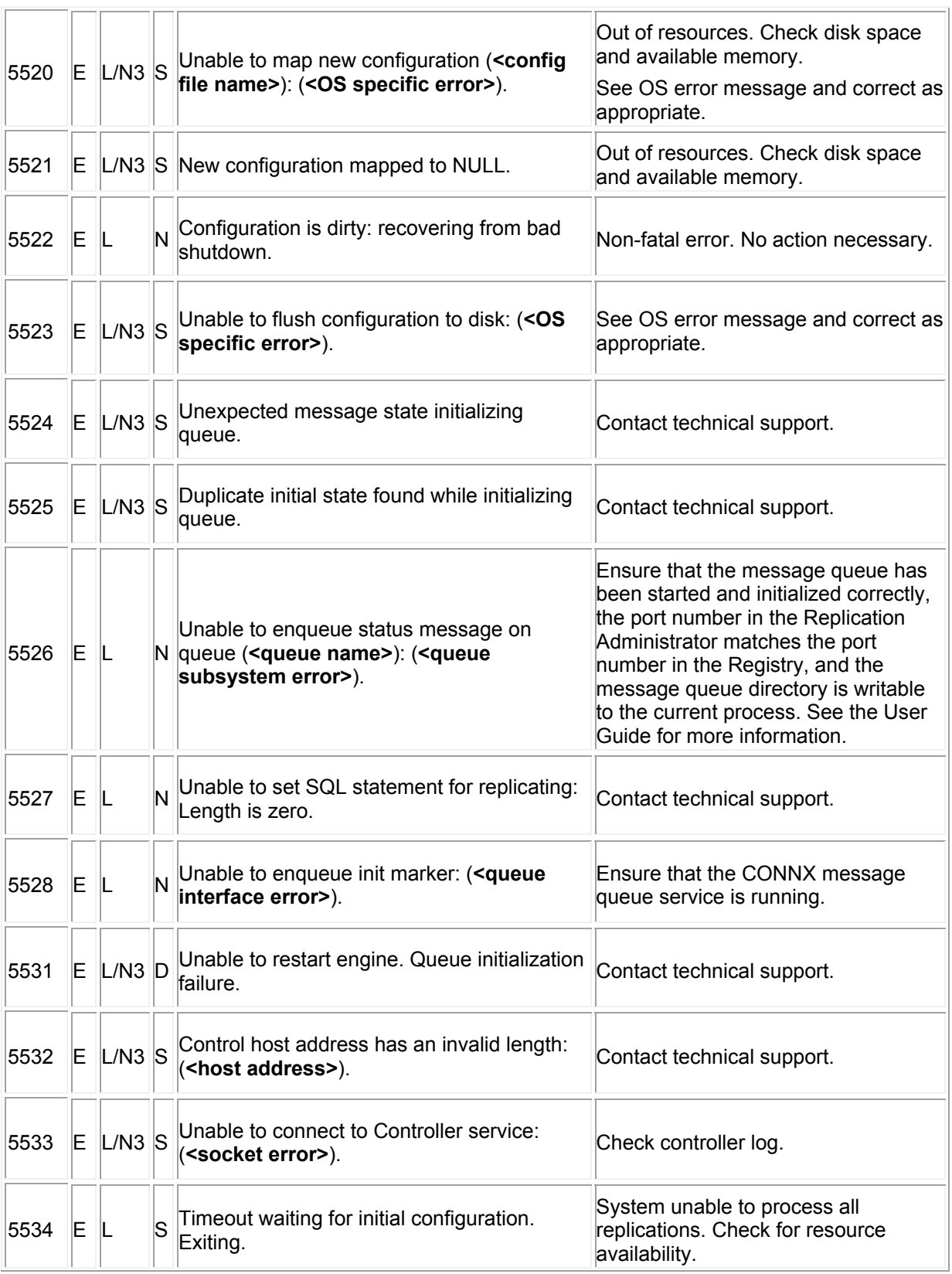

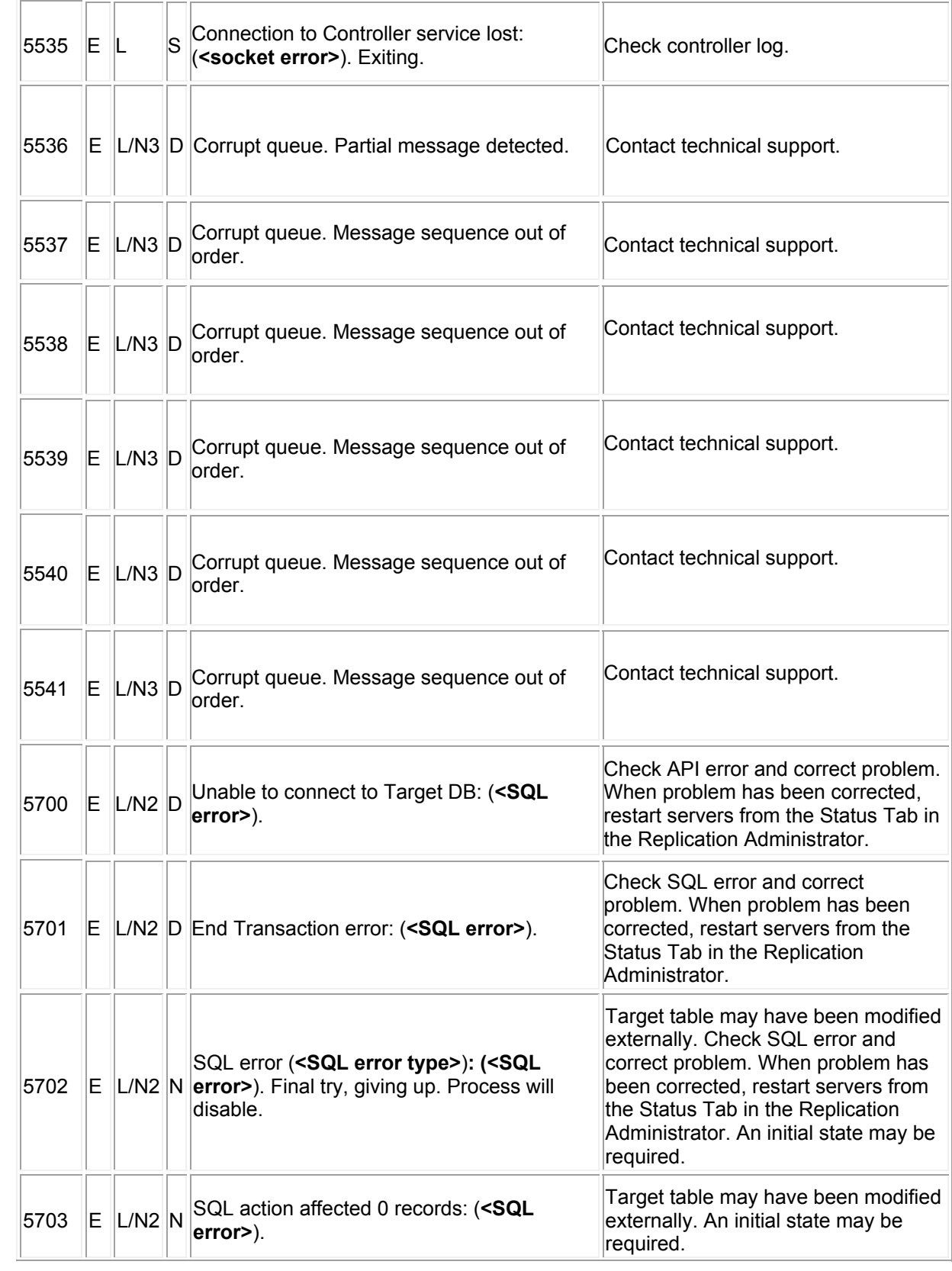

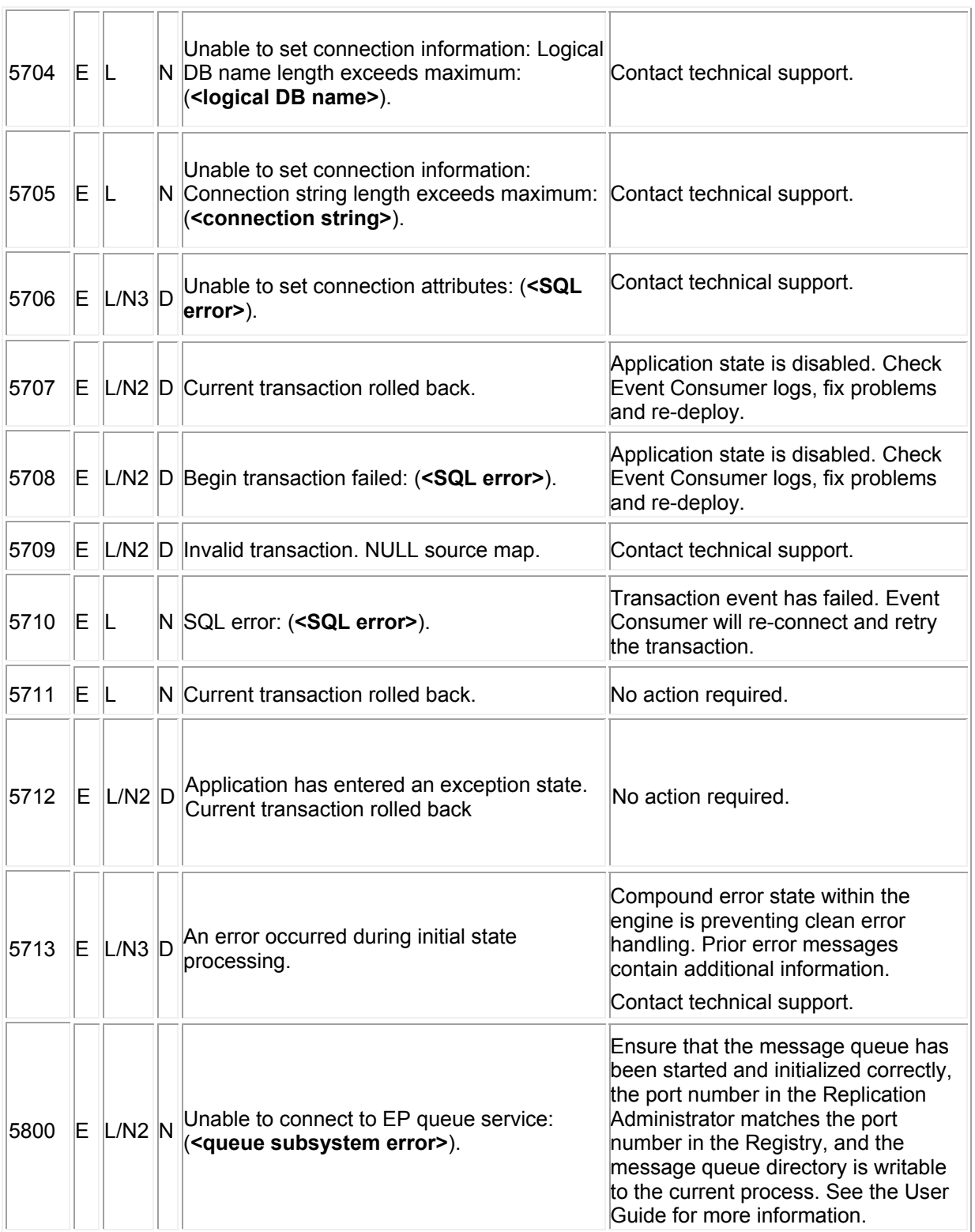

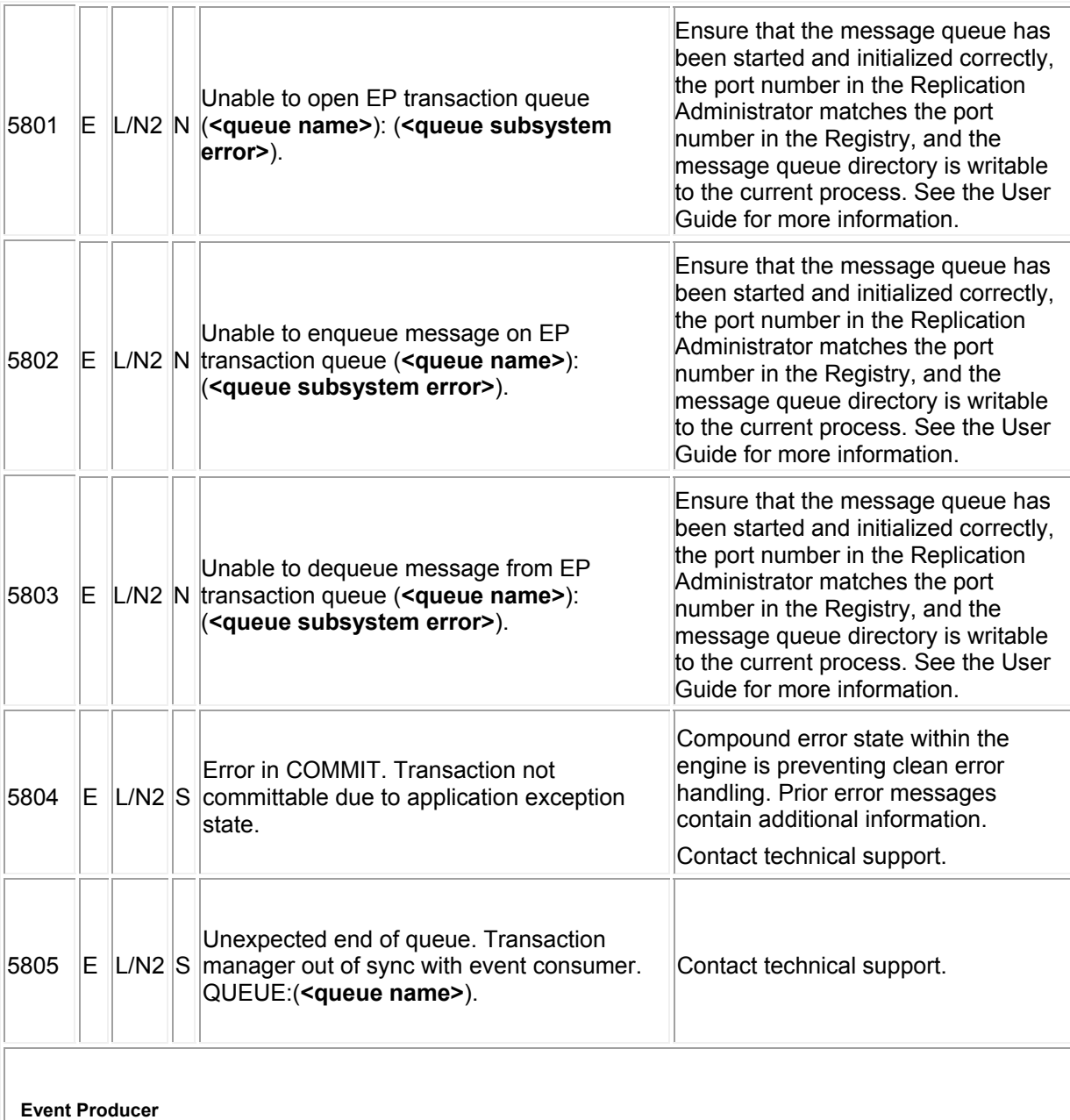

# **WARNINGS**

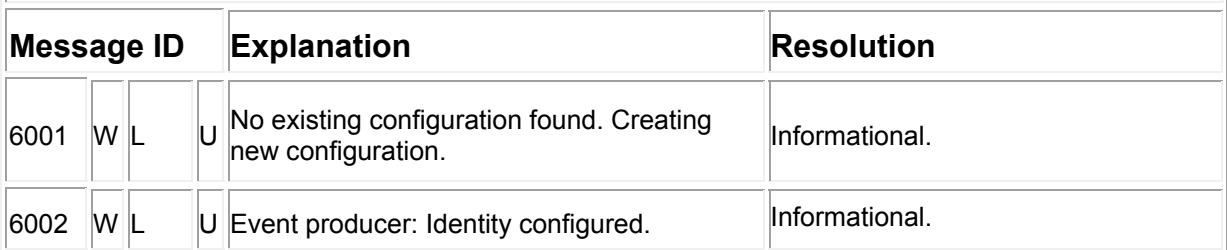

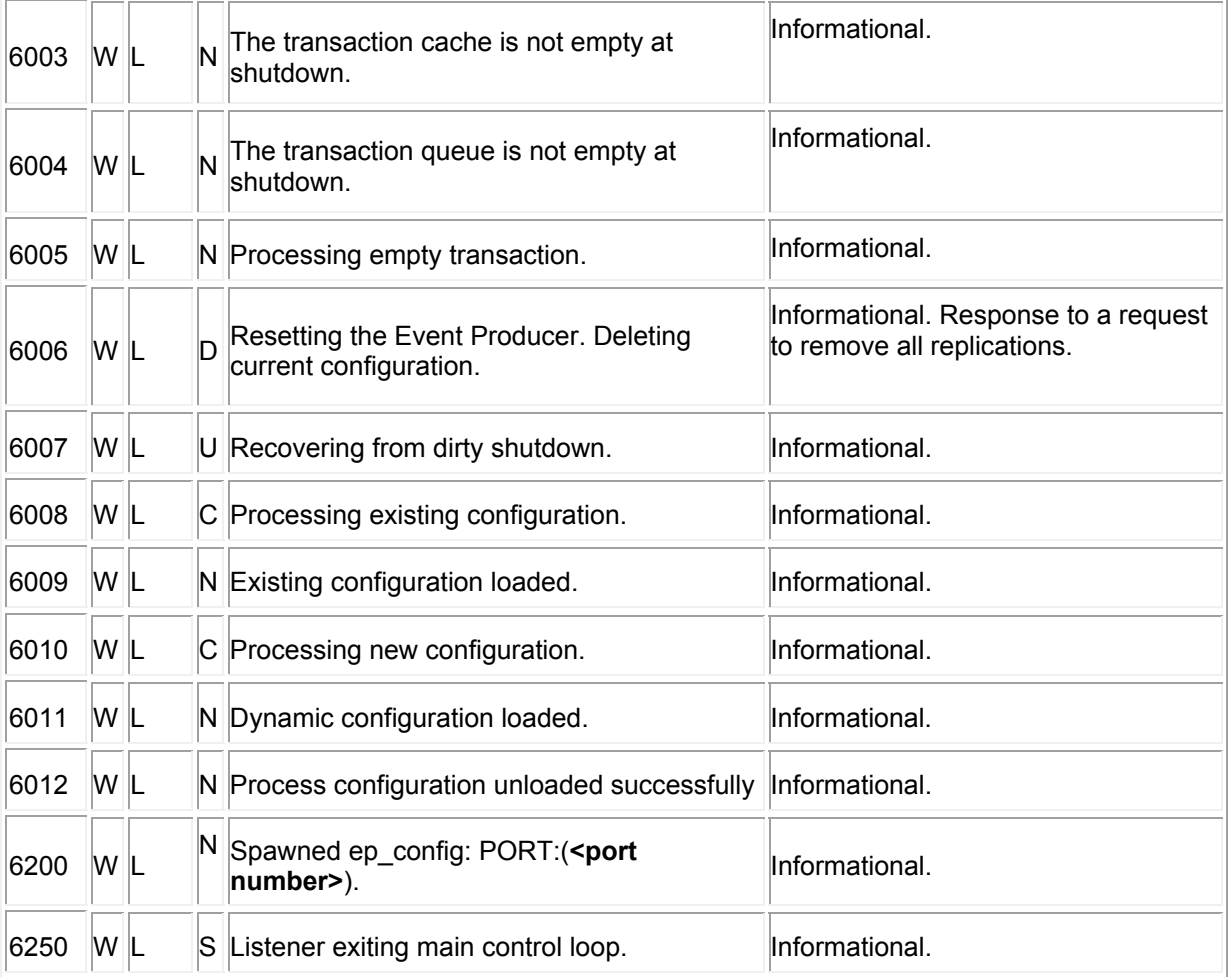

## **ERRORS**

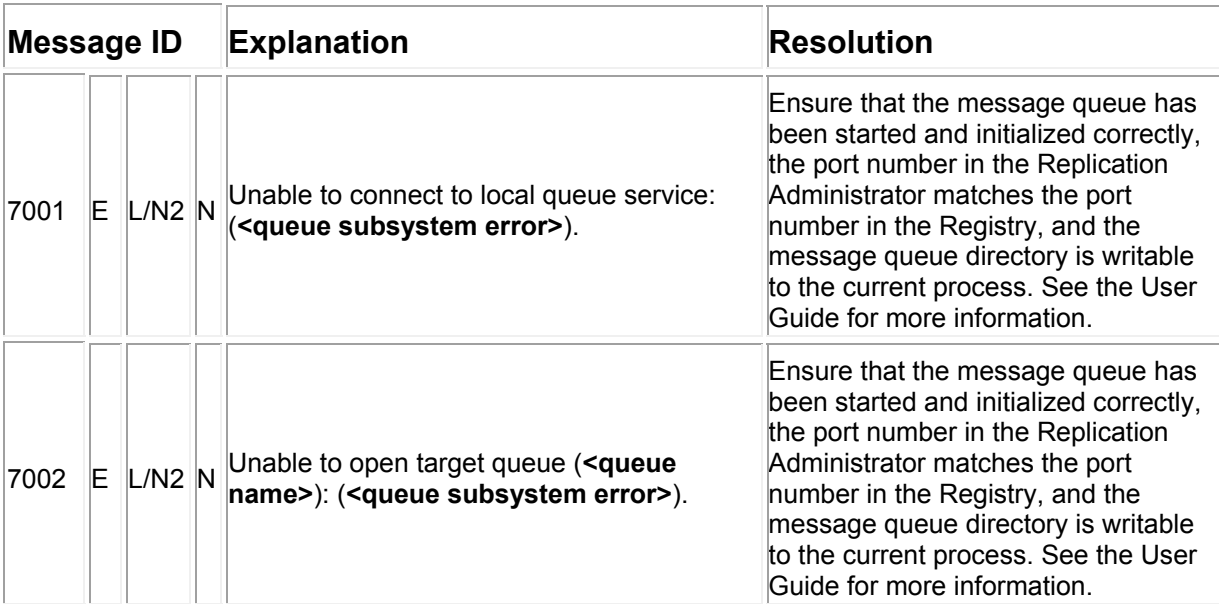

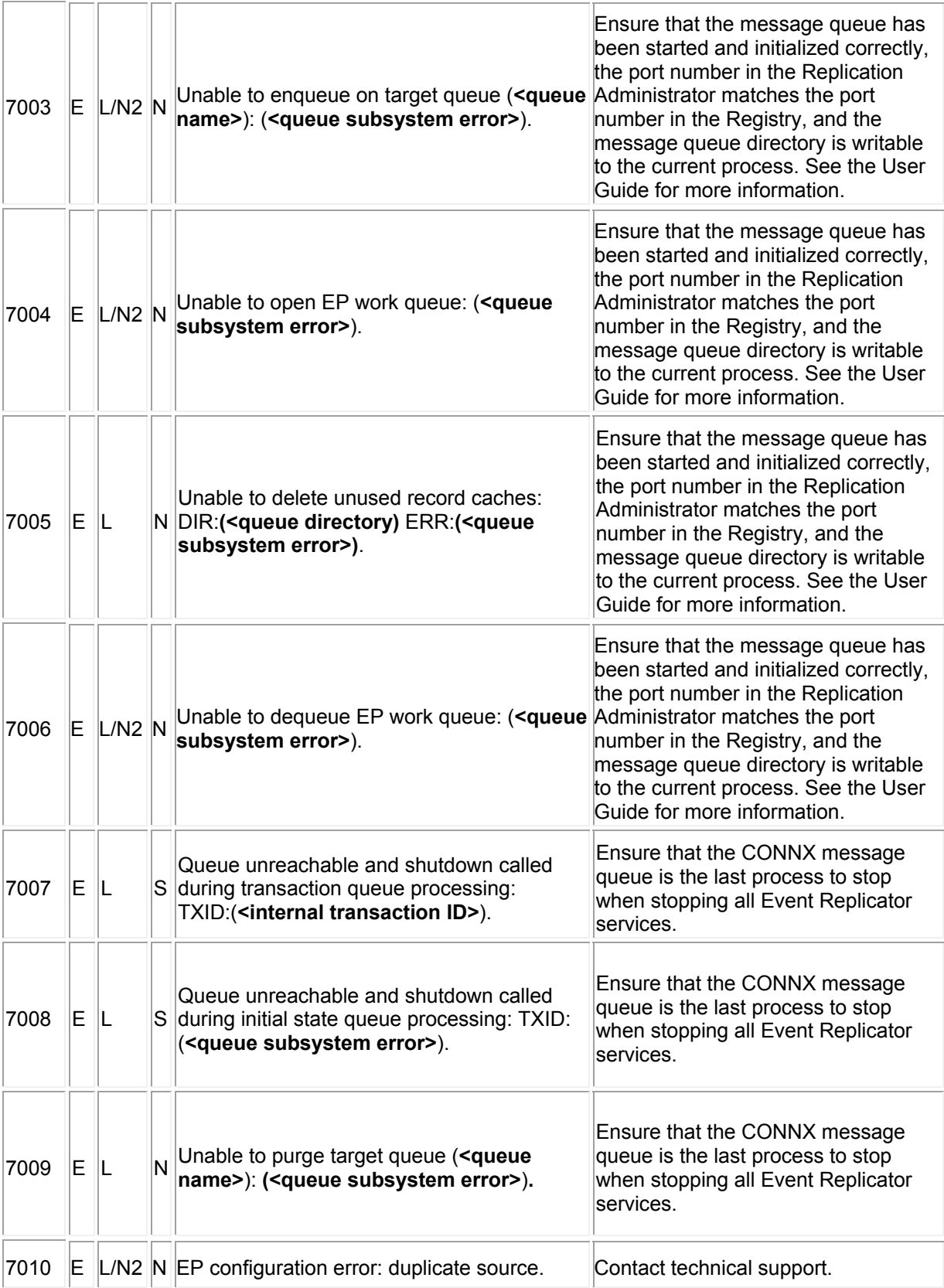

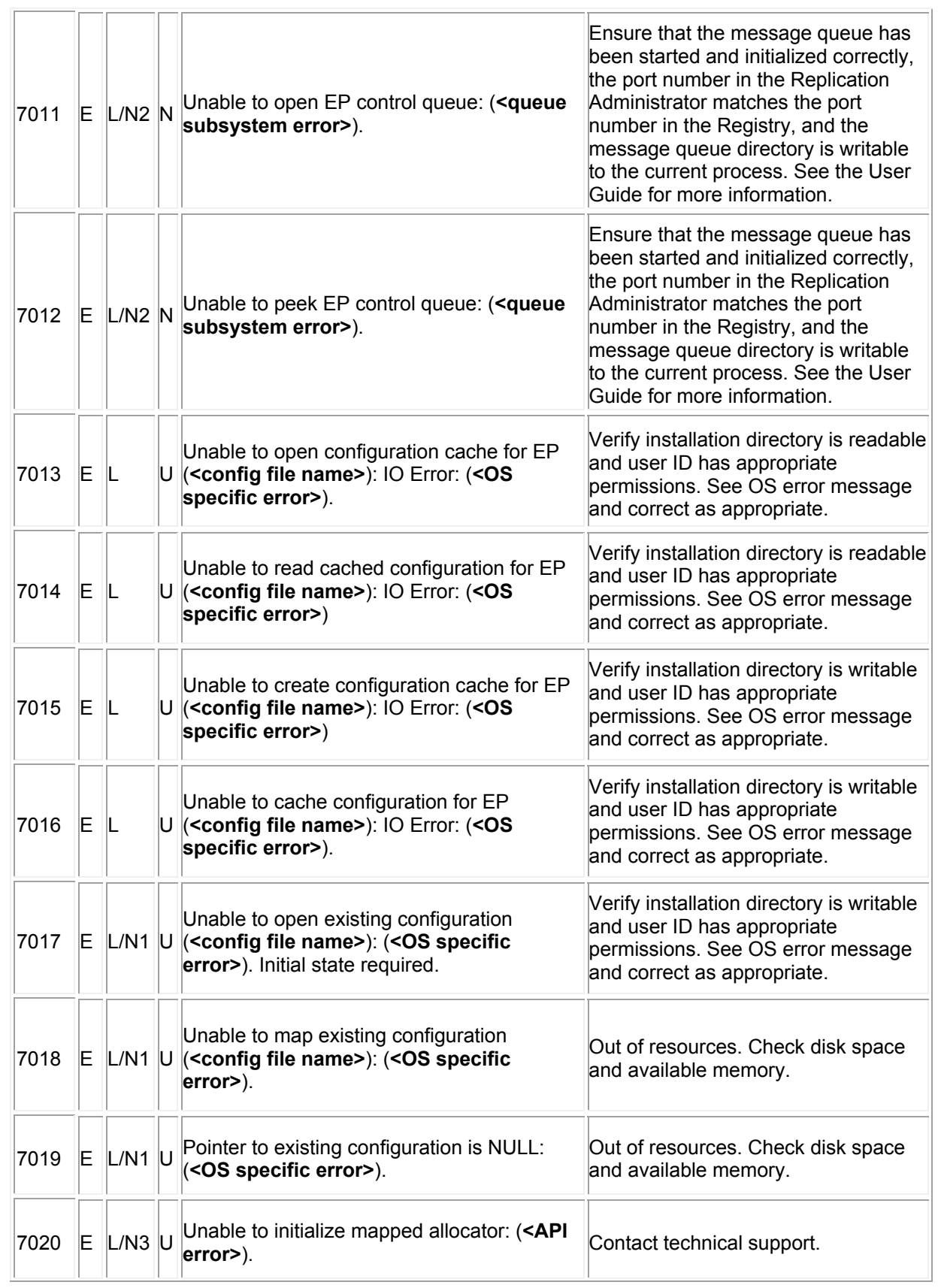

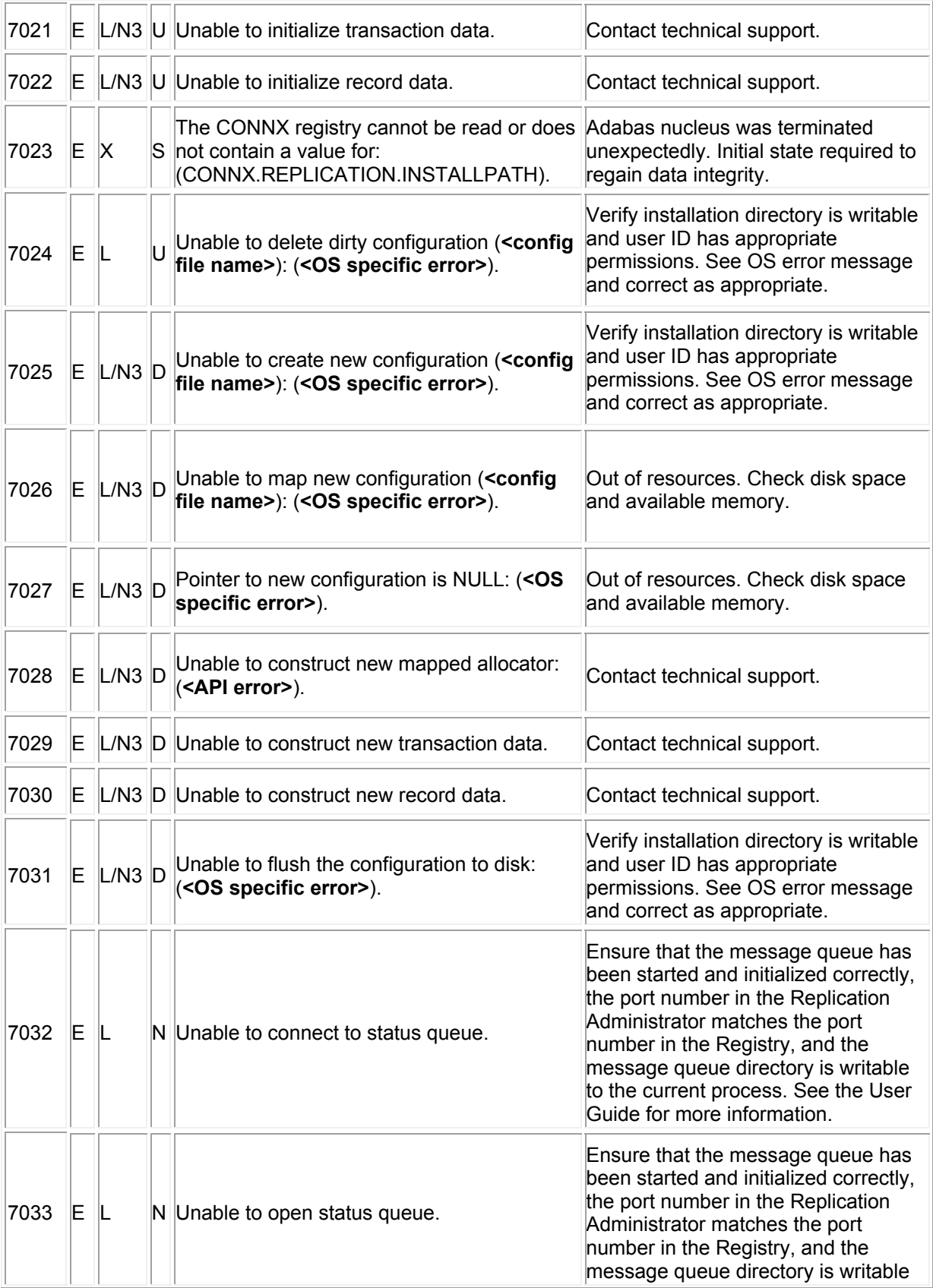

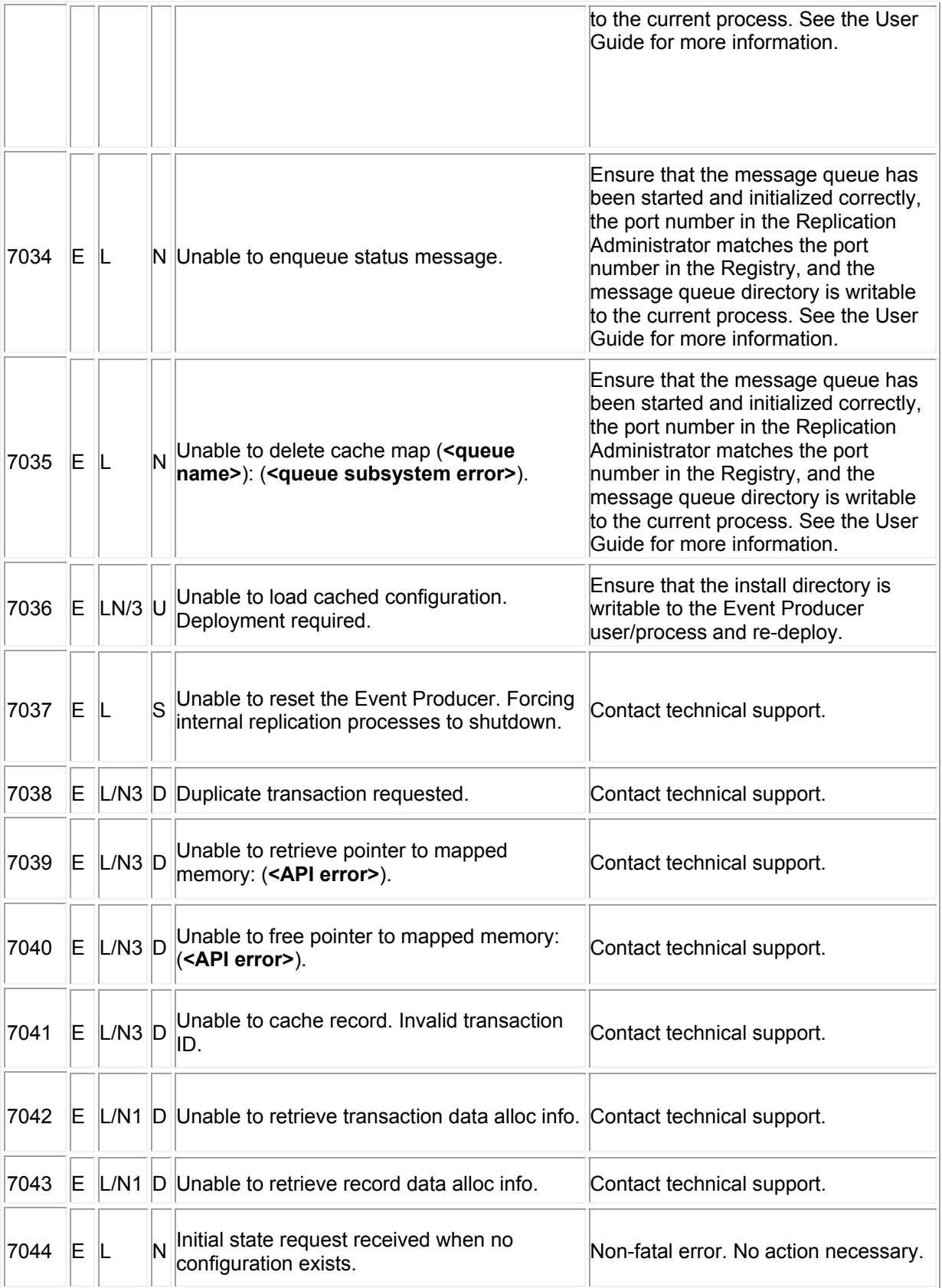

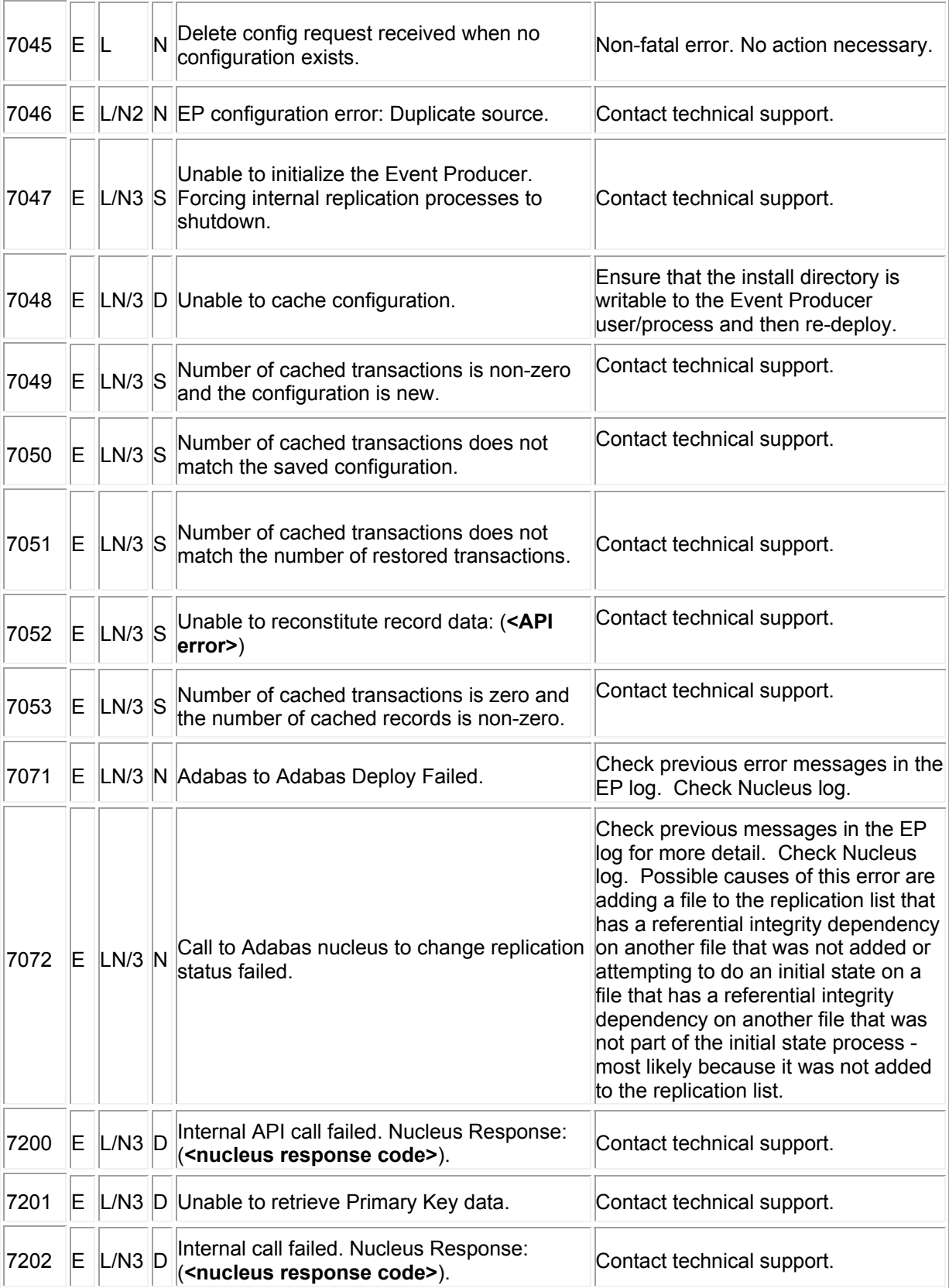

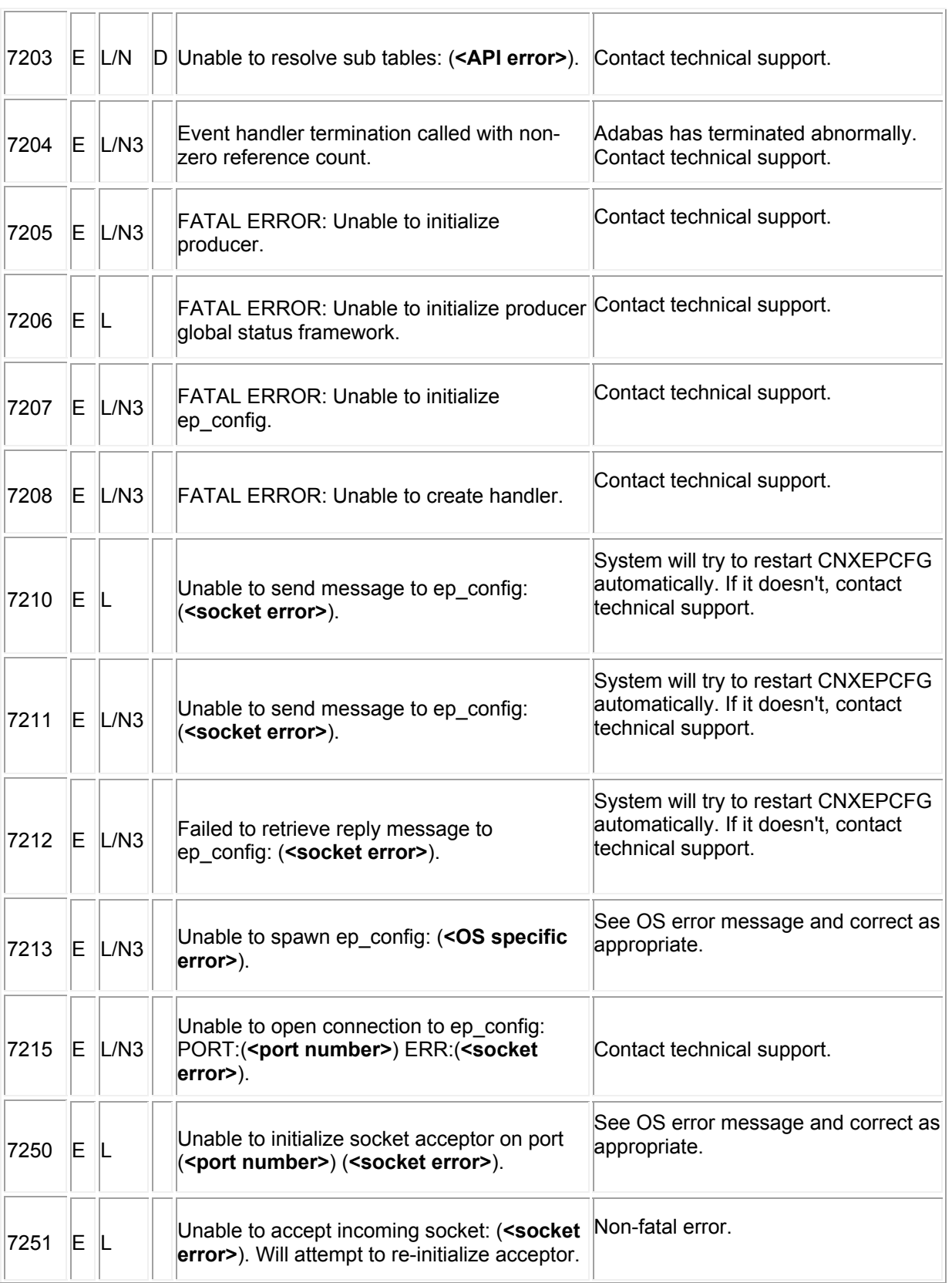

F

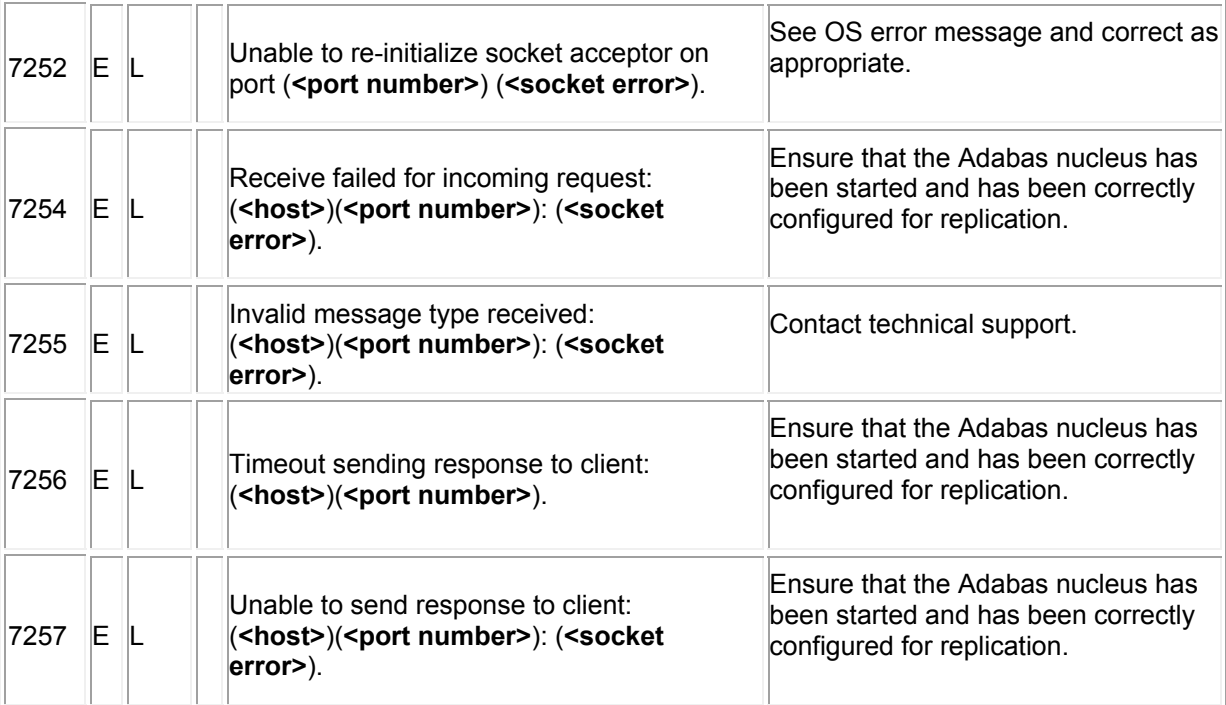

**Debug** 

### **WARNINGS**

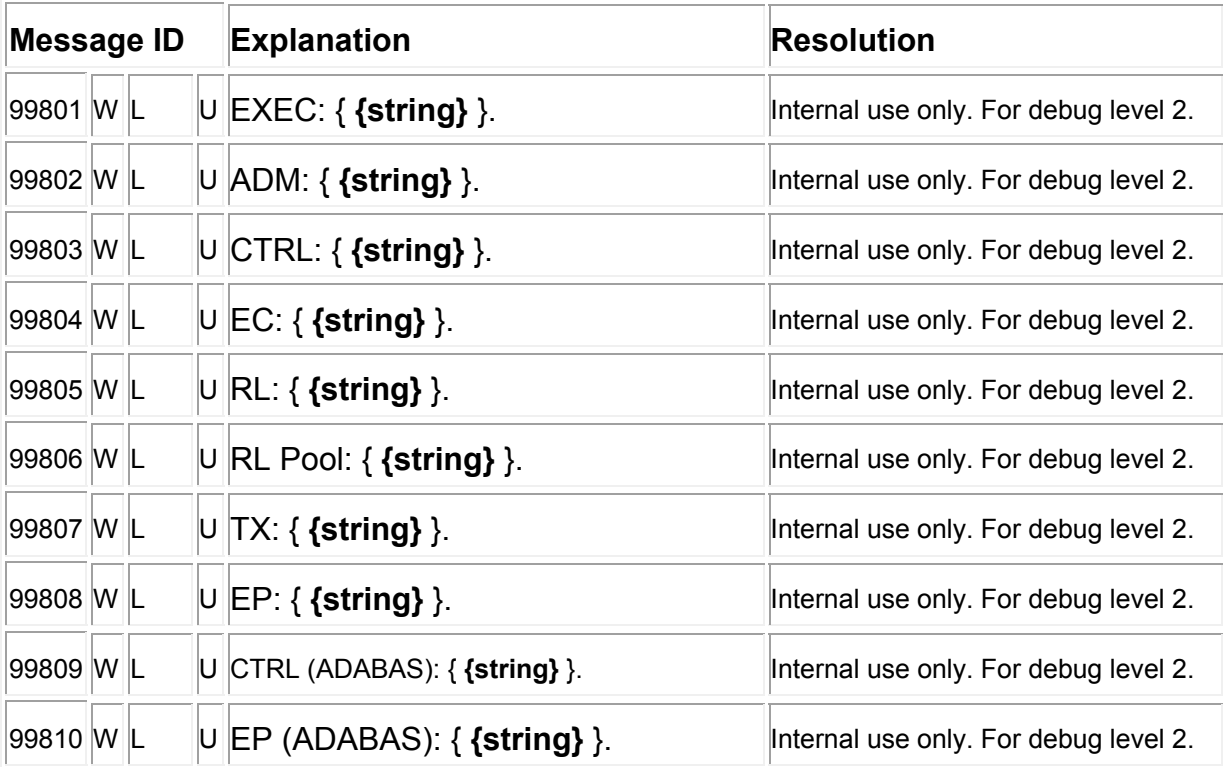

#### **Event Replicator User Exits**

The Open Systems Event Replicator has a user exit which allows a you to run a job if an error with an Action type of Nx (see Event Replication Error Messages) occurs.

To run a user-specified job when Nx errors occur, set NOTIFY to 1 and NOTIFY CMD to the name of the userspecified job.

NOTIFY\_CMD should contain the fully qualified path and file name of the job to be executed. The job can be a program, shell script, batch file or command file. It can contain multiple tasks.

If an Nx error occurs, the Event Replicator calls the NOTIFY\_CMD command and passes a single parameter string containing the job name. The system will execute the job specified by NOTIFY\_CMD parameter string. If no job is specified, the NOTIFY\_CMD default job is "eventnotify."

In the samples directory, there is a VB .NET 2003 job. It creates a sendmail program that sends email notifications to a list of people specified in the sample eventnotify.cmd file.

For more information, see the Event Replication Registry Settings.

#### **Event Replication Troubleshooting Do's and Don'ts**

#### **Do's**

• Do put all replications in one data dictionary; do not spread replications across multiple data dictionaries that will be sent to one controller. A controller can only run replications from one data dictionary at a time.

**Example:** If the data dictionary ex1.cdd is deployed to controller 1 and then data dictionary ex2.cdd is deployed to controller 1, the replications in ex1.cdd are removed and the replications in ex2.cdd replace them.

• Do check the log files when data is not replicating. Since the replication controller runs as a background service errors there is no user interface to display errors, so they are written to log files. The log files can be found in the folder at the Installation Directory \CONNX32\Replication\log.

#### **Don'ts**

- Don't modify target data outside of the replication tool. If data on the target database is modified outside of the replication tool, it can cause integrity issues and stop the replication.
- Don't deploy the same Data Dictionary to different active controllers. If there are two different controllers modifying data in the same target table, you lose data integrity from the source to the target tables. This will disable the Event Replicator.

### Index

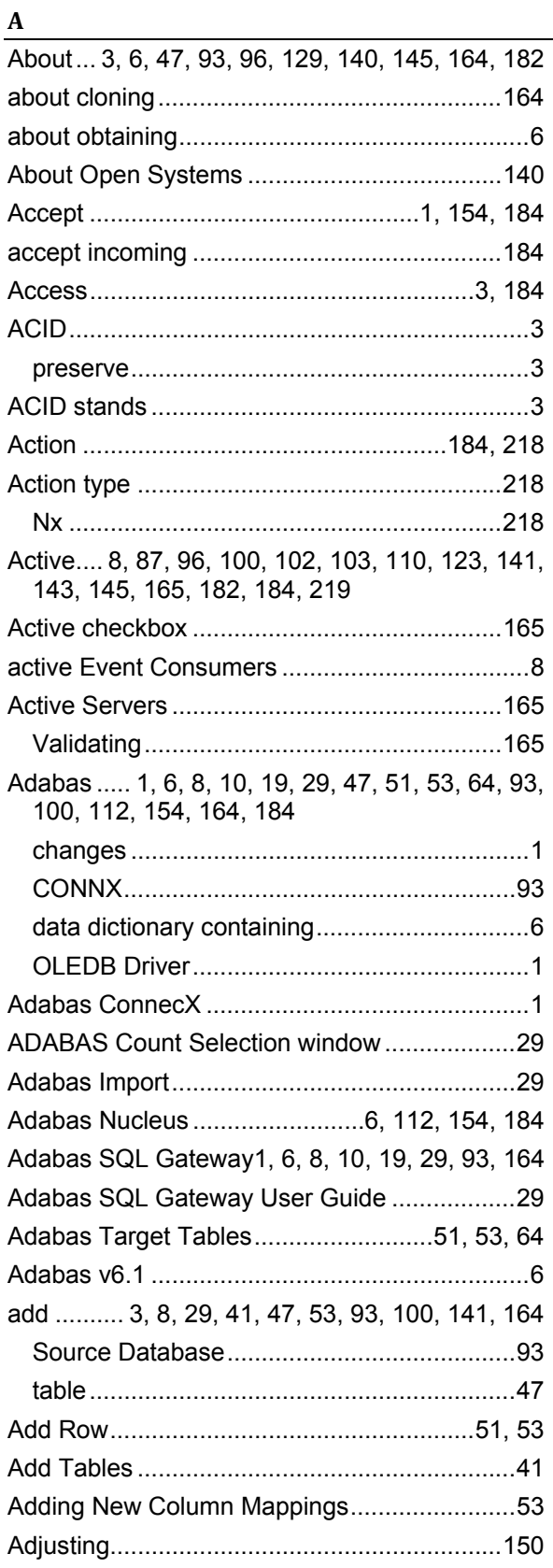

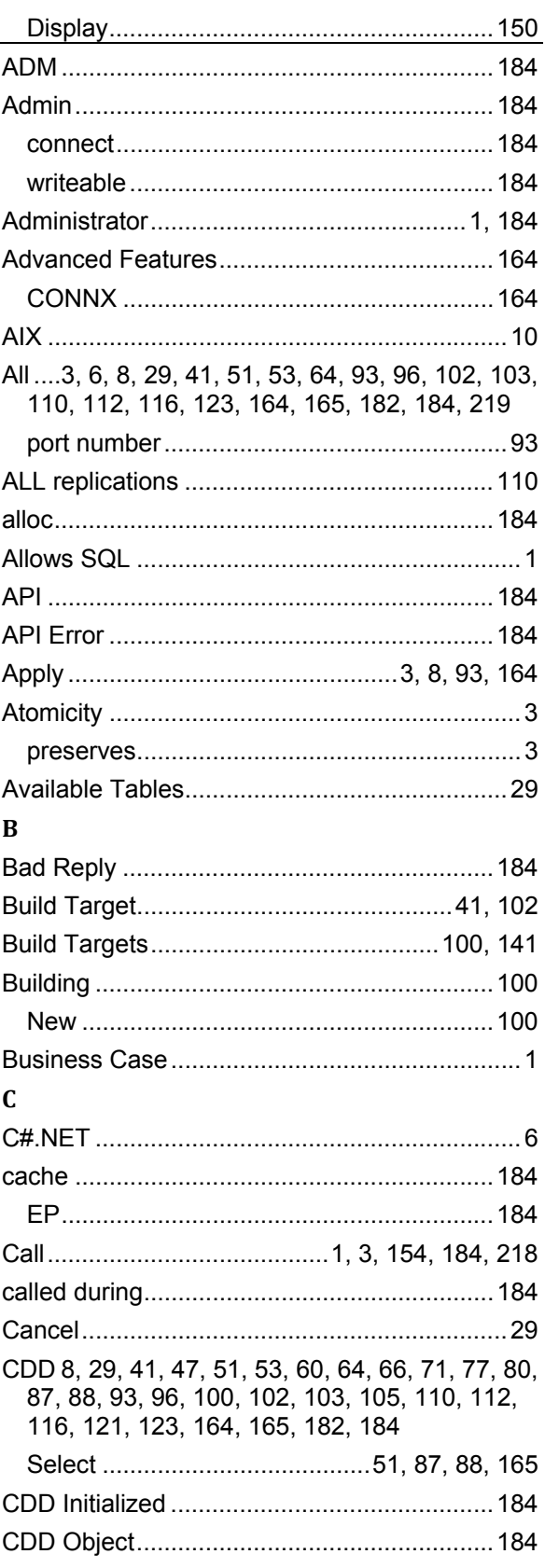

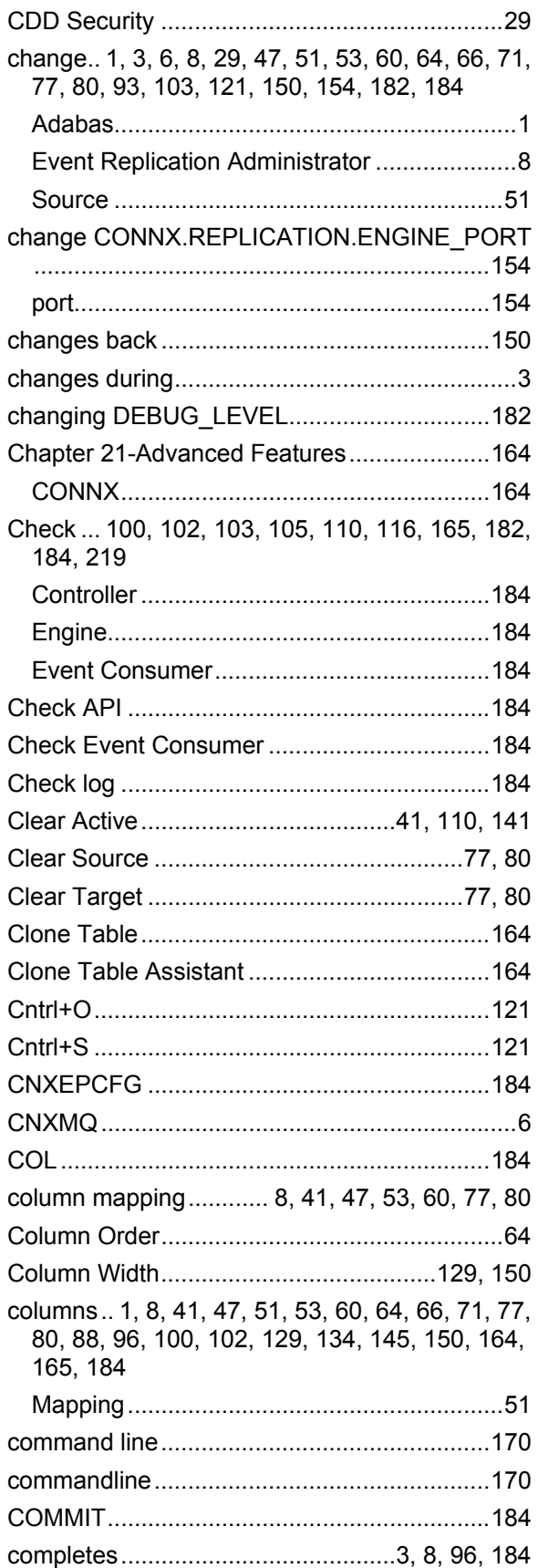

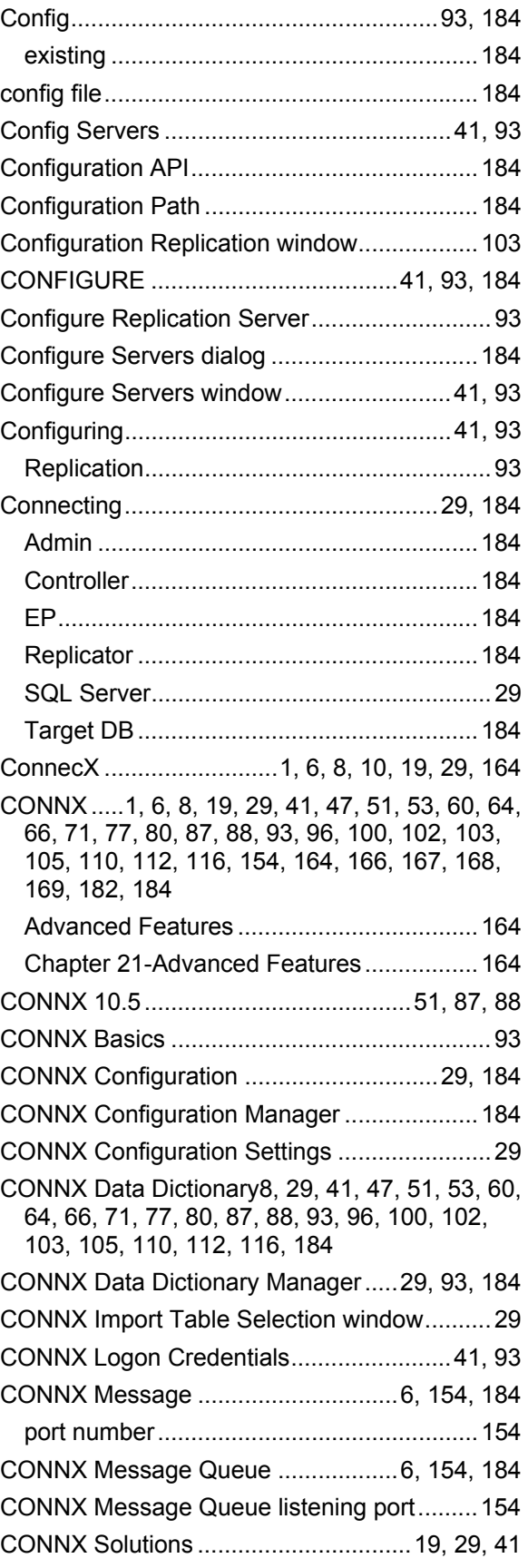

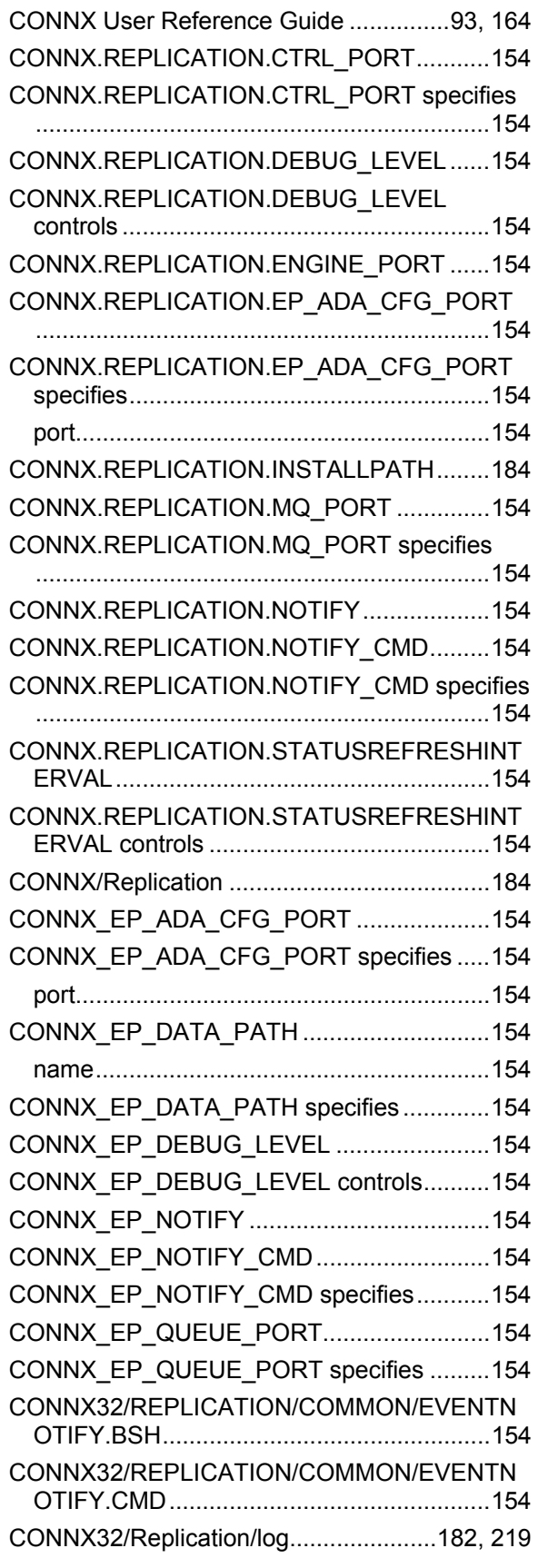

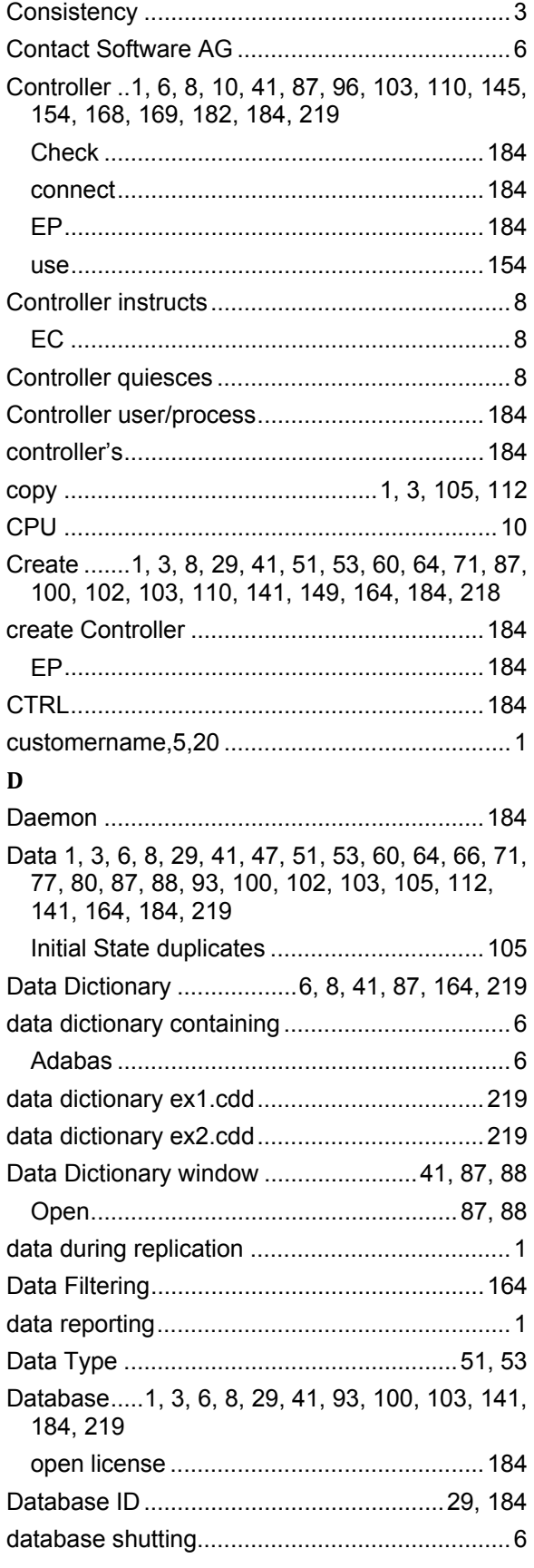

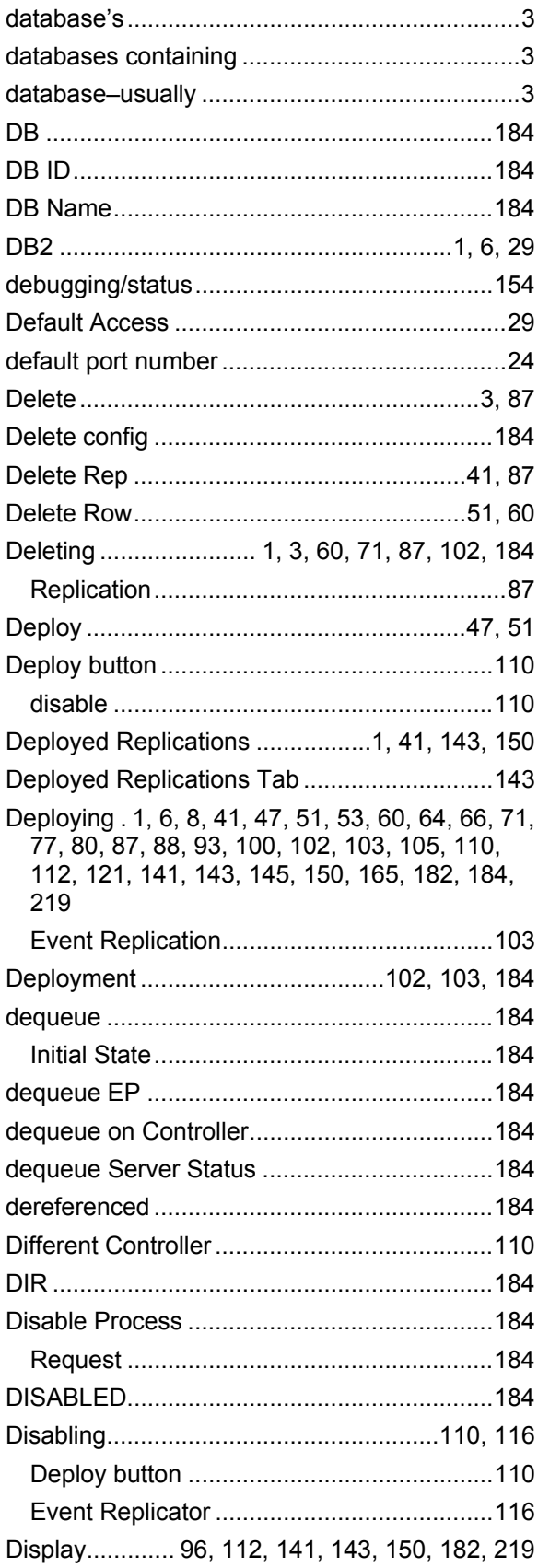

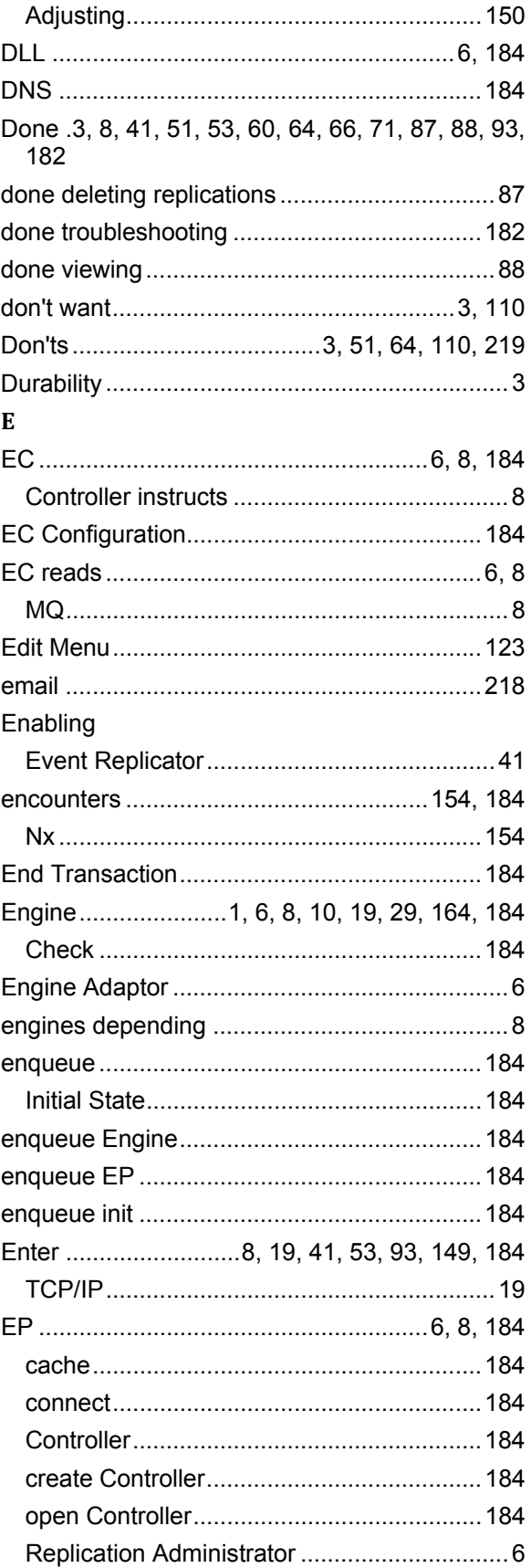

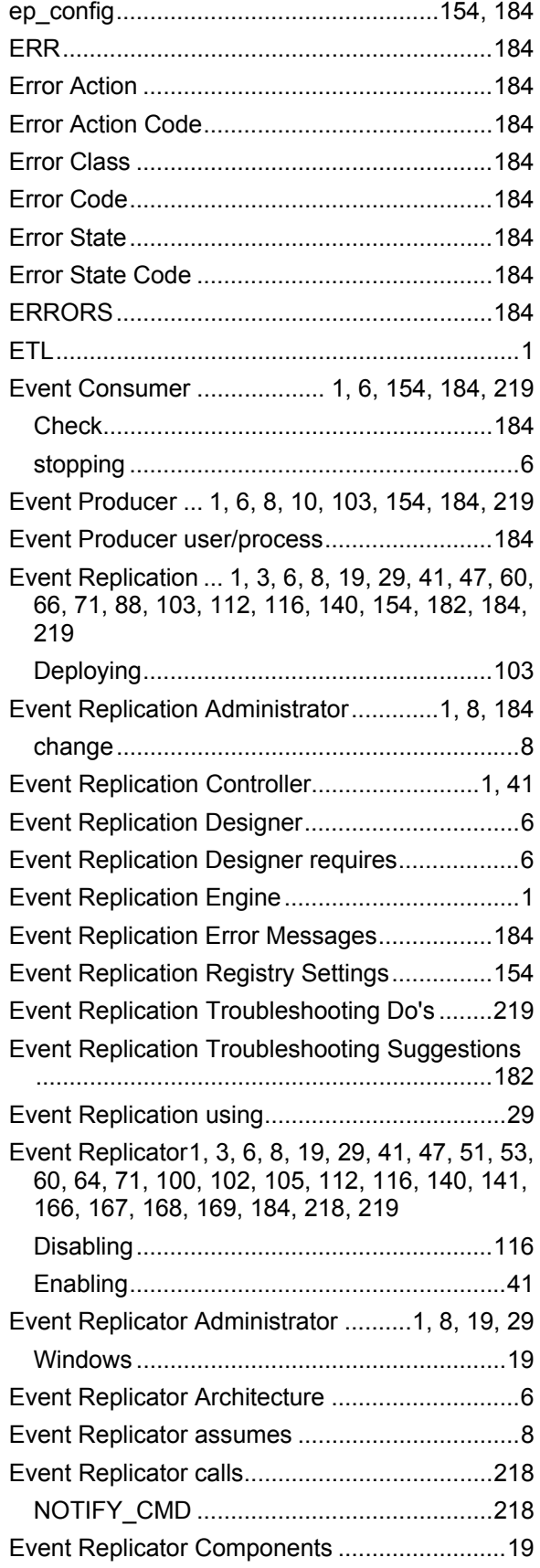

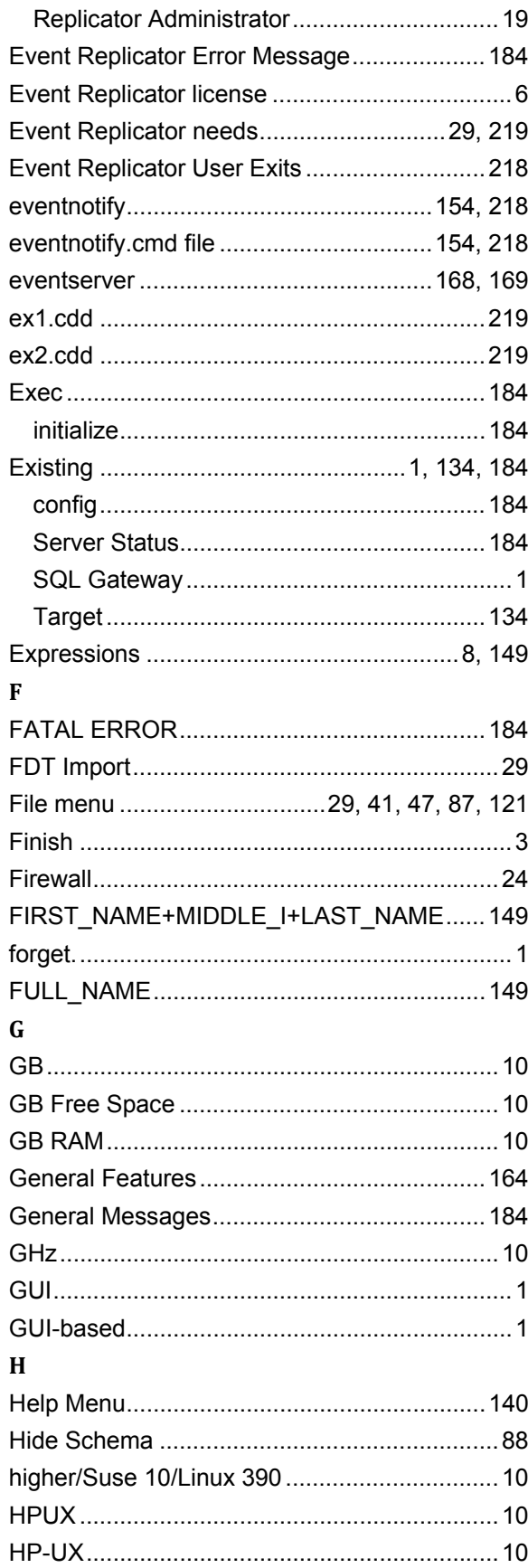

#### $\mathbf I$

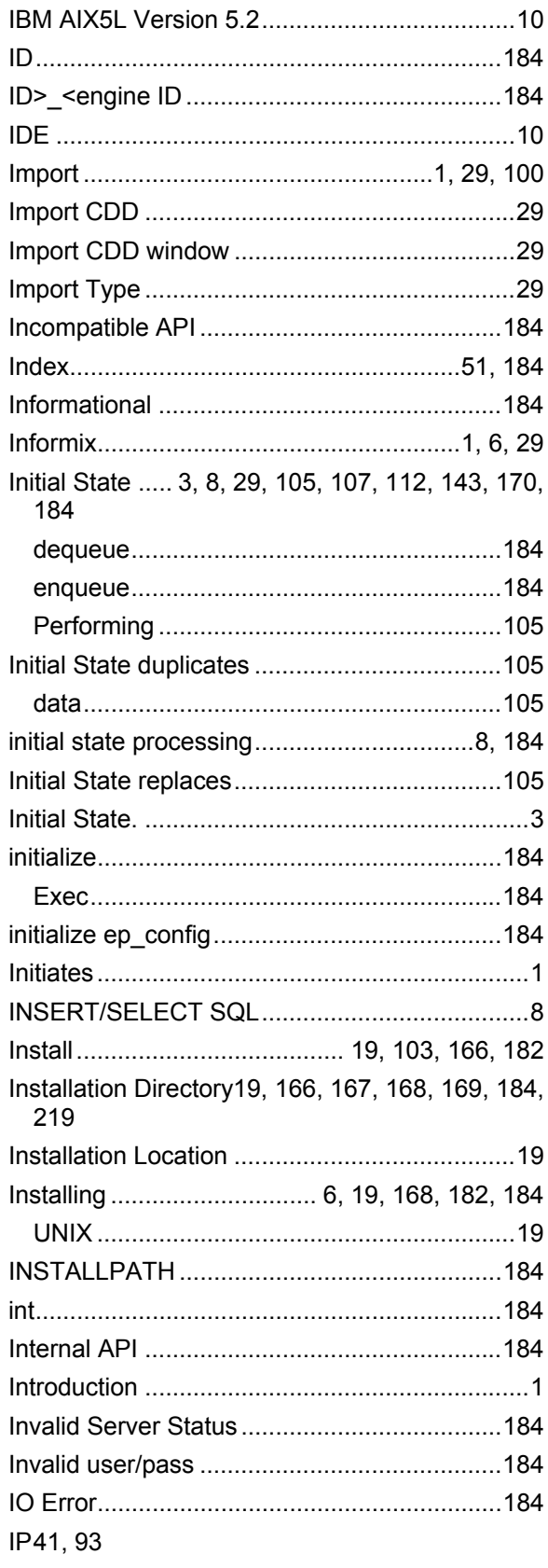

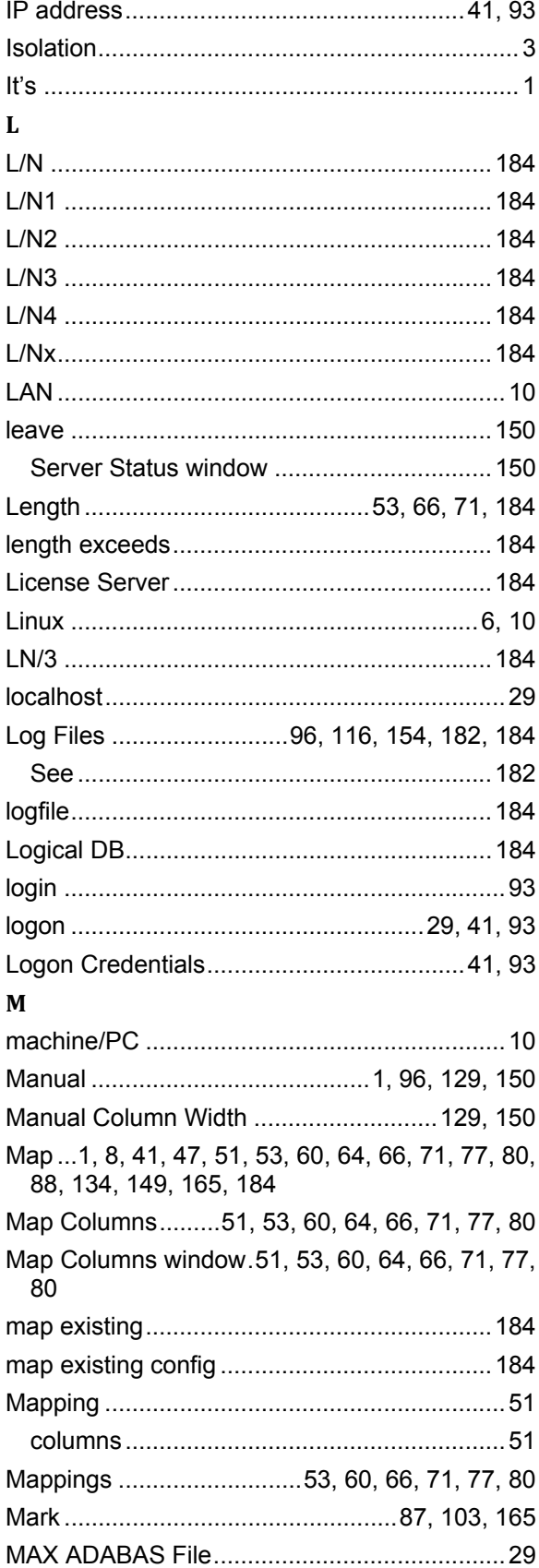

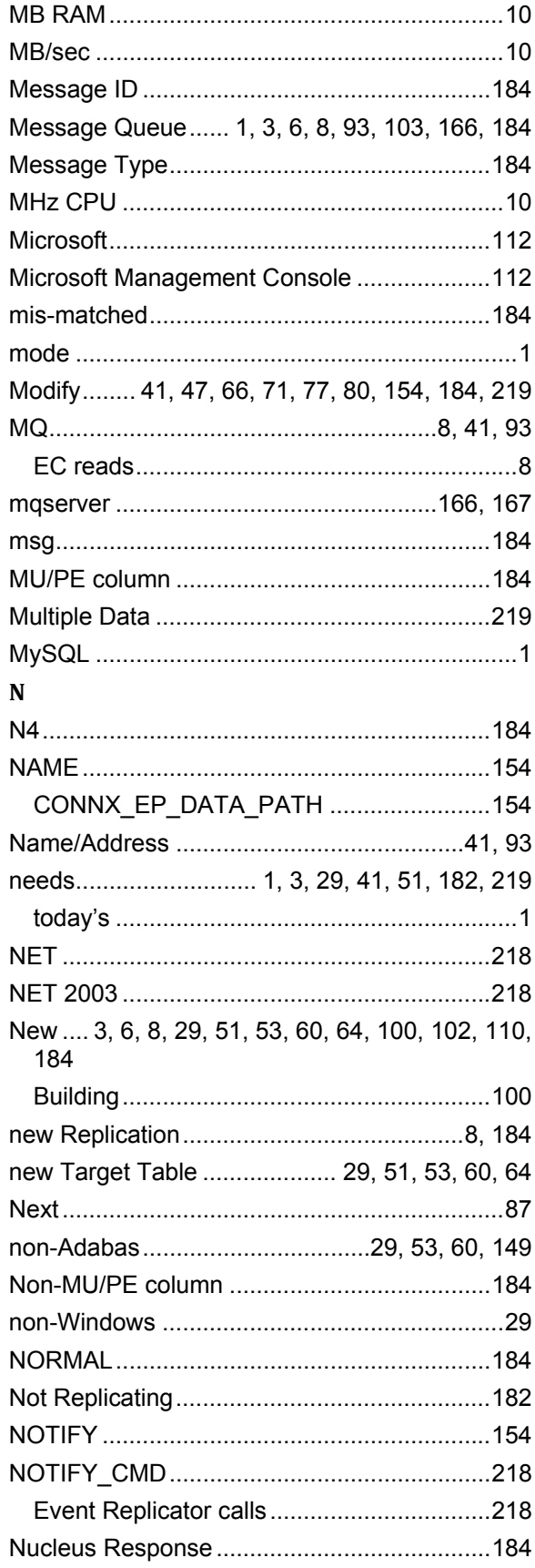

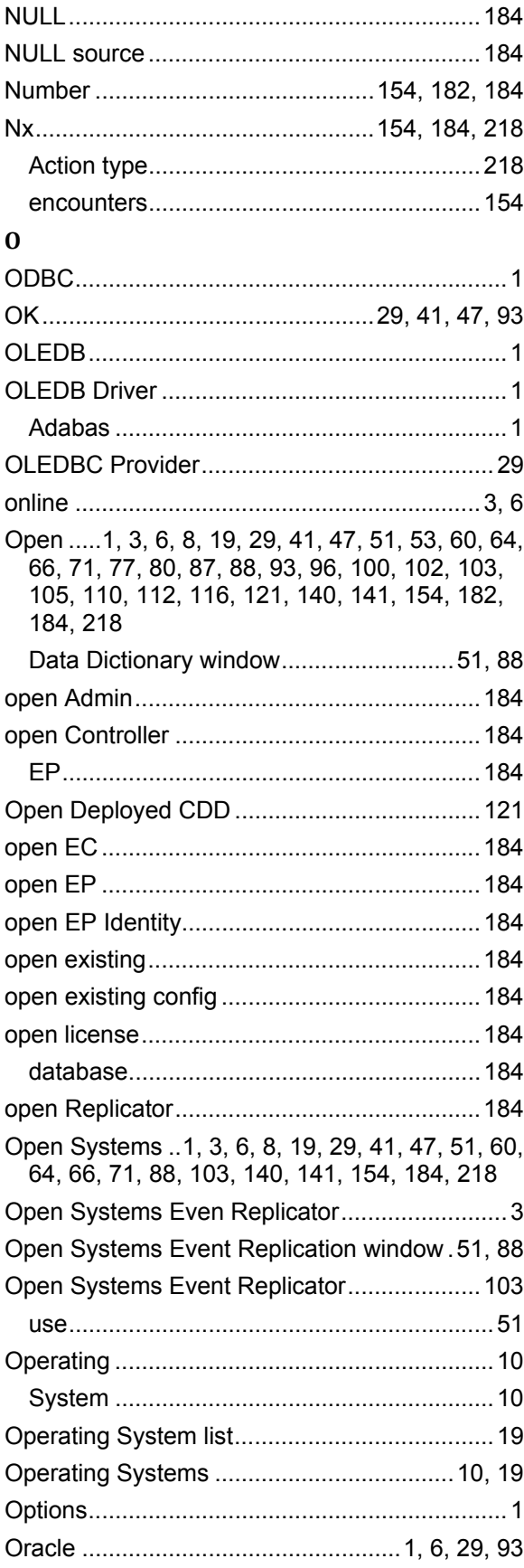

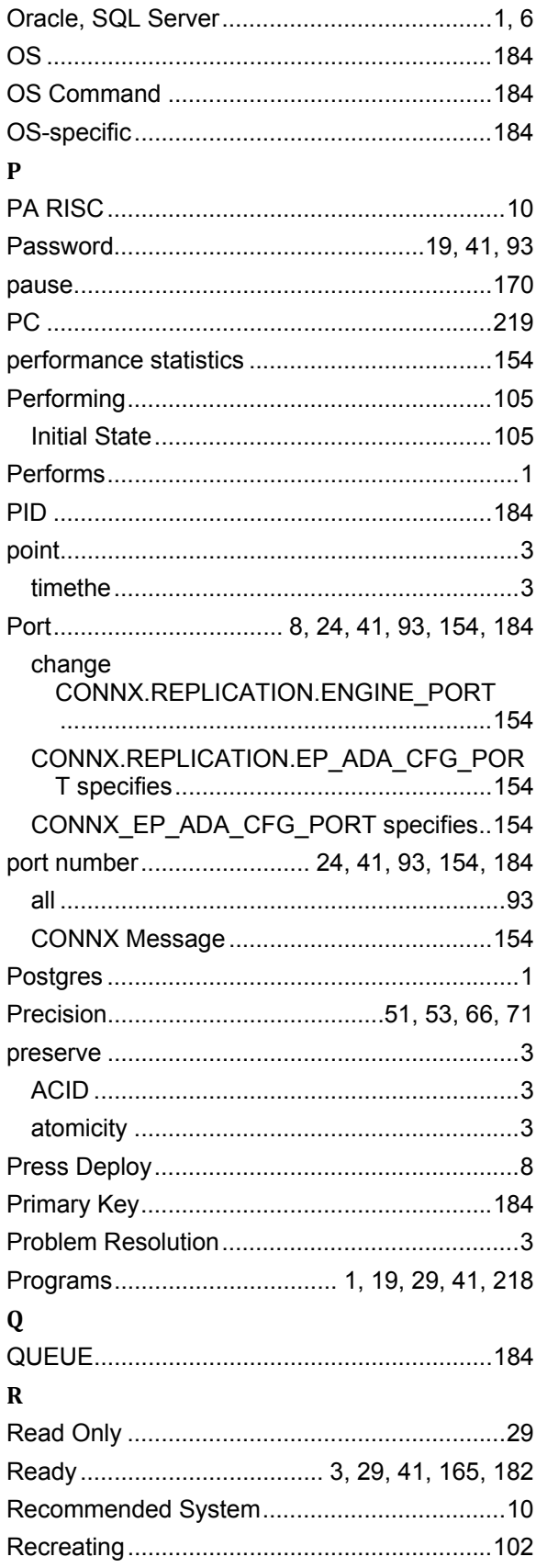

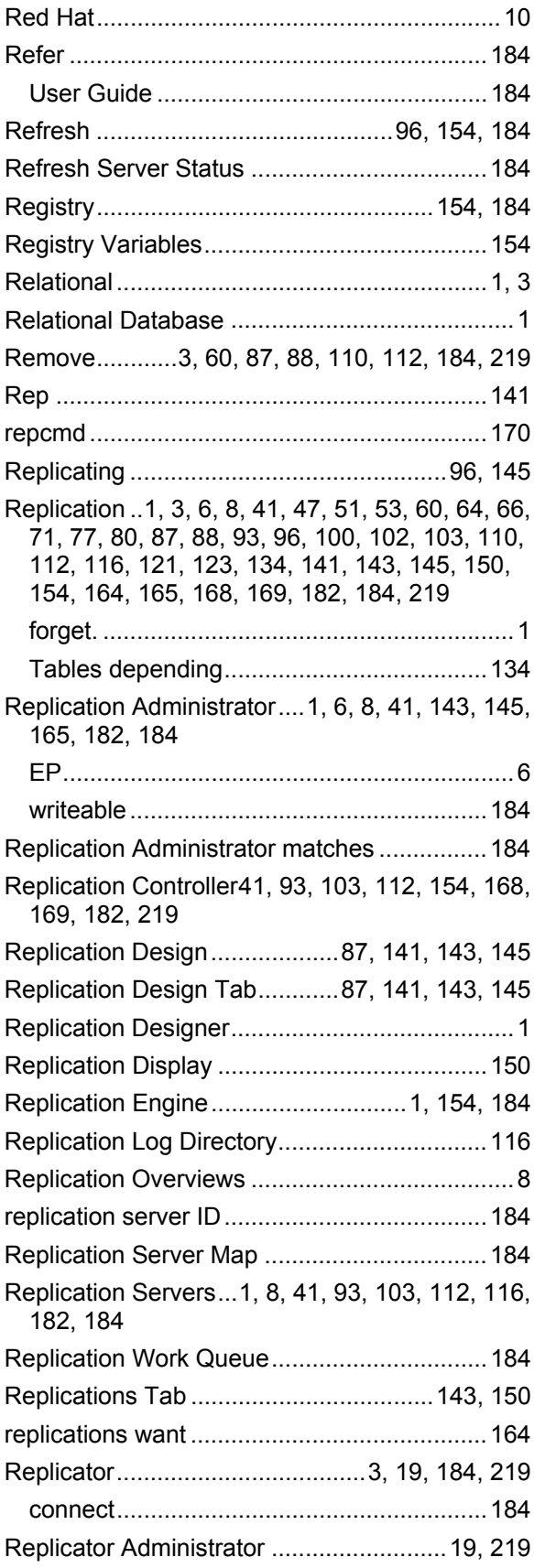

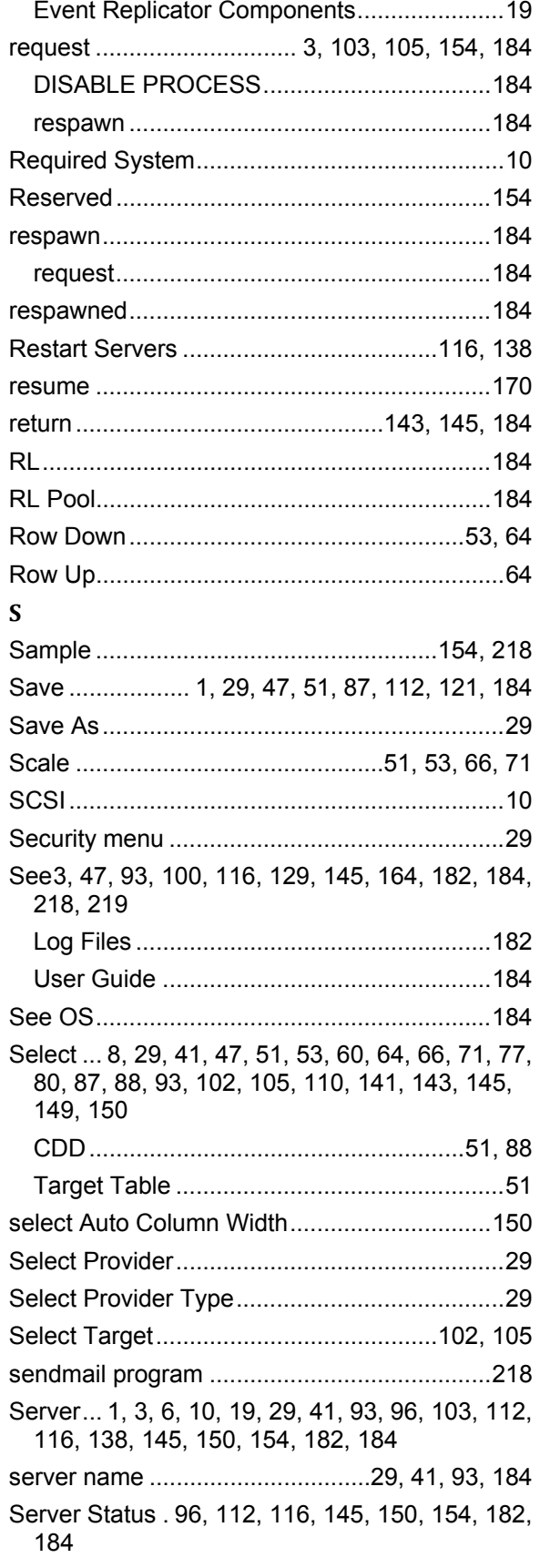

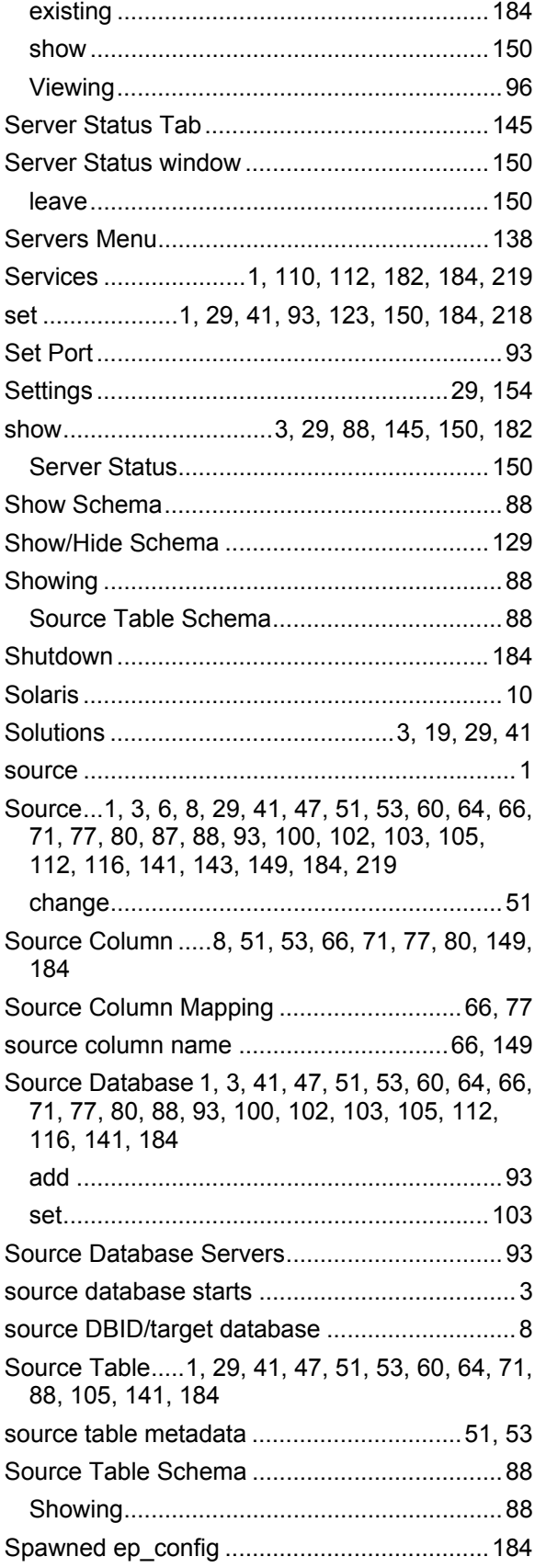

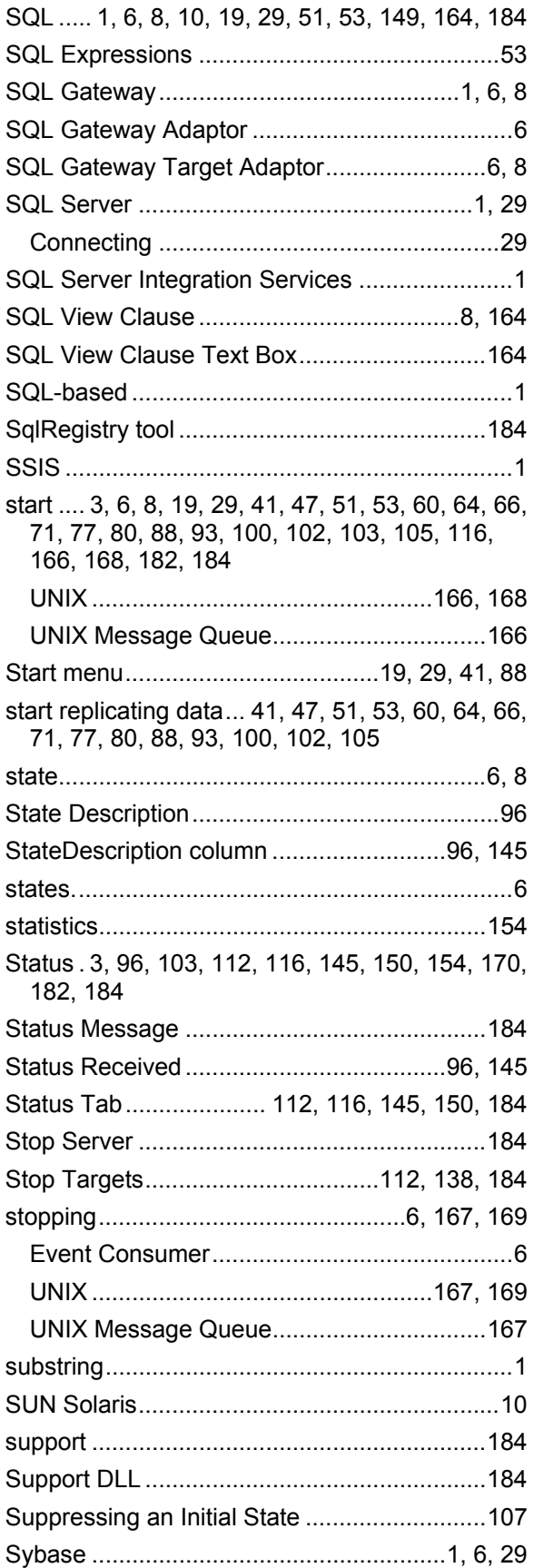

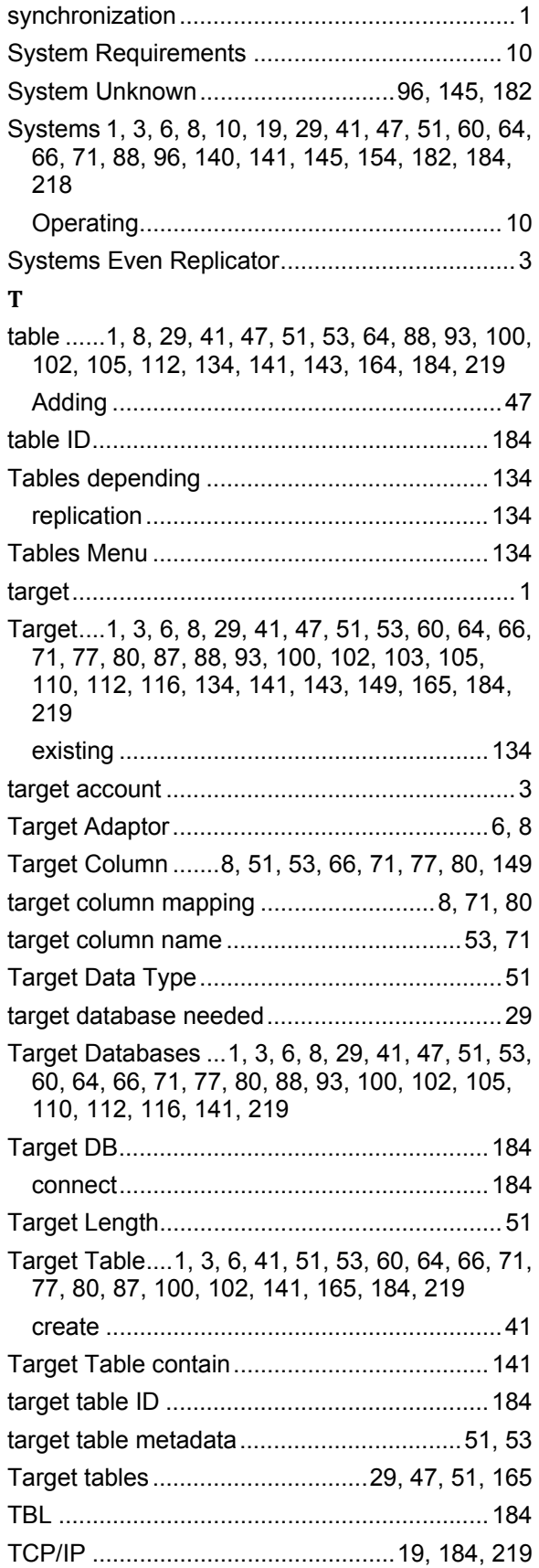

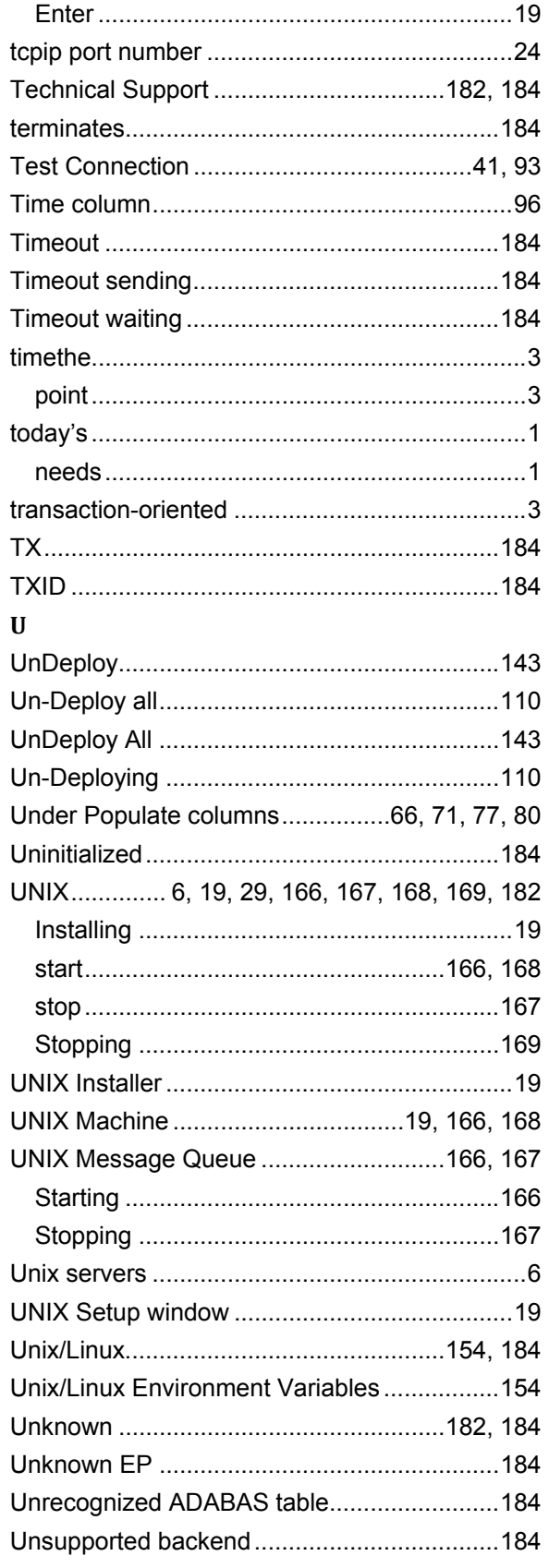

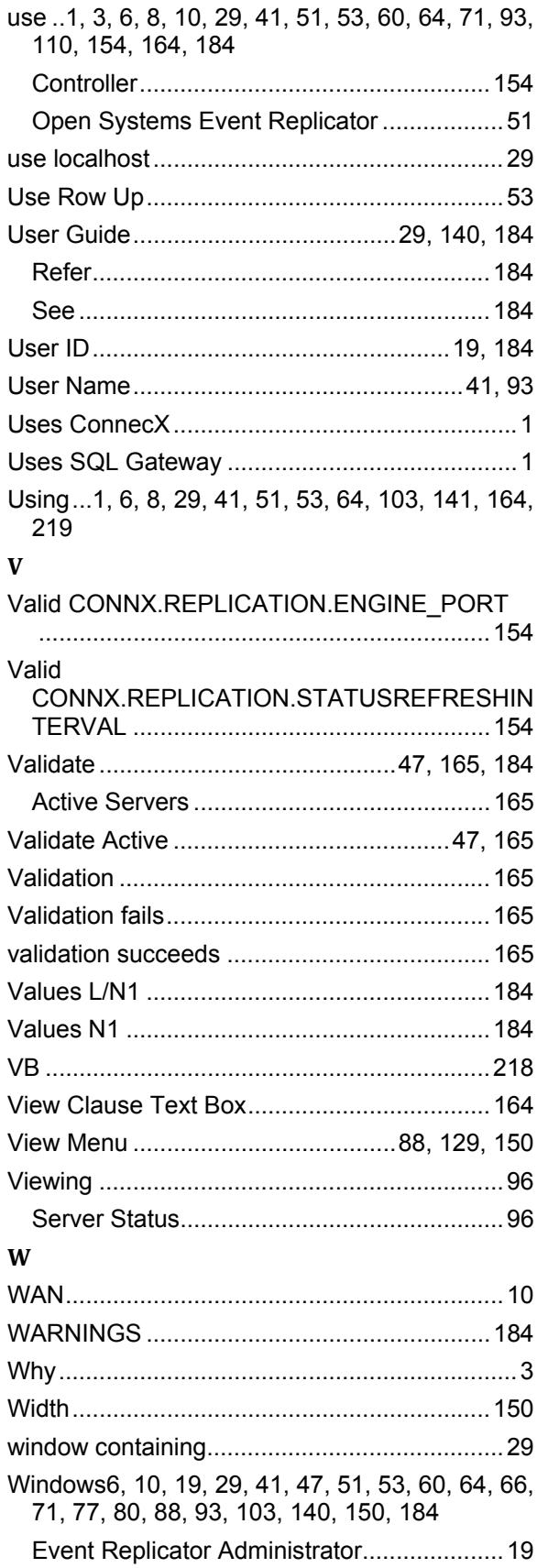

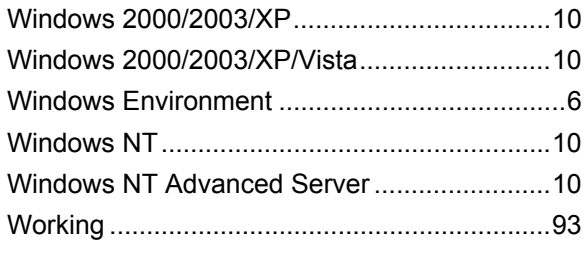

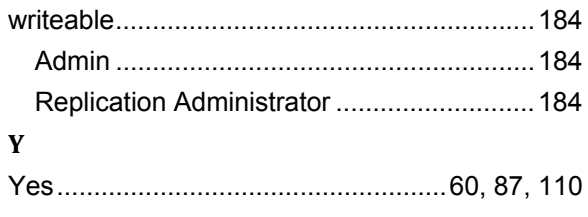